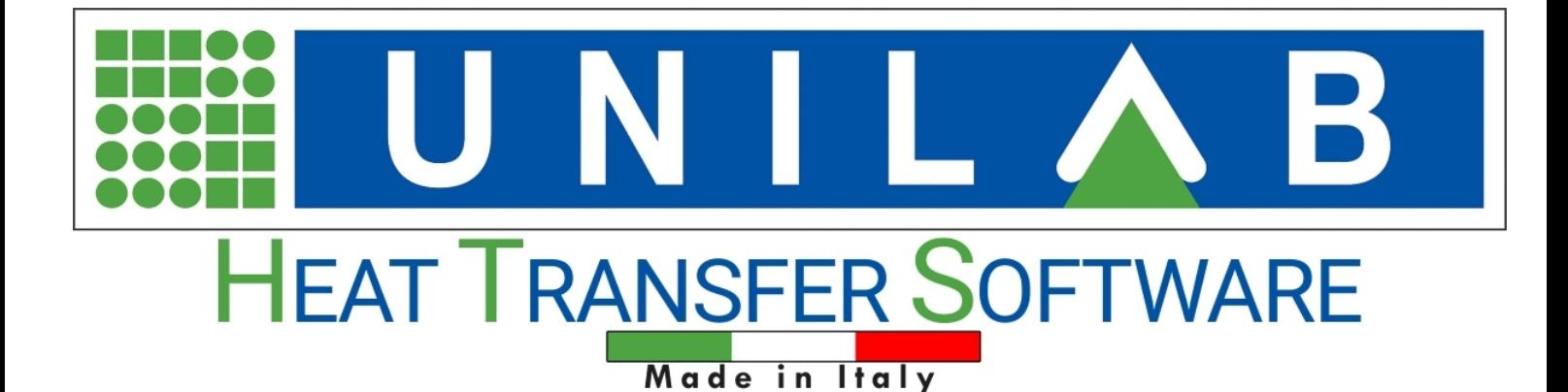

# UNILAB Coils User Manual

**UNILAB S.r.l.** – Via N. Bixio 6 – 35131 – Padova (PD) – Italy – Phone: +39 (0) 49 8763311 – Fax: +39 (0) 49 8750196

# **Table of contents**

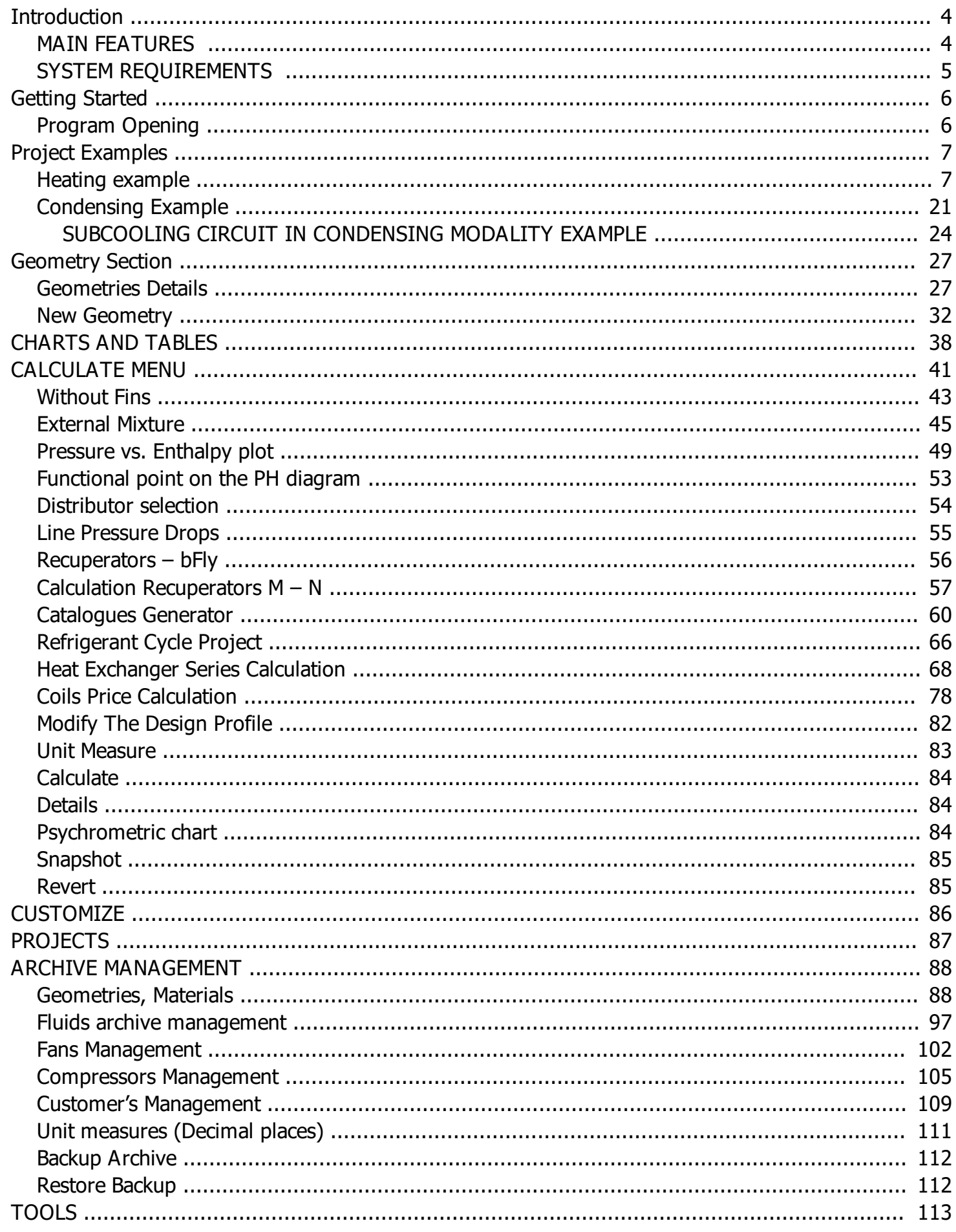

**UNILAB S.r.l.** - Via N. Bixio 6 - 35131 - Padova (PD) - Italy - Phone: +39 (0) 49 8763311 - Fax: +39 (0) 49 8750196

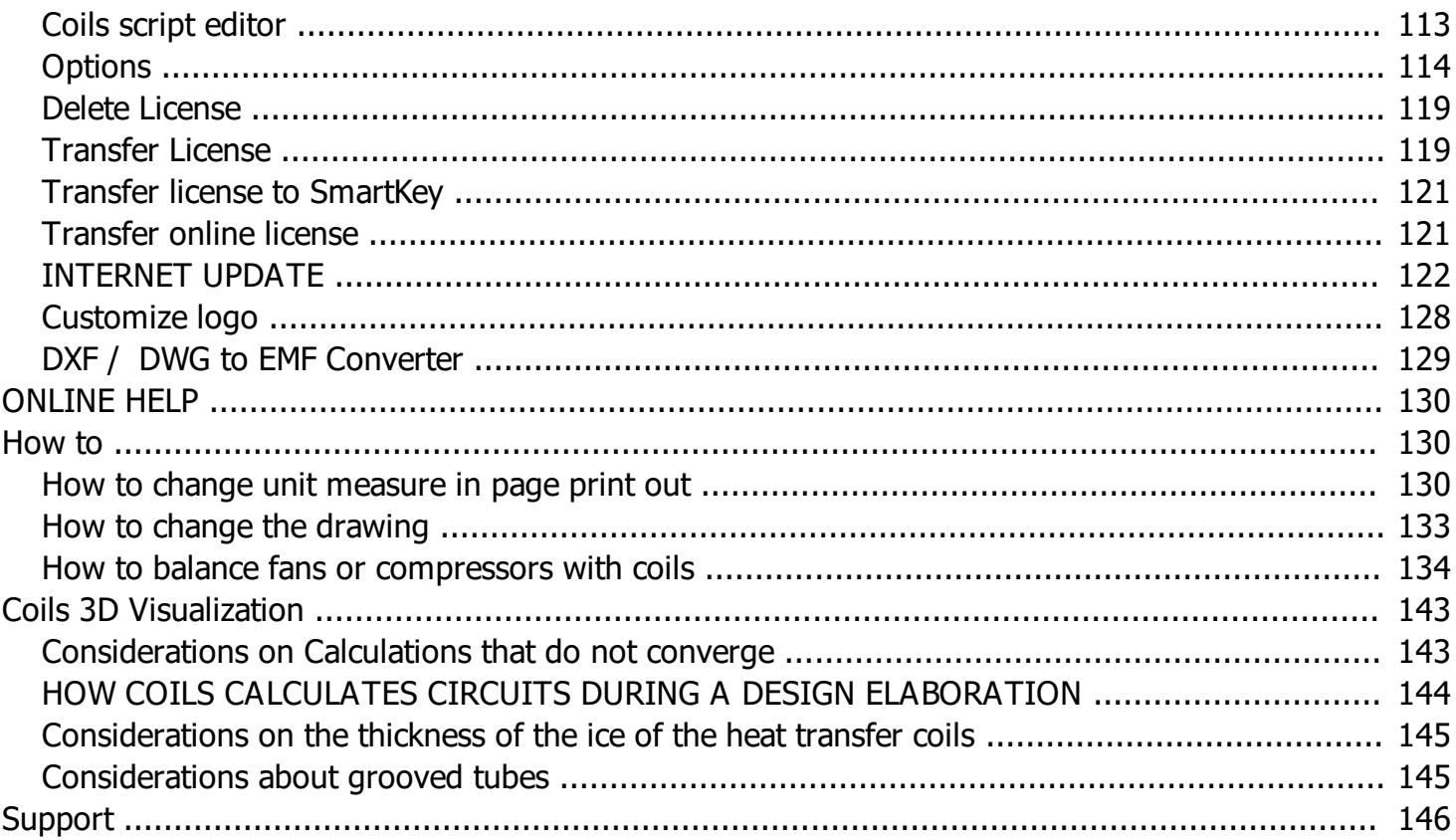

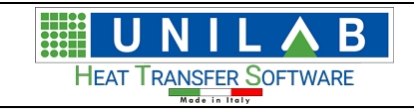

# <span id="page-3-0"></span>*UNILAB Coils User Manual*

# *Software for the design and rating of finned heat exchangers*

# *aligned with version 8.0*

# <span id="page-3-1"></span>**MAIN FEATURES**

**COILS** is a tool for the design and rating of finned pack heat exchangers in the following calculation modalities:

- · **Heating** and **Cooling** of the air without any change of phase of the liquid, gas or refrigerant in the tubes
- · **Condensing** and **Direct Expansion** of refrigerants with change of phase
- · **Steam**
- · **Pump evaporators with R717**

#### **Compressors and axial fans**

In the Professional edition, **COILS** has an extensible archives of usable axial fans and compressors in the **Condensing** and **Direct Expansion** calculation options. In this way it's very easy to carry out the design of remote condensers and unit coolers.

#### **Geometries**

**COILS** has an extensible archive with more than 50 geometries, the most used in the air conditioning and refrigeration industry.

It's possible to insert a new geometry with the following characteristics:

- · **Staggered** and **aligned** tube
- · **Spiroidal** or **integral** fins
- · Tubes with different types of corrugation
- · Fins with different types of corrugation

Moreover, changing the correction factors of the geometry it's possible to obtain calculation results adherent to the experimental data gained from a laboratory of measures.

**UNILAB** is the only software house in Europe able to help an heat exchangers manufacturer in the obtaining of the Eurovent certification for water coils with the aid of our software (HECOILS norm EN 1216 - see the [Eurovent](http://www.eurovent-certification.com/redirection.php?lg=it&rub=02&srub=01&select_prog=HECOILS) website for more information). The adjustment of the correction factors has allowed a maximum deviation of the values calculates from the experimental data of 5% for the thermal power and of 10% for the pressure drop air side and tubes side, for the same geometry in different configurations and multiple conditions.

#### **Calculation modalities**

- · In the **Verify** modality the user can rate the power and the pressure drops knowing all the geometrical parameters of the exchanger and the working conditions changing one or more input variables at the same time (for example: geometry, inlet air temperature and humidity, fluid, fin thickness, fin type, tube type, fluid temperatures etc.)
- · In the **Design** modality it is possible to insert the working conditions and the power required without knowing all the geometrical parameters, obtaining a list of exchangers compatible with the initial conditions imposed

# <span id="page-4-0"></span>**SYSTEM REQUIREMENTS**

# **Suggested System Requirements**

- · Operating System Microsoft® Windows® 7 with Service Pack 1, 8.1 or 10, 32 or 64 bits
- Intel® Core 2 or AMD Athlon®; 1.5 GHz or faster processor
- 4 GB or more of RAM
- · 2 GB or more of available hard-disk space for 32-bit operative system; 4 GB or more of available hard-disk space for 64-bit operative system
- Screen resolution 1366x768 pixel recommended with 24-bit color, small characters and 512 MB or more of dedicated VRAM
- Internet connection and registration are necessary for required software activation, validation of subscriptions.

# <span id="page-5-0"></span>**Getting Started**

# <span id="page-5-1"></span>**Program Opening**

# **Program Opening**

· Click on start button

To open the program

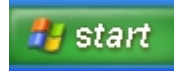

Then click on the "Program" voice of the menu

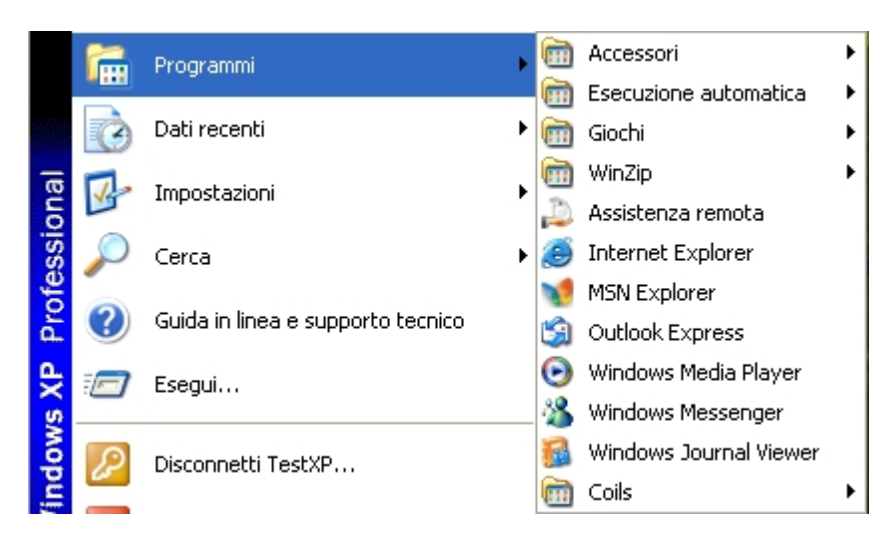

Then click on "Unilab Coils" voice of the menu

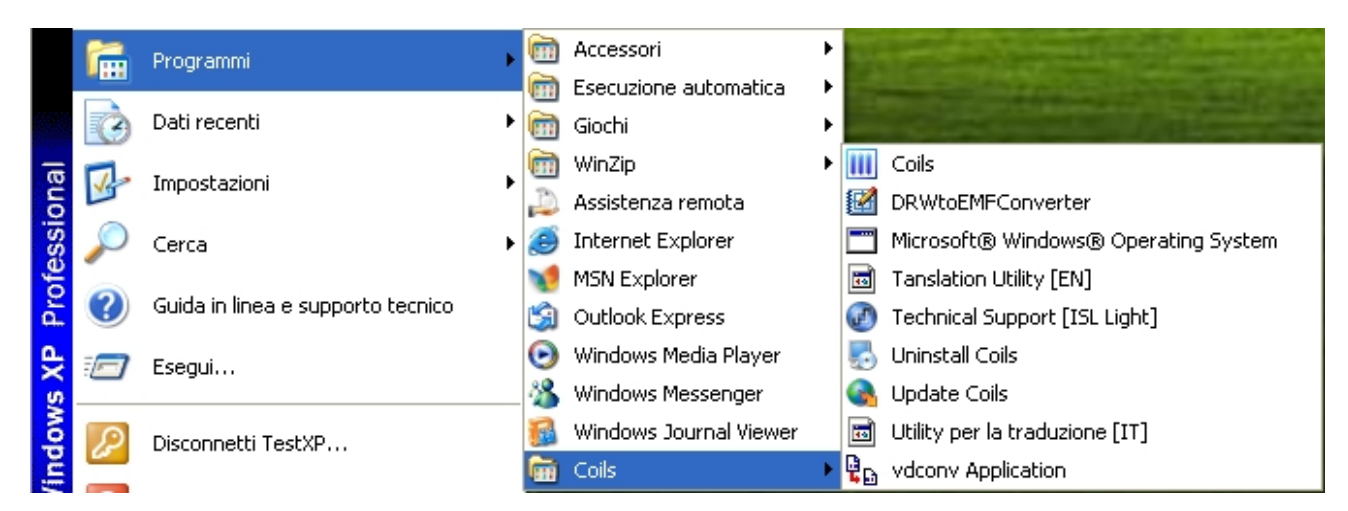

Here is the first screen of the program

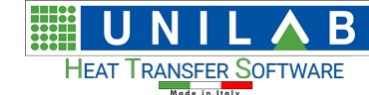

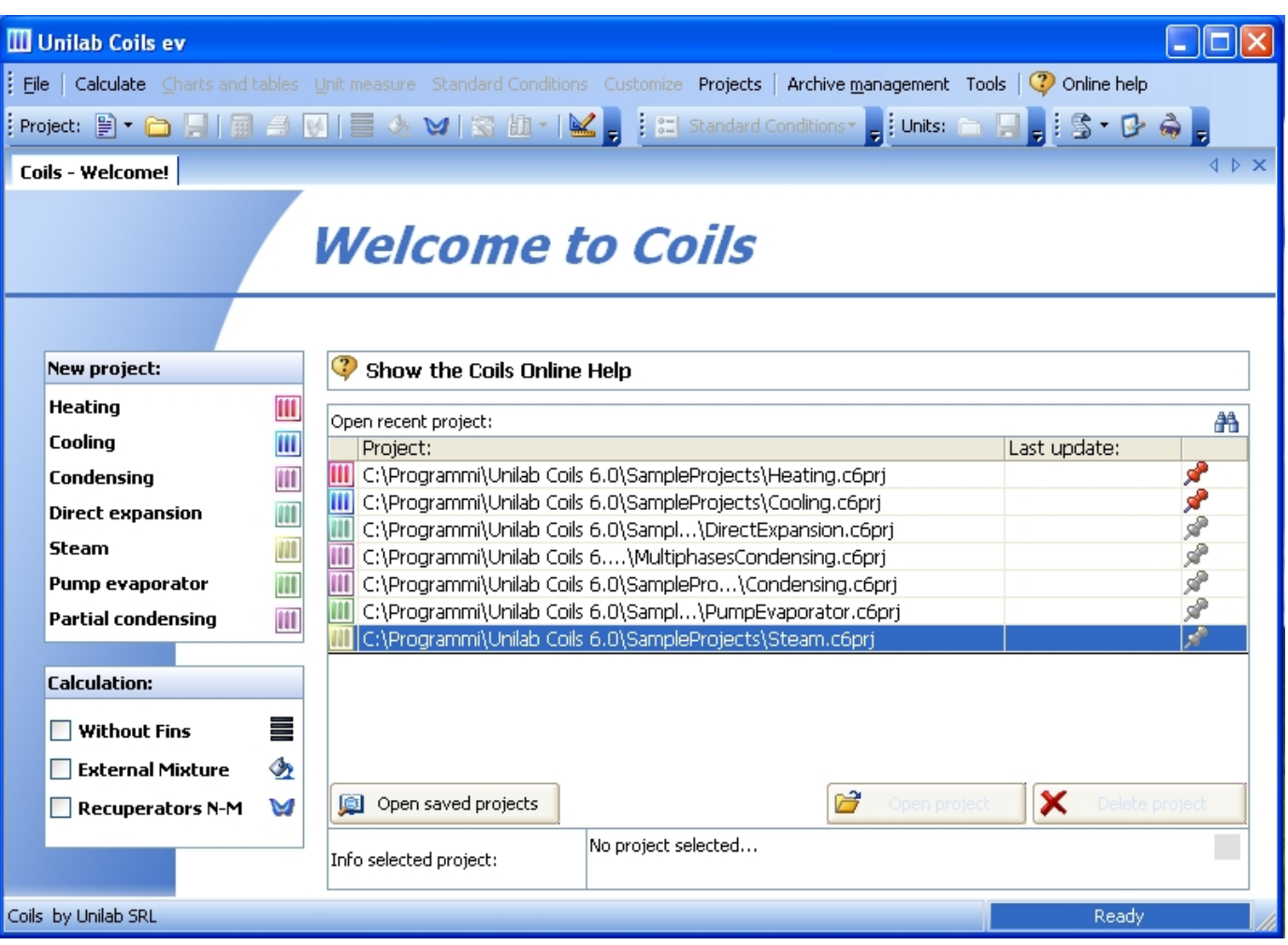

Under the New Project , We have the possible calculation modes the battery.

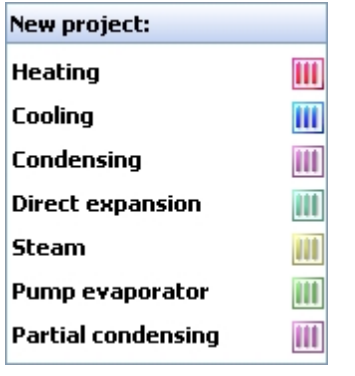

· Under the "Open recent project: ", We can see the projects We have recently opened plus projects examples that We will see in detail in the next section.

# <span id="page-6-0"></span>**Project Examples**

·

# **Project Examples**

*In this section We will see the different calculation modalities in already prepared examples.*

# <span id="page-6-1"></span>**Heating example**

**UNILAB S.r.l.** – Via N. Bixio 6 – 35131 – Padova (PD) – Italy – Phone: +39 (0) 49 8763311 – Fax: +39 (0) 49 8750196

#### $^{\rm{m}}$

# *Heating example*

To open an example of Heating calculation modality:

· Click on "Heating.c6prj" file under the "Open recent project" area

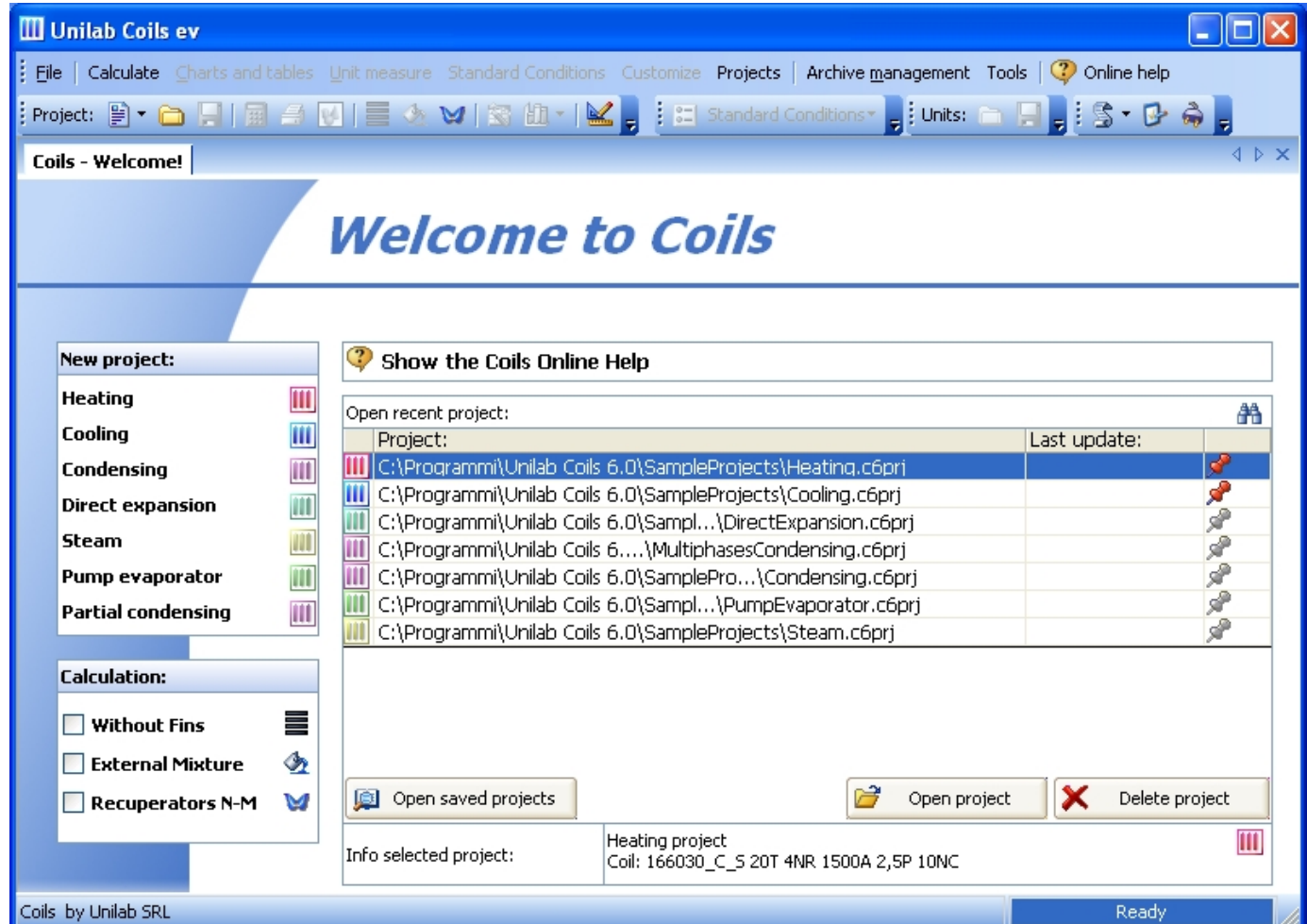

the name of the file is highlighted in blue

[iii] C:\Programmi\Unilab Coils 6.0\SampleProjects\Heating.c6pri

under the selected project area we can see the file's data

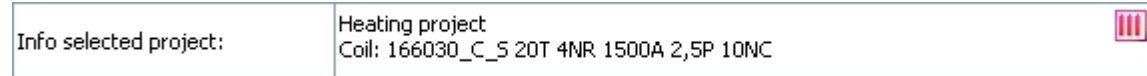

Double click on the

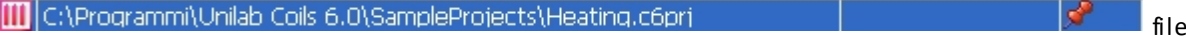

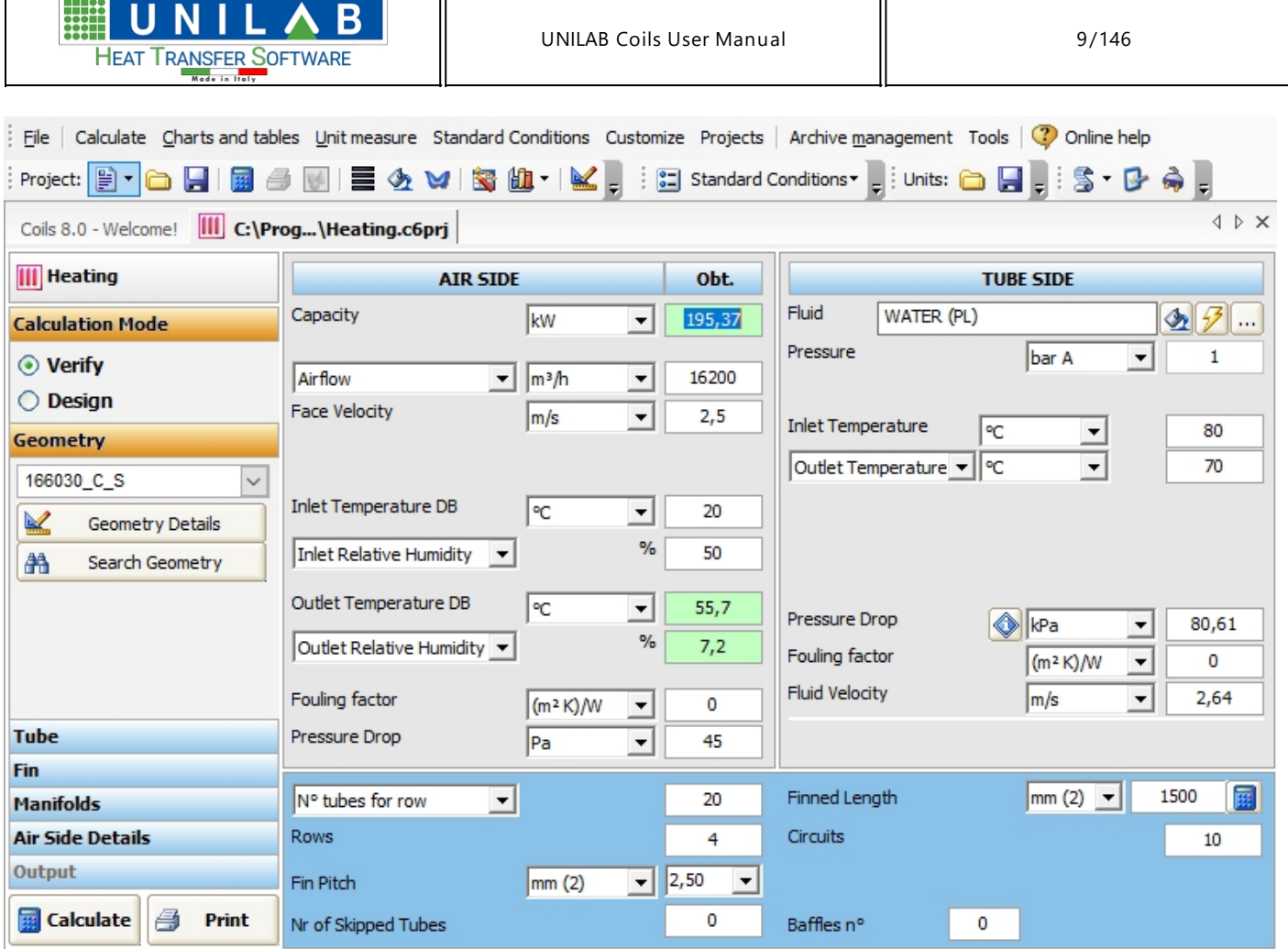

Where we can see four main areas.

- · Calculation type and relative Geometry, Tube data, Fin data, Manifolds Data, and Air Side details
- · Air Side data with relative parameters.

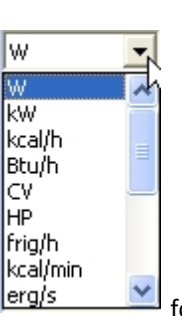

o "Capacity" measured in W or in can be measured in  $\left[\frac{\text{kcal/min}}{\text{erg/s}}\right]$  for example

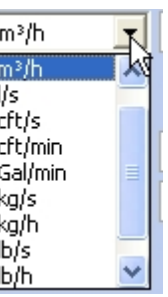

 $\circ$  "AirFlow" measured in m<sup>3</sup>/h but can also be set in

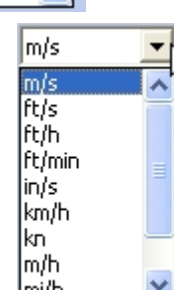

o "Face Velocity" measured in m/s but can also be changed in  $\frac{\text{Im}(\text{th})}{\text{Im}(\text{th})}$ 

**UNILAB S.r.l.** – Via N. Bixio 6 – 35131 – Padova (PD) – Italy – Phone: +39 (0) 49 8763311 – Fax: +39 (0) 49 8750196

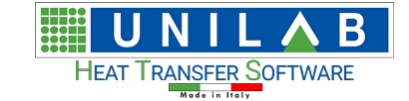

o "Inlet Temperature DB" measured in C but can be changed into  $\overrightarrow{K}$ 

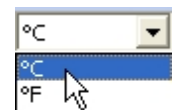

怪 PC<br>PF

 $\circ$  "Outlet Temperature DB" measured in C but can be changed into  $|K|$ 

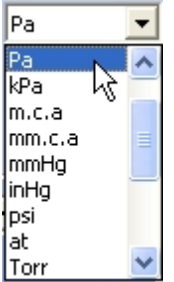

o "Pressure Drop" measured in Pa or in

Tubes Side data

o "Fluid" - in this example we use WATER, but we can use a wide range of fluids

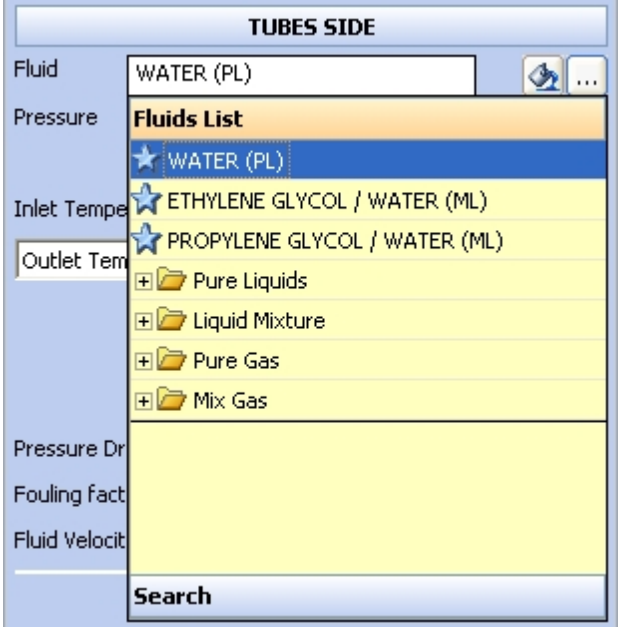

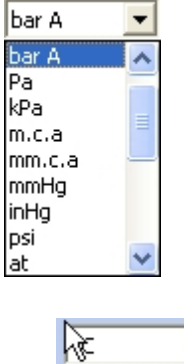

o "Pressure" measured in bar A or in at

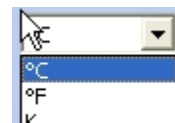

o "Inlet Temperature" measured in C or in

**UNILAB S.r.l.** – Via N. Bixio 6 – 35131 – Padova (PD) – Italy – Phone: +39 (0) 49 8763311 – Fax: +39 (0) 49 8750196

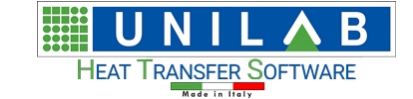

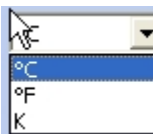

o "Outlet Temperature" measured in C or in

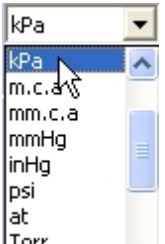

o "Pressure Drop" measured in kPa or in

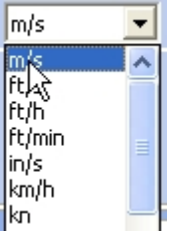

- o "Fluid Velocity" measured in m/s or in
- Coil Data

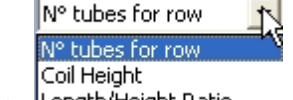

- o "N tubes for row" or it can be expressed in
- o Rows

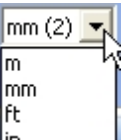

- o "Fin Pitch" measured in mm or in
- o "Nr of skipped Tubes" which is the number of not alimented circuits

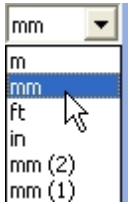

- o "Finned Length" measured in mm or in
- o "Circuits" which indicates the number of circuits
- o "Baffles n°" which indicates the number of the baffles.

*As we stated in the introduction our program is able to perform two types of calculation "Verify" and "Design".*

*Since in this example we have all the working conditions, we work in Verify mode, in which the user can rate the power and the pressure drop knowing all the geometrical parameters of the exchanger and the working conditions, changing one or more input variables at the same time (for example: geometry, inlet air temperature and humidity, fluid, fin thickness, fin type, tube type, fluid temperatures etc.) In Calculation area we can see that we are working in the "Verify modality", which is selected .*

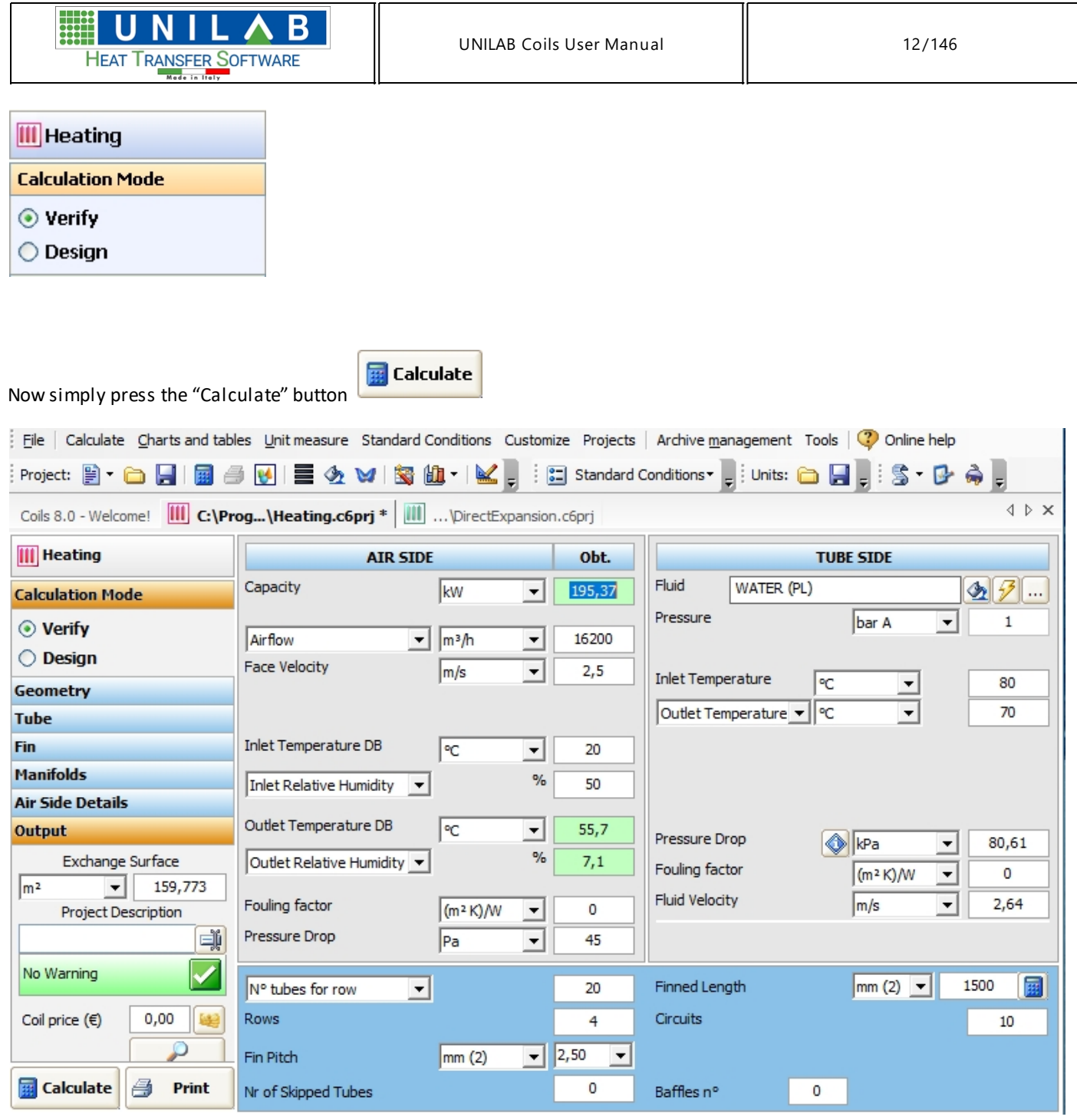

#### where the "Capacity air Side" is calculated

 $\sim$ 

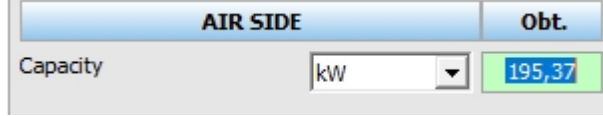

in the "Output" area the exchange surface is calculated

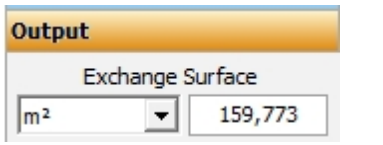

In addition the "No Warning " message indicates that the working conditions were correct.

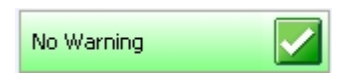

**UNILAB S.r.l.** – Via N. Bixio 6 – 35131 – Padova (PD) – Italy – Phone: +39 (0) 49 8763311 – Fax: +39 (0) 49 8750196

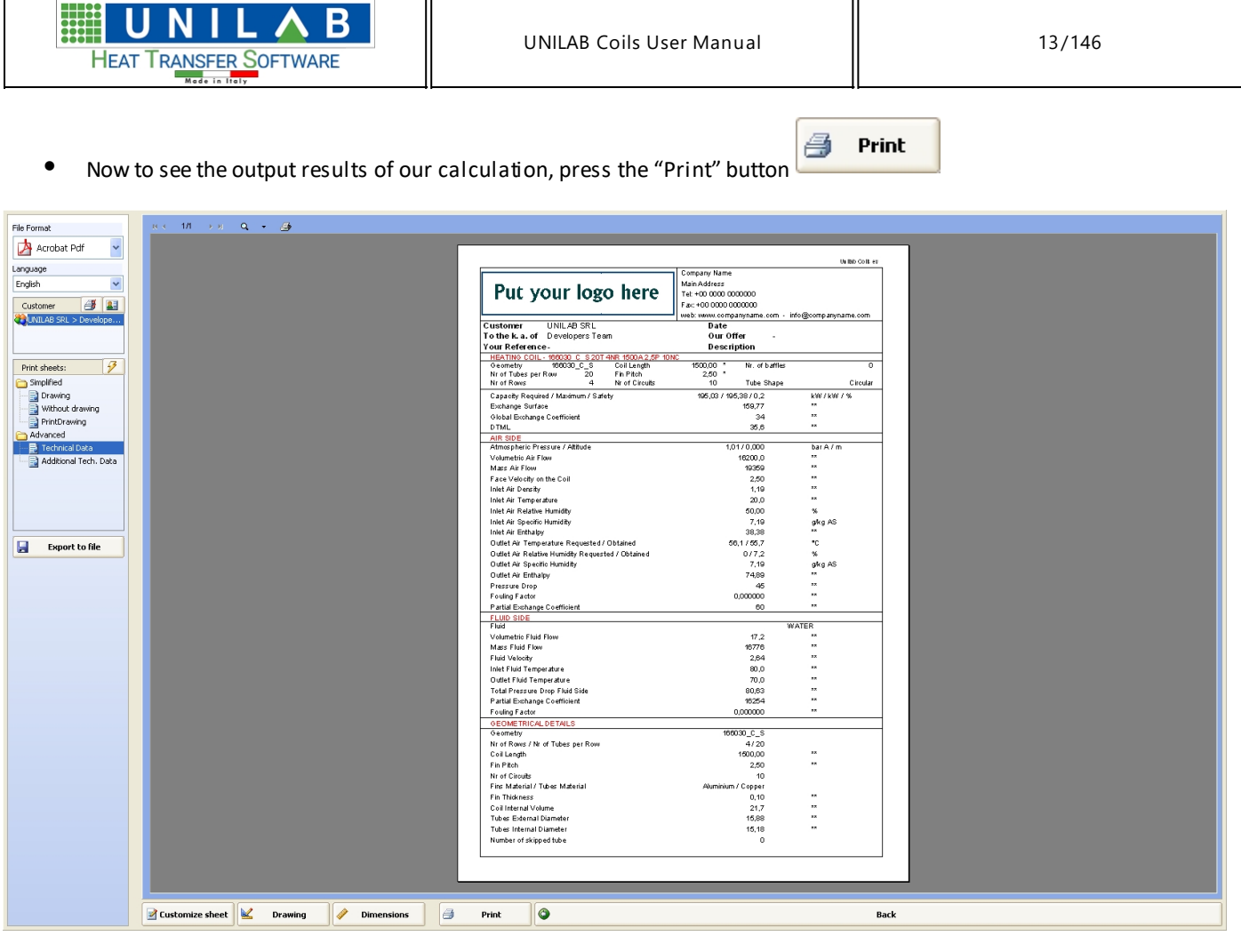

#### Where we have:

o "File Format" where by clicking on its menu, we can choose between Pdf-format or Word-format

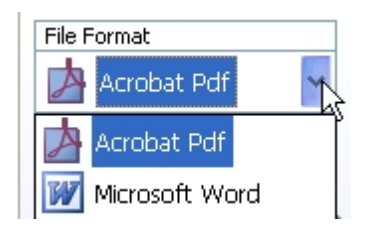

- o "Customer" where we can add the customer data, that will show the printouts by clicking the "customer" button<br>Customer **Customer** Customer
- o "Print Sheets:" which allows us to see detailed printout pages.

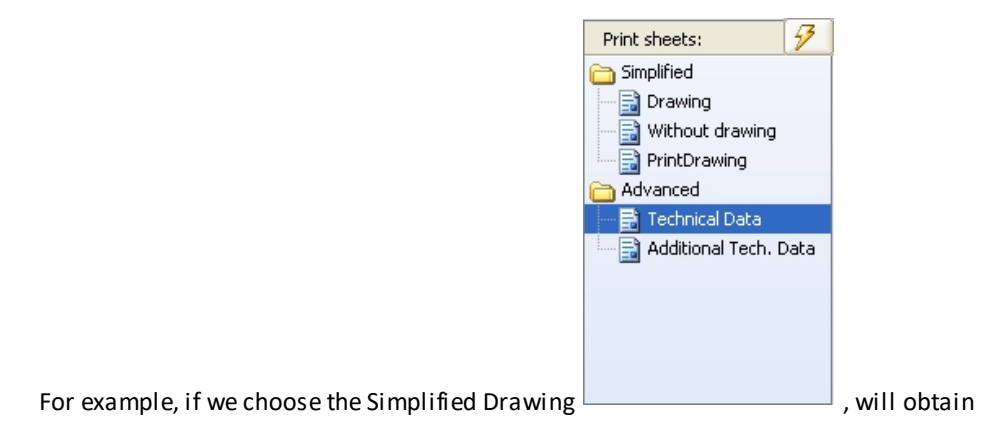

**UNILAB S.r.l.** – Via N. Bixio 6 – 35131 – Padova (PD) – Italy – Phone: +39 (0) 49 8763311 – Fax: +39 (0) 49 8750196

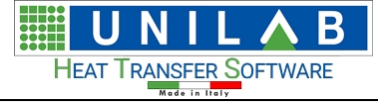

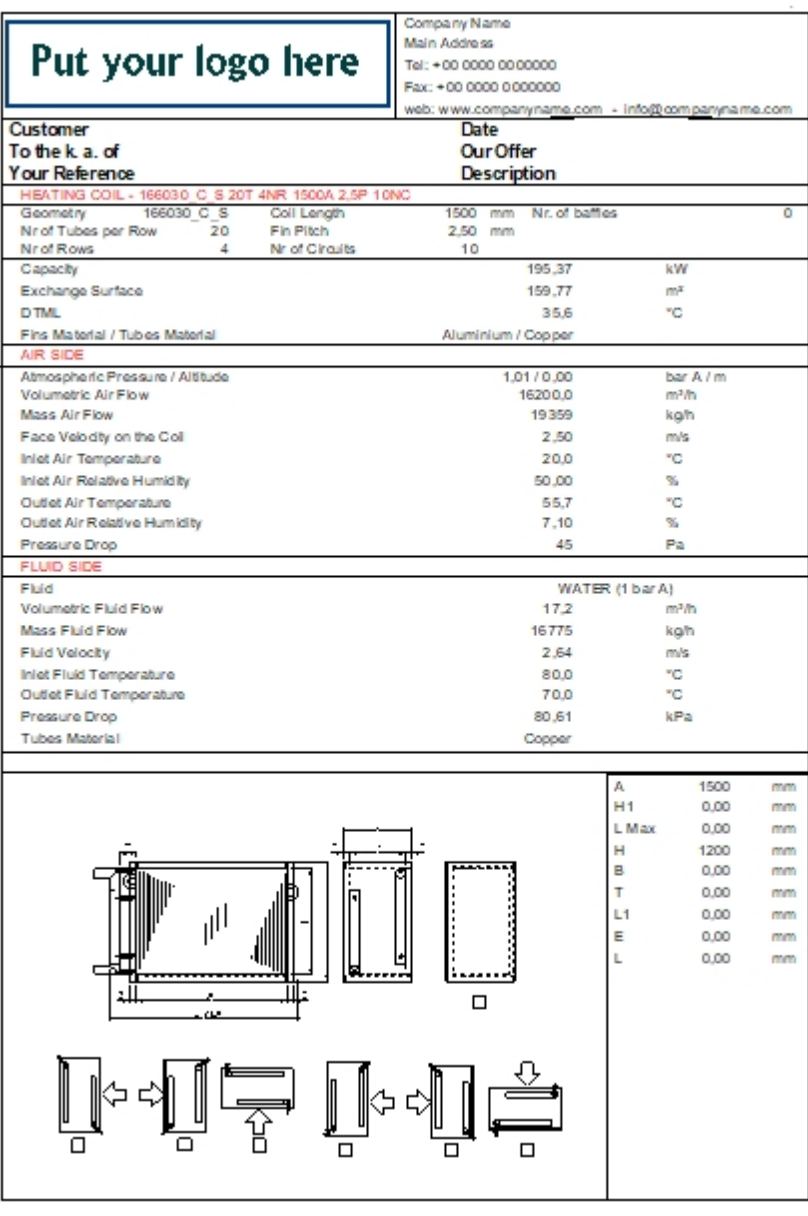

o by choosing the "Without Drawing" option:

**UNILAB S.r.l.** – Via N. Bixio 6 – 35131 – Padova (PD) – Italy – Phone: +39 (0) 49 8763311 – Fax: +39 (0) 49 8750196

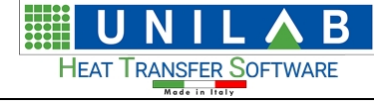

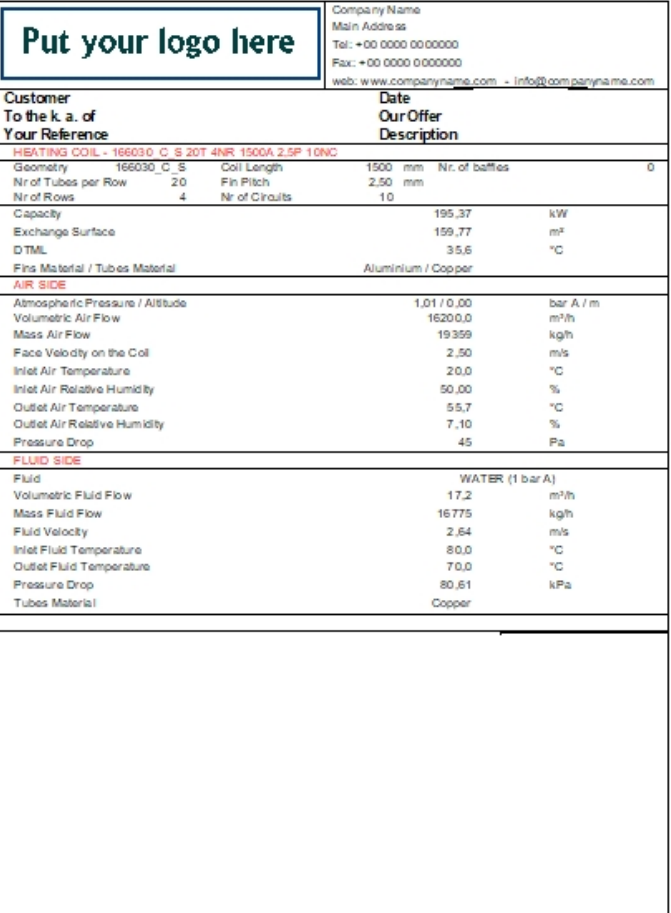

#### o by clicking "PrintDrawing" option:

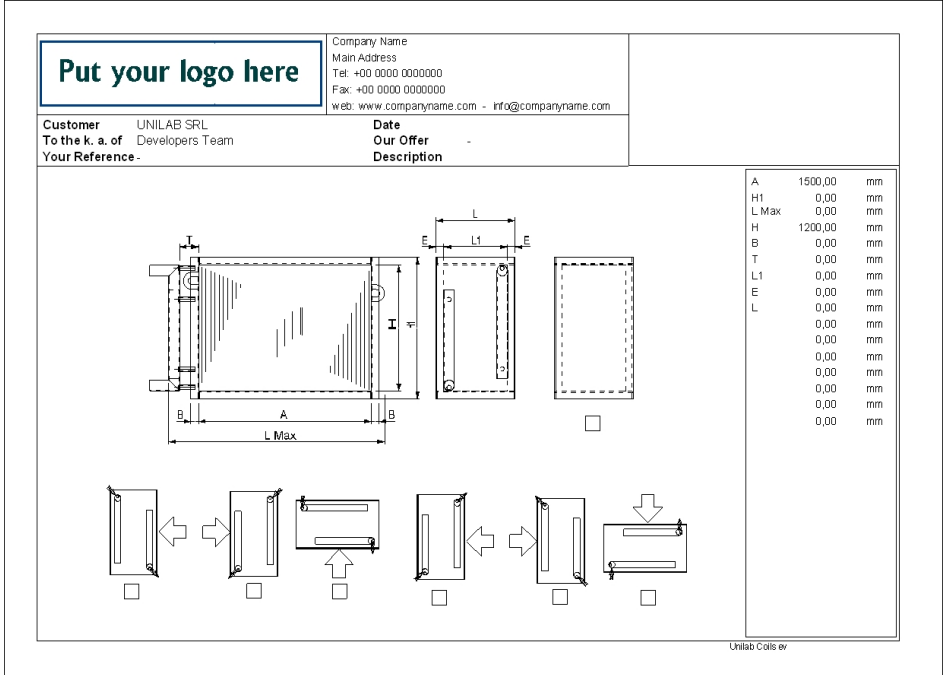

o the "Advanced Technical Data" :

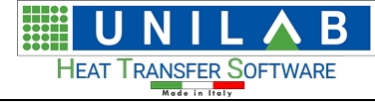

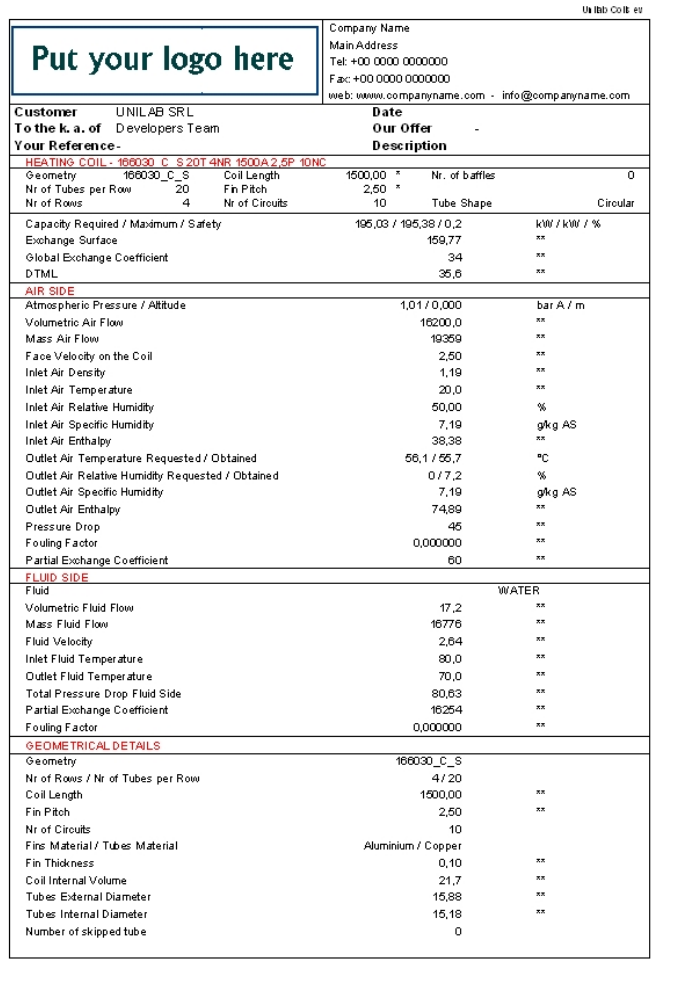

o the "Advanced Additional Technical Data":

**HING**  $\overline{\mathbf{B}}$ U N Λ HEAT TRANSFER SOFTWARE

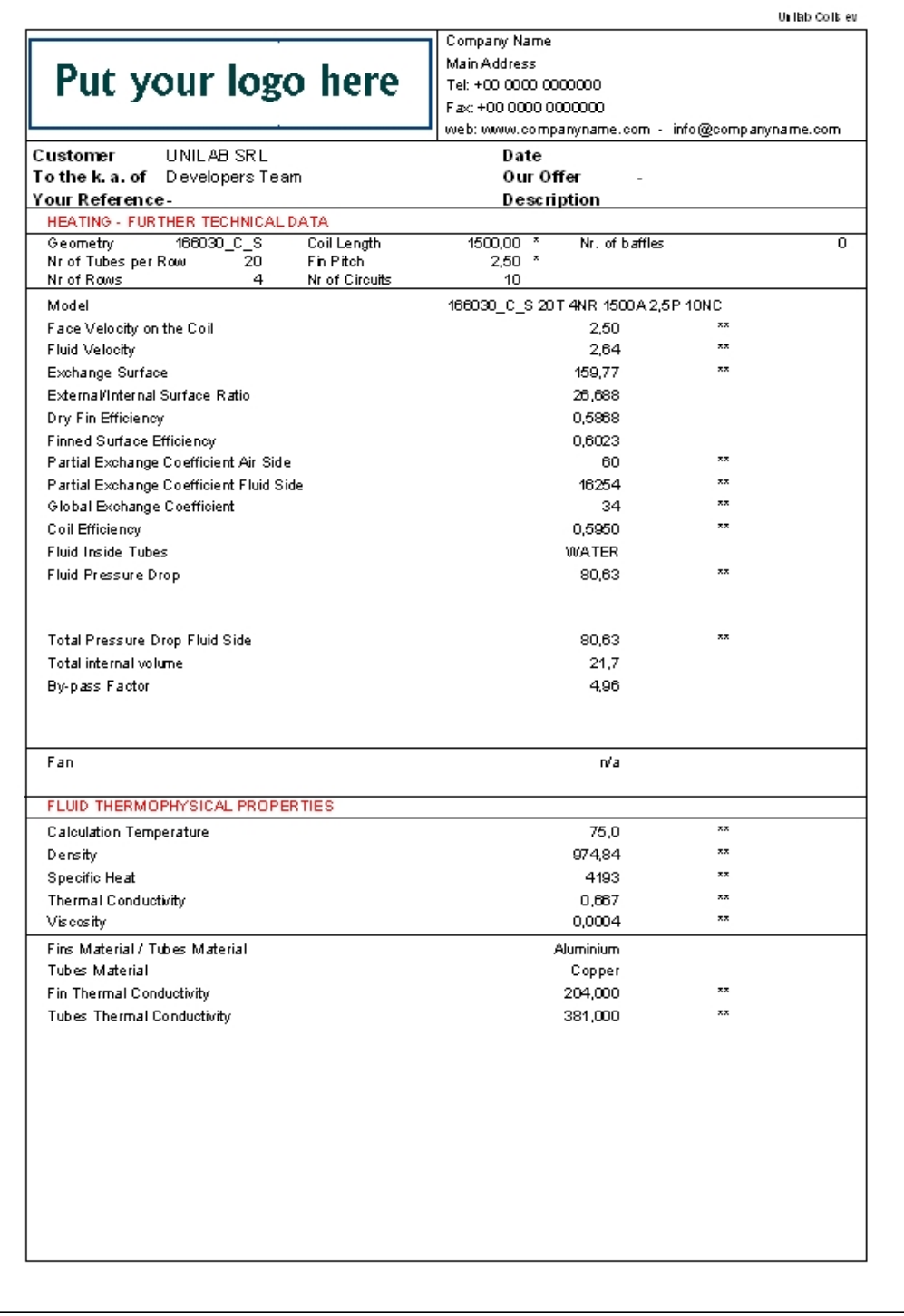

Let's see, how the Design modality operates.

**UNILAB S.r.l.** – Via N. Bixio 6 – 35131 – Padova (PD) – Italy – Phone: +39 (0) 49 8763311 – Fax: +39 (0) 49 8750196

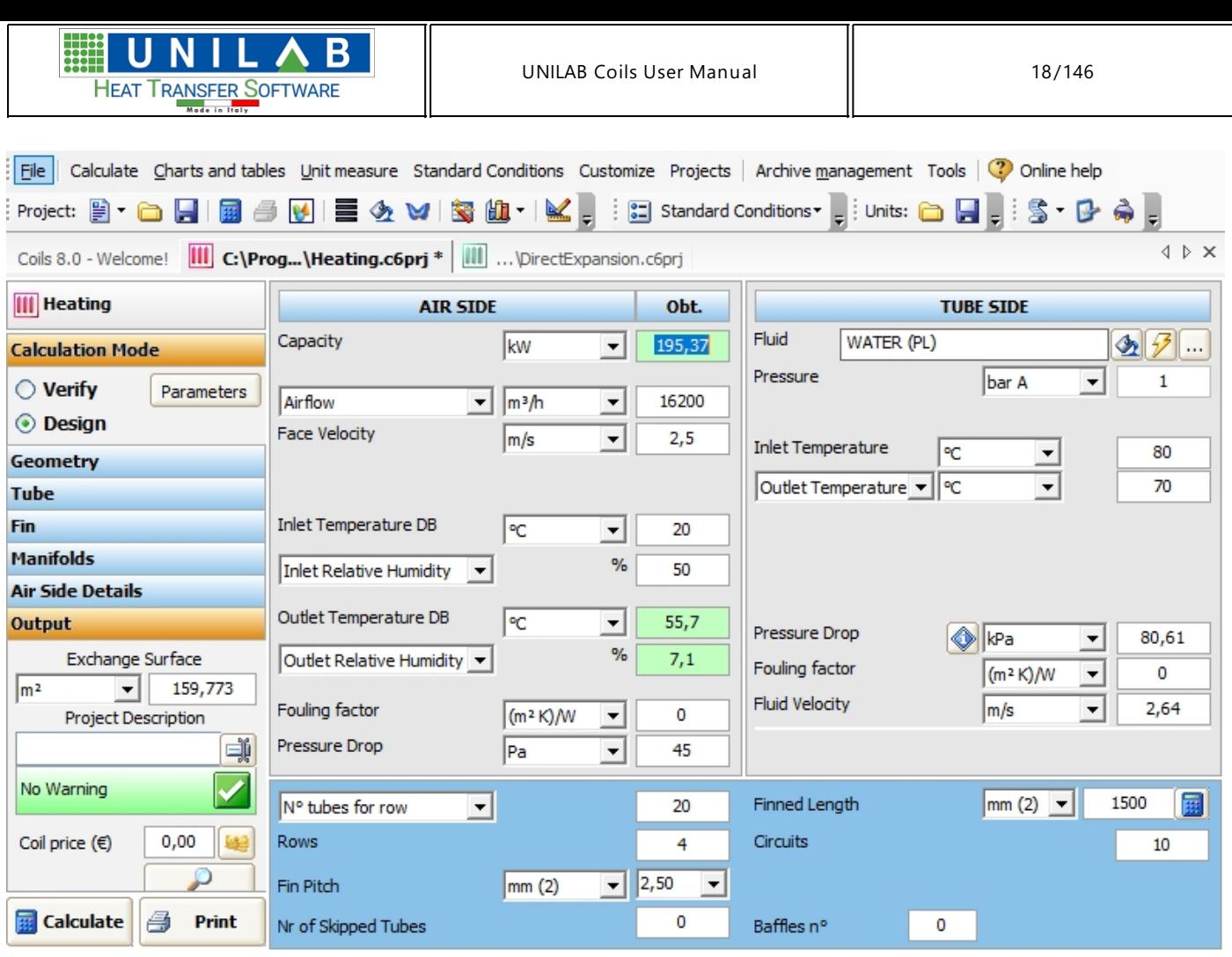

where on "Air Side" we can see "Pressure Drop " measured in Pa, as calculaton's result.

Pressure Drop

45 ⊣

in the "Tubes Side" We can see "Pressure Drop" measured in kPa, as calculation's result.

Pressure Drop

80,61  $\blacktriangledown$ 

Clicking on "i" we can see an information about calculated pressure drop

 $|Pa$ 

 $\sqrt{\mathsf{RPa}}$ 

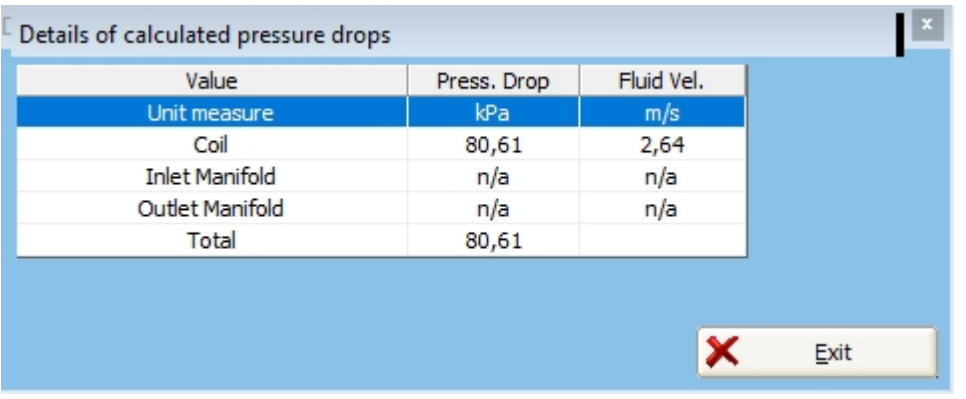

· We hit the "Design" button and obtain the following, where you should set the tolerances and the required capacity

**UNILAB S.r.l.** – Via N. Bixio 6 – 35131 – Padova (PD) – Italy – Phone: +39 (0) 49 8763311 – Fax: +39 (0) 49 8750196

B U N HEAT TRANSFER SOFTWARE

UNILAB Coils User Manual 19/146

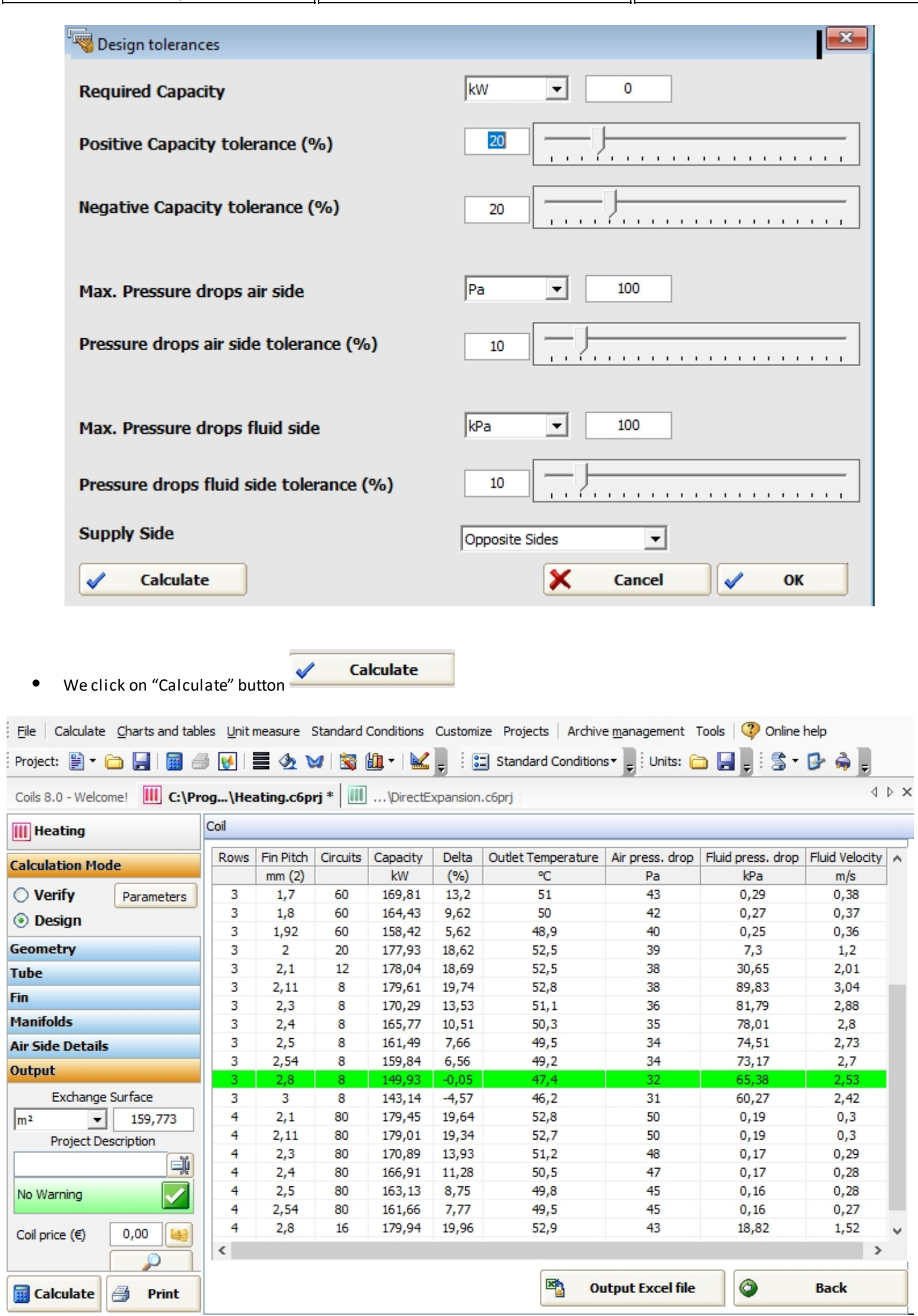

**UNILAB S.r.l.** – Via N. Bixio 6 – 35131 – Padova (PD) – Italy – Phone: +39 (0) 49 8763311 – Fax: +39 (0) 49 8750196

#### where we can see a list of all possible coils chosen by software and based on the inserted Capacity value:

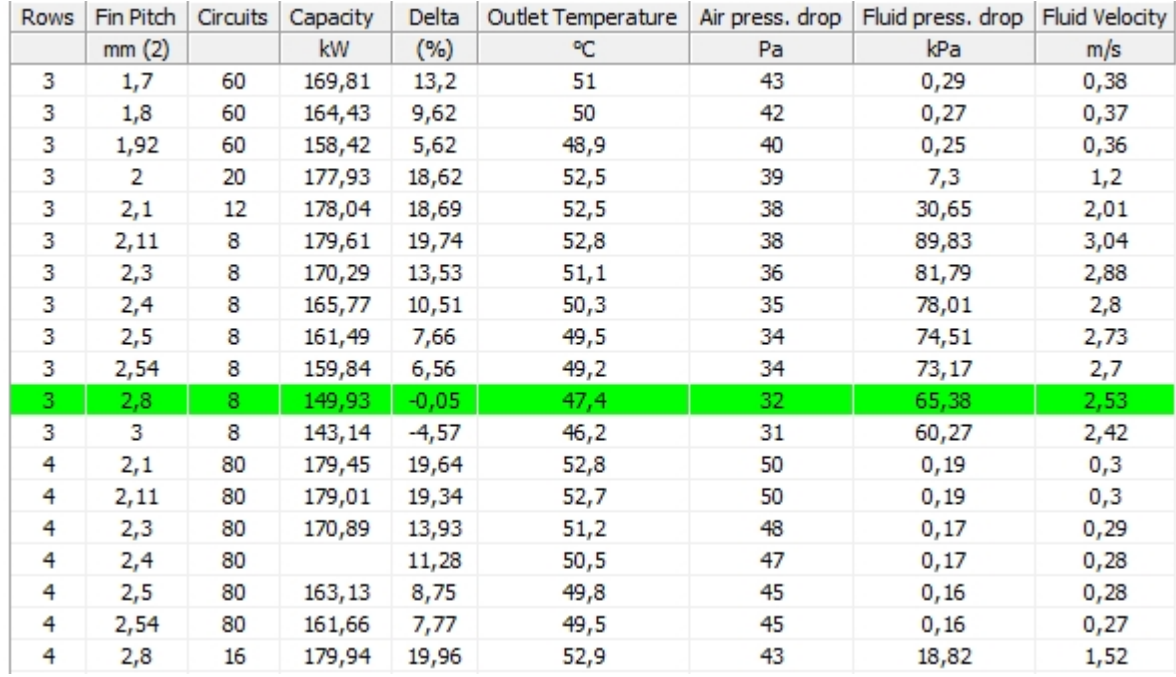

Β

**HEAT TRANSFER SOFTWARE** 

o In this table we can see some fields relative to the coils geometries

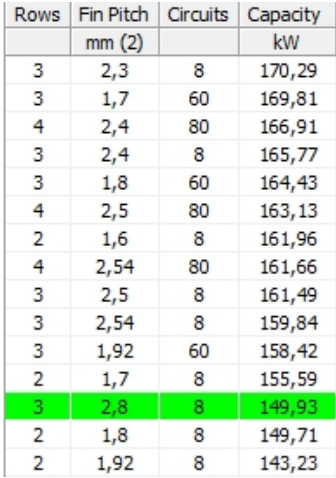

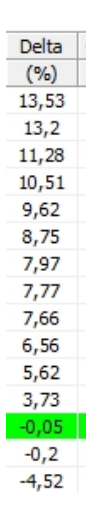

#### o Delta stands for the percentage difference from the capacity we are seeking.

o the remaining fields are about the air and fluid side variables

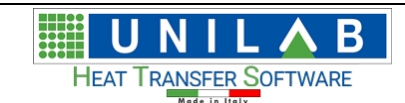

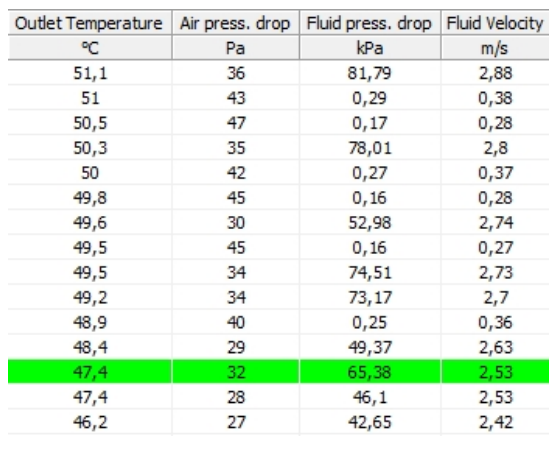

o The highlighted row shows chosen coil, that fits best the capacity sought.

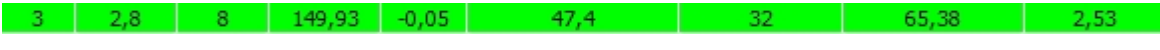

# <span id="page-20-0"></span>**Condensing Example**

 $\mathbb{I}$ 

# *Condensing Example*

To open the Condensing calculation example

· Click on "Condensing.c6prj" file under the "Open recent project" area

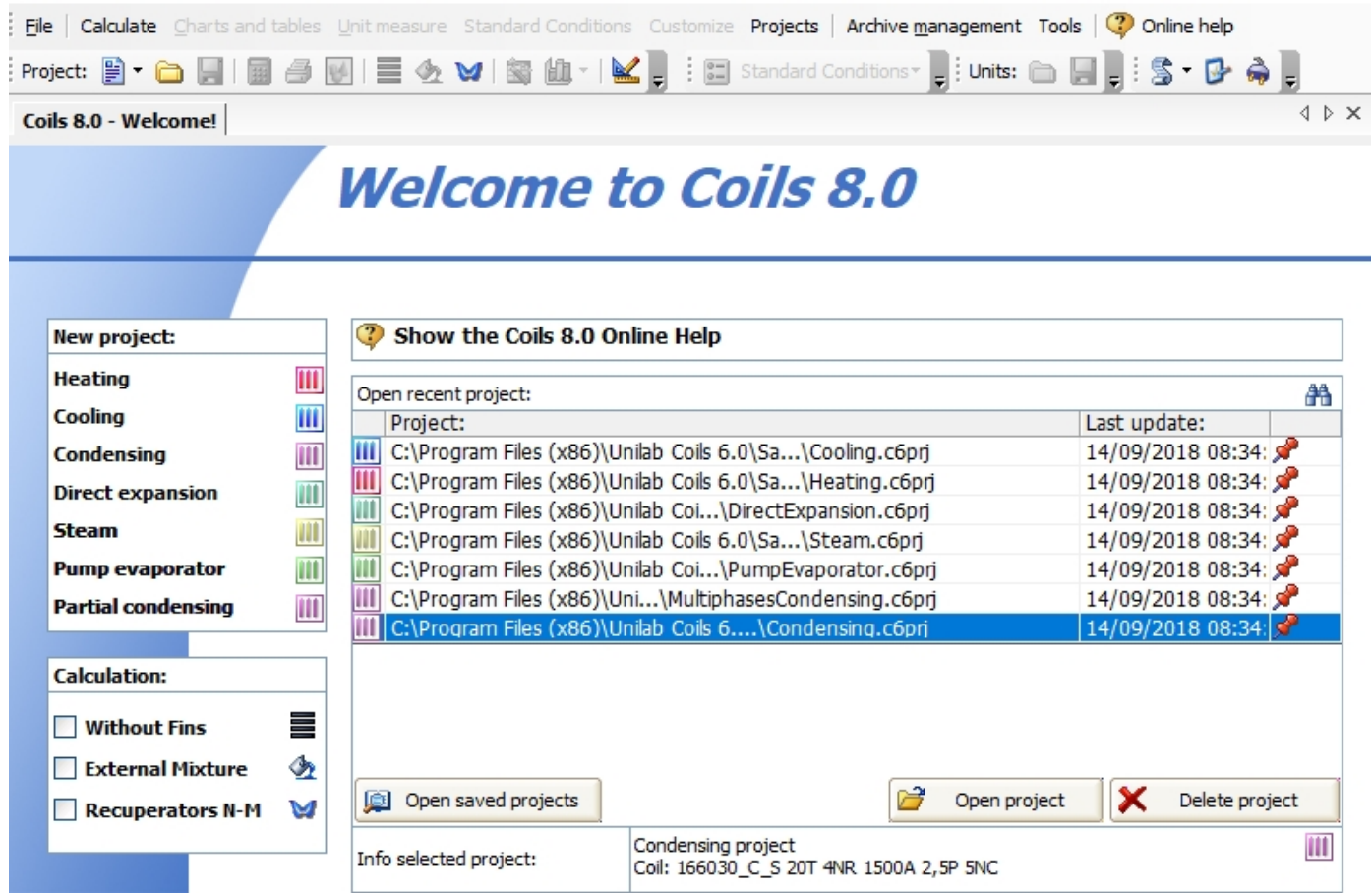

**UNILAB S.r.l.** – Via N. Bixio 6 – 35131 – Padova (PD) – Italy – Phone: +39 (0) 49 8763311 – Fax: +39 (0) 49 8750196

Β **HEAT TRANSFER SOFTWARE** 

UNILAB Coils User Manual  $\parallel$  22/146

Double click on the **III** C:\Programmi\Unilab Coils 6.0\SamplePro...\Condensing.c6pri file

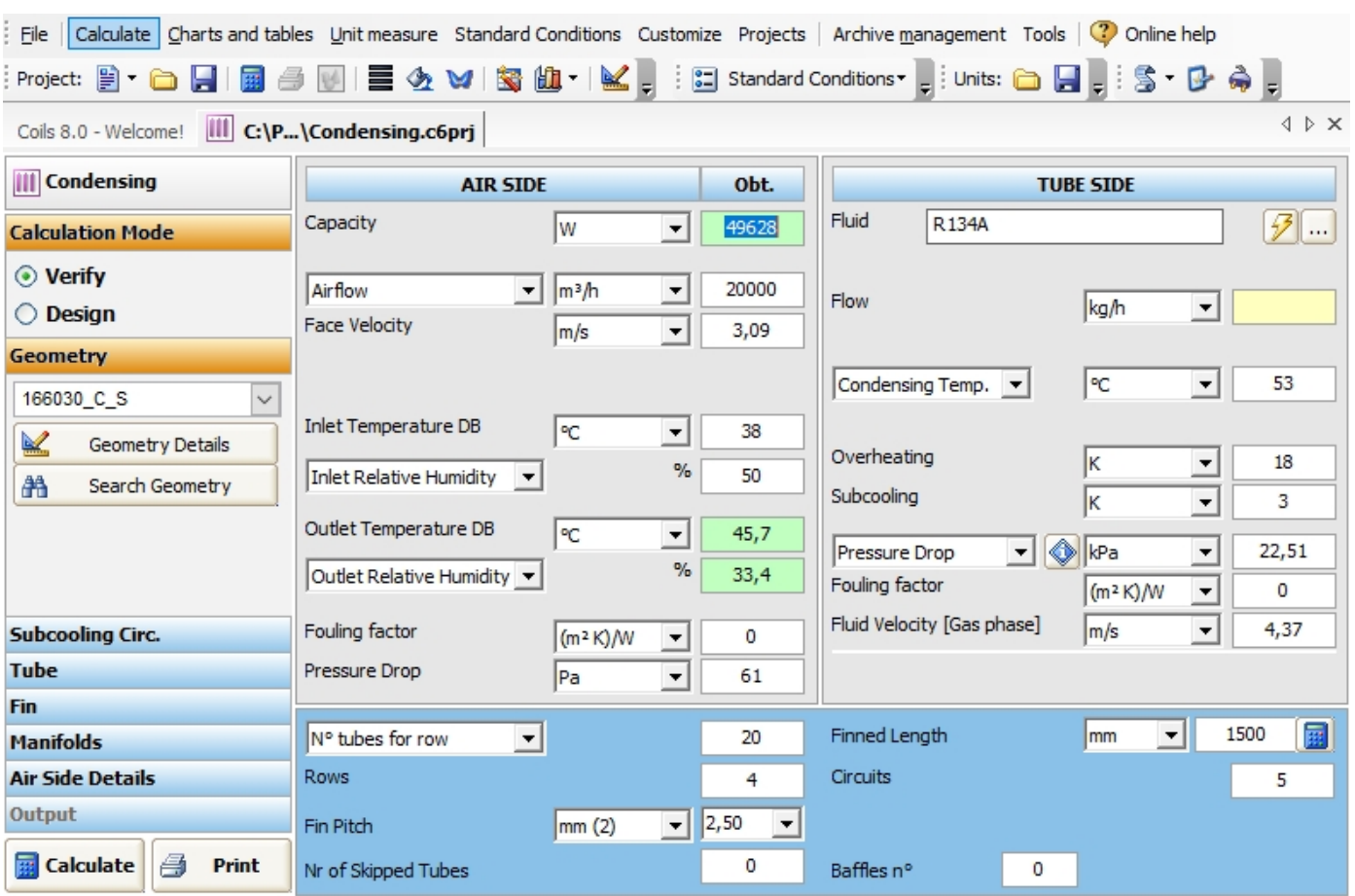

"Fluid" in this example is R134a, but there is a wide range of fluids

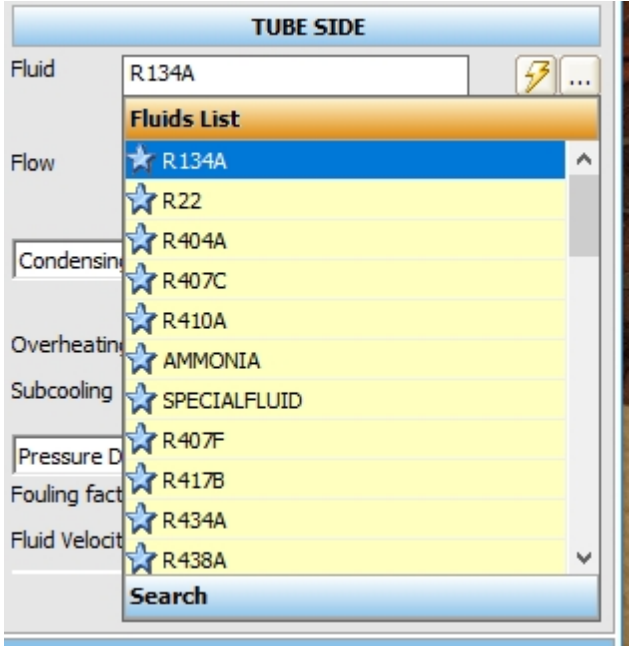

o "Flow"

*As we stated in the introduction, our program is able to perform two types of calculation "Verify" and "Design" Since in this example we have all the working conditions, we work in Verify mode, in which the user can rate the power and the pressure drop, knowing all the geometrical parameters of the exchanger and the working*

**UNILAB S.r.l.** – Via N. Bixio 6 – 35131 – Padova (PD) – Italy – Phone: +39 (0) 49 8763311 – Fax: +39 (0) 49 8750196

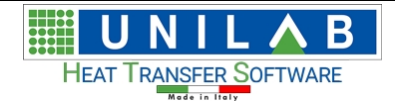

*conditions, changing one or more input variables at the same time (for example: geometry, inlet air temperature and humidity, fluid, fin thickness, fin type, tube type, fluid temperatures etc.)*

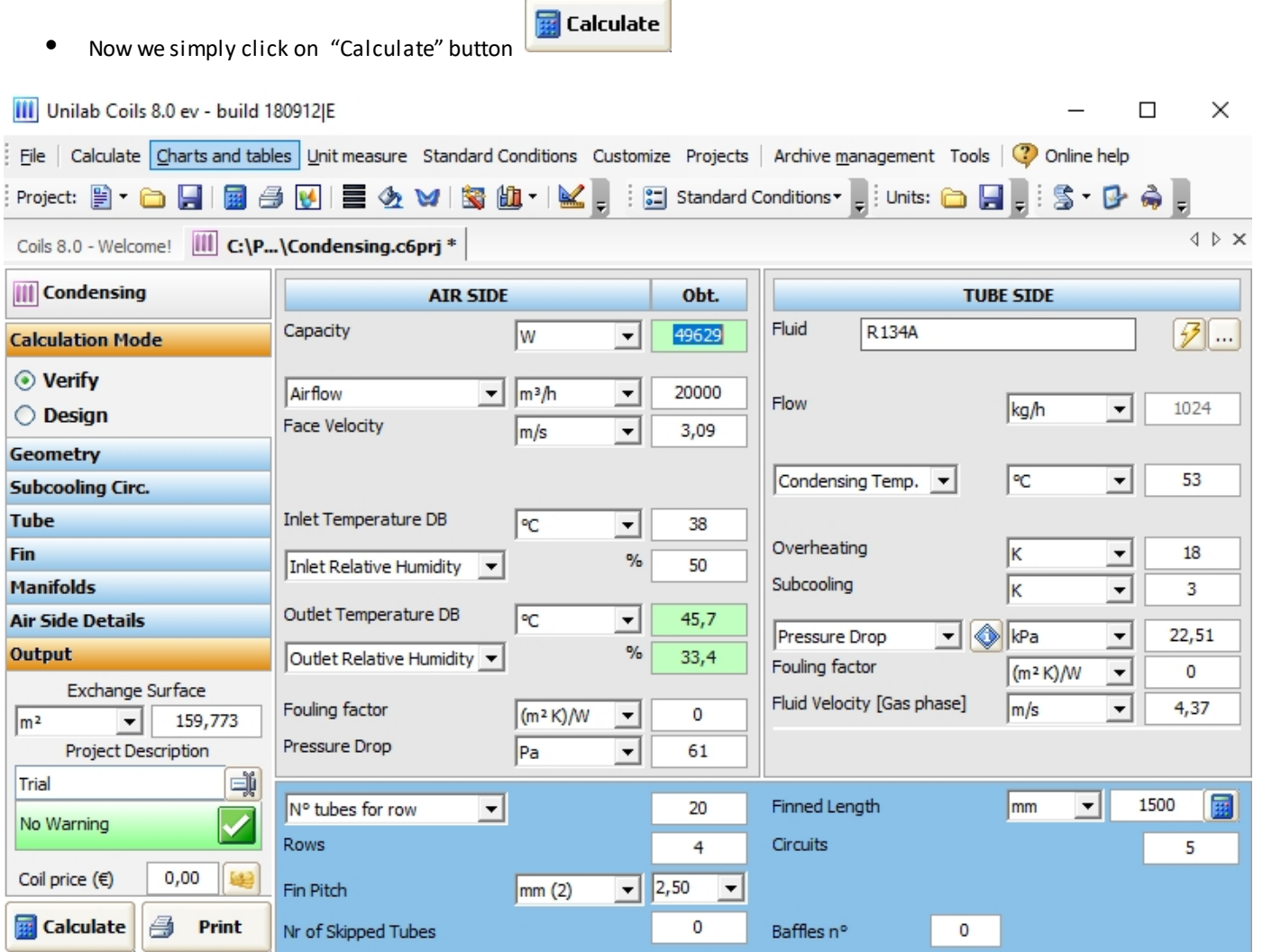

#### where the "Capacity air Side" is calculated

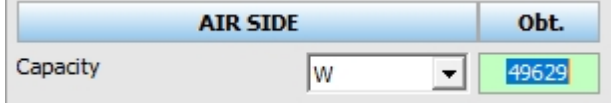

#### in the "Output" Area the exchange surface is calculated

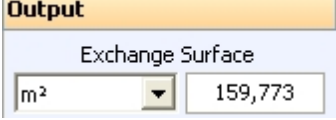

#### In this case, we see some warnings.

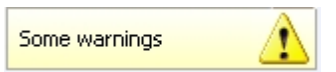

· By clicking on the warning message, in the previous version the messages were based on the fluid velocity, we have added as variable refrigerant mass velocity.

UNILAB Coils User Manual  $\vert$  24/146

**HEAT TRANSFER SOFTWARE** 

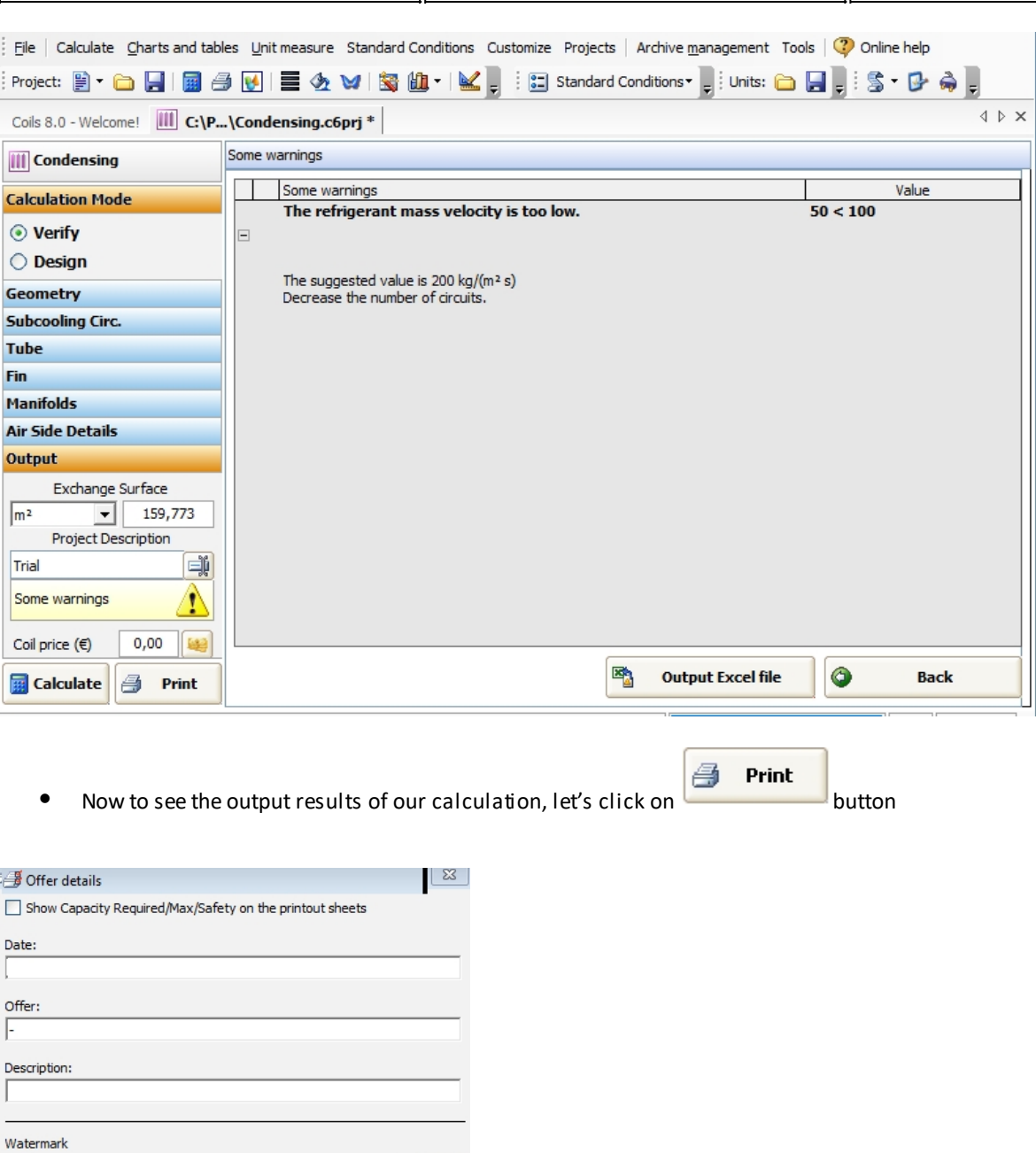

## <span id="page-23-0"></span>**SUBCOOLING CIRCUIT IN CONDENSING MODALITY EXAMPLE**

X Cancel

回ク

 $\mathbf{1}$ 

회

bar A

 $\checkmark$ OK

 $\Box$ 

Working pressure

 $\vee$  Never show again for this project

## *SUBCOOLING CIRCUIT IN CONDENSING MODALITY EXAMPLE*

In Coils, in the Condensing modality, it is possible to calculate the subcooling circuit. To do so, let's see this example. Let's open the existing project in condensing modality in Coils

**UNILAB S.r.l.** – Via N. Bixio 6 – 35131 – Padova (PD) – Italy – Phone: +39 (0) 49 8763311 – Fax: +39 (0) 49 8750196

Β **HEAT TRANSFER SOFTWARE** 

File | Calculate Charts and tables Unit measure Standard Conditions Customize Projects | Archive management Tools | Conline help  $\Box$ 

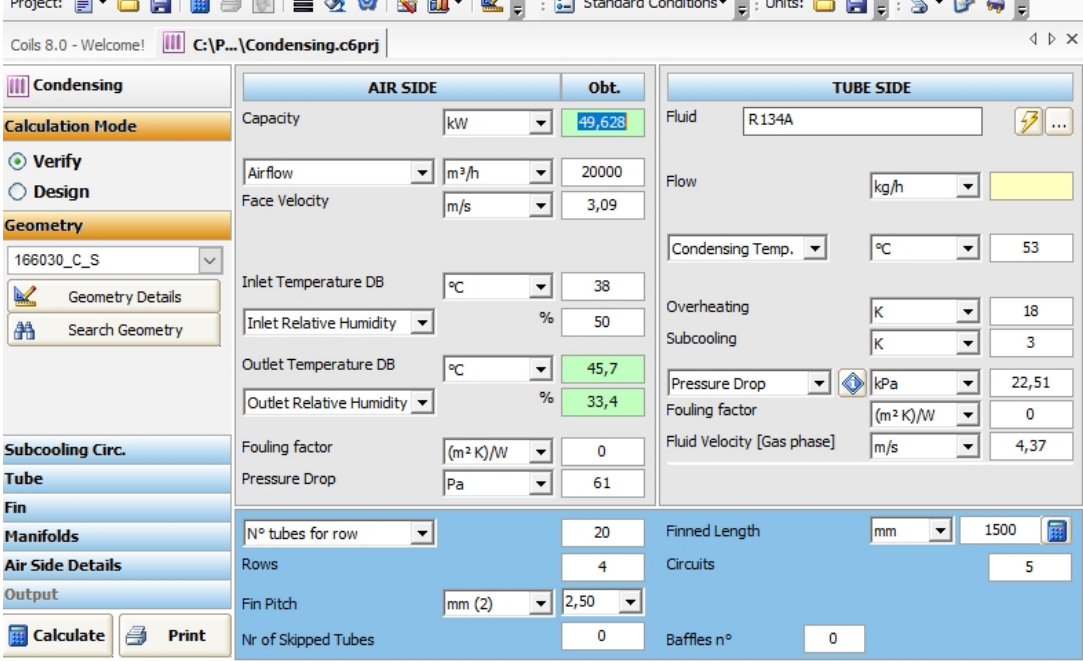

This refers to a coils without subcooling circuit. To do its calculation, we can click on the "Subcooling Circ."

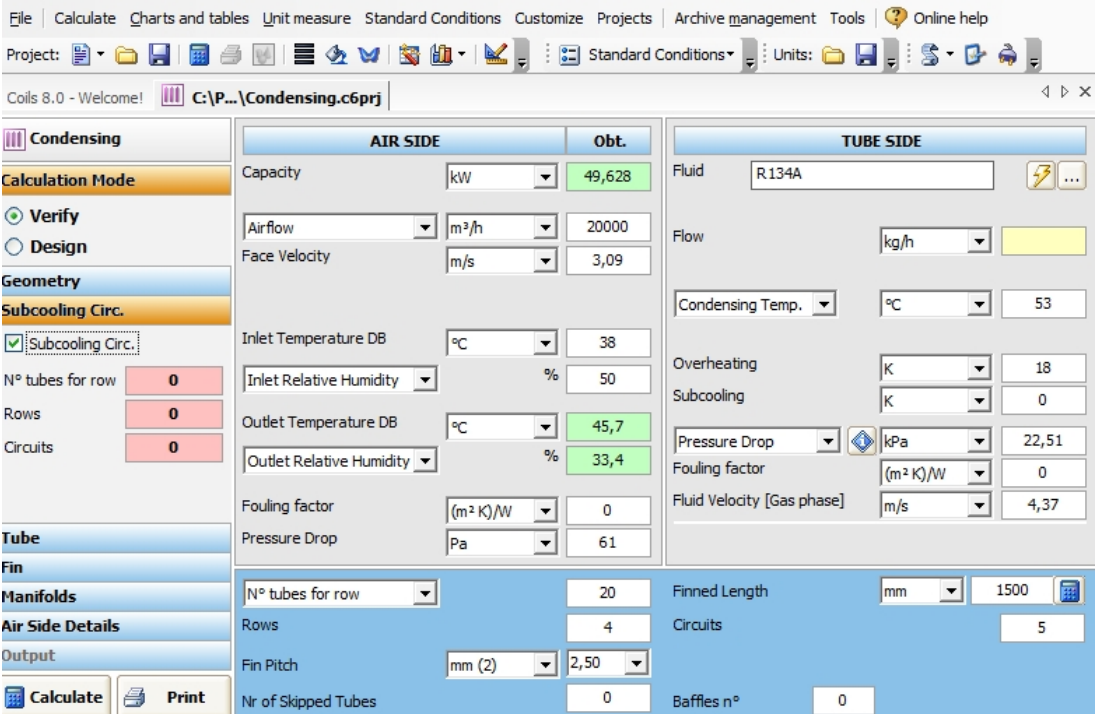

Then we can insert the data relative to the subcooling part, which are: "*N° tubes for row*", "*Rows*" and the "*Circuits*", which are the input values, as we can see in the following screen.

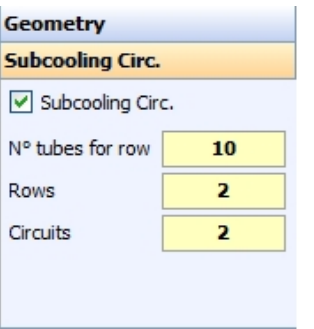

In that example, configuration of the coil could be the following:

**UNILAB S.r.l.** – Via N. Bixio 6 – 35131 – Padova (PD) – Italy – Phone: +39 (0) 49 8763311 – Fax: +39 (0) 49 8750196

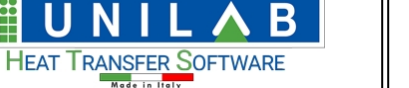

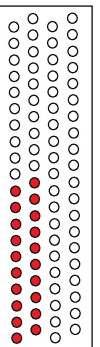

Where the subcooling circuit is composed by the red coloured tubes. Then we click on "calculate" to obtain the capacity of the subcooling circuit.

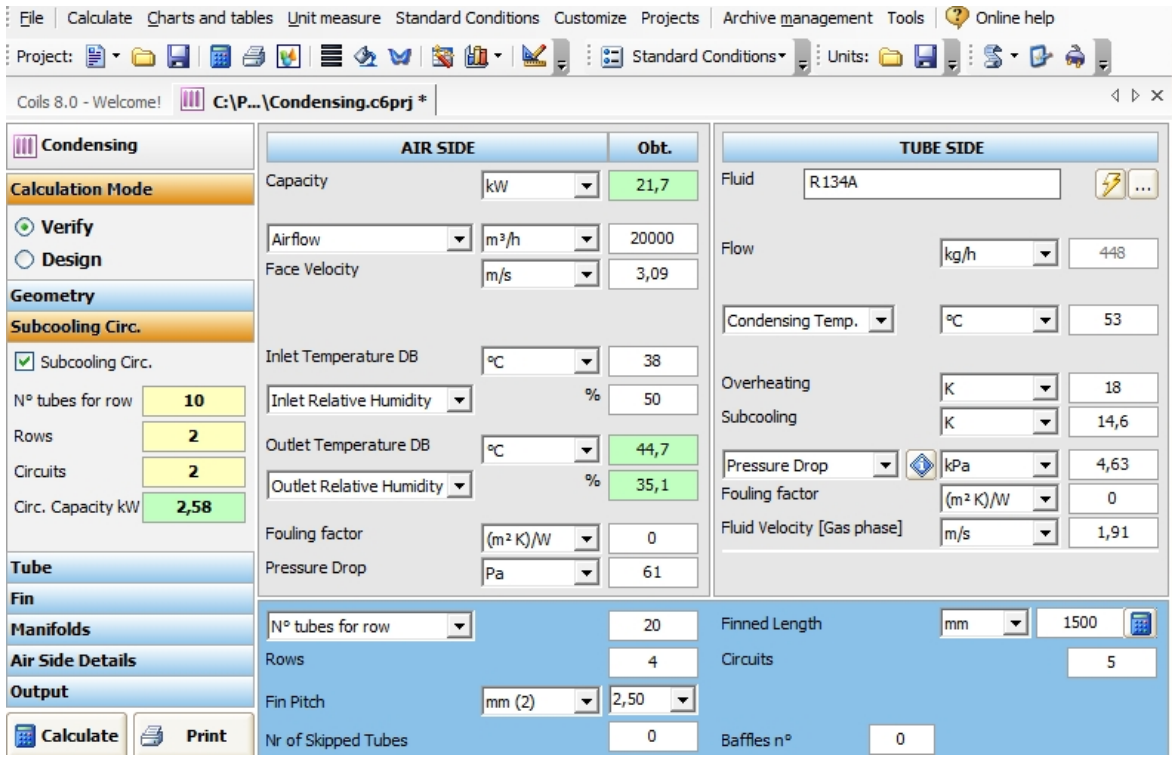

We can see our results in

Circ. Capacity kW 2,58

Then we can go to print to see the printout templates.

To see the data relative to the subcooling part please refer to the Advanced Print Sheets, then to the first Technical Data and Additional Tech. Data.

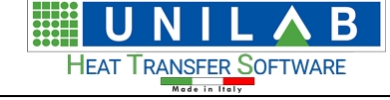

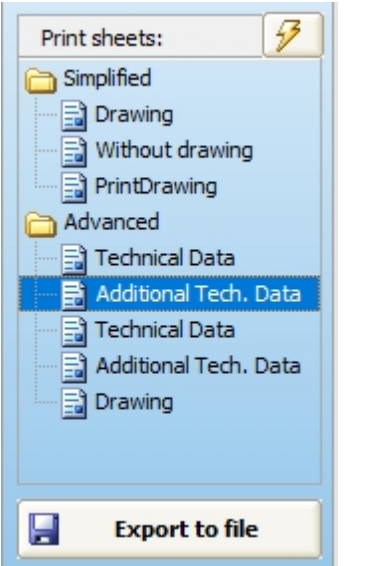

#### **REFRIGERANT SIDE**

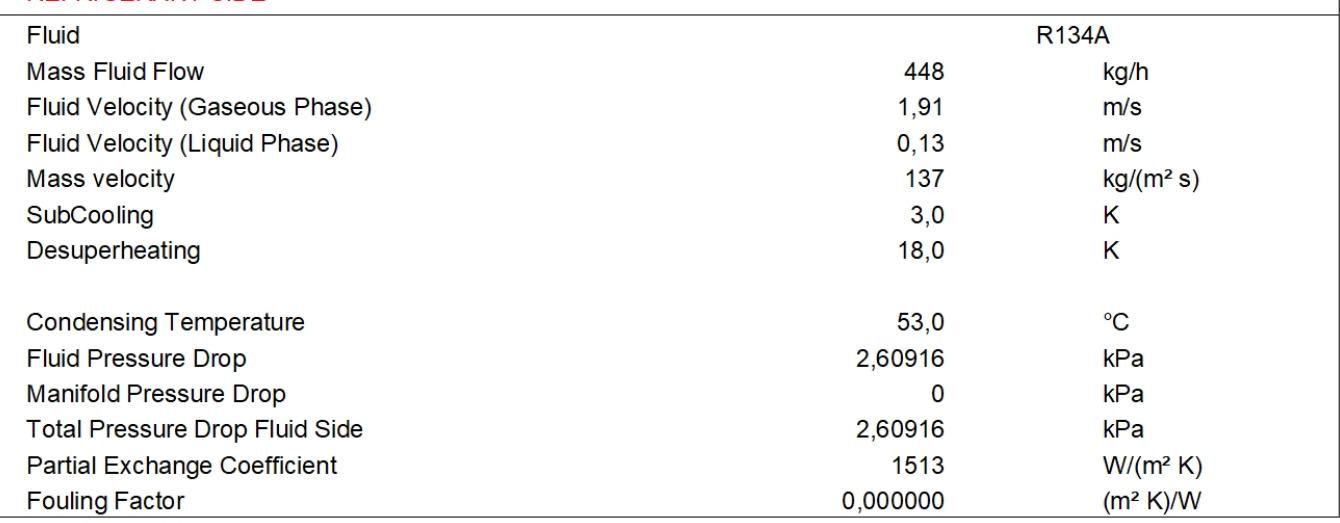

# <span id="page-26-0"></span>**Geometry Section**

## <span id="page-26-1"></span>**Geometries Details**

## *Geometry Details*

In the Geometry section of the left part of the mask

**UNILAB S.r.l.** – Via N. Bixio 6 – 35131 – Padova (PD) – Italy – Phone: +39 (0) 49 8763311 – Fax: +39 (0) 49 8750196

罬 **HEAT TRANSFER SOFTWARE** 

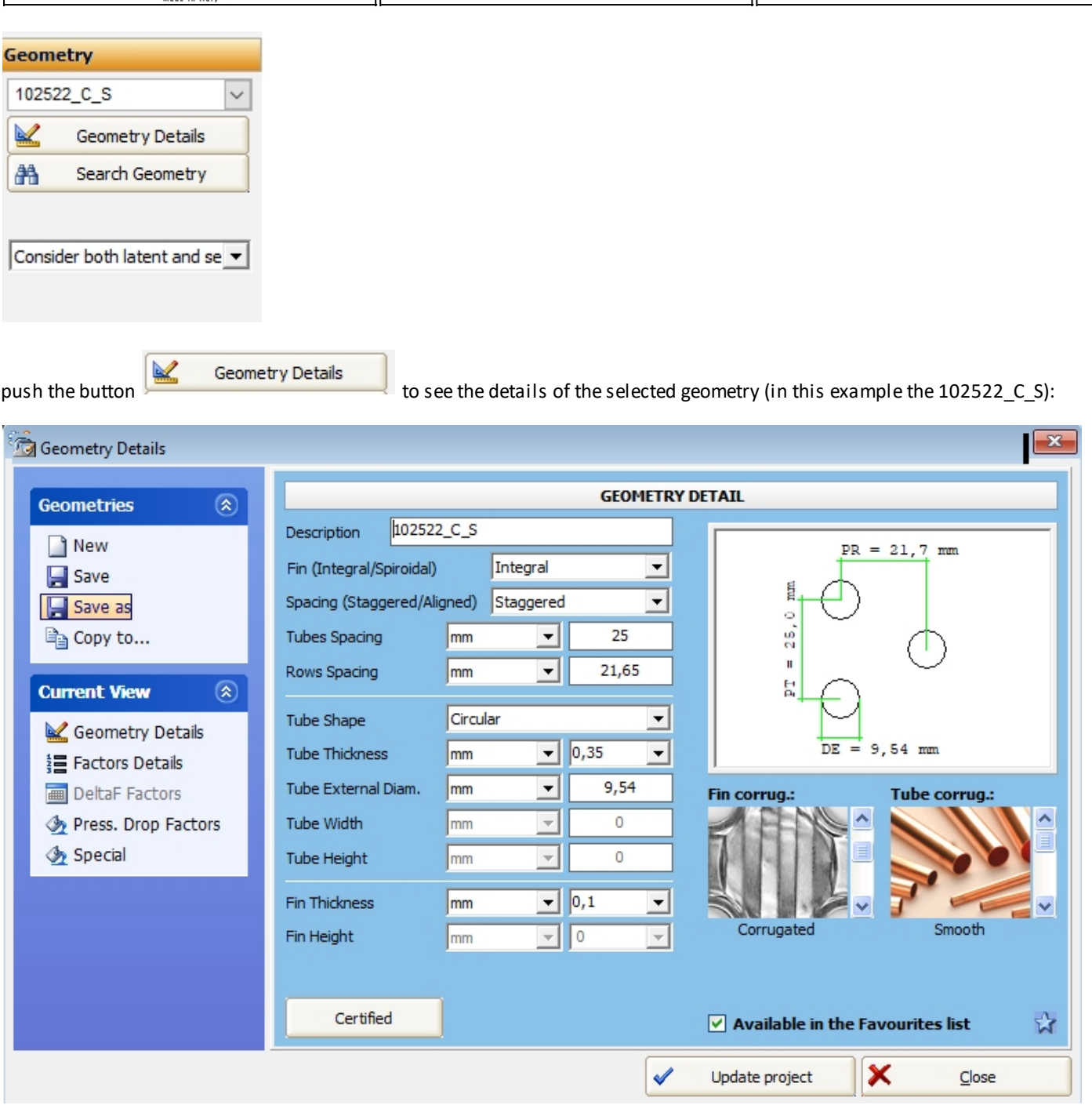

#### Where we can see the Geometry Drawing

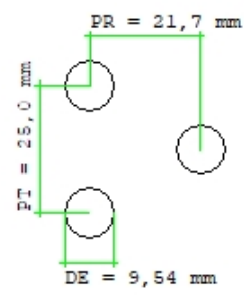

Where

- o "DE" stands for "External Diameter" of the coil
- o "PT" stands for "Rows Spacing" of the coil
- o "PR" stands for "Tubes Spacing" of the coil

#### we can also see Fin corrugation type in images:

**UNILAB S.r.l.** – Via N. Bixio 6 – 35131 – Padova (PD) – Italy – Phone: +39 (0) 49 8763311 – Fax: +39 (0) 49 8750196

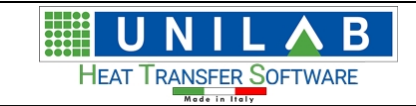

#### o "Smooth" Fin corrugation

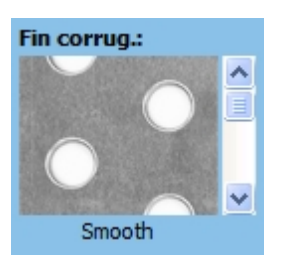

by scrolling down with the arrows, we can see the other corrugation types:

o "Corrugated" Fin corrugation

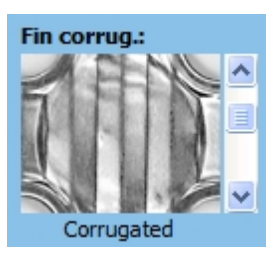

o "Pyramid" Fin corrugation

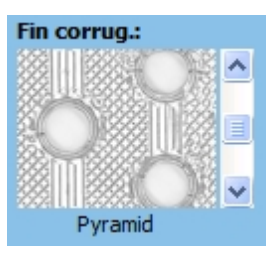

o "Windowed" Fin corrugation

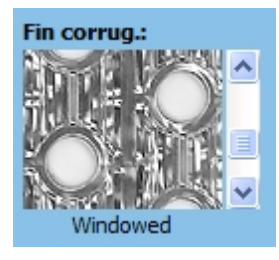

o "Louvered" Fin corrugation

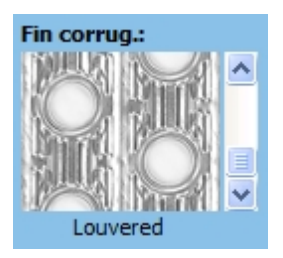

We can also see Tube corrugation type in images:

o "Smooth" Tube Corrugation

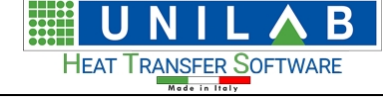

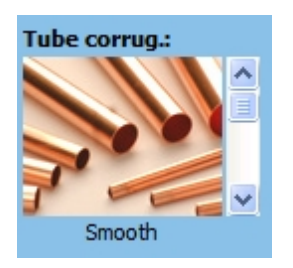

o "Microfin" Tube Corrugation

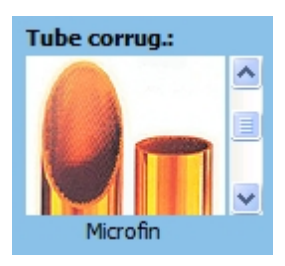

o "Gross Grooved" Tube Corrugation

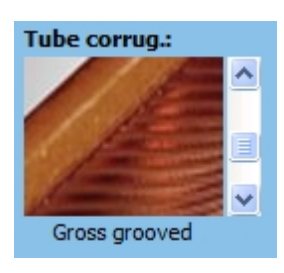

o "Hearing Bone" Tube Corrugation

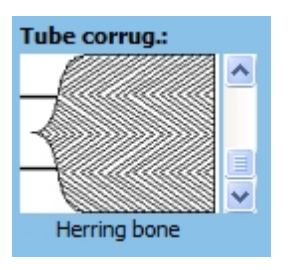

We can also see the Description and other geometry detailes:

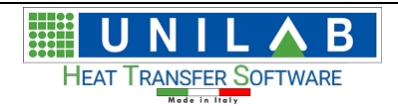

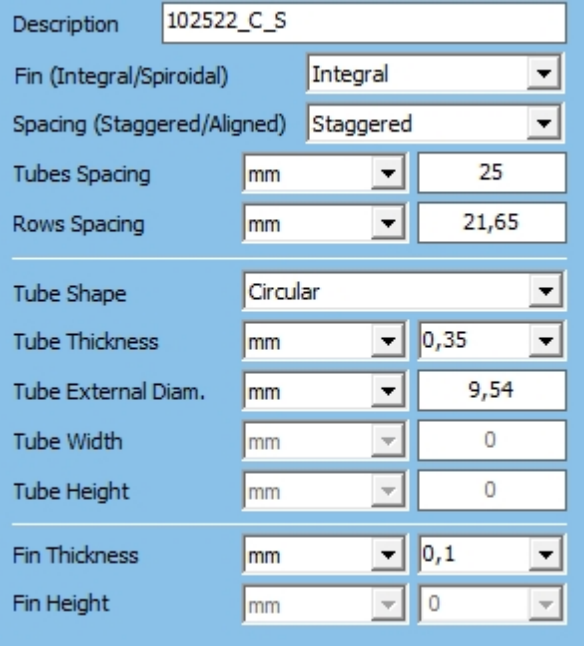

where

- o "Description" is a string that identifies a geometry
	- · the first two digits "10" stand the tube external diameter rounded
	- the third and fourth digits "25" stand for the Tubes Spacing
	- · the fifth and the sixth digits "22" stand for the Rows Spacing rounded
	- · the last two characters stand for the initial of Fin and Tube corrugation Type

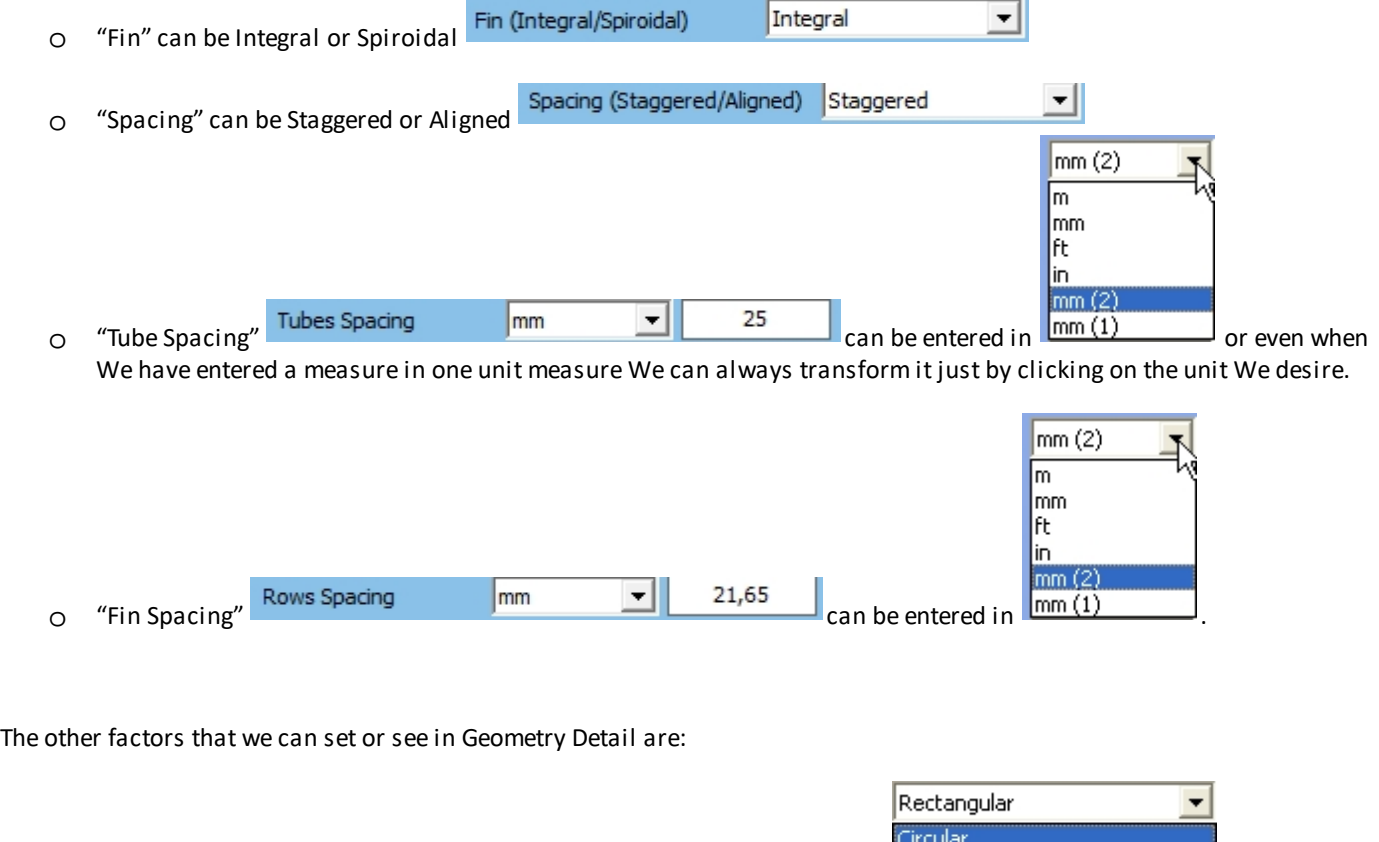

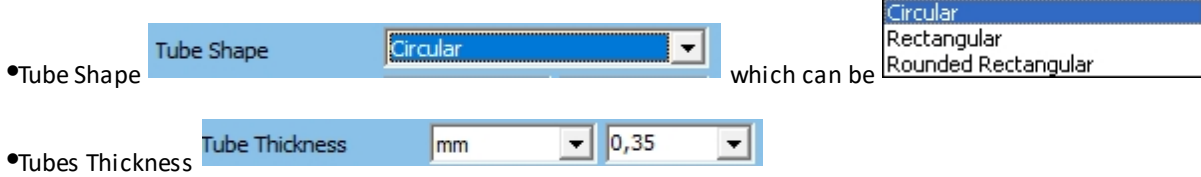

**UNILAB S.r.l.** – Via N. Bixio 6 – 35131 – Padova (PD) – Italy – Phone: +39 (0) 49 8763311 – Fax: +39 (0) 49 8750196

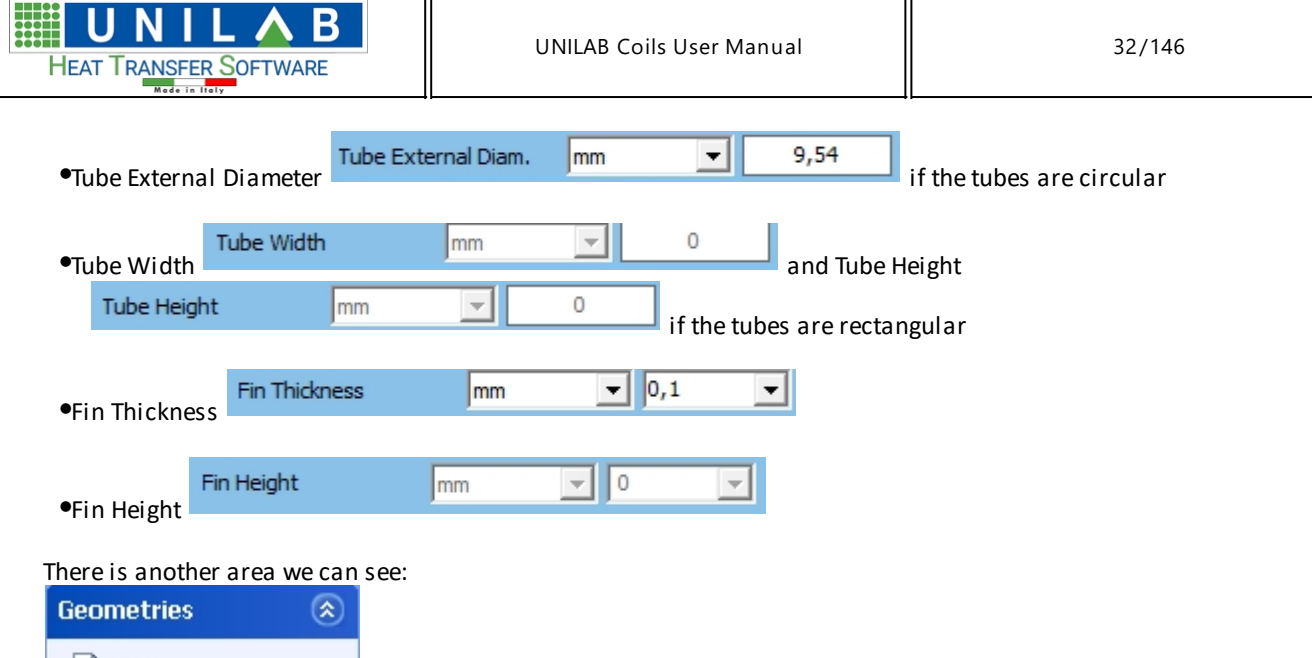

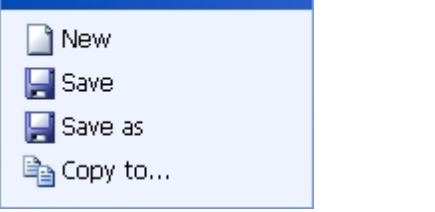

This allows us to copy the geometry in other calculation modality, if we need it, after hitting the "Copy to…" button.

We have a place where we can select possible Coil operation mode to copy the geometry to.

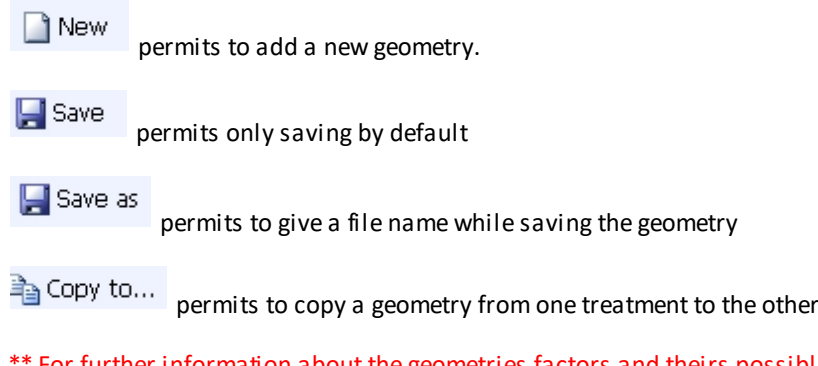

\*\* For further information about the geometries factors and theirs possible values, please see section "Geometry management" \*\*

# <span id="page-31-0"></span>**New Geometry**

#### *New Geometry*

#### Let's do an example of inserting a new geometry for DX-Coil

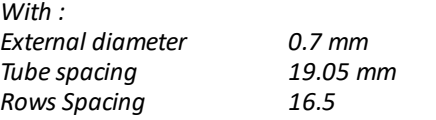

• At following screen let's click on the "New" button

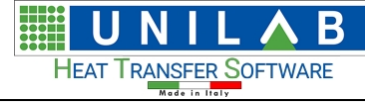

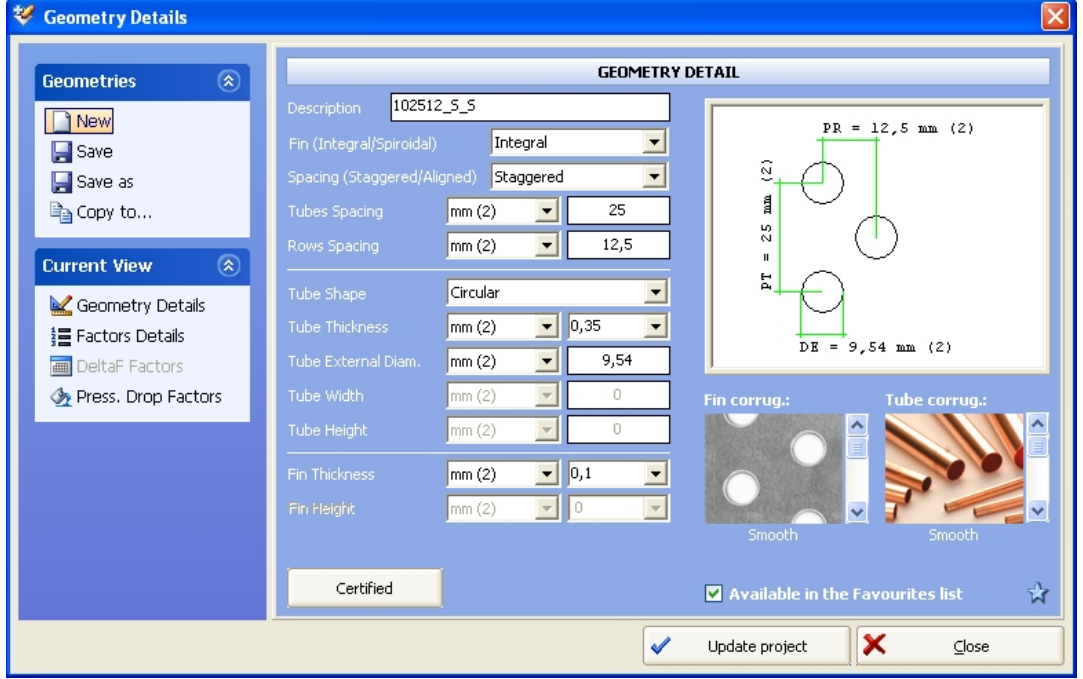

In the next screen we have two types of Coils, spiroidal and integral. We choose the integral one

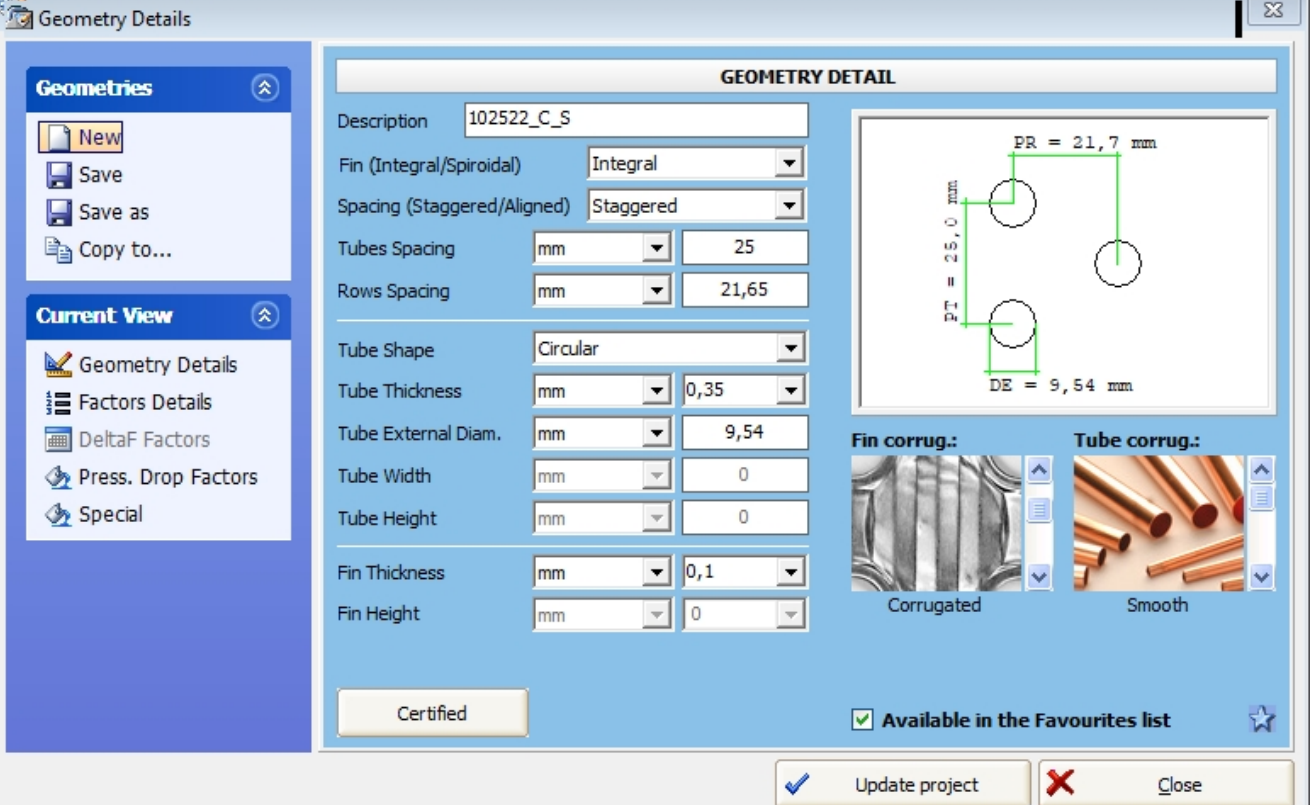

**UNILAB S.r.l.** – Via N. Bixio 6 – 35131 – Padova (PD) – Italy – Phone: +39 (0) 49 8763311 – Fax: +39 (0) 49 8750196

 $\sqrt{2}$ 

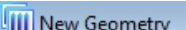

U

HEAT TRANSFER SOFTWARE  $M = c$ 

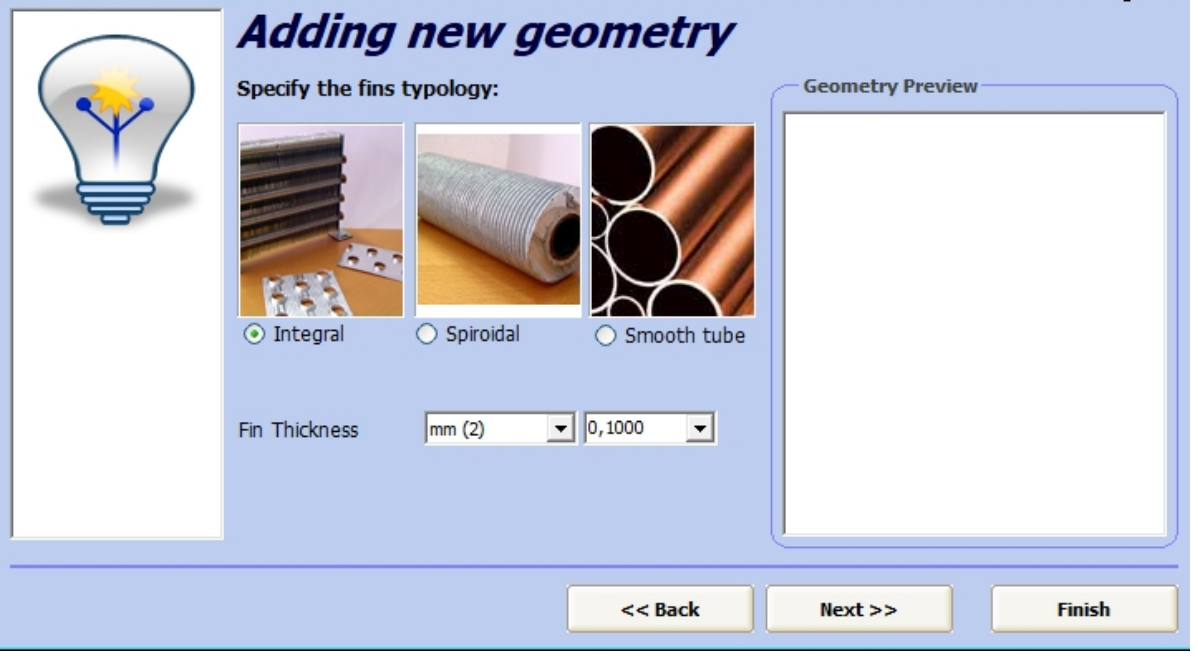

 $Next$ 

 $\bullet$  Let's insert Fin Thickness at 0.1000

 $\mathbf B$ 

• Let's click on the "Next" button

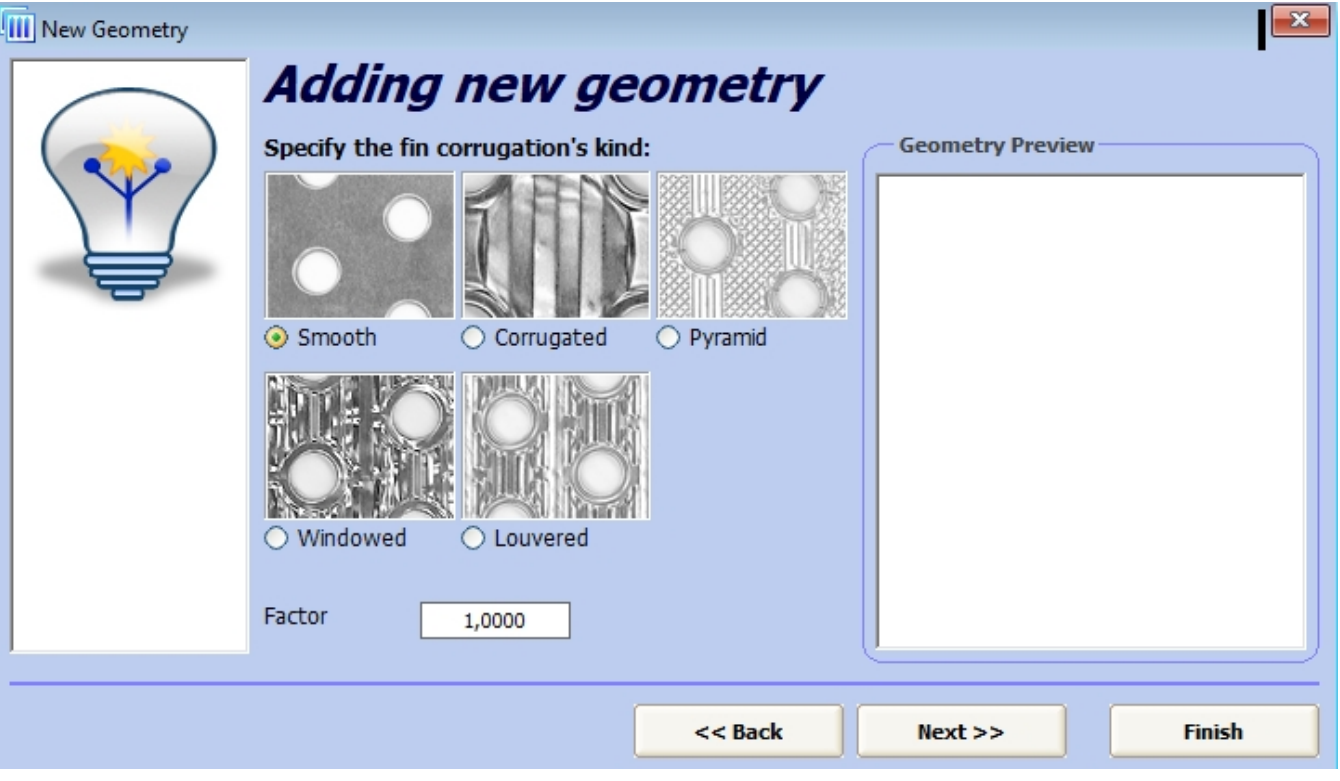

• Let's choose the fin corrugation as "Smooth" and click on the "Next" button

**UNILAB S.r.l.** – Via N. Bixio 6 – 35131 – Padova (PD) – Italy – Phone: +39 (0) 49 8763311 – Fax: +39 (0) 49 8750196

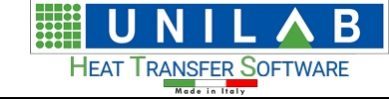

 $\sqrt{23}$ 

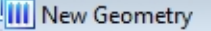

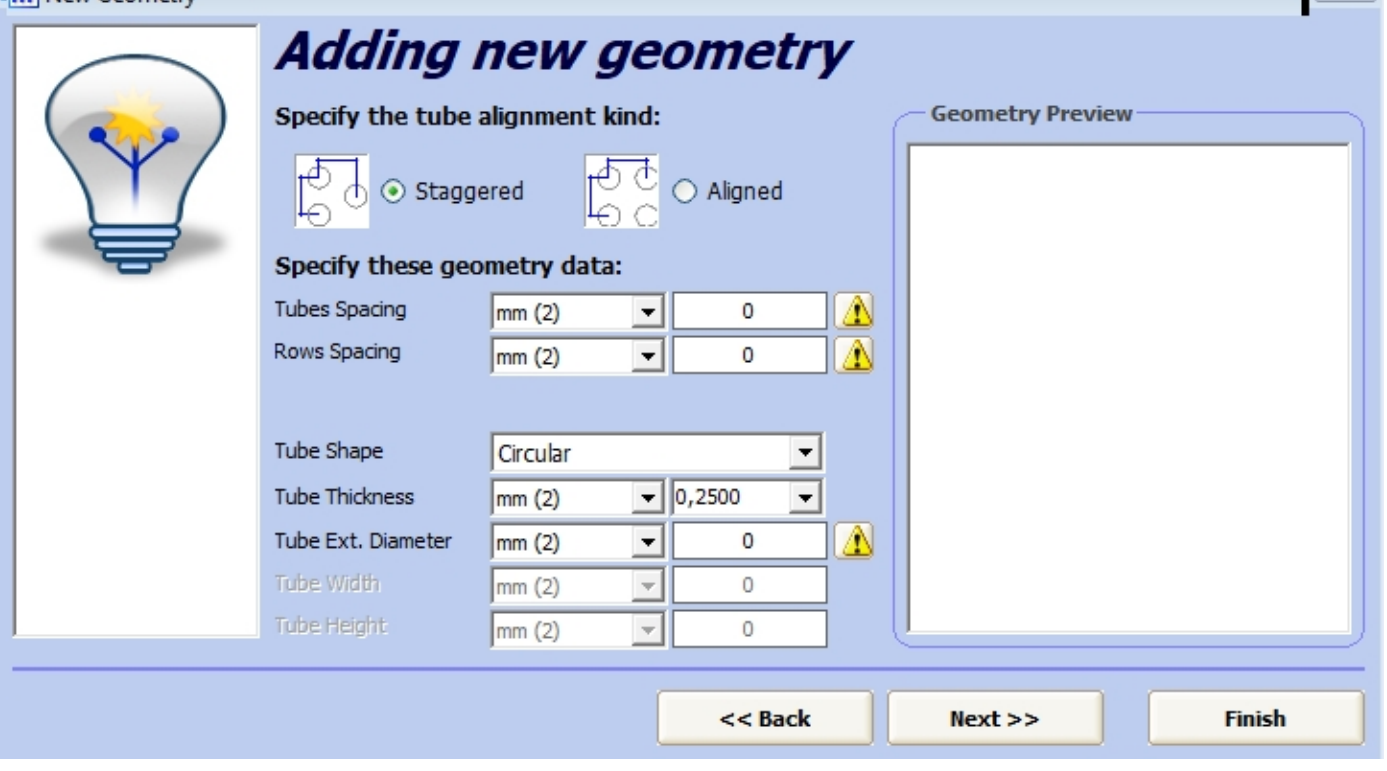

• Let's leave the tube alignment "Staggered" and click on the "Next" button after enter 7 mm as external diameter, 19,05 mm as tube thickness, 16,5 mm as rows spacing,

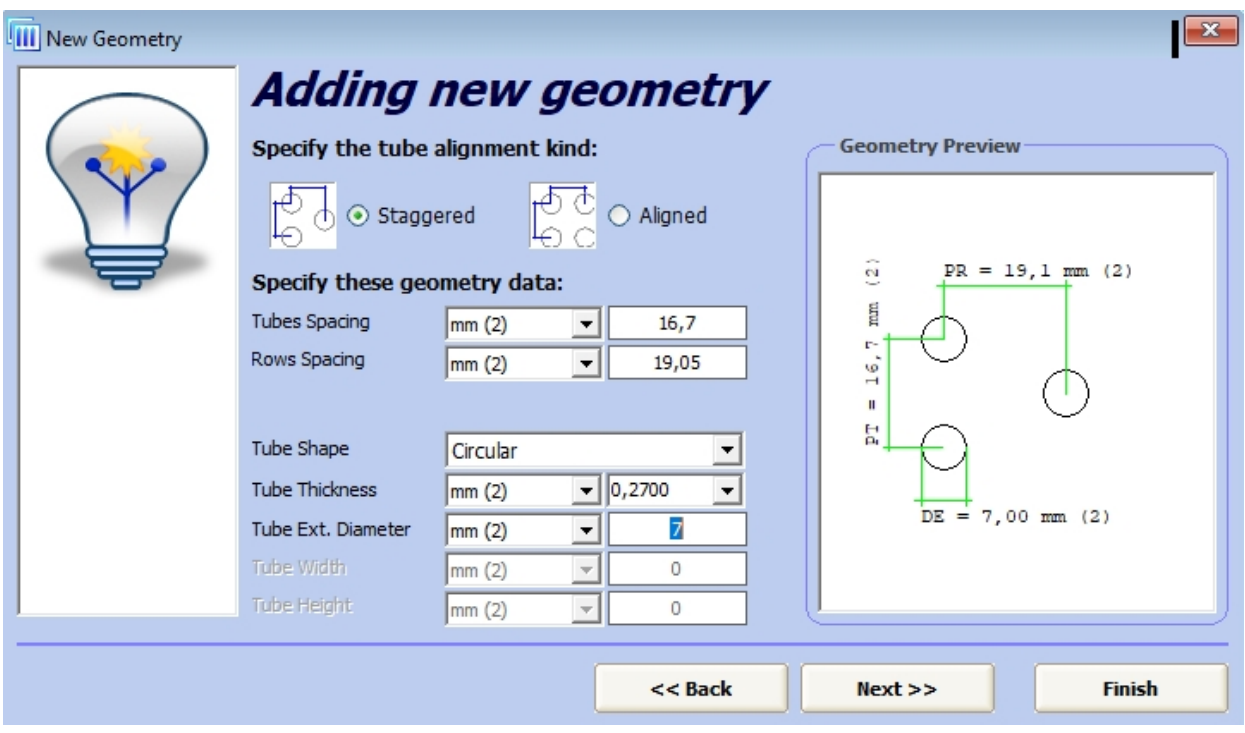

· After clicking on the "Next button", we specify the tube corrugation type at "Smooth" and then click to the "next" button again

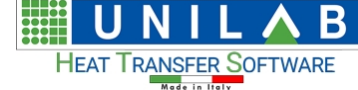

UNILAB Coils User Manual **1988** and 1988/146

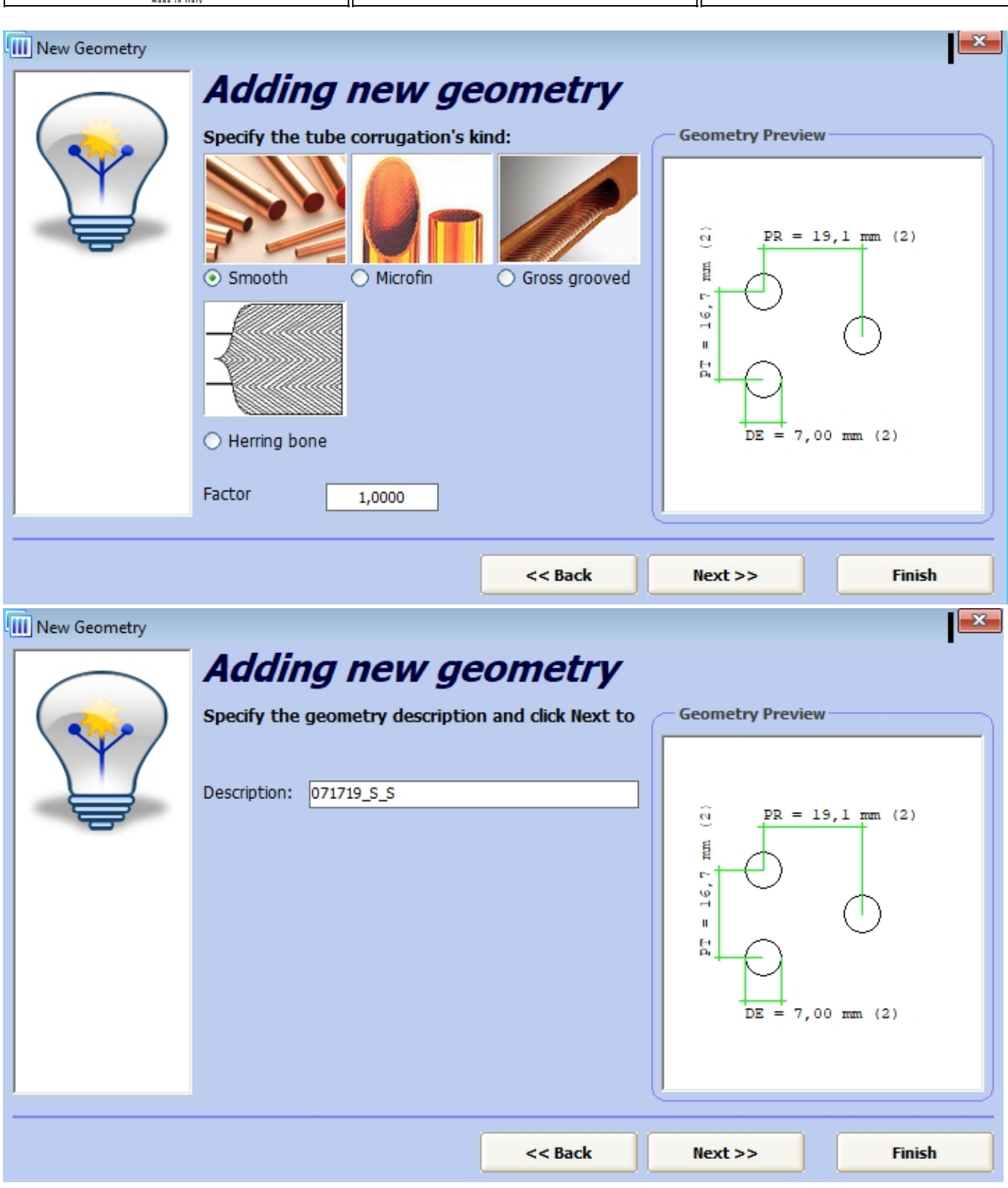

Here we can see the description name given as explained in the previous paragraph.

· Clicking "Next" button again yields the following message

Geometry imported

 $\times$ 

Attention: the geometry was added correctly. Do you want to add another one in the archive?

> Sì No

**UNILAB S.r.l.** – Via N. Bixio 6 – 35131 – Padova (PD) – Italy – Phone: +39 (0) 49 8763311 – Fax: +39 (0) 49 8750196
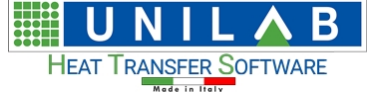

· In this case, we do not want to add another geometry, so we reply "No"

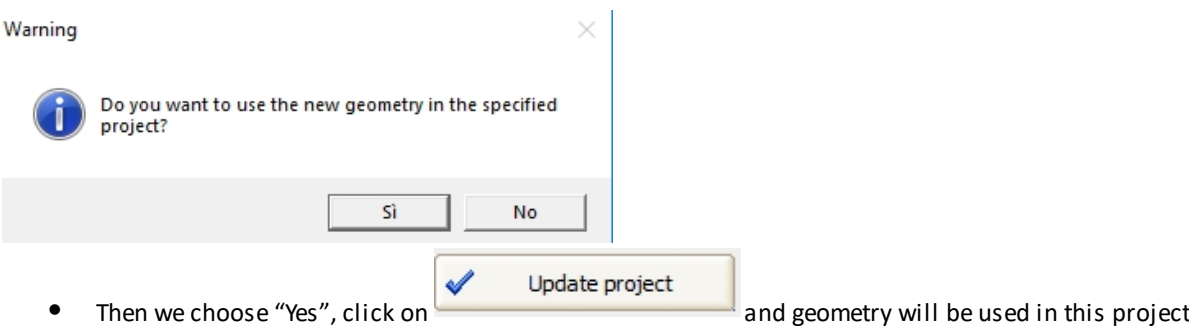

*As we can see, we have added a new Geometry. Now we can proceed with a Calculation.* 

· We then hit the calculate button and get the result

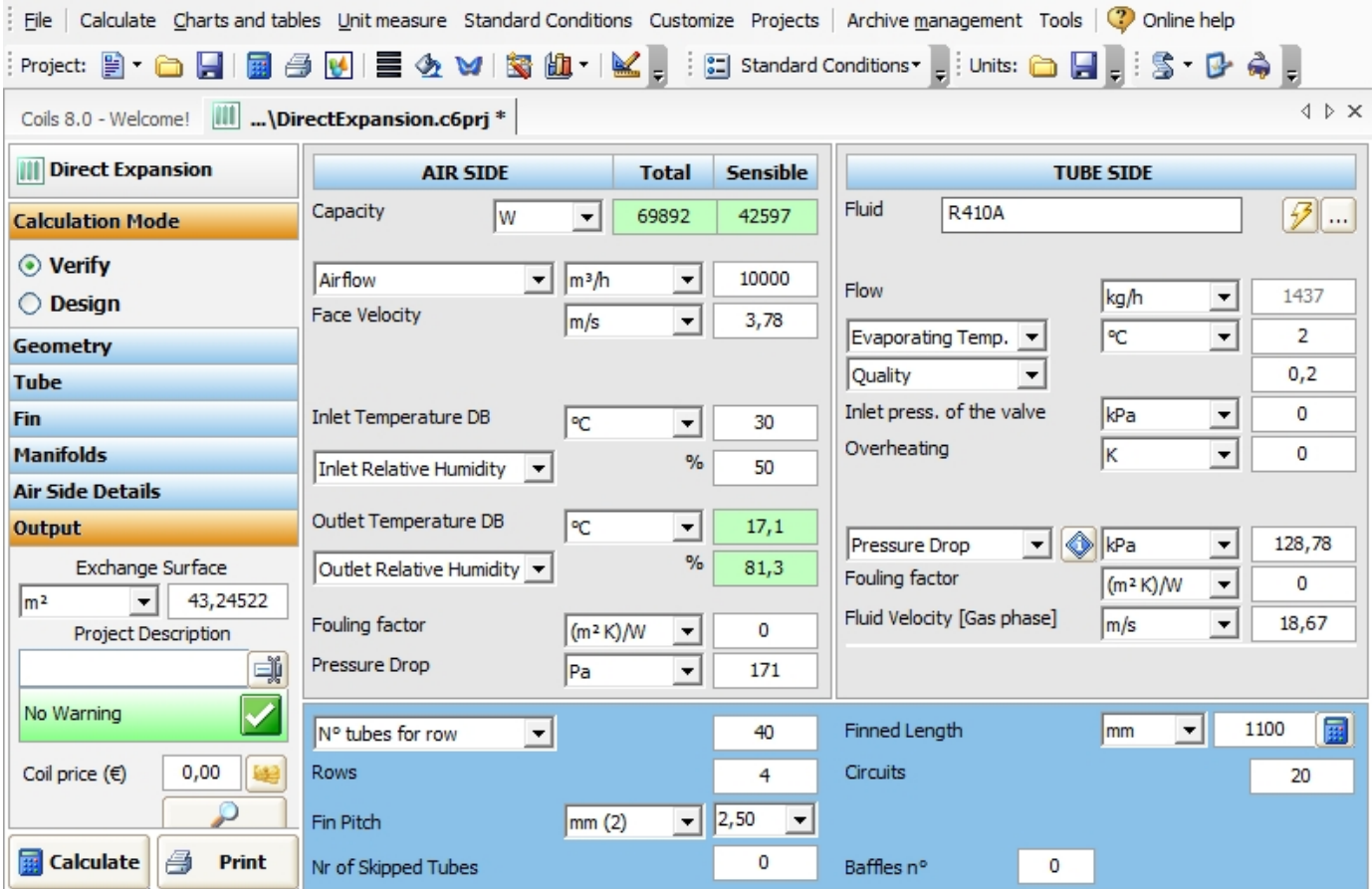

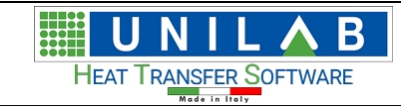

## **CHARTS AND TABLES**

# **CHARTS AND TABLES**

*In this part, we will describe the part regarding charts and tables with examples.*

- Let's Click on " Charts and Tables" menu Charts and tables on the menu bar
- Let's click on "Capacity in function of rows number"

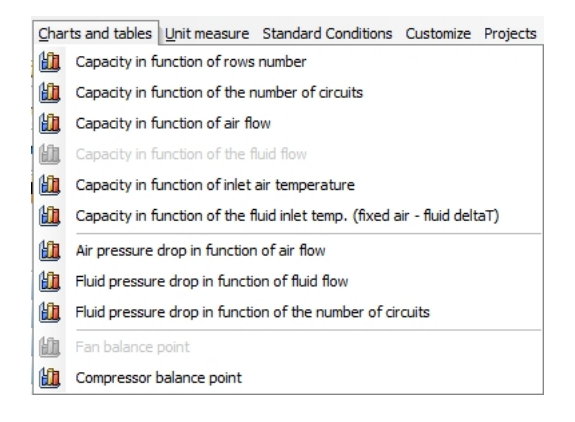

· A chart page opens

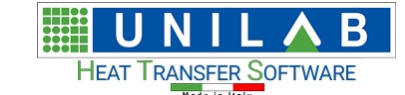

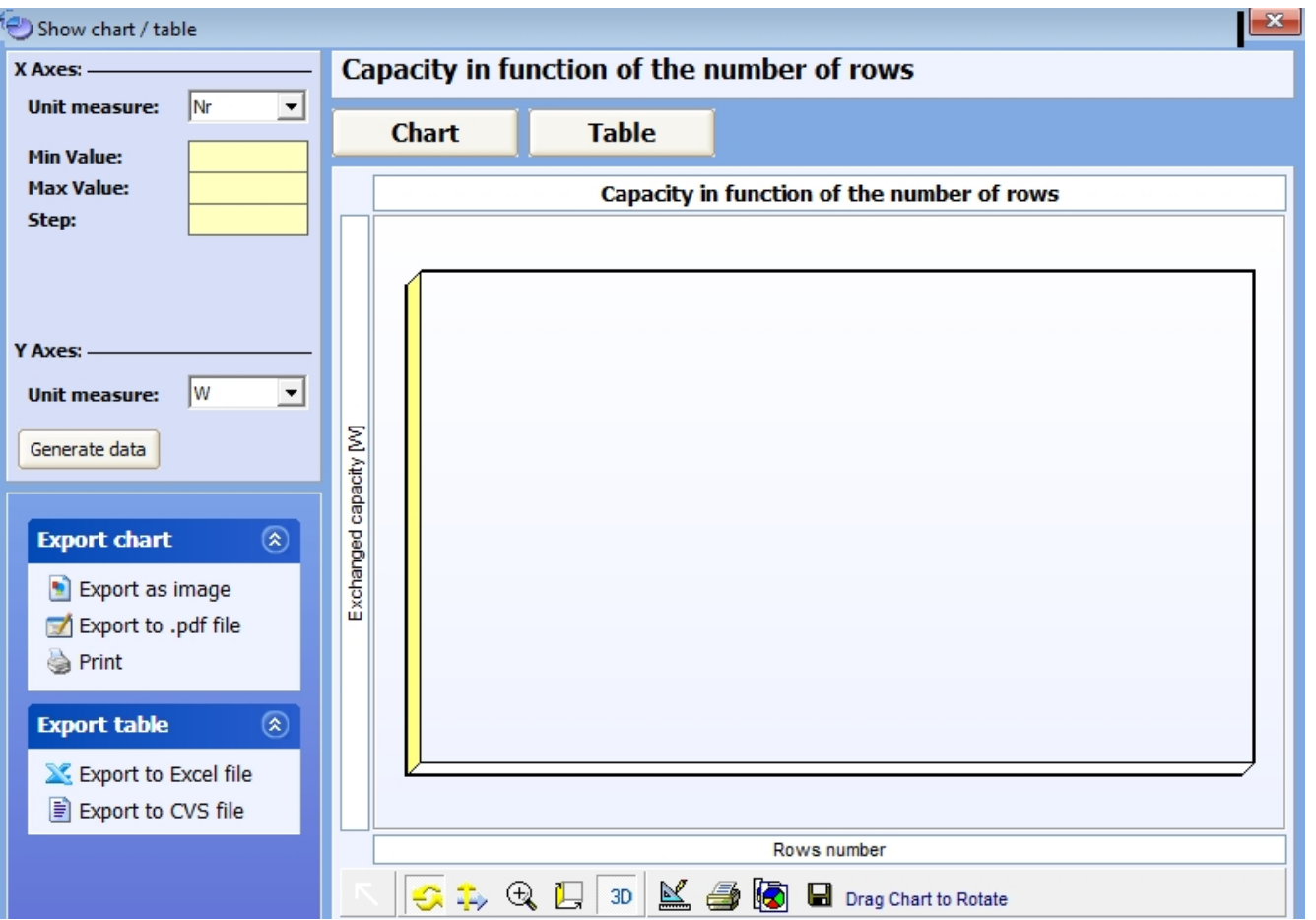

· On the x axis, we can set the number of Rows. In this example, we put the Min value 1, Max Value 10 and Step: 1

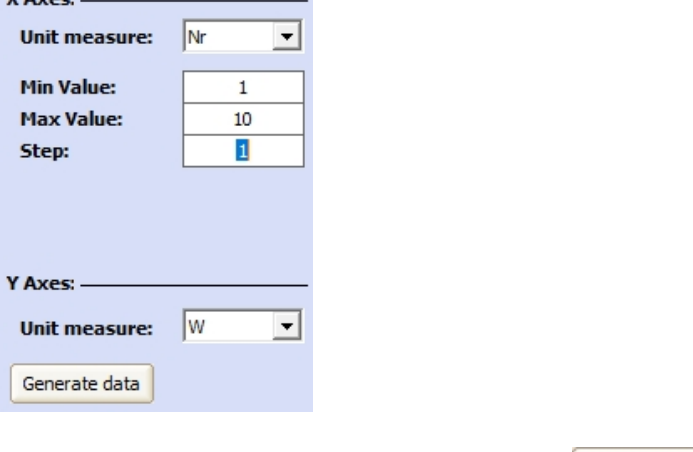

 $V$  Ass

· Then we hit the "Generate data" button

Generate data

**UNILAB S.r.l.** – Via N. Bixio 6 – 35131 – Padova (PD) – Italy – Phone: +39 (0) 49 8763311 – Fax: +39 (0) 49 8750196

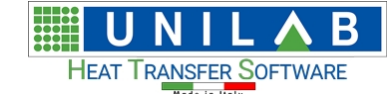

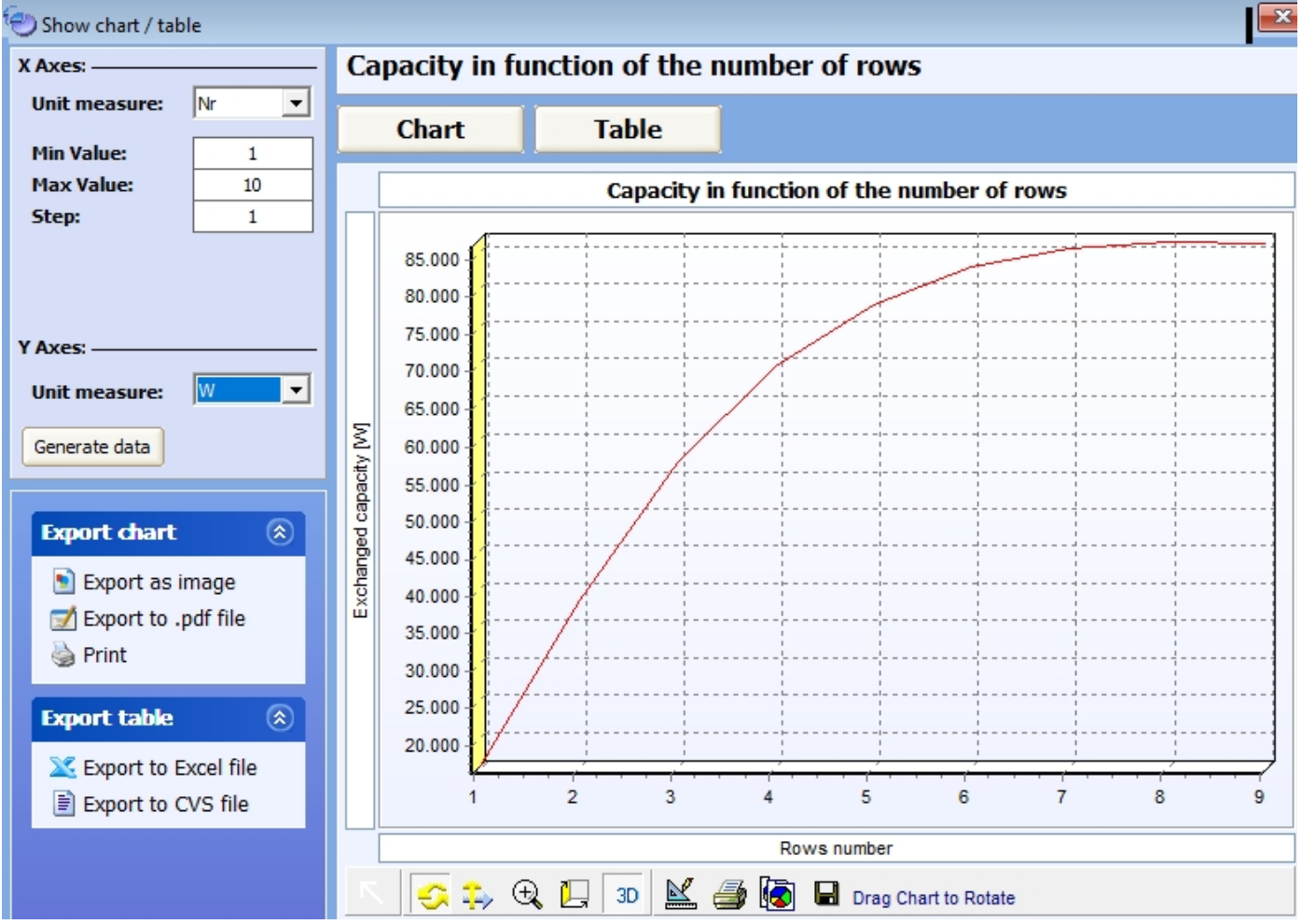

- From the above image we see, that it's possible to:
	- Export as image o Export and Save the chart as Image
	- o Export to .pdf file **Solut** Export to .pdf file
	- o Print the chart **Print**
	- o Export the table to file excel  $\sum$  Export to Excel file or to cvs file Export to CVS file

Table

Let's click on the "Table" button

**UNILAB S.r.l.** – Via N. Bixio 6 – 35131 – Padova (PD) – Italy – Phone: +39 (0) 49 8763311 – Fax: +39 (0) 49 8750196

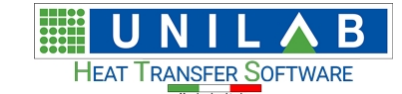

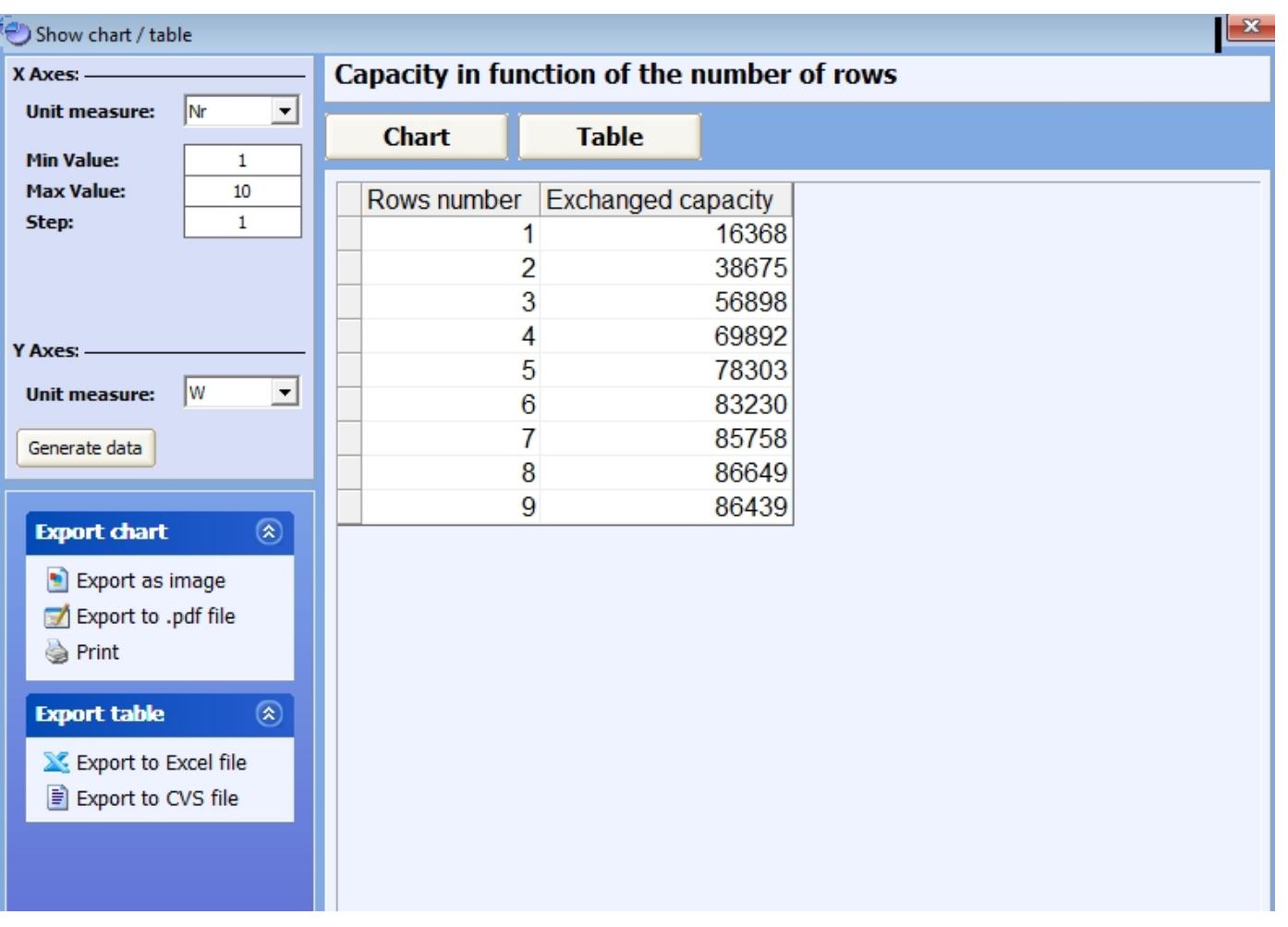

o To view another graph. Click on " Charts and Tables".

*We can follow the same procedures as above to get the other Graphs. The graphs balance point will be examined in a separate section.*

# **CALCULATE MENU**

## **MENU "CALCULATE"**

*Let's examine the Calculate Menu.*

o Let's click on the "Calculate" Menu

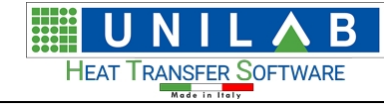

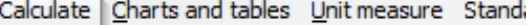

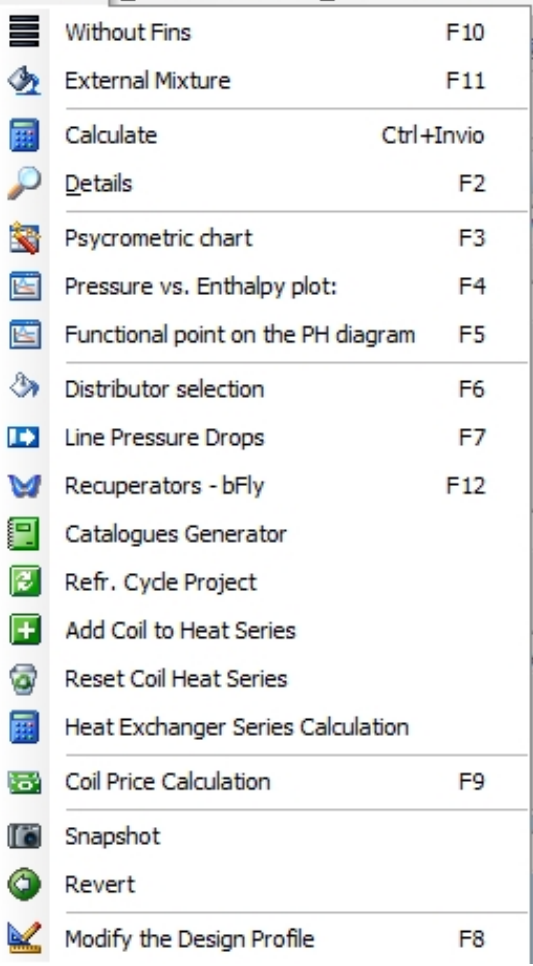

**UNILAB S.r.l.** – Via N. Bixio 6 – 35131 – Padova (PD) – Italy – Phone: +39 (0) 49 8763311 – Fax: +39 (0) 49 8750196

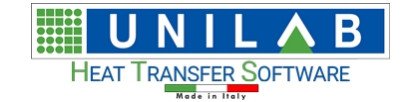

## **Without Fins**

#### *Without Fins*

*We have added (only in the Enterprise Edition) a possibility to calculate coils without fins, available in all the calculation modalities. The applications of this typology of coils are a lot, both on low and high temperatures (recuperator gas-gas both mono and multi crossing, painting rooms, coils for fluids with considerable filth, or with transportation of dust and strips of paper, fabric, etc.). With this system you can simulate the shell and tubes with non circular plate, but rather rectangular or quadrangular.*

when we click on the without fins option, we start the calculation of such fins.

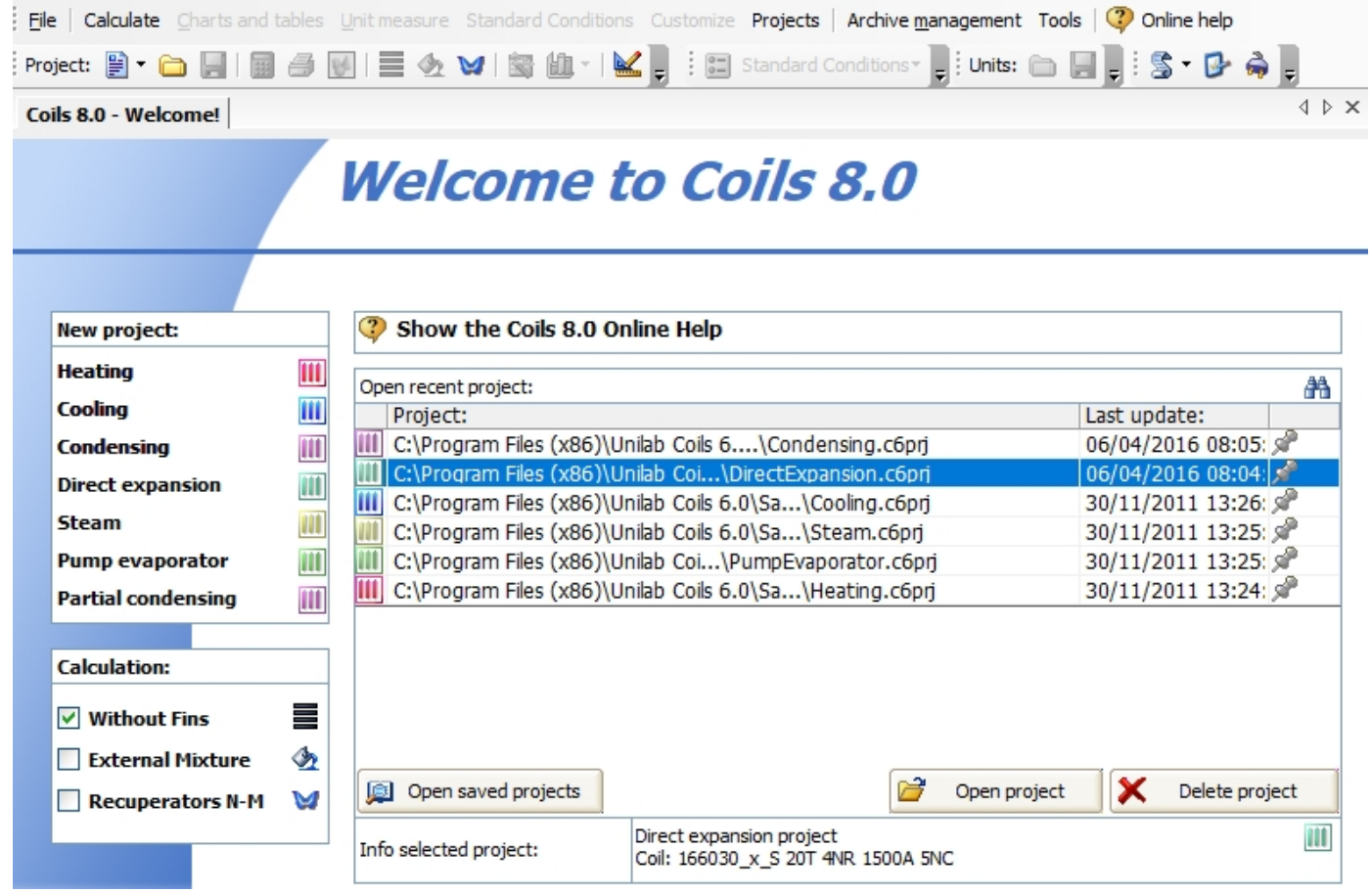

We can open new project by clicking on the left part like Heating, Cooling, Condensing, Direct expansion, Steam, Pump Evaporator and Partial condensing.

Let's open an example of heating calculation.

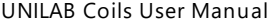

44/146

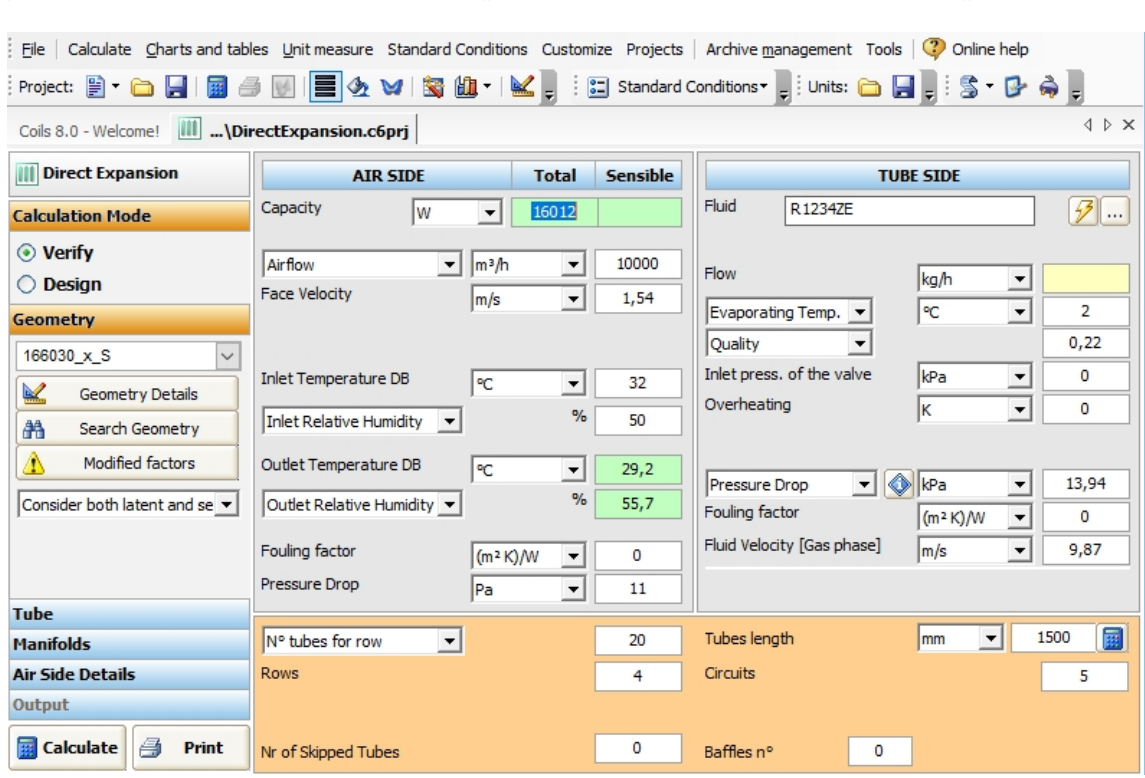

We can see, that in the bottom part of the calculation form we do not mention the fin, because the tube is smooth or bare

**B** Calculate

After the input of data, we can click on the "Calculate" button

B

U

HEAT TRANSFER SOFTWARE  $M = c$ 

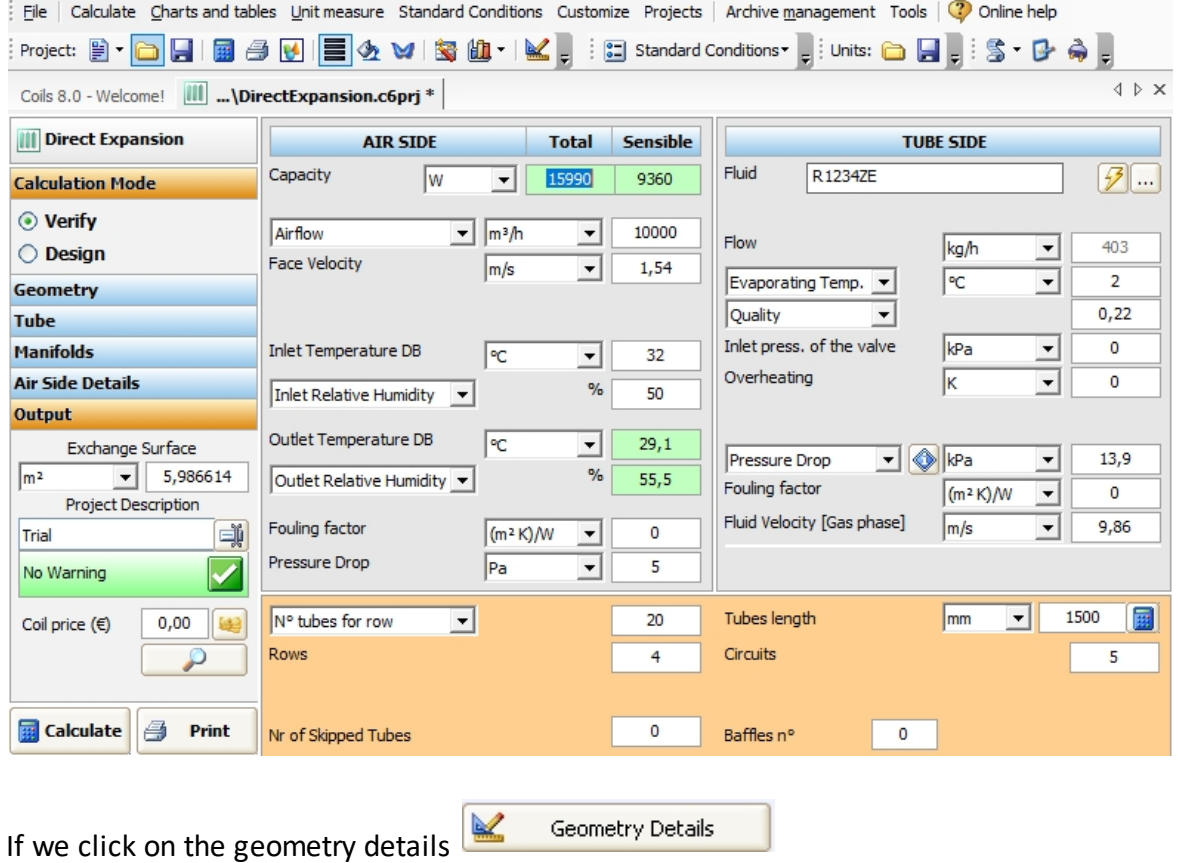

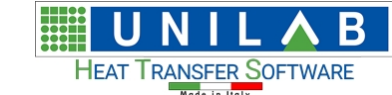

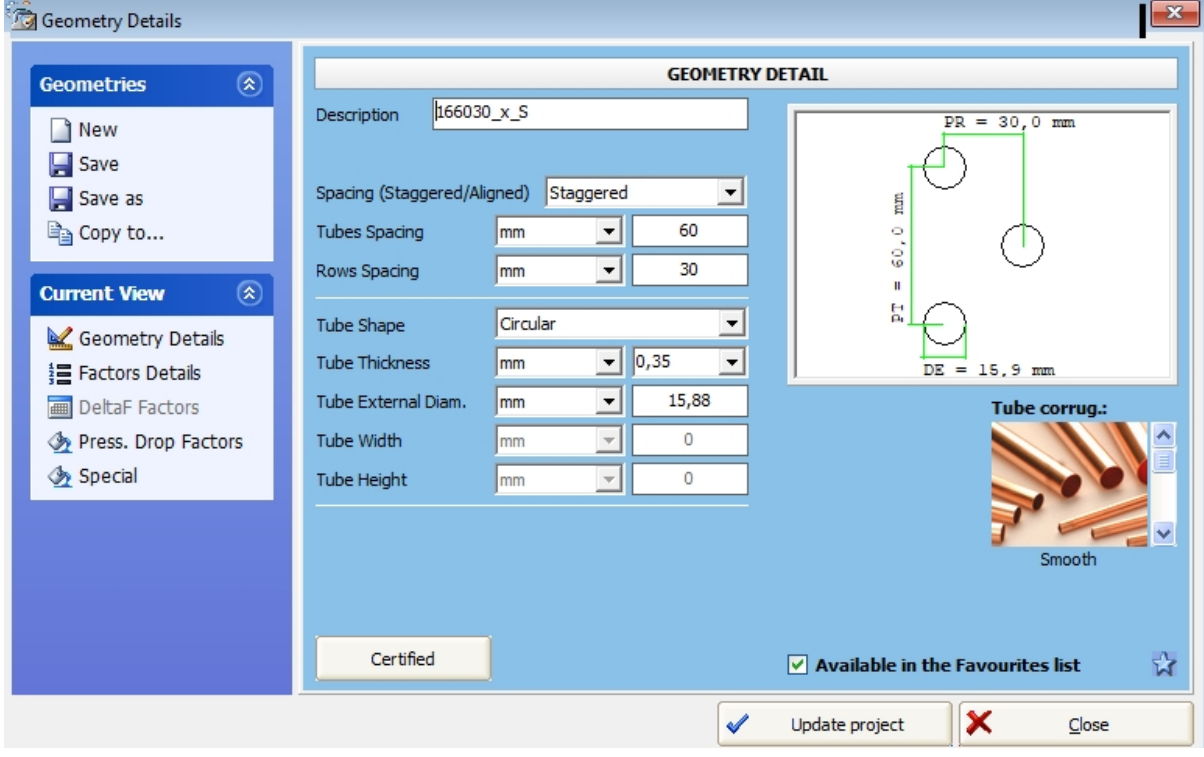

We click on "New" Thew

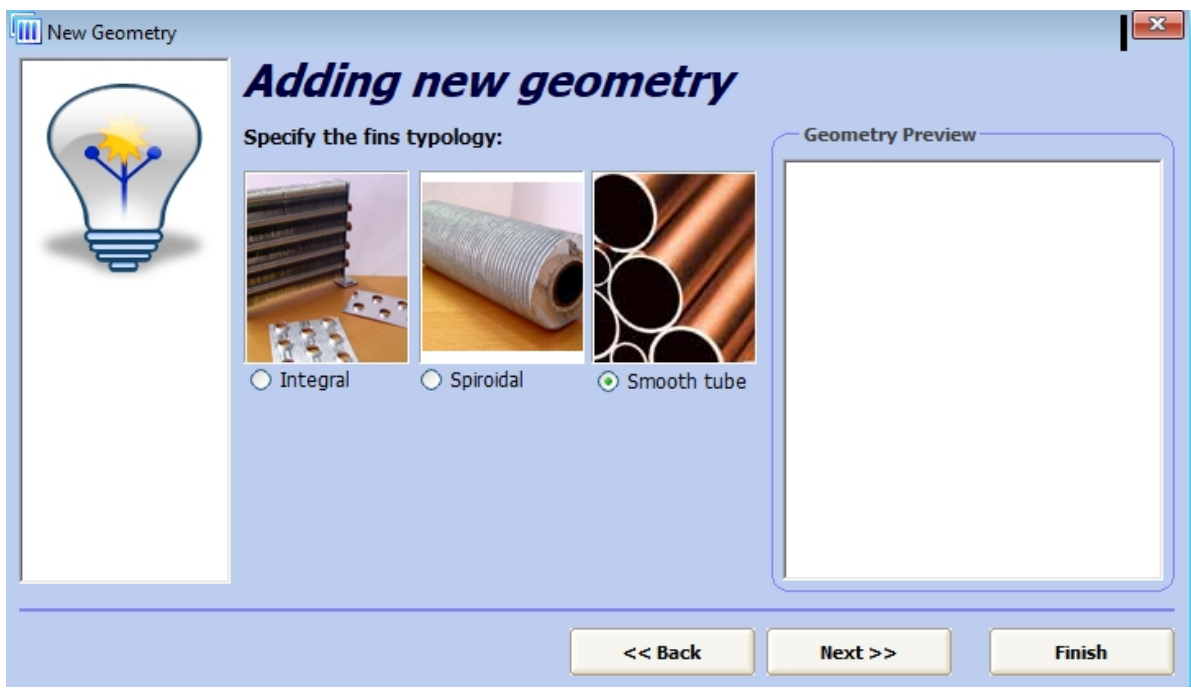

We can see the smooth tube.

### **External Mixture**

#### *External Mixture*

*We have added (only in Enterprise edition) in all the modalities the possibility of choosing on the external tubes side whichever fluid either in gaseous phase or in liquid phase, both pure and mixture. The only actual limitation is, that in this case the calculation is performed only without the condensation of some condensing fluid, so only*

**UNILAB S.r.l.** – Via N. Bixio 6 – 35131 – Padova (PD) – Italy – Phone: +39 (0) 49 8763311 – Fax: +39 (0) 49 8750196

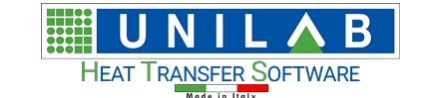

*the calculation of the sensible capacity will be given. Also in this case, the applications are many, if we were to think only at the possibility to analyzing the combustion gas, or the coils immersed in water tubs, or inside shell and tubes, etc…*

From the main form of Coils, if we click on external mixture

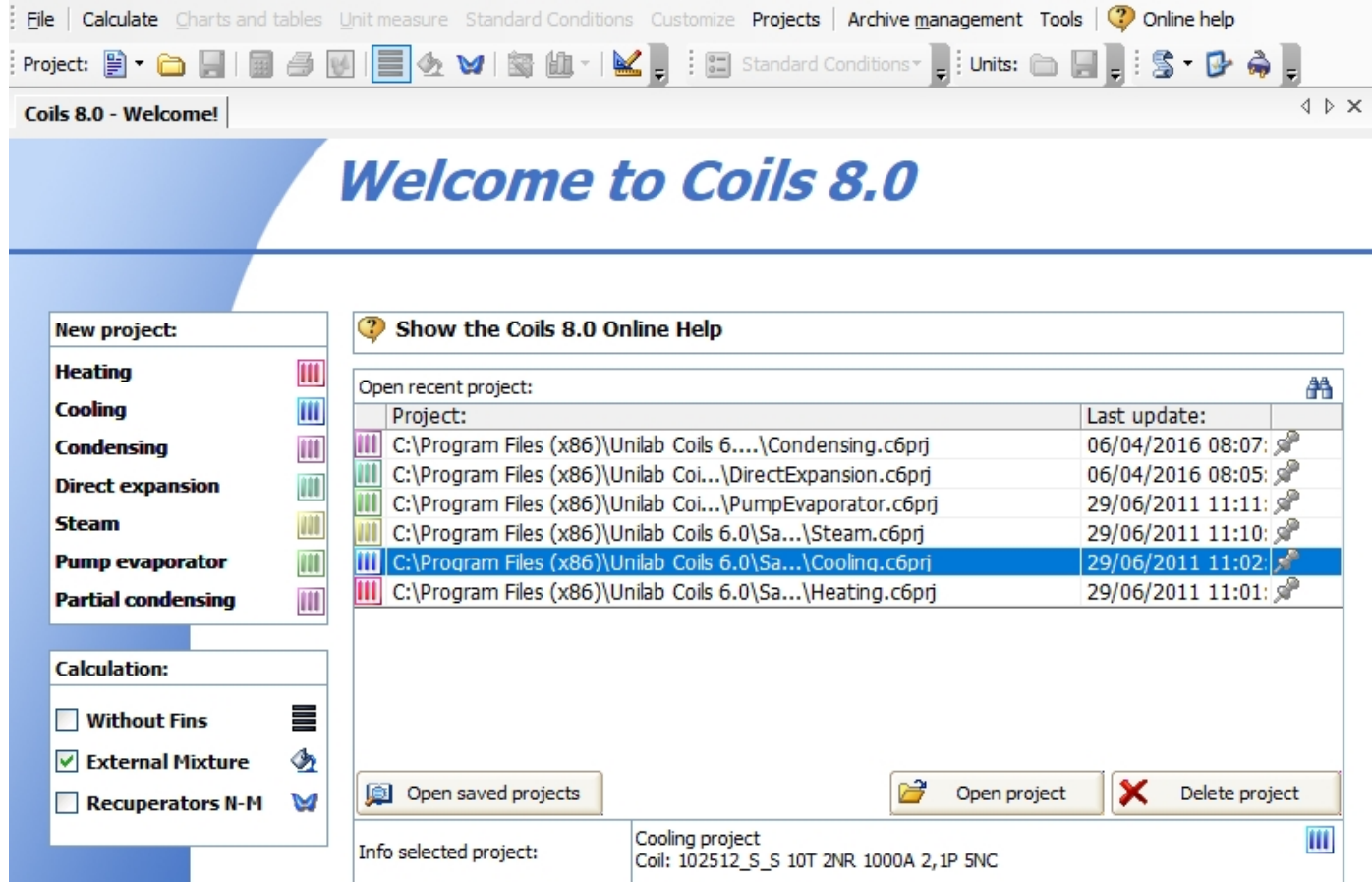

We obtain

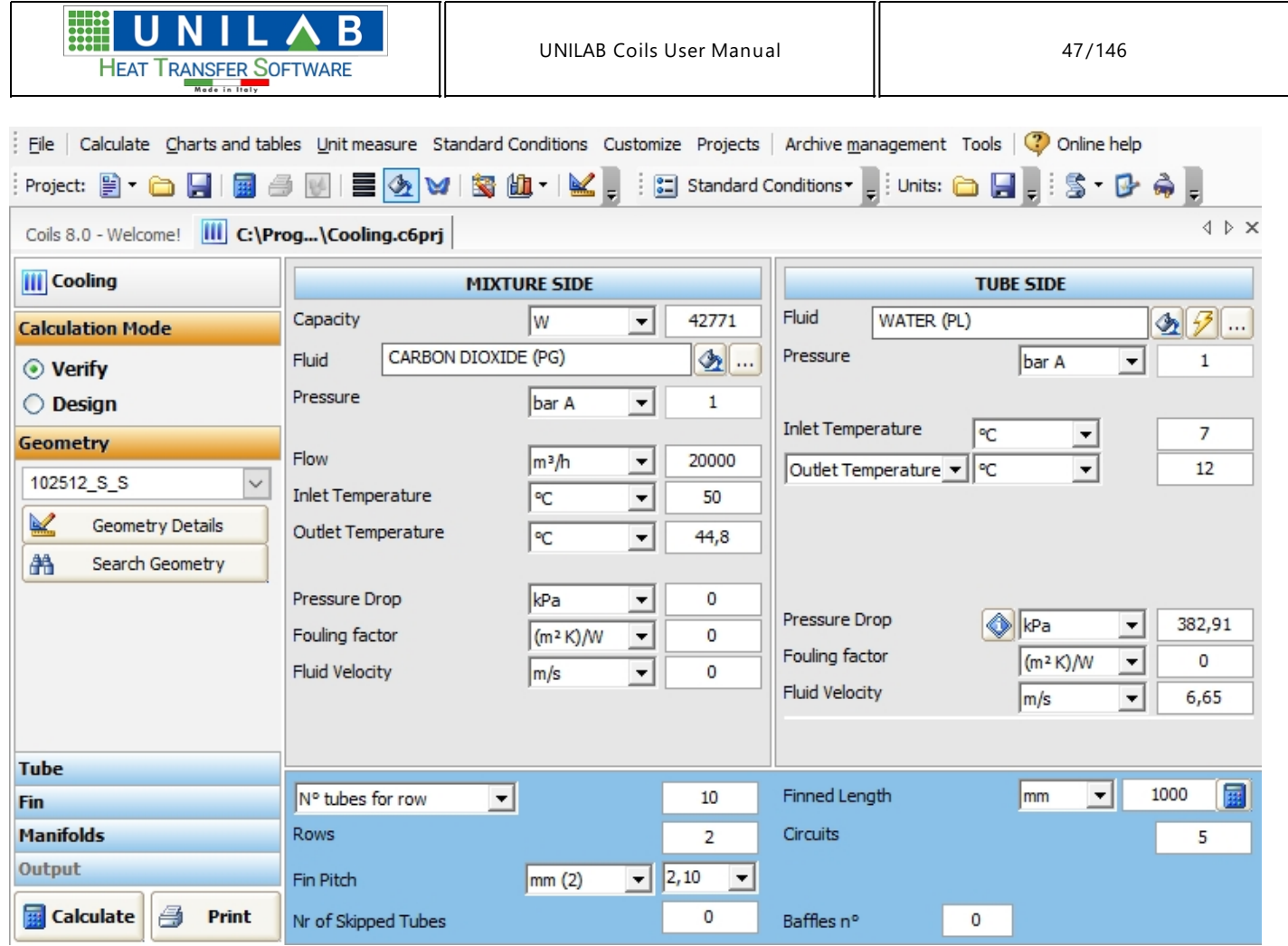

Where we can see that on the mixture side we can choose our fluid by clicking on the  $\cdots$ , next to the "Fluid" field:

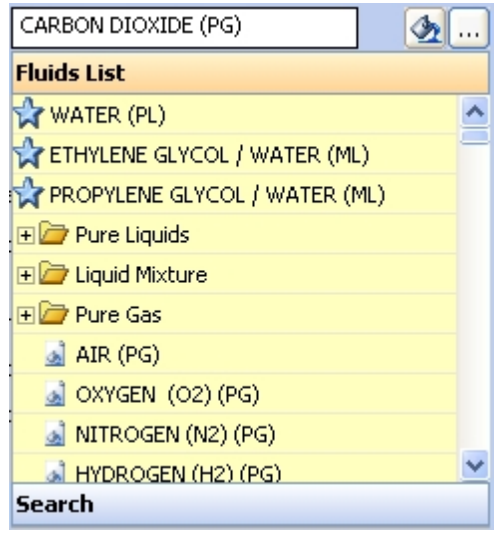

The fluids list, where we can click on the Search voice and get

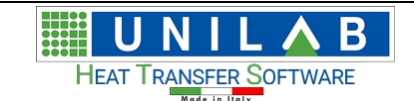

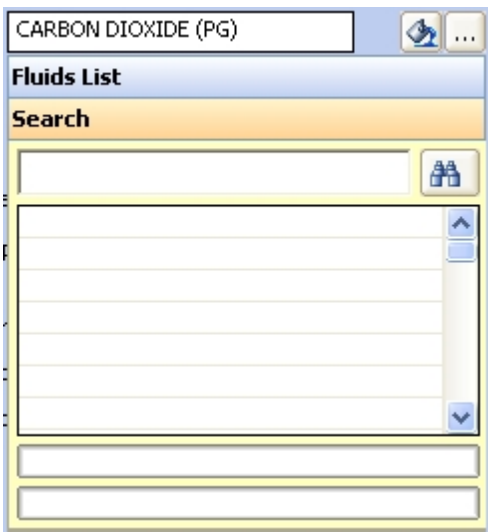

For example, let's search the fluid "AIR" . we input "AIR" in the search box

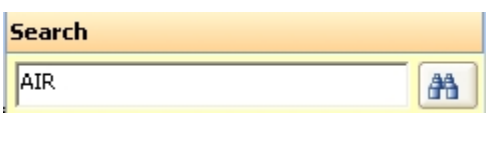

We click on the search button  $\boxed{\color{red} \mathbb{A} \color{black}}$ 

We have found our fluid

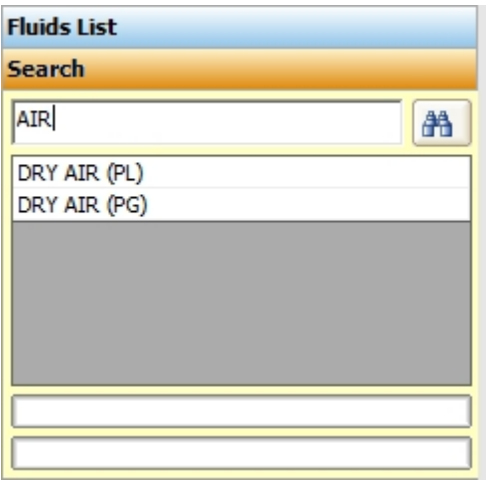

To select the fluid we click on "DRY AIR (PG)"

**UNILAB S.r.l.** – Via N. Bixio 6 – 35131 – Padova (PD) – Italy – Phone: +39 (0) 49 8763311 – Fax: +39 (0) 49 8750196

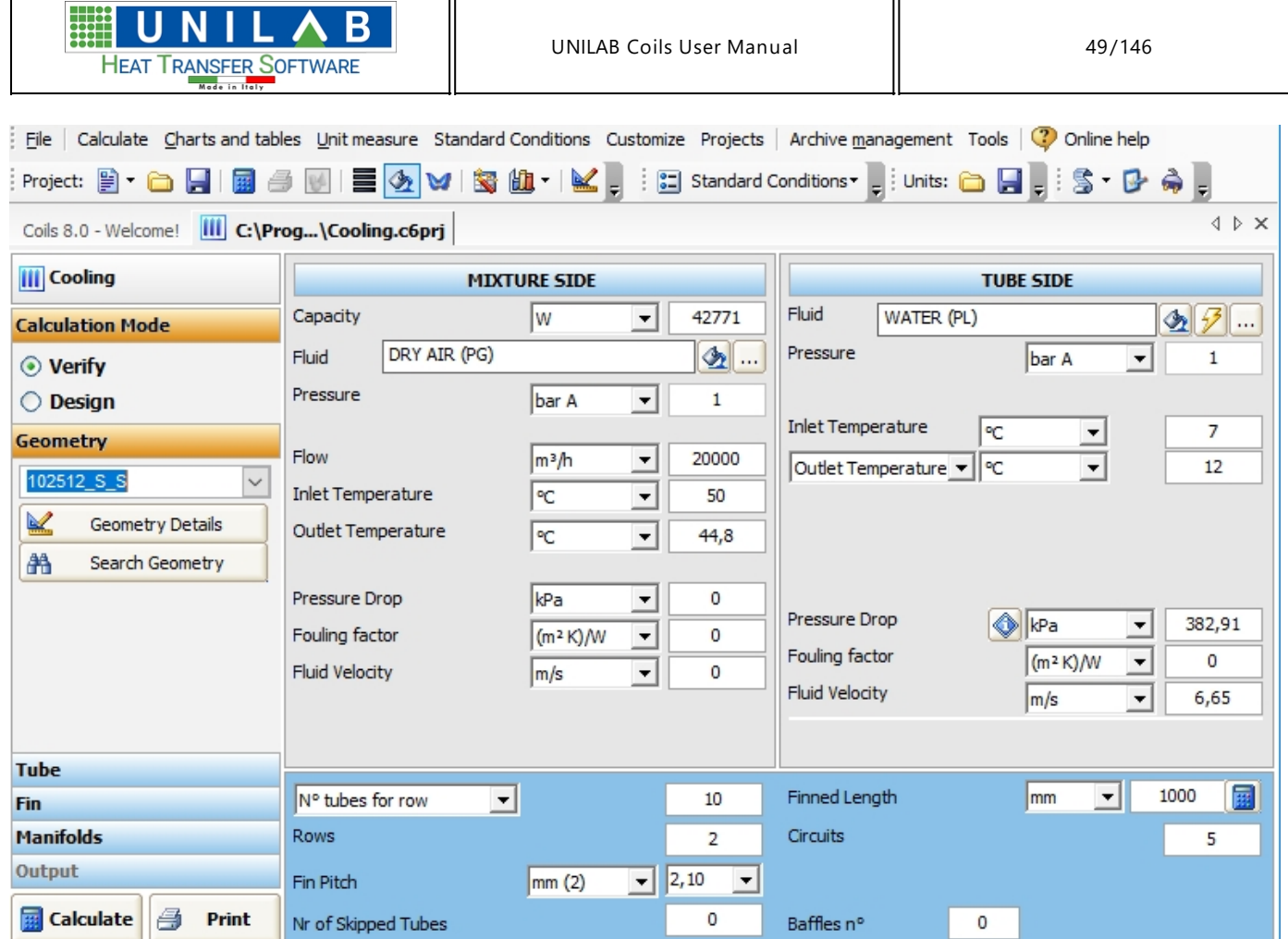

Then we can perform our calculation and proceed to the printouts.

# **Pressure vs. Enthalpy plot**

### *Pressure vs. Enthalpy plot*

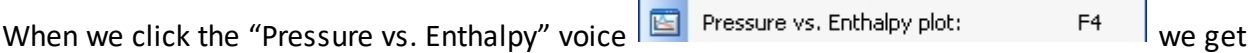

 $\overline{\mathbf{B}}$ U N Λ HEAT TRANSFER SOFTWARE

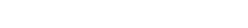

**HING** 

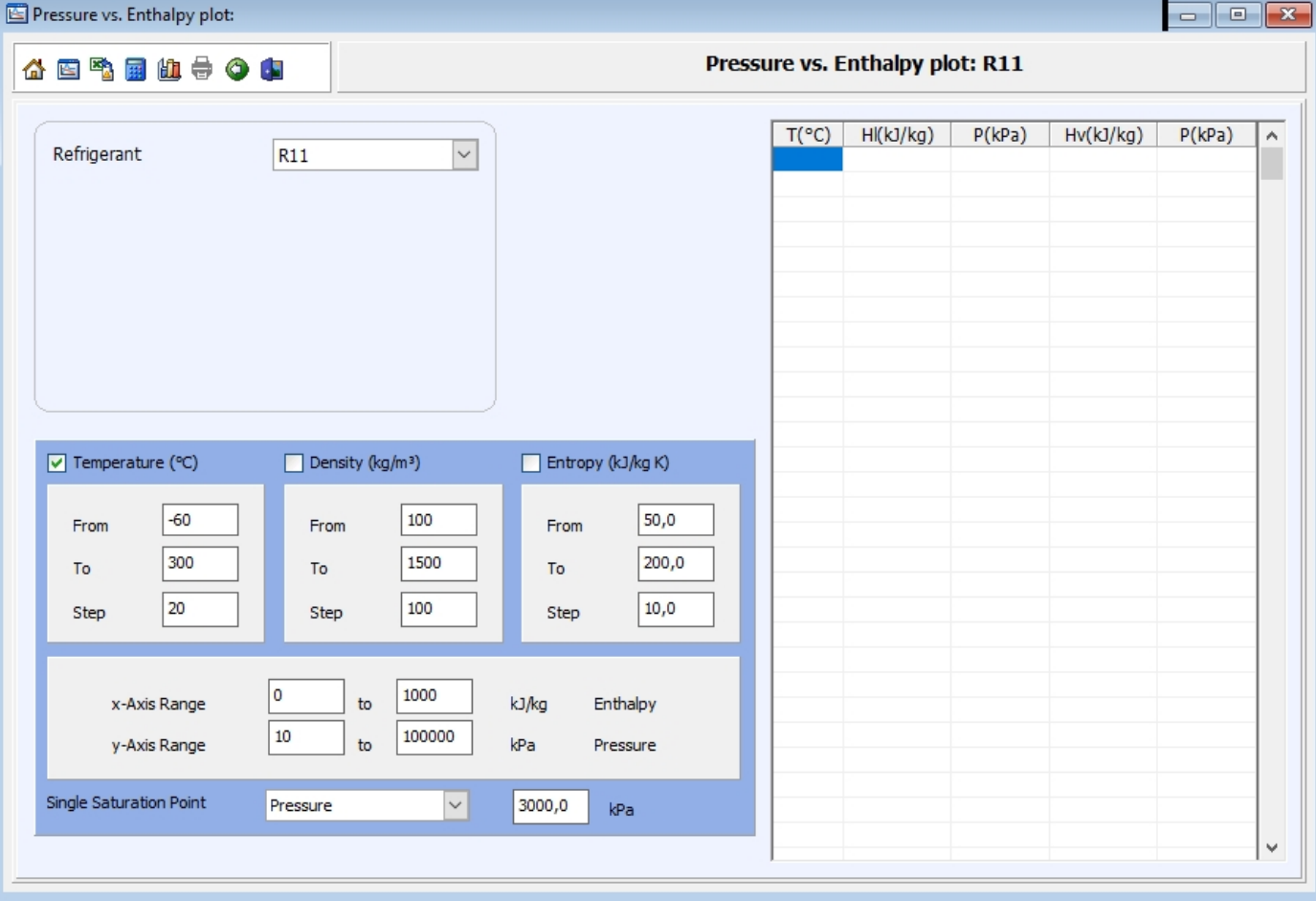

We can choose the refrigerant of which we want to build the chart

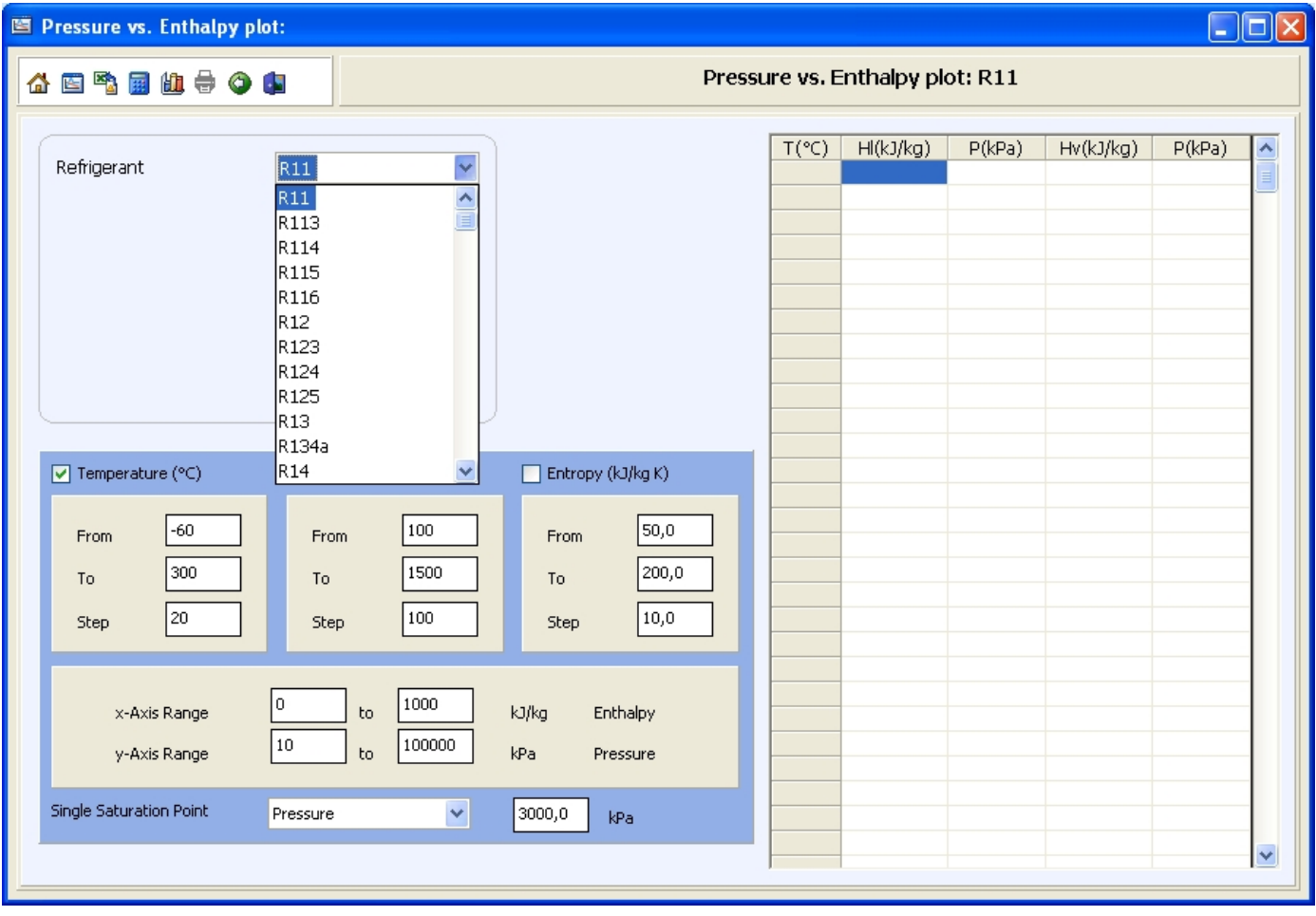

**UNILAB S.r.l.** – Via N. Bixio 6 – 35131 – Padova (PD) – Italy – Phone: +39 (0) 49 8763311 – Fax: +39 (0) 49 8750196

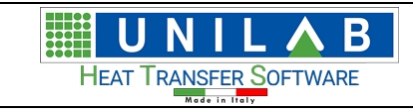

#### We can set and modify the chart data

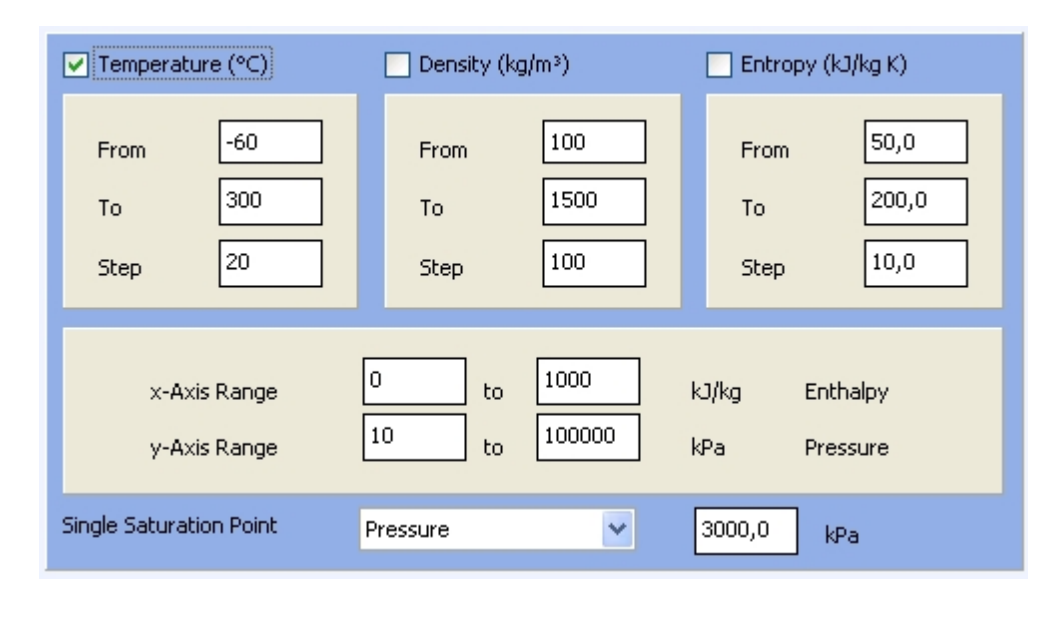

To start the chart we click on the **button** 

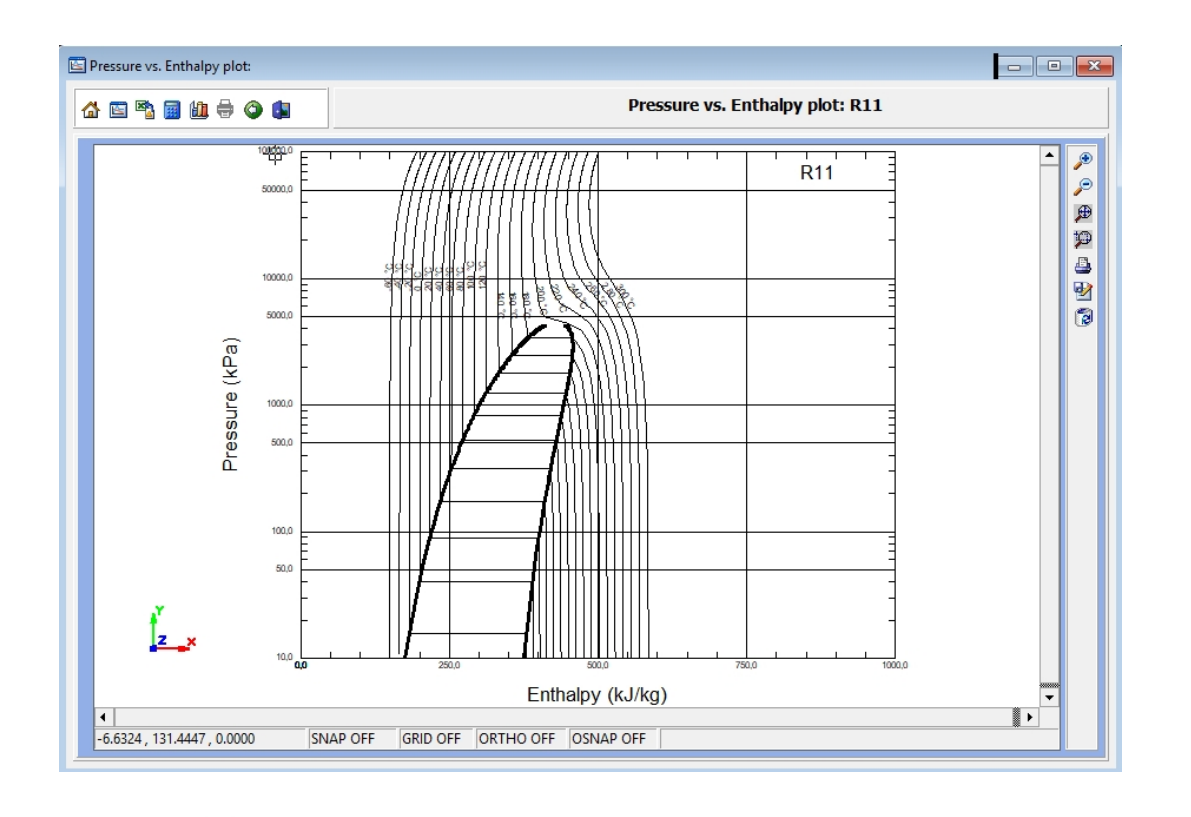

By clicking button, we can export the graph into an excel file By clicking button, we can calculate a single saturation point By clicking on the  $\frac{d\mathbf{I}}{dt}$ , we can do the cycle

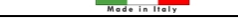

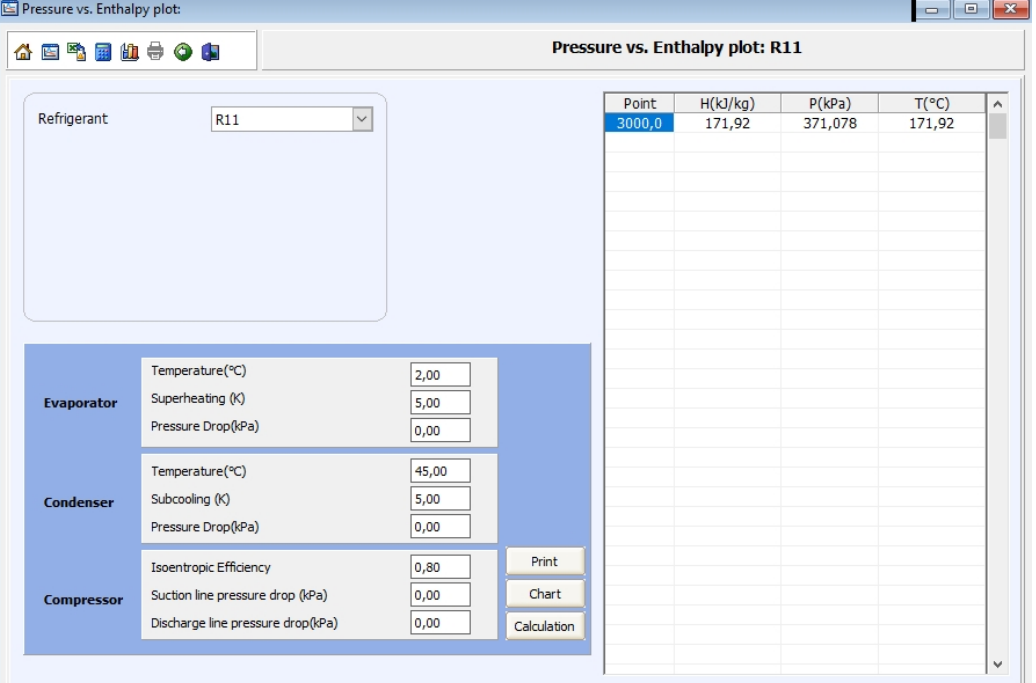

#### We click on the calculation button

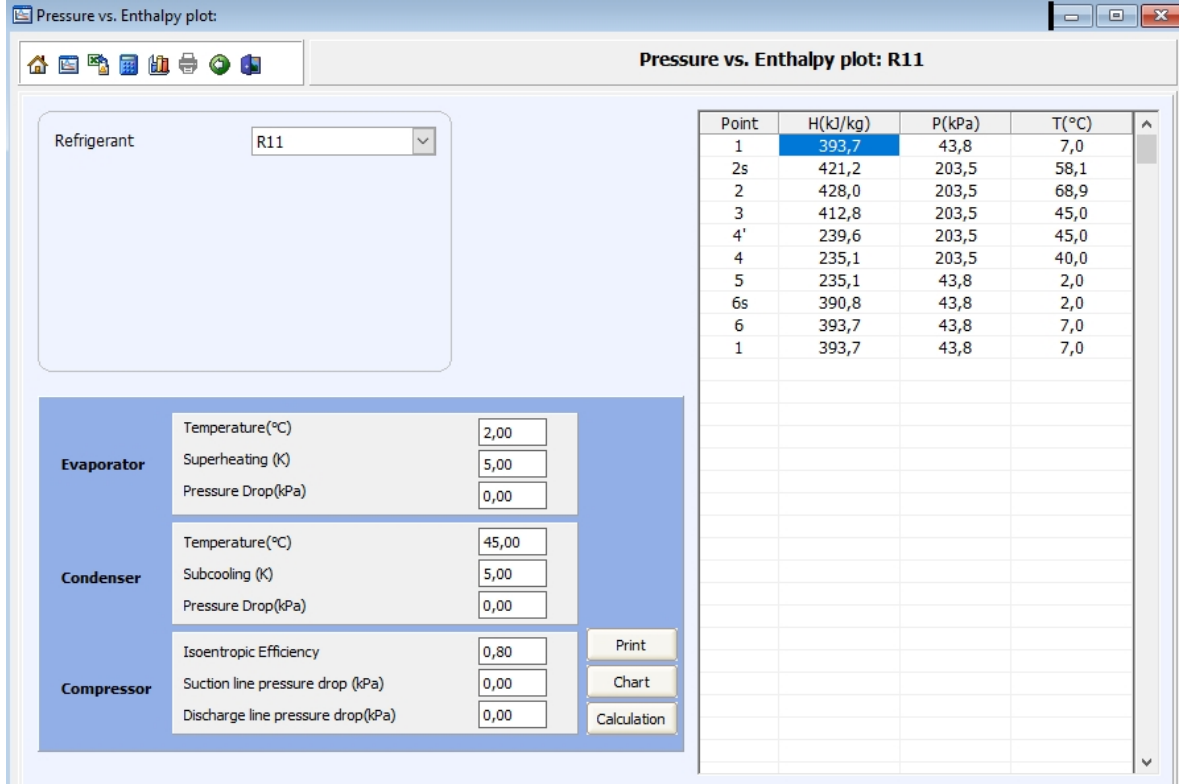

Now we click on the "Chart" button

**UNILAB S.r.l.** – Via N. Bixio 6 – 35131 – Padova (PD) – Italy – Phone: +39 (0) 49 8763311 – Fax: +39 (0) 49 8750196

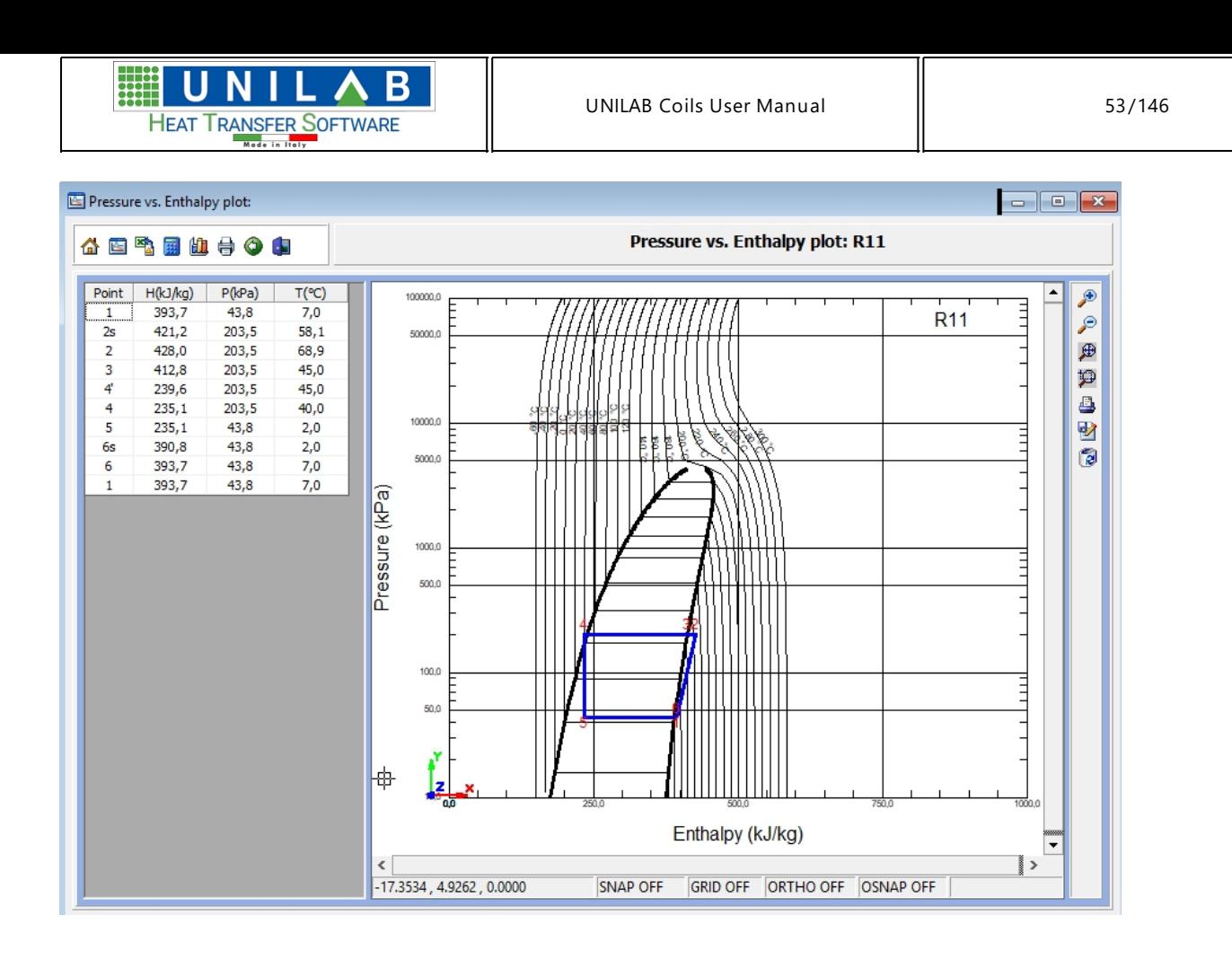

## **Functional point on the PH diagram**

### *Functional point on the PH diagram*

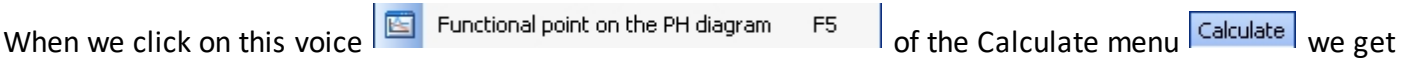

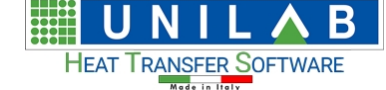

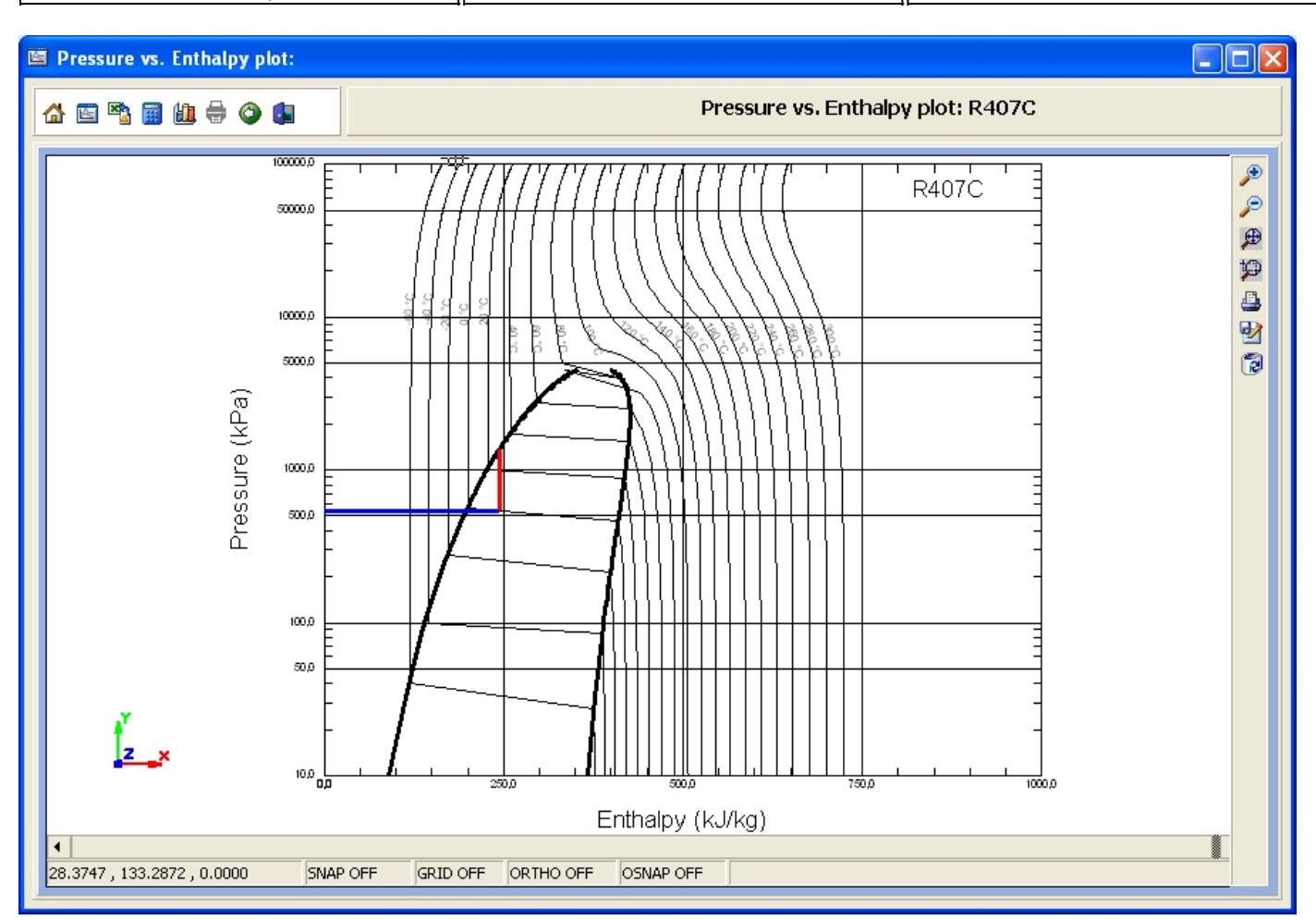

## **Distributor selection**

### *Distributor selection*

When we click on the "Distributor selection" voice  $\frac{1}{2}$  Distributor selection F6  $\frac{1}{2}$  of the Calculate menu Galculate we get

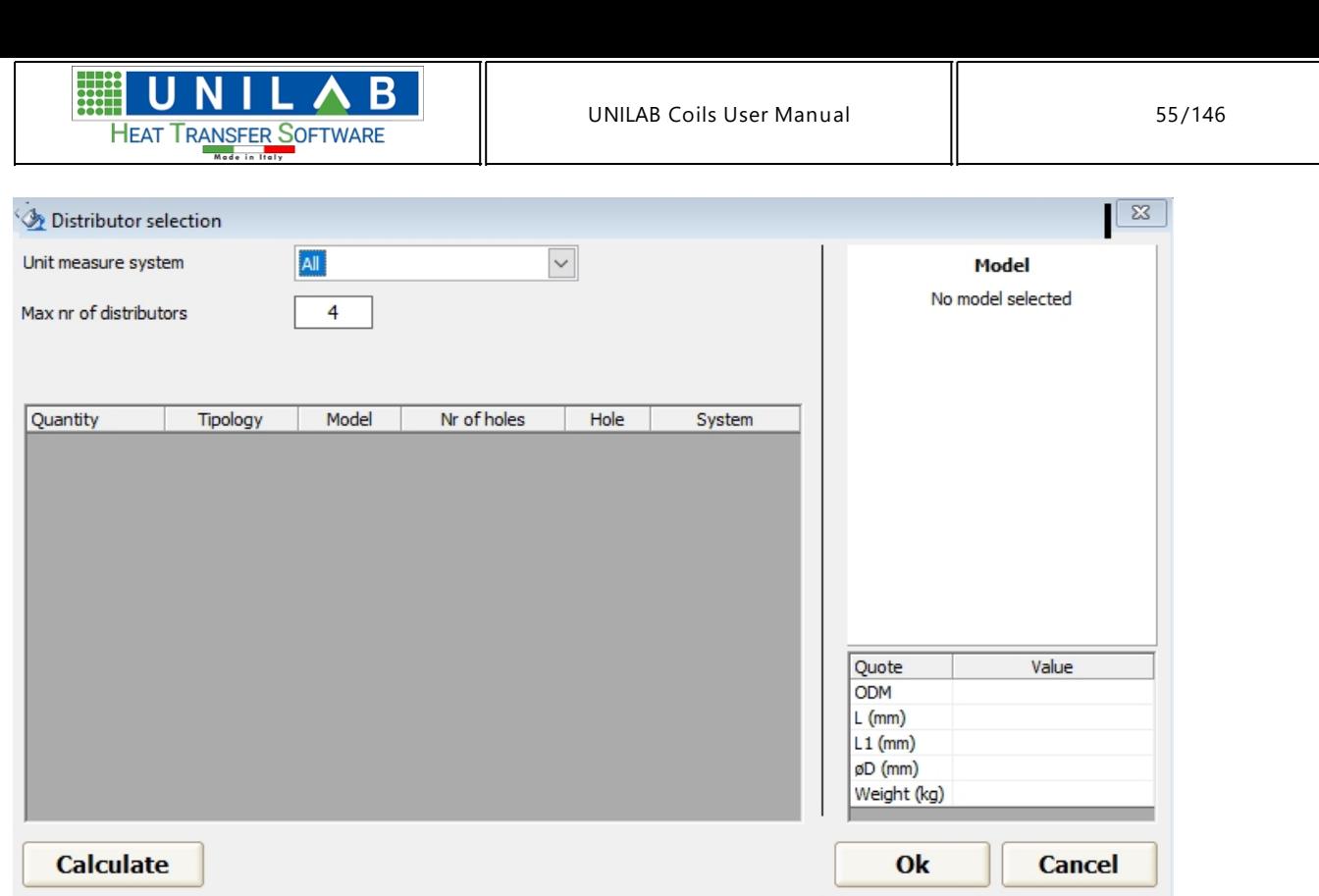

We click on the calculate button and get this. Please check a refrigerant type before, since the choice of distributors depends on this.

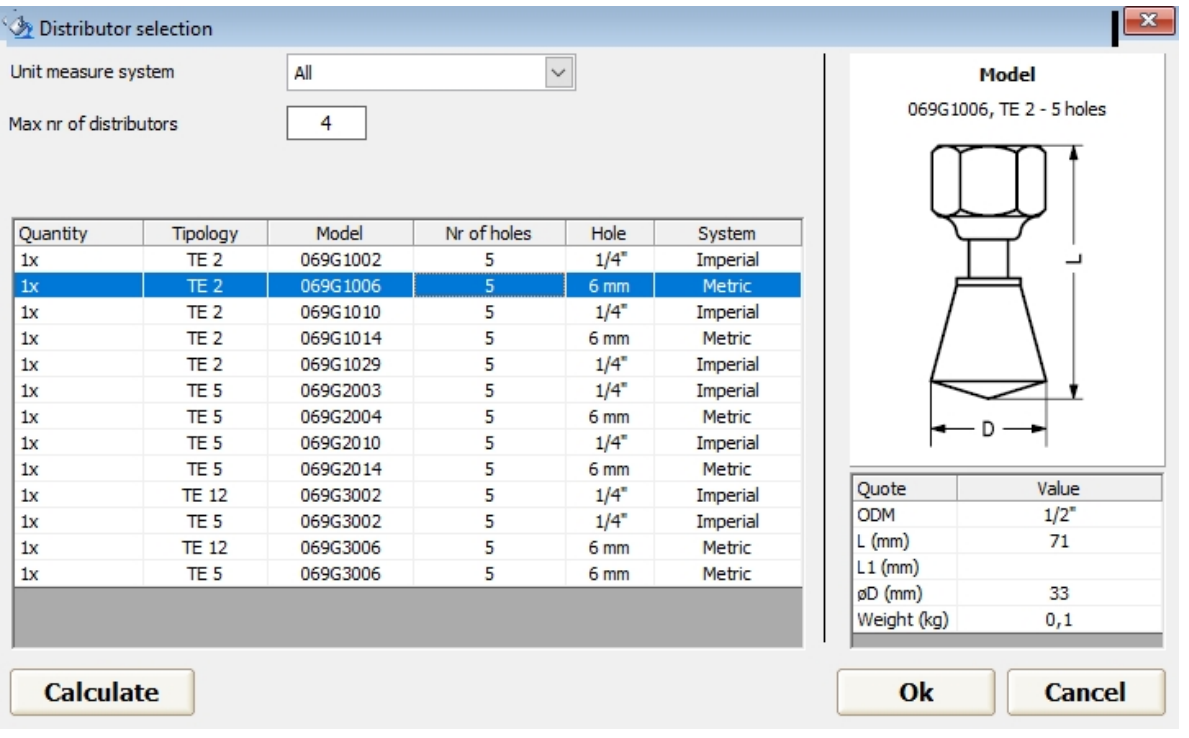

## **Line Pressure Drops**

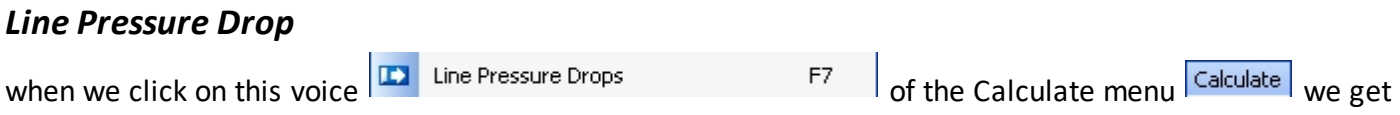

UNILAB Coils User Manual  $\parallel$  56/146

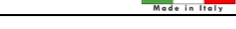

**HEAT TRANSFER SOFTWARE** 

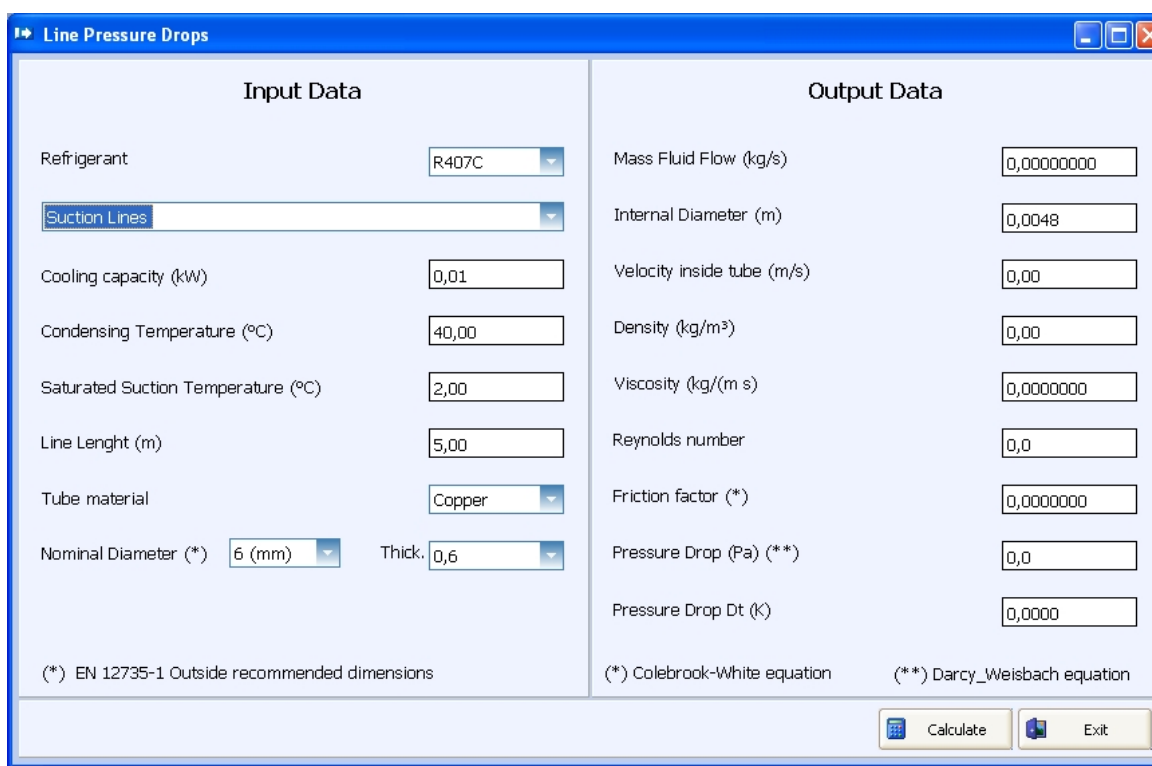

Where we can calculate the pressure drop for a specific refrigerant along the suction, discharge and liquid lines.

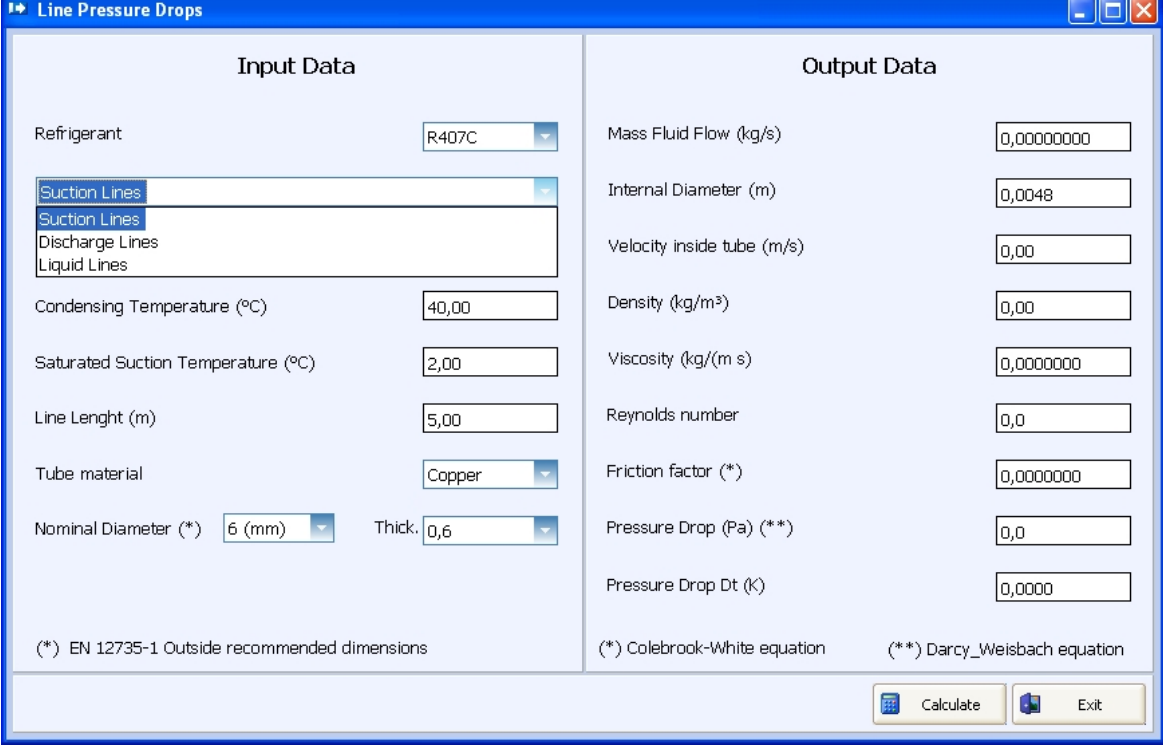

## **Recuperators – bFly**

### *Recuperators – bFly*

*The Enterprise edition of Coils contains an application for the heat balance of heat plant of Energy recovery based on heat exchange coils linked together by an hydraulic circuit. In the most common case, usually we have only one coil air side as supply and one coil air side as return. At the moment, our software is the only one that allows the analysis, at the same time, with more coils on supply and return side. We have implemented the*

**UNILAB S.r.l.** – Via N. Bixio 6 – 35131 – Padova (PD) – Italy – Phone: +39 (0) 49 8763311 – Fax: +39 (0) 49 8750196

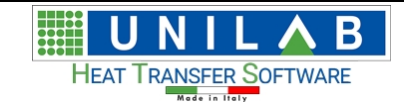

*possibility of dividing in more, than one plant, homogeneous zones from the energy side. The actual limits of the software are:*

*Maximum number of simultaneous plants = 10 Maximum number of coils supply side = 50 for each plant Maximum number of coils return side = 50 for each plant.*

*For each plant we can choose in an independent way the fluids both supply and return and naturally also the fluid hydraulic circuit side.*

## **Calculation Recuperators M – N**

### **Calculation Recuperators N – M**

Let's see an example of a project of Recuperator N-M as loaded in the software. Click on the Recuperator N-M voice of the menu Calculation as in the following screen

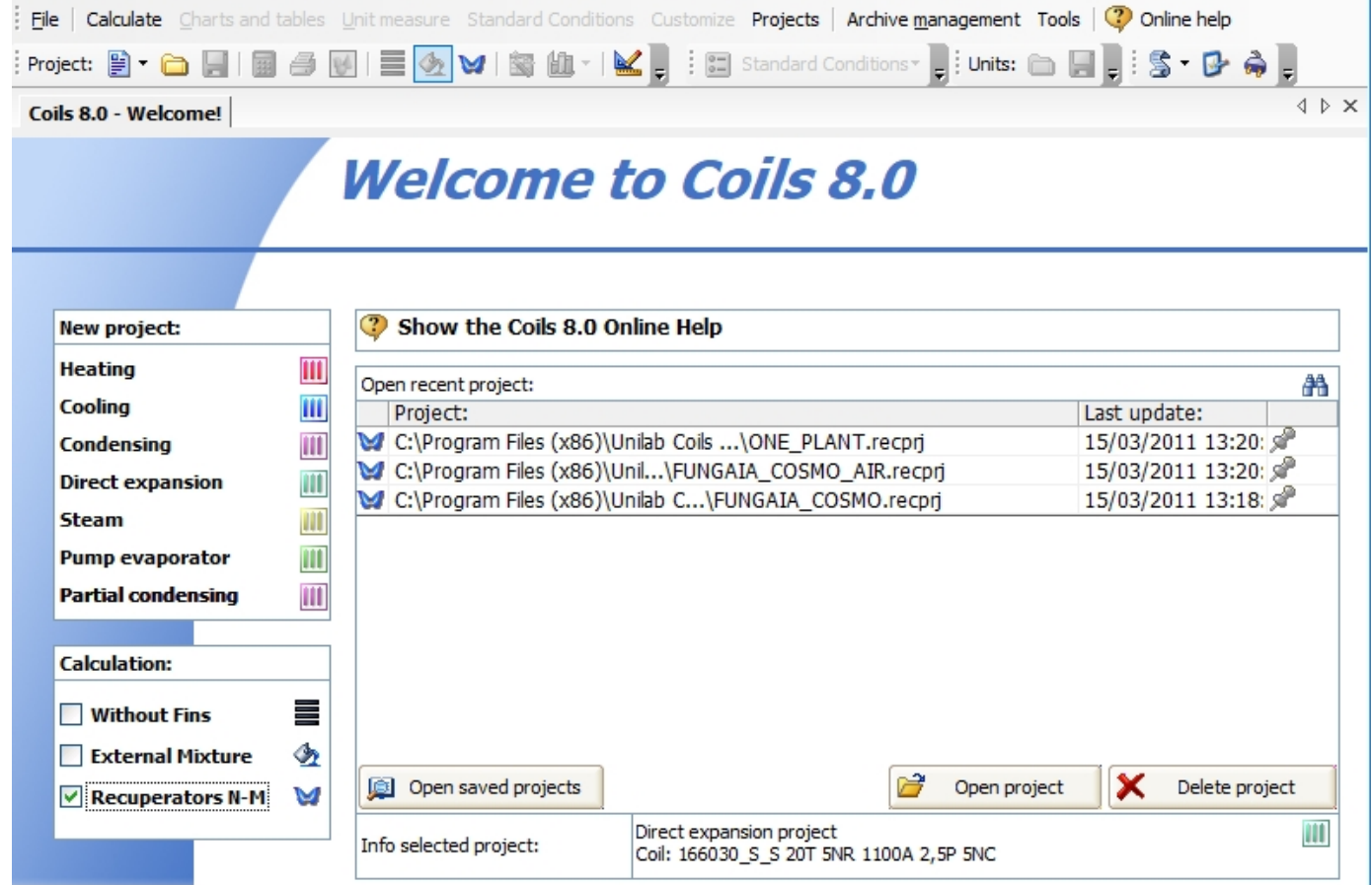

Now, as you can see, we have three examples of project already filled with data, but, just for example, let's open one that refers to recuperators N-M of a mushroom bed

15/03/2011 13:18: 8 C:\Program Files (x86)\Unilab C...\FUNGAIA\_COSMO.recprj

**HEAT TRANSFER SOFTWARE** 

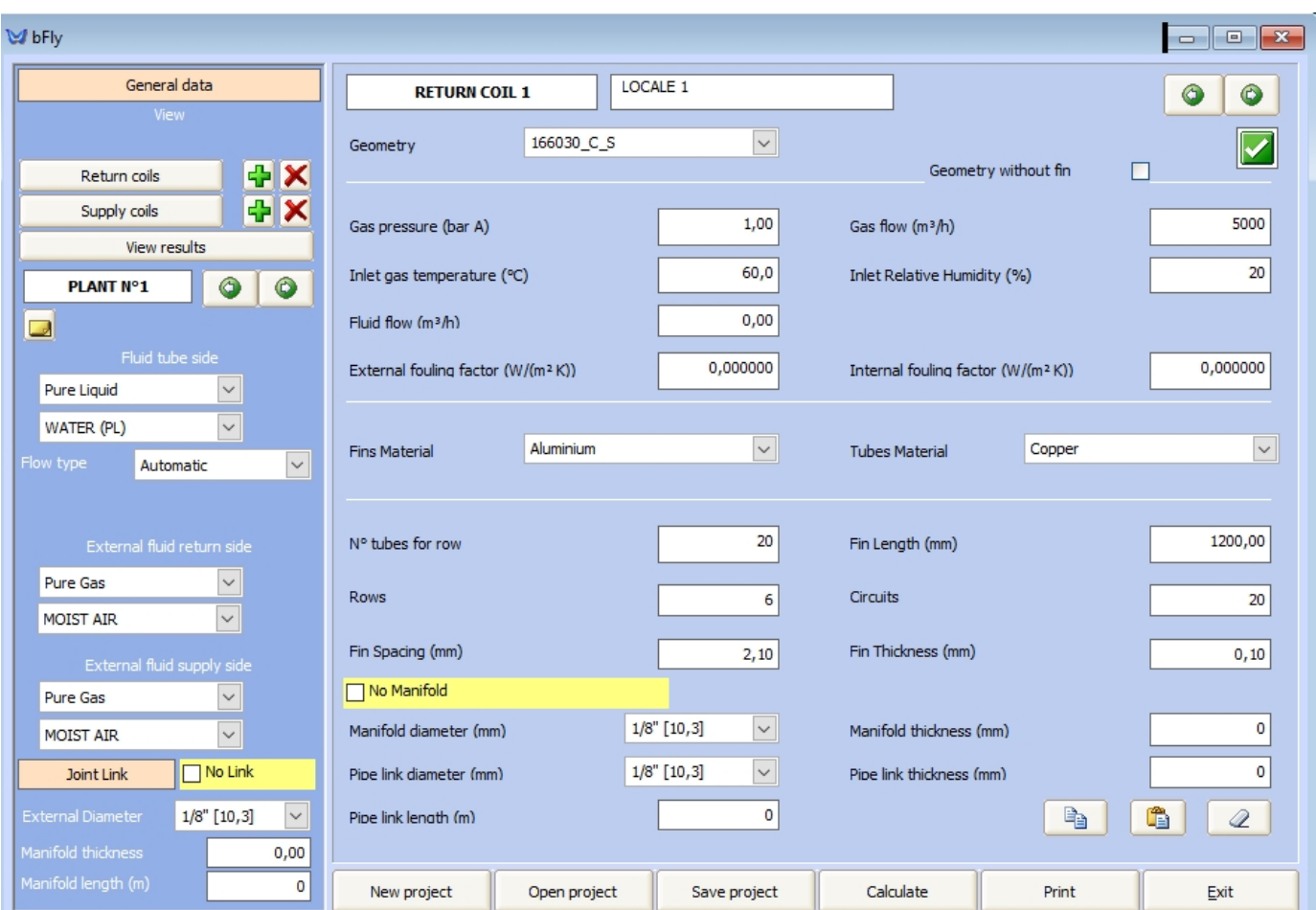

You get the above input data for the current project.

We can see the input data given for the Return Coil 1.

This are the input data which in this case are filled, but in case of new project, you can insert them on your own. In the "Geometry"

combo you can choose the geometry . The "Gas pressure" in bar, the inlet gas temperature, the "Gas Flow". You can then choose the Fin and Tubes material. Afterwards, you can insert the physical data of the coil.

On the main menu, on the left side, by clicking on the "Supply Coils" button Supply coils you see the following

**UNILAB S.r.l.** – Via N. Bixio 6 – 35131 – Padova (PD) – Italy – Phone: +39 (0) 49 8763311 – Fax: +39 (0) 49 8750196

Β **HEAT TRANSFER SOFTWARE** 

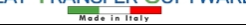

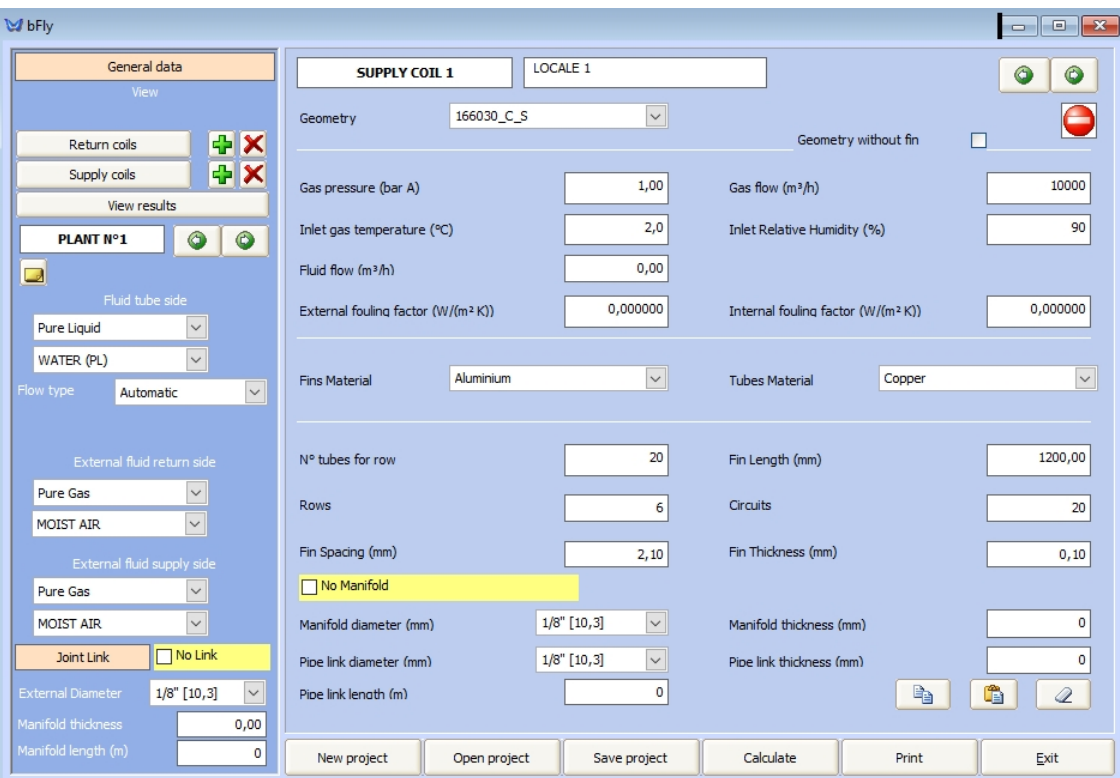

This is an example of the supply coil. As you can see, in the data inserted, the supply coil has lower inlet temperature, than the return.

You can choose also the Fluid tube side, the external fluid return side, the external fluid supply side, the joint link.

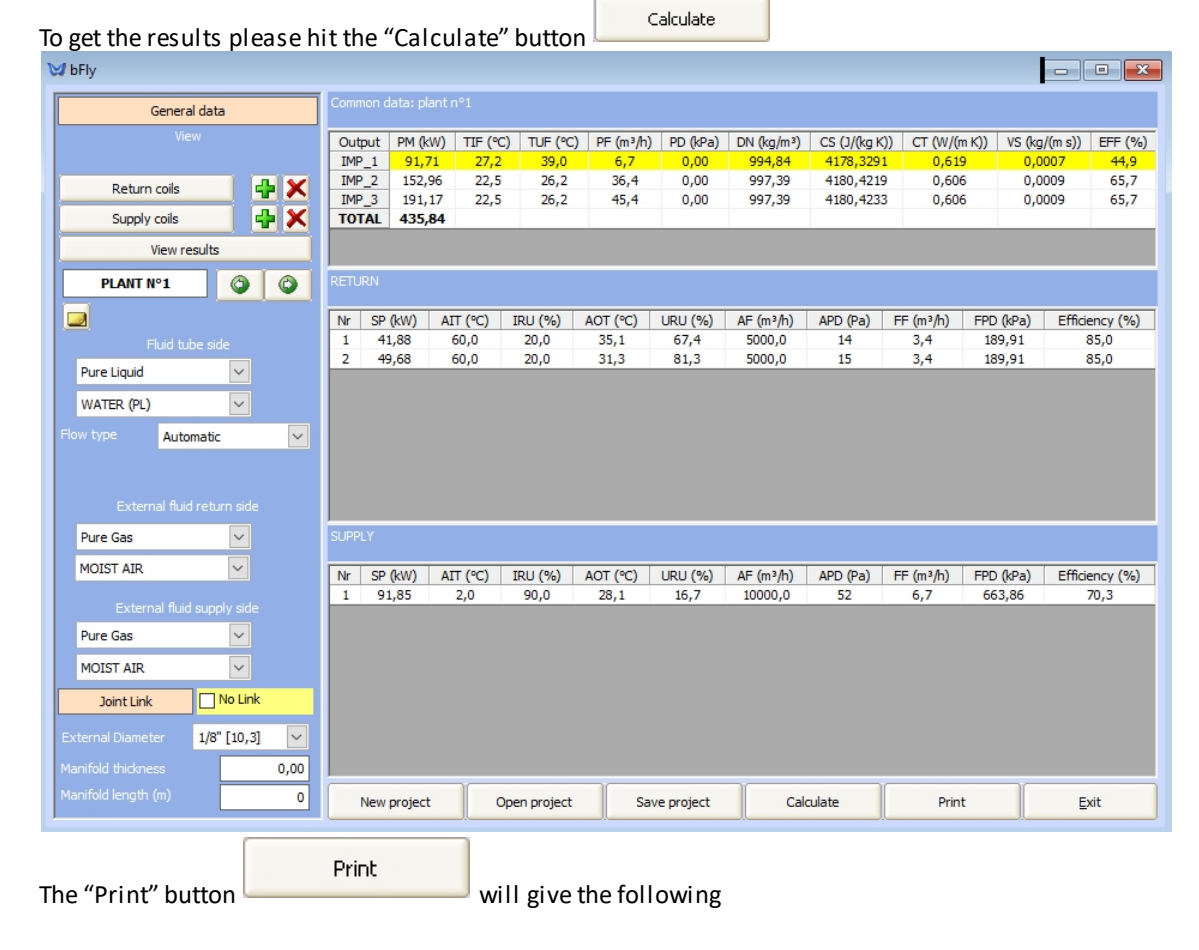

**UNILAB S.r.l.** – Via N. Bixio 6 – 35131 – Padova (PD) – Italy – Phone: +39 (0) 49 8763311 – Fax: +39 (0) 49 8750196

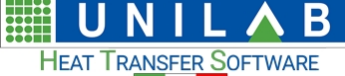

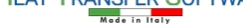

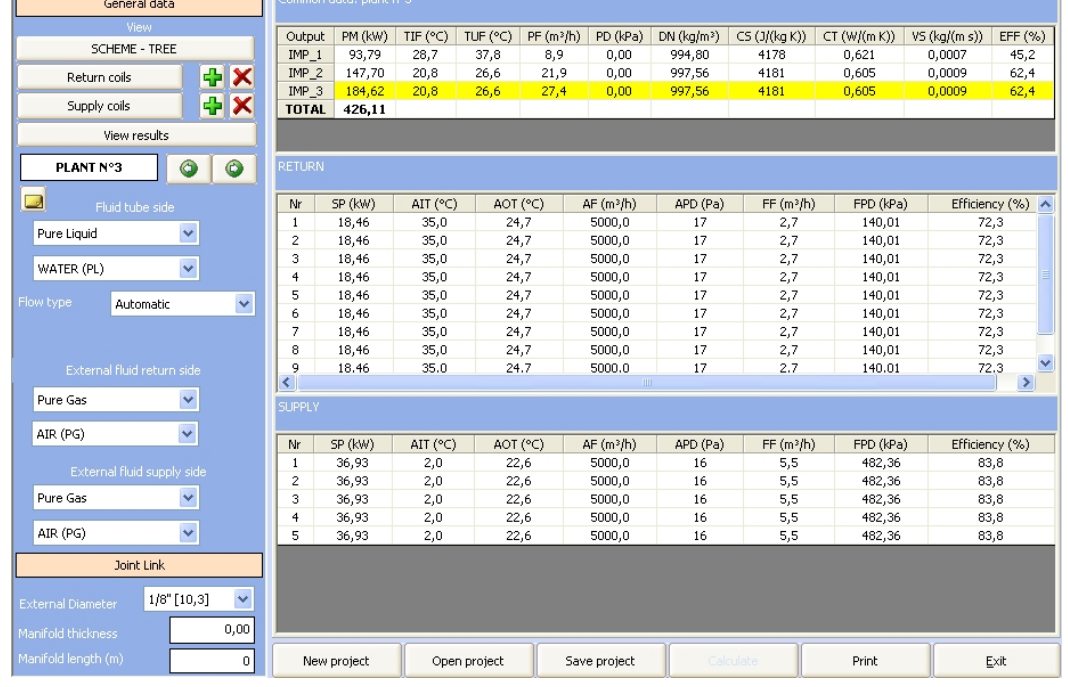

After hitting the printing button again, you will see the print preview with all the results of calculation and scheme three.

New project The button "New project" $\Box$  allows to start a new project.

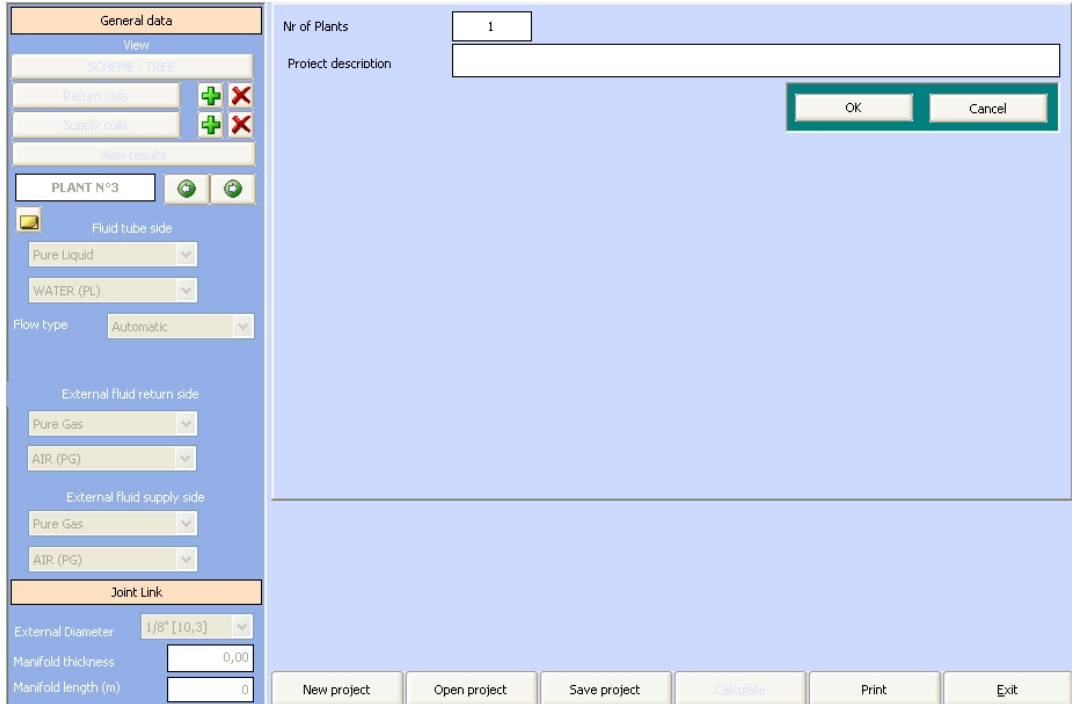

## **Catalogues Generator**

### *Catalogues Generator*

## **Automatic Generation of Catalogues and performance Tables**

This feature allows the automatic creation of catalogues and performance tables in Excel format. This feature is particularly suitable for those, who must design a series of coils, unit coolers, air coolers, remote condensers, dry coolers, condensing units, motorevaporators, etc.. and insert a capacity table , calculated at different working conditions in the catalogue of the new series.

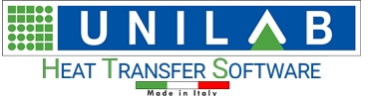

 $\sim$ 

Advantages of this new feature:

- · Within minutes you can create tables of a hundred units
- · The tables are saved in Excel format already formatted, and ready for use
- · Three tables are generated: yields, air side pressure drop and pressure drop fluid side
- · Working conditions are fully customizable
- The units are customizable
- · You can save the design of the catalogue to a file so if one day you will need to update the data, simply load the project and create new catalogue

 $\overline{a}$  and  $\overline{a}$  and  $\overline{a}$ 

#### **How to use this new function**

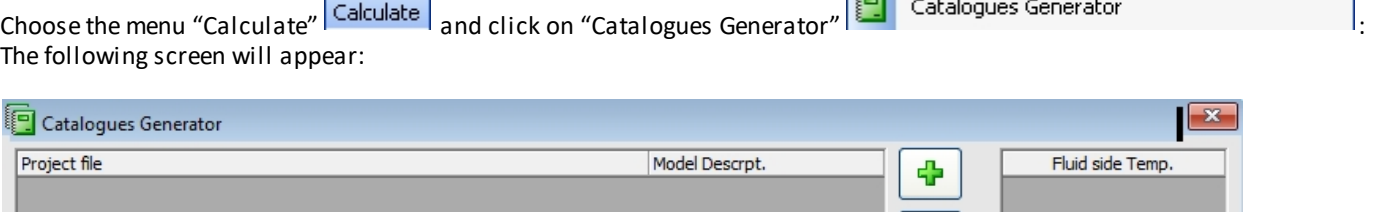

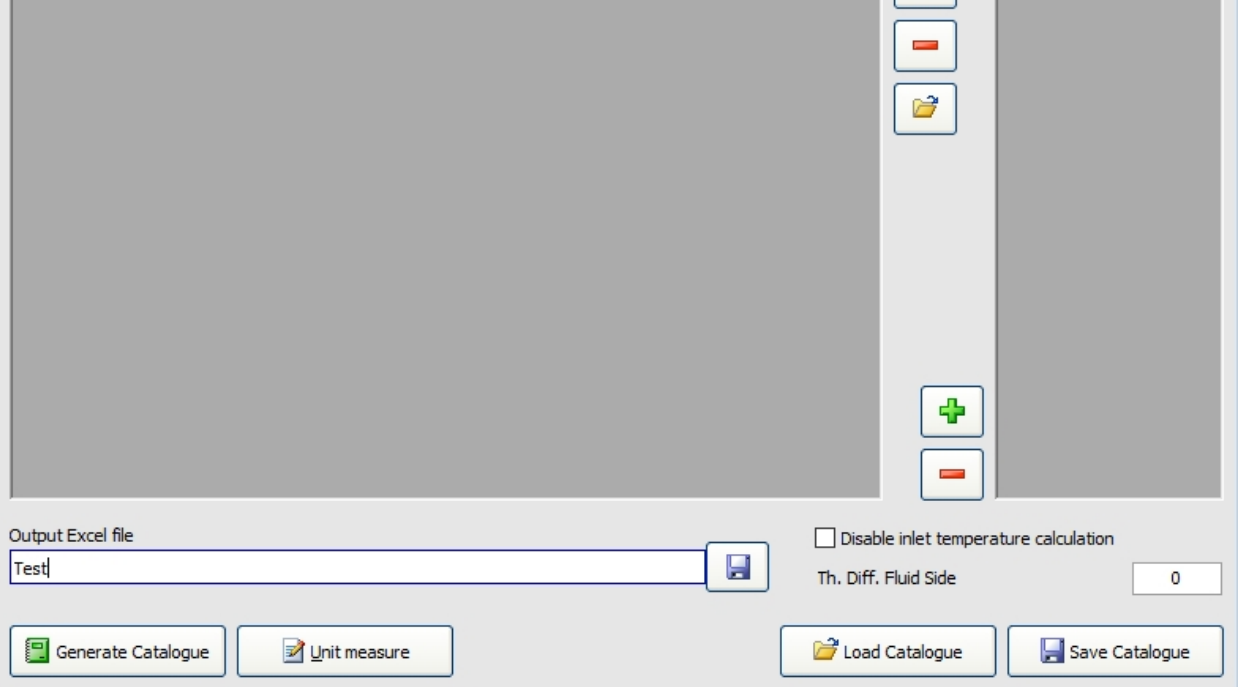

On the top left end of the grid let's insert the project files of models we need to create the catalogue for.

For each model we have already created a Coils project. To expedite this, just follow a simple procedure at the end of this document.

中

Let's click on "+" green button  $\Box$  on the top right corner of the grid and we specify the project file to insert in the list:

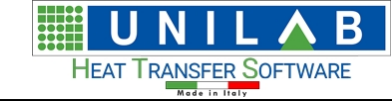

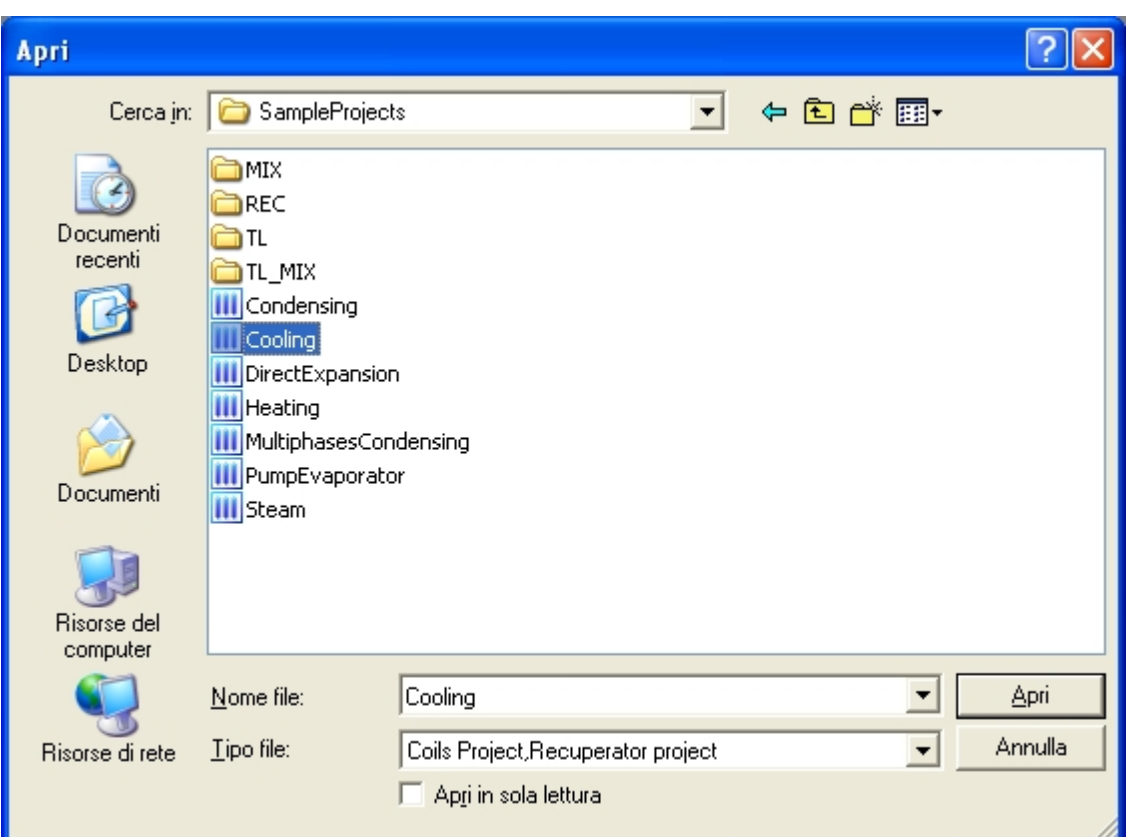

Attention: the projects need to be in the same calculation modality!

We need to specify the name of the model/size that corresponds to this project. Thus we write the name in the column "Descr. Modello"

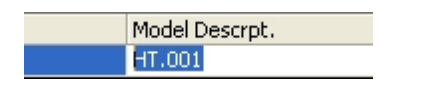

Now We click on the green button "+" and we repeat the procedure to add the other models. In our example we have only one model.

UNILAB Coils User Manual **1988 1988 1989 1989 1989 1989 1989 1989 1989** 

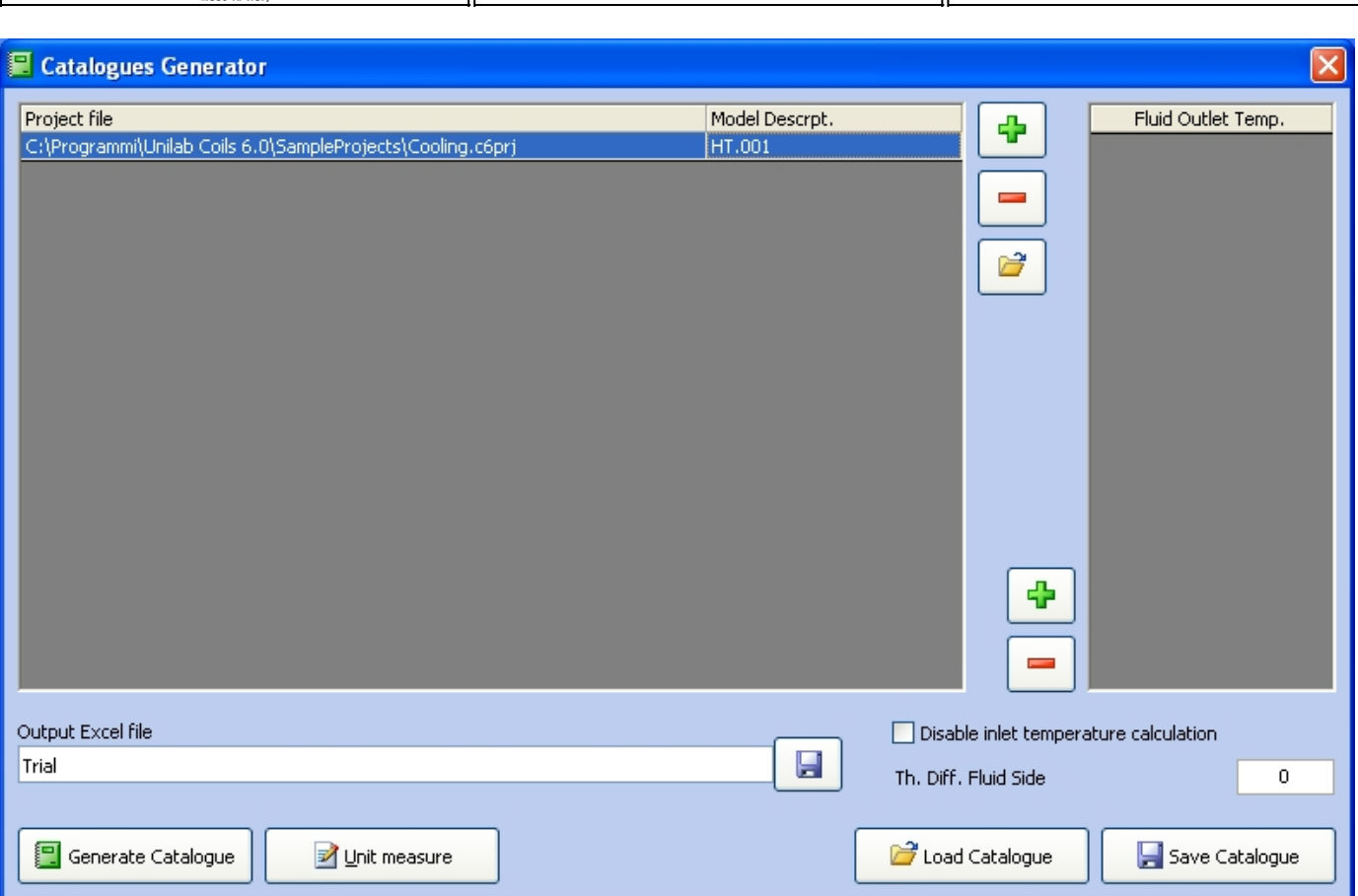

In the grid at the top right hand side we insert the temperature fluid, which will vary will be included in the columns of the Excel sheet. These temperatures vary depending on the mode of calculation:

Heating: Inlet Fluid Temperature Cooling: Outlet fluid Temperature Condensing: Condensing Temperature (Middle Point) Evaporating: Evaporating Temperature (Middle Point) Vapour: Saturation Temperature Pump Evaporator: Evaporating Temperature (Middle Point)

**TRANSFER SOFTWARE** 

╬ Let's click on the green button "+" on the left hand of temperatures grid more than once we introduce these values:

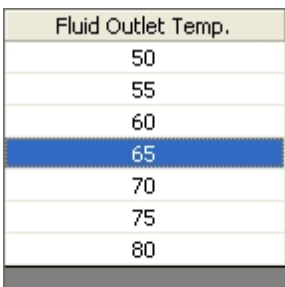

Just below we find the delta T: in the case of fluids without phase change, refers to the temperature difference between the input and output fluid side, in the case of fluids with phase change, refers to the difference between the temperature fluid side and the input side air. Here are some examples:

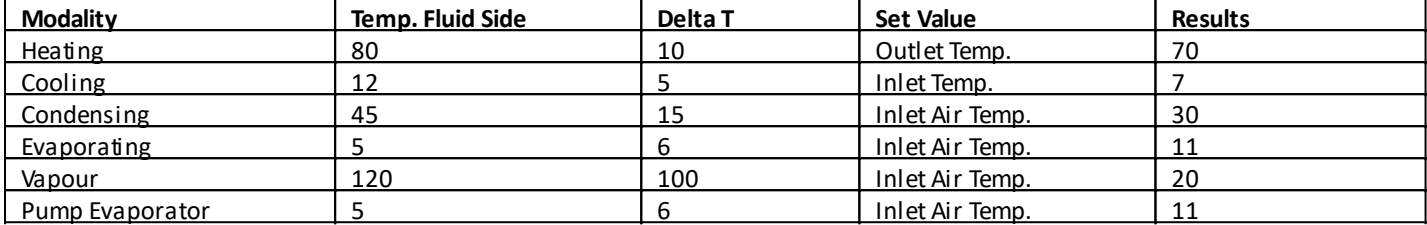

Let's set a delta T of 10  $^{\circ}$ C

Th. Diff. Fluid Side

Once the temperatures are set, we specify the path on which we save the excel sheet by clicking on the button "Save" with the disk "Output Excel file"

.

Output Excel file Trial

 $\boldsymbol{0}$ 

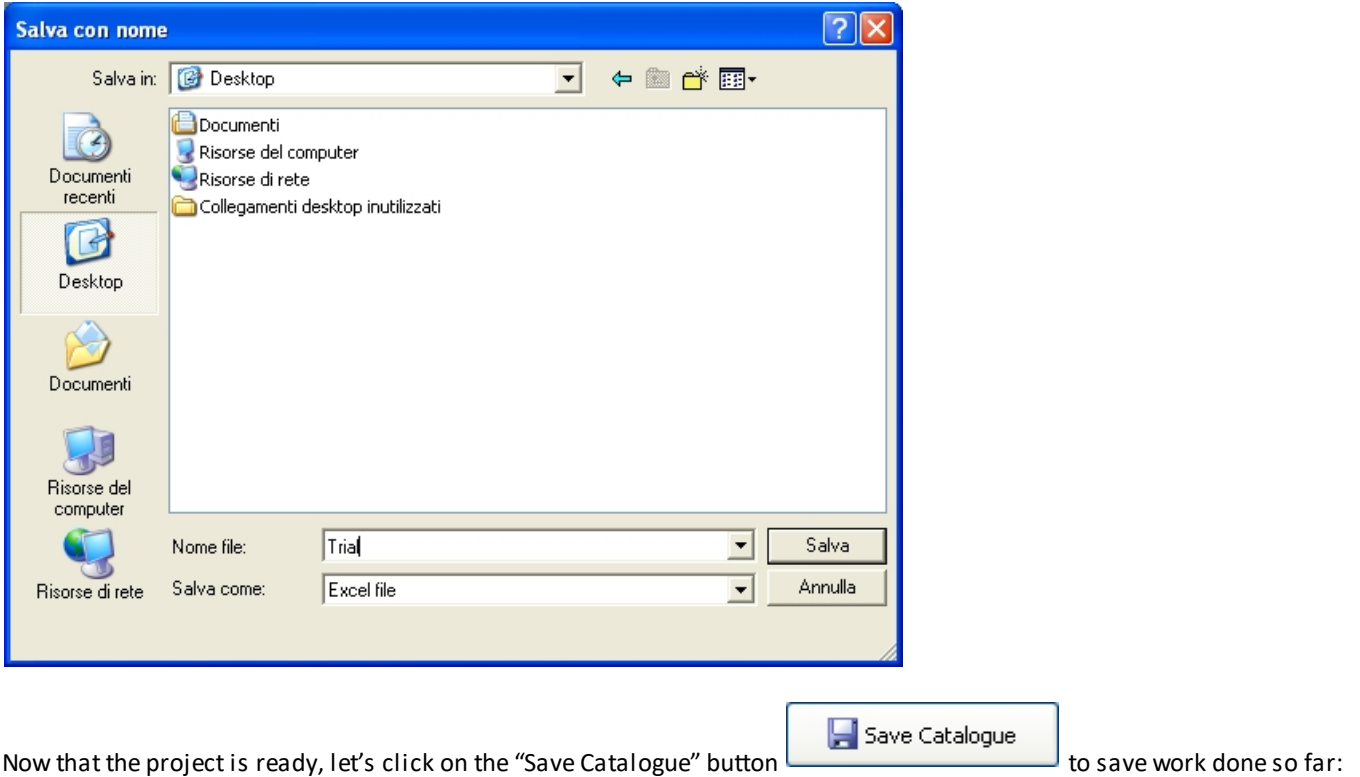

**UNILAB S.r.l.** – Via N. Bixio 6 – 35131 – Padova (PD) – Italy – Phone: +39 (0) 49 8763311 – Fax: +39 (0) 49 8750196

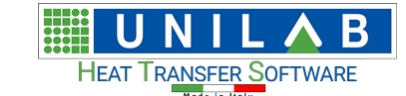

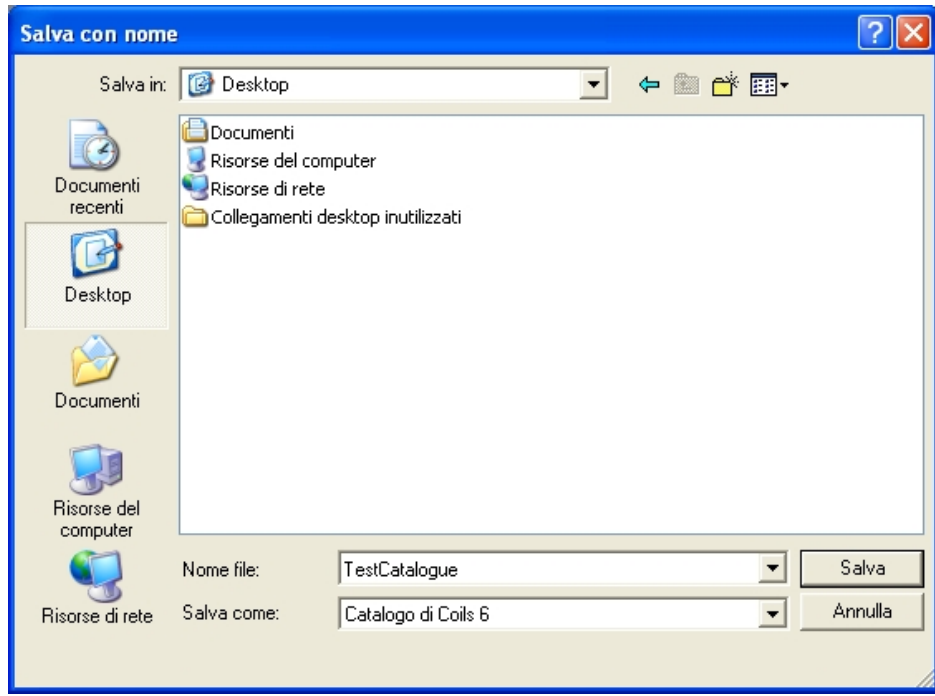

Attention: this operations saves the information contained in this mask, not the power table, the pressure drop, etc..

Generate Catalogue

Let's click on "Generate catalogue" button **and and contained and let's** wait on the programme to finish the data generation.

#### **Considerations and limitations**

- · Projects must all be set in the same mode of calculation. You can not mix projects in direct expansion cooling or condensation.
- The working conditions of the coil must be the same for each project. For example, if we calculate a set of coils in direct expansion, overheating and subcooling must be the same for each project, otherwise the power data will not be comparable. The same goes for: fluid selected, relative humidity / wet bulb temperatures, fouling factor, factor recycling, etc..
- In the direct expansion mode is possible to vary the temperature of evaporation, but not the pressure, in addition the calculation is performed at a constant condensing temperature of 45 ° C.
- · In condensing mode, the evaporating temperature is fixed: 2 ° C

#### **How to generate a set of project files, one for each unit**

- 1. Create a new project of 6 coils in the desired mode
- 2. Set the working conditions of the first unit: temperature and humidity on the air side, air flow, fluid inside the tubes, inlet temperature / outlet or evaporation / condensation, etc..
- 3. Set construction data of the coil of the first unit: geometry, number of rows, number of circuits, step fins, finned pack size, presence or absence of the collectors
- 4. Perform the calculation and display the print preview
- 5. Verify that the data are correct and match the performance data of the first unit
- 6. Make corrections if necessary
- 7. Save the project and specify a file name similar or equal to that of the unit
- 8. Change the data construction of the coil by putting those in the second unit
- 9. Click on "File", then "Save As"
- 10. Specify the file name as that of the second unit
- 11. Repeat the steps from 8 onwards for each unit

# **Refrigerant Cycle Project**

## *Refrigerant Cycle Project*

This option will give us the opportunity to balance a project of a unit made of a condenser coil, evaporator coil and a compressor.

Let us see an example of the same.

On the Calculate menu we click on "Refr Cycle Project"

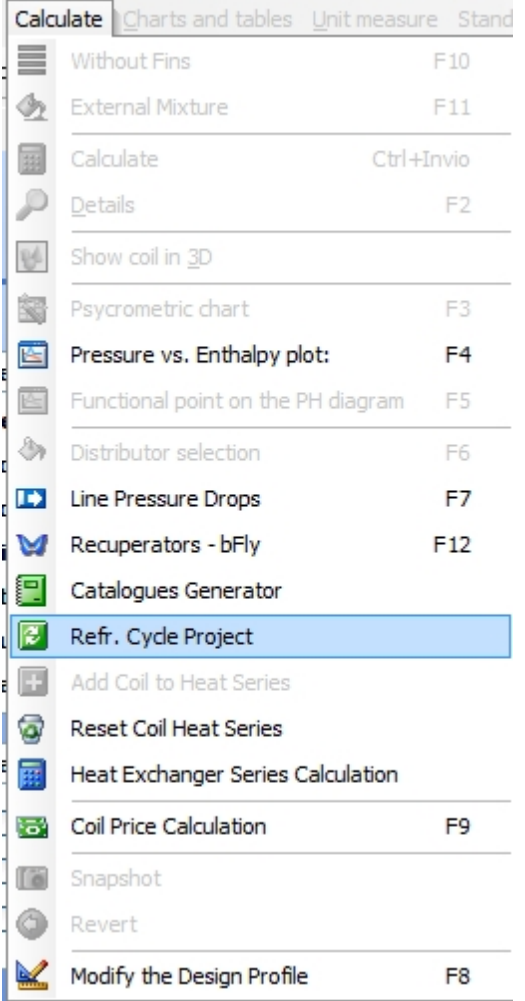

Then we get

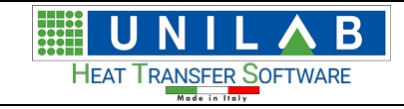

UNILAB Coils User Manual  $\parallel$  67/146

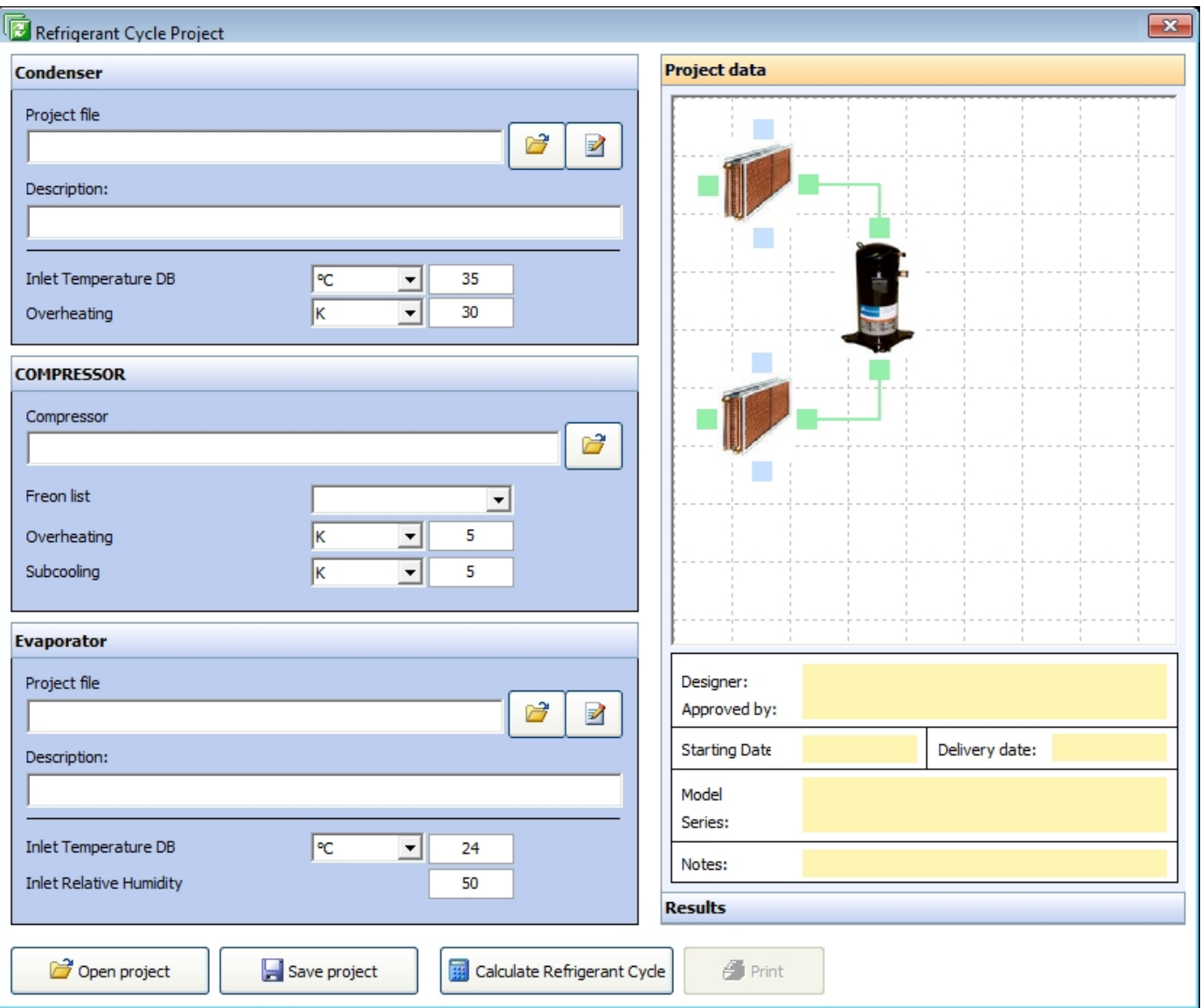

On the above screen we can see the parts relative to the three parts, the condenser

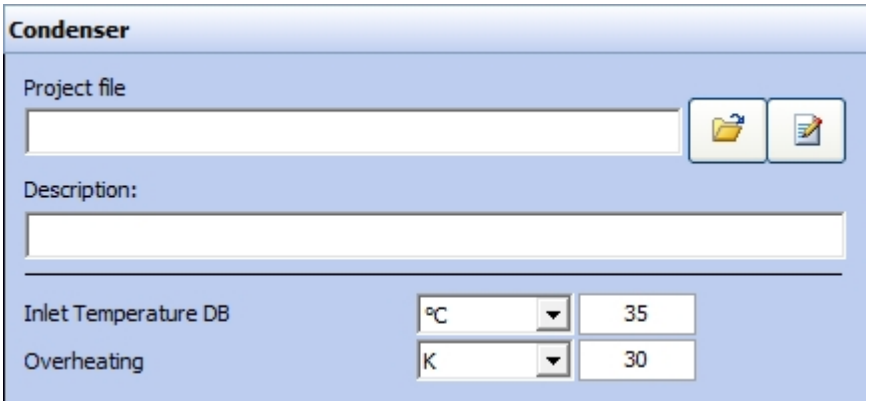

The compressor

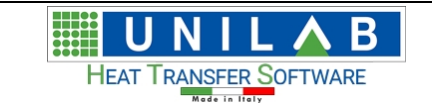

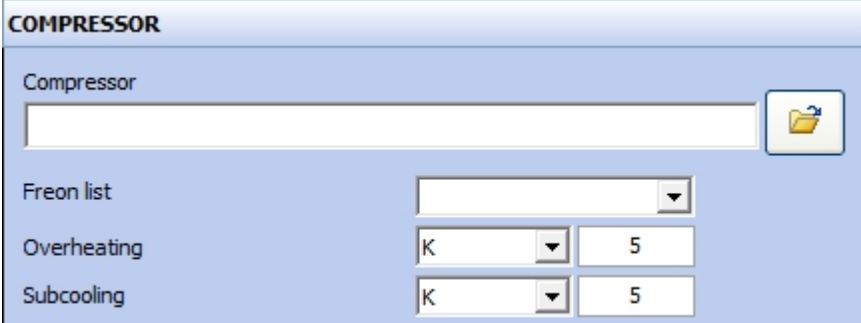

#### And the evaporator

#### **Fyanorator**

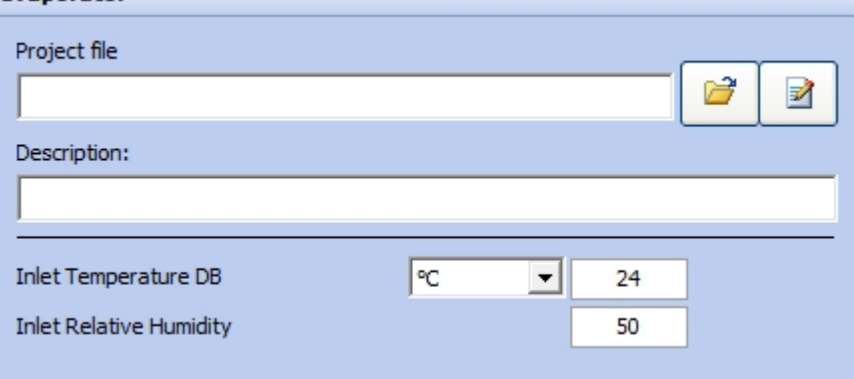

In order to do our calculate we have to have a condenser and an evaporator coil project

## **Heat Exchanger Series Calculation**

#### *Heat Exchanger Series Calculation*

Let's make an example of how calculation of the heat exchangers in serie works.

Let's suppose we have a system made by several heating components, where we have the output of one thermodynamic calculation becomes the input to the second element and so forth. This can be accomplished with the heat exchanger series calculation.

First we open coils and open heating calculation projects to be added to the calculation in series system.

We open one heating coils project

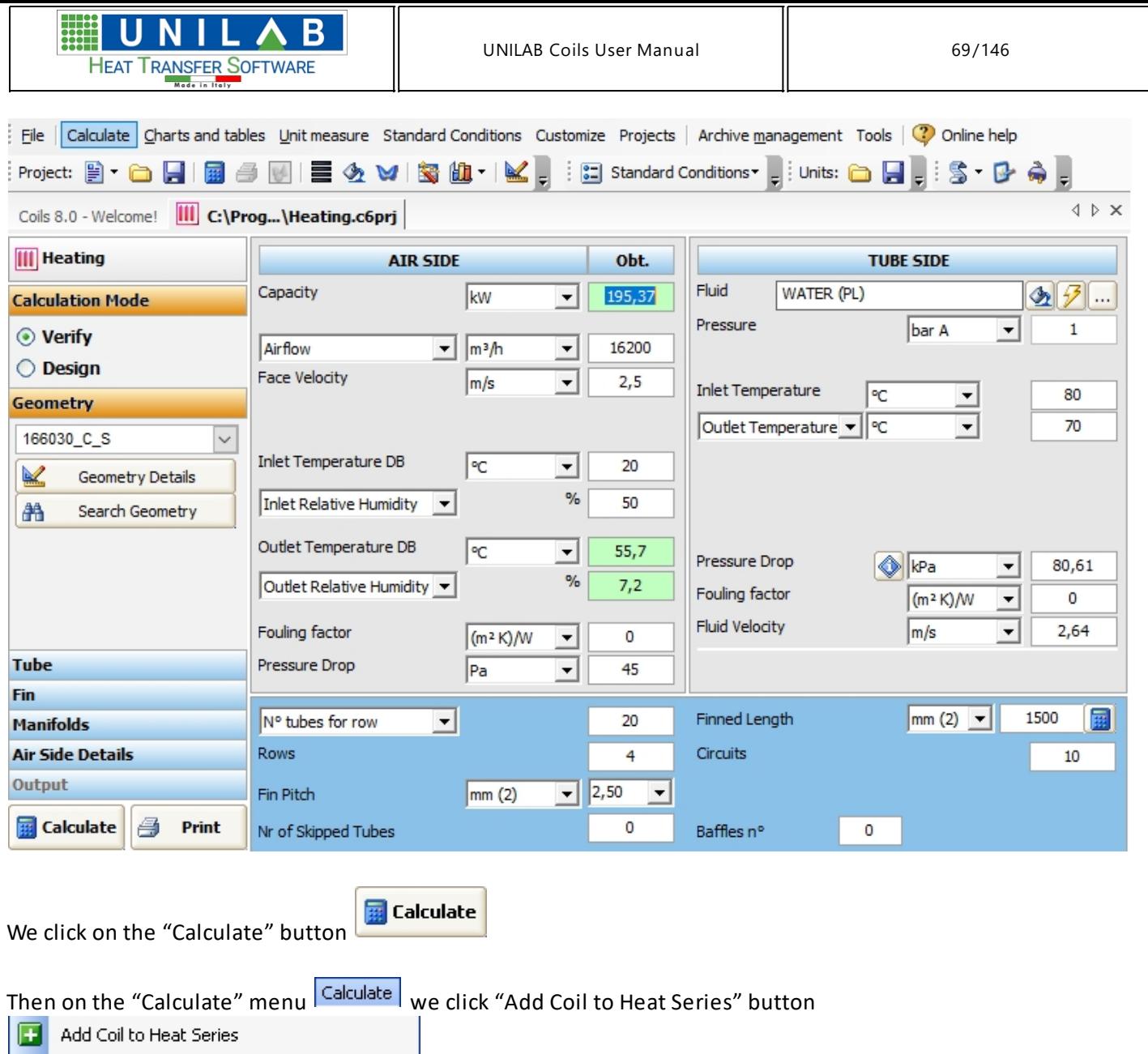

We go back to the heating project to select another calculation to add to our catalogue

Now let's change the geometry

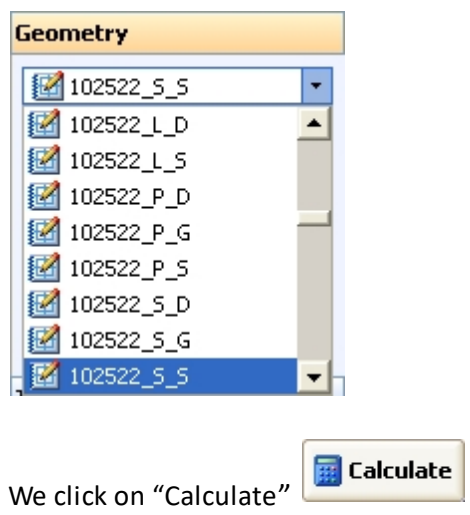

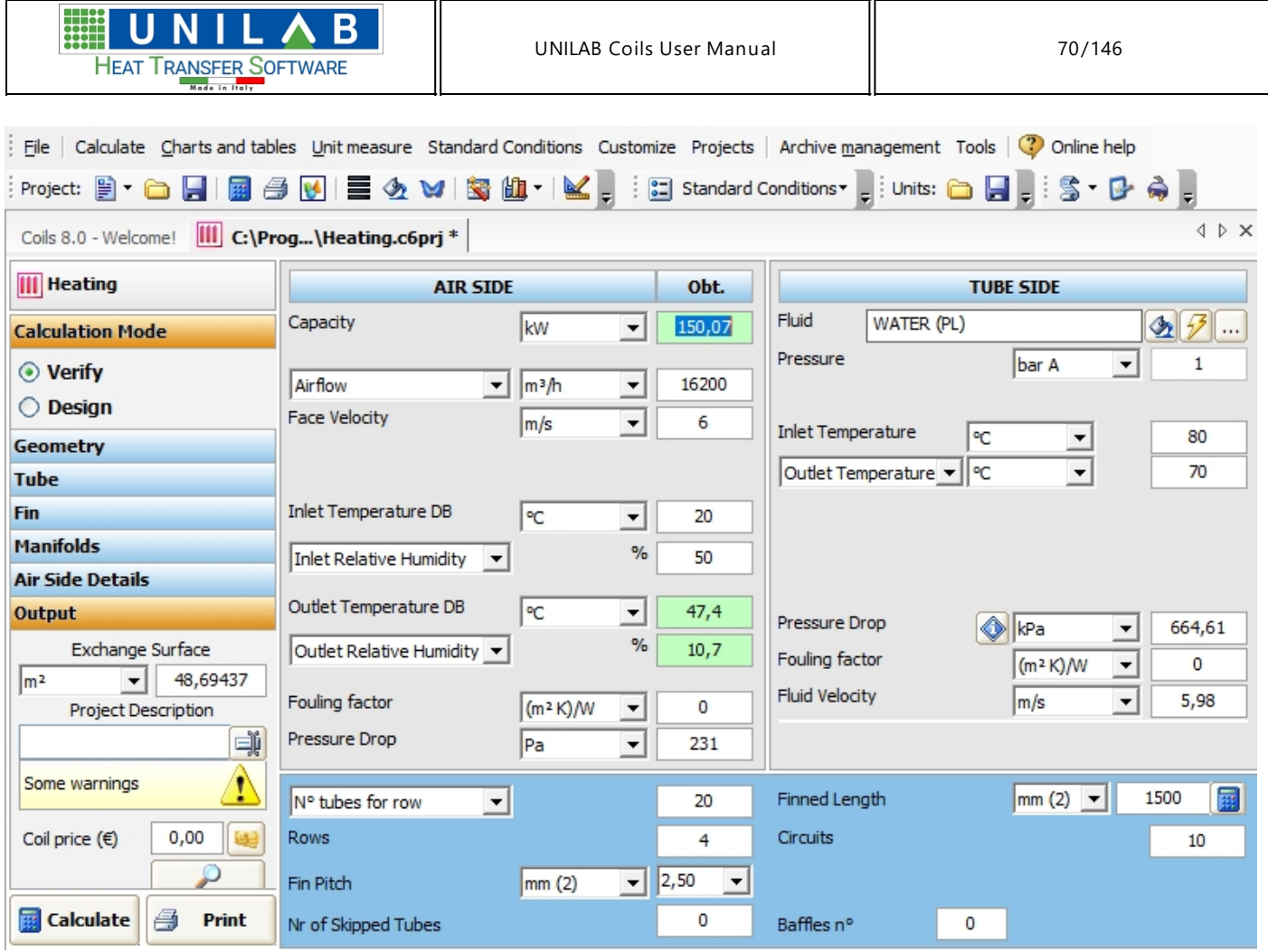

We add this project to the heat series calculation through the Calculate menu

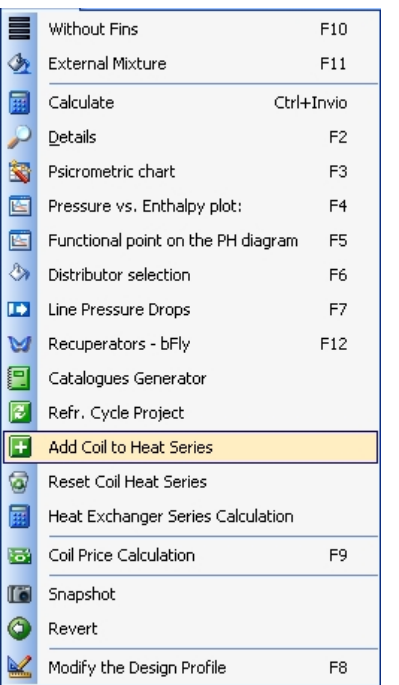

### We proceed to Heat Exchanger Series Calculation

Heat Exchanger Series Calculation 圃

B U HEAT TRANSFER SOFTWARE  $M = c$ 

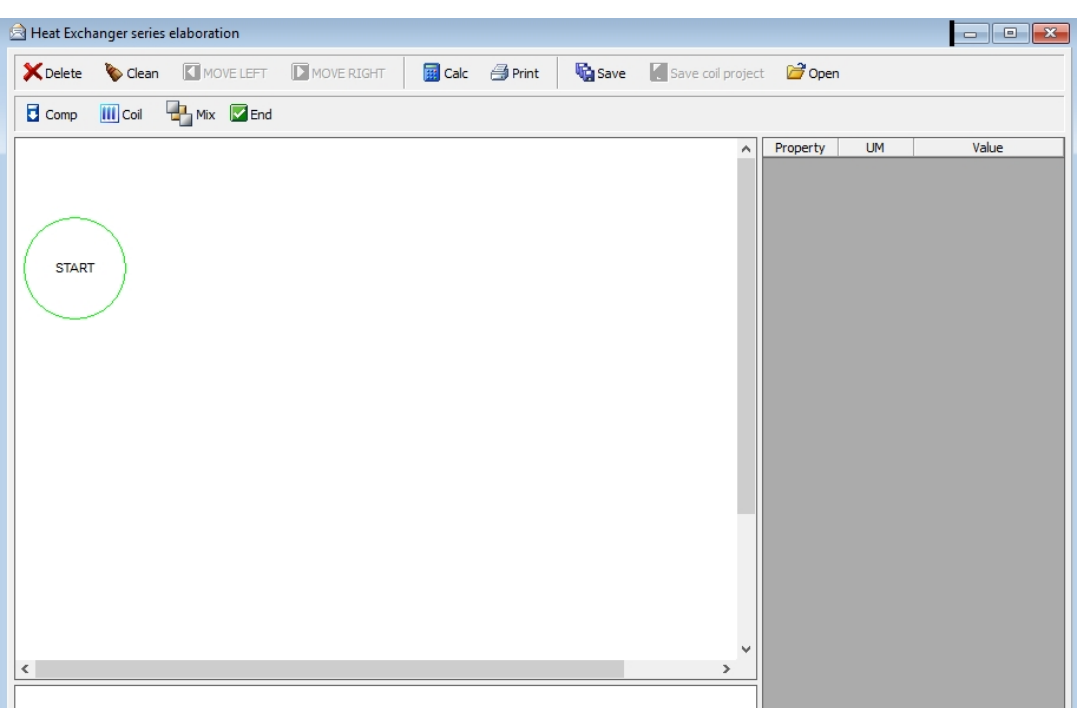

We click the  $\boxed{III}$  coil button to add a coil to our project

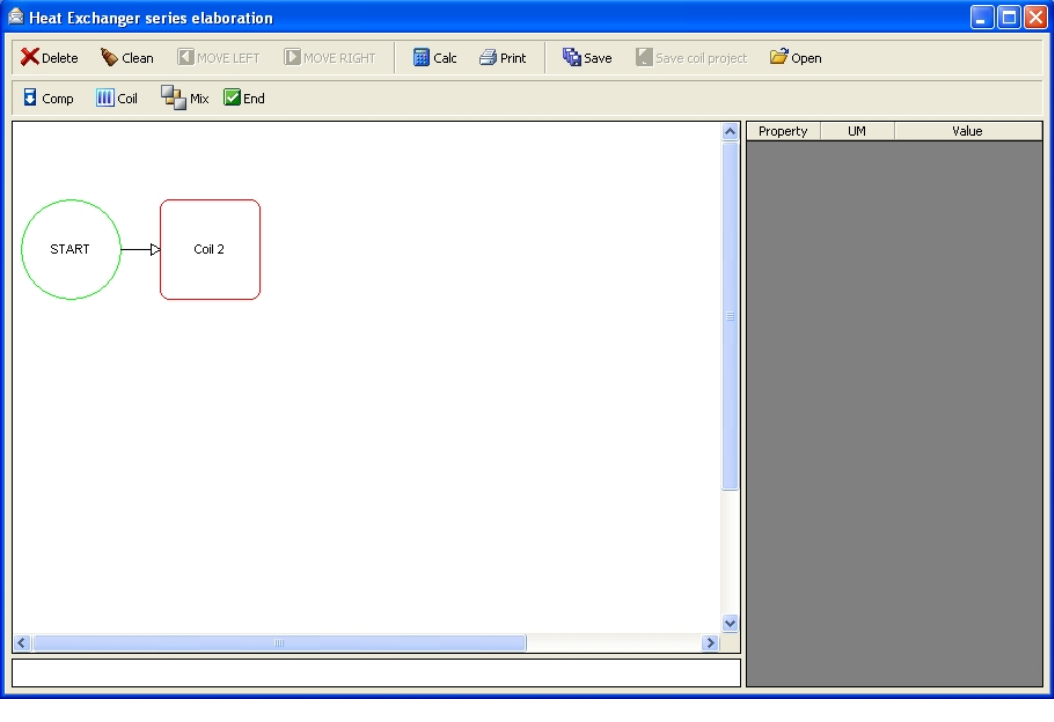

We click  $\overline{B}$  comp to add a compressor

**UNILAB S.r.l.** – Via N. Bixio 6 – 35131 – Padova (PD) – Italy – Phone: +39 (0) 49 8763311 – Fax: +39 (0) 49 8750196

**HING**  $\overline{\mathbf{B}}$ U N HEAT TRANSFER SOFTWARE

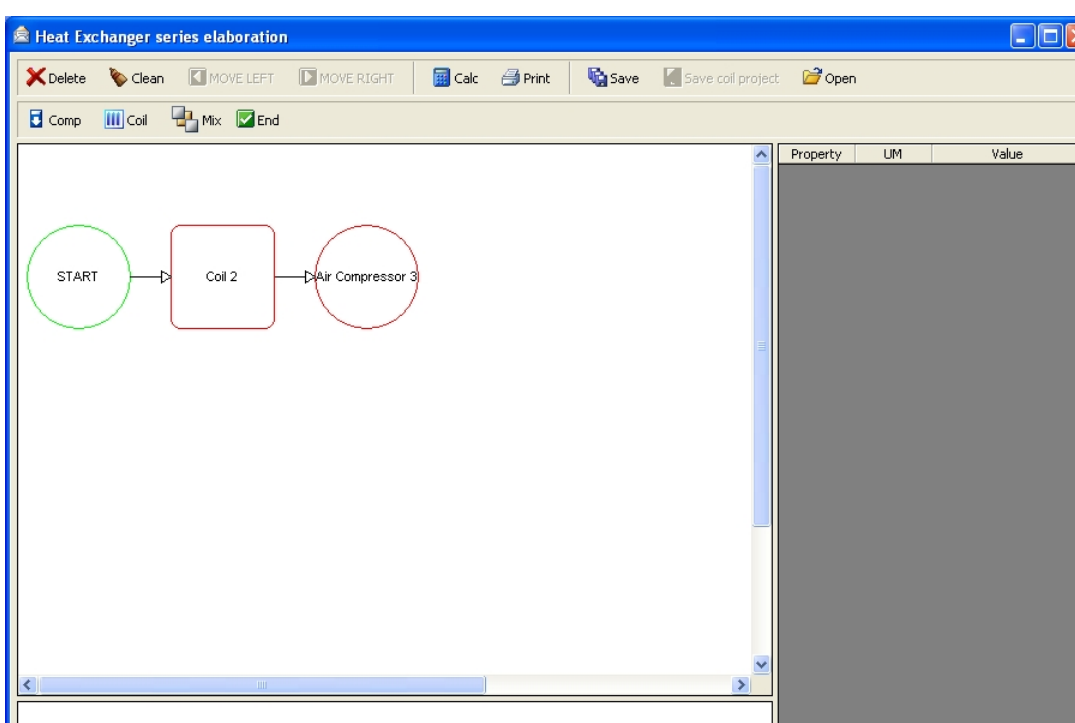

We click  $\overline{III}$  Coil to add another coil

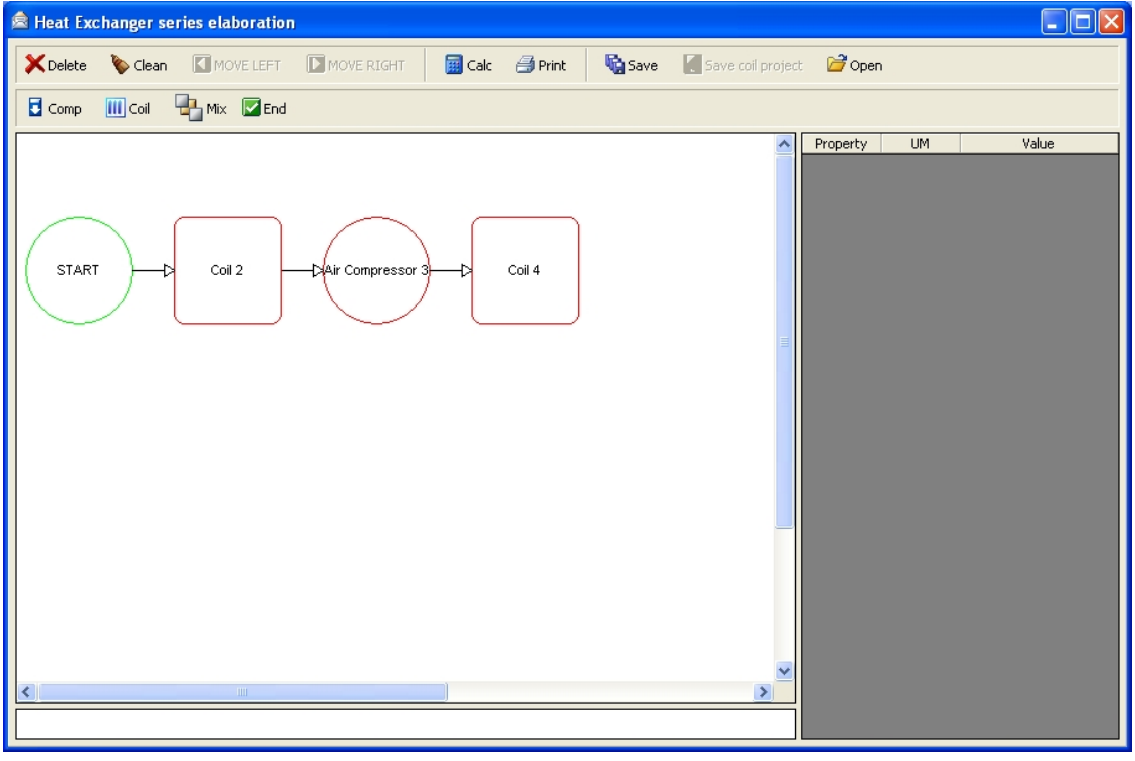

We click the  $\sqrt{\frac{E_{\text{end}}}{E_{\text{H}}}}$  button to finish our unit

**UNILAB S.r.l.** – Via N. Bixio 6 – 35131 – Padova (PD) – Italy – Phone: +39 (0) 49 8763311 – Fax: +39 (0) 49 8750196
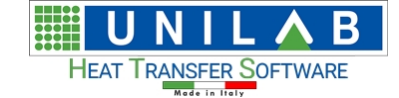

 $\overline{\Box}[X]$ 

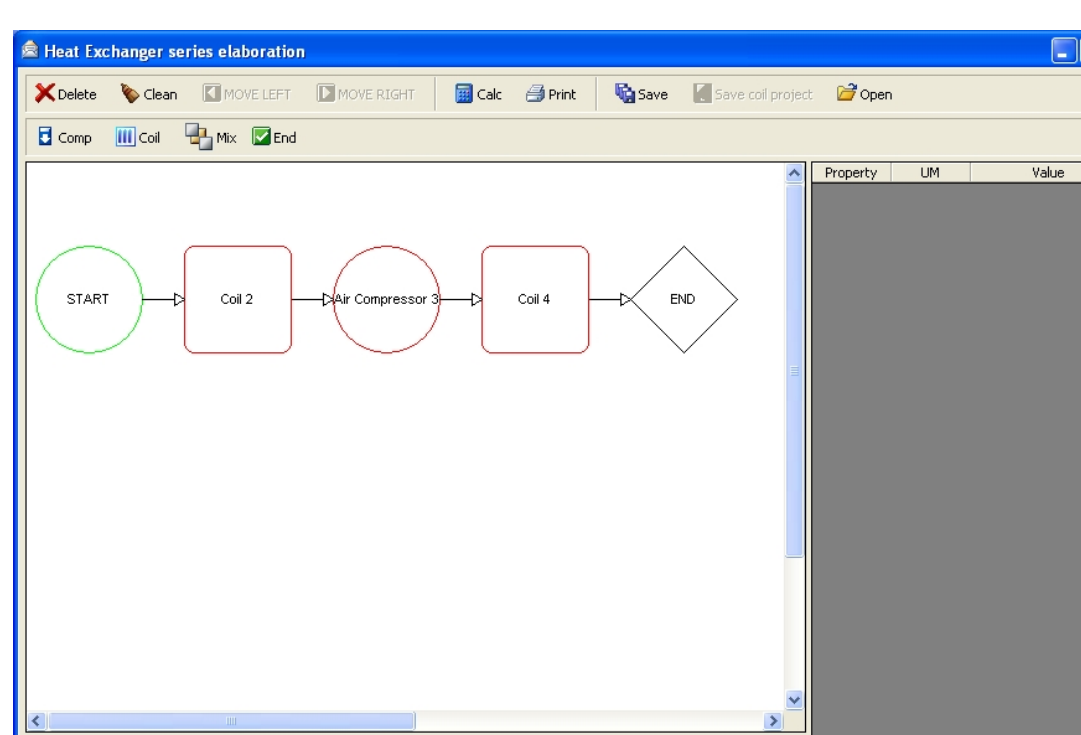

To set the data of each component we click on them

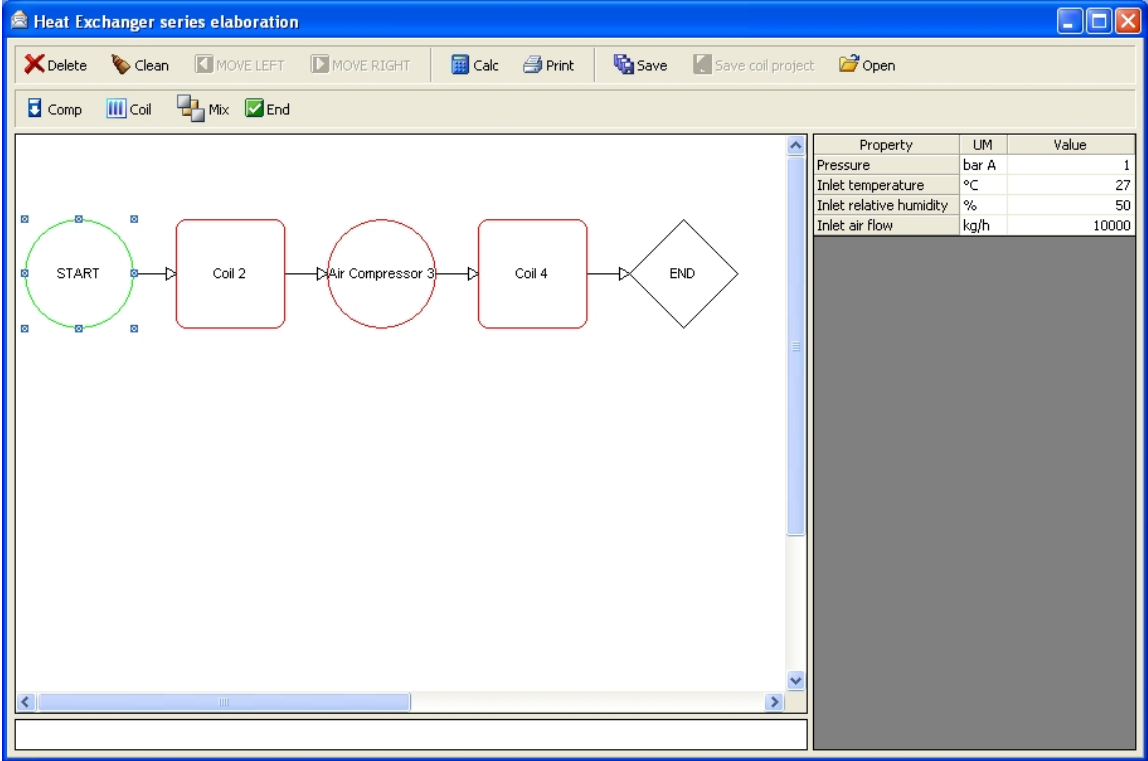

We click on "Coil 2"

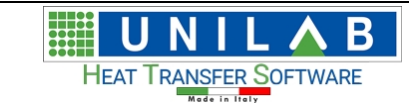

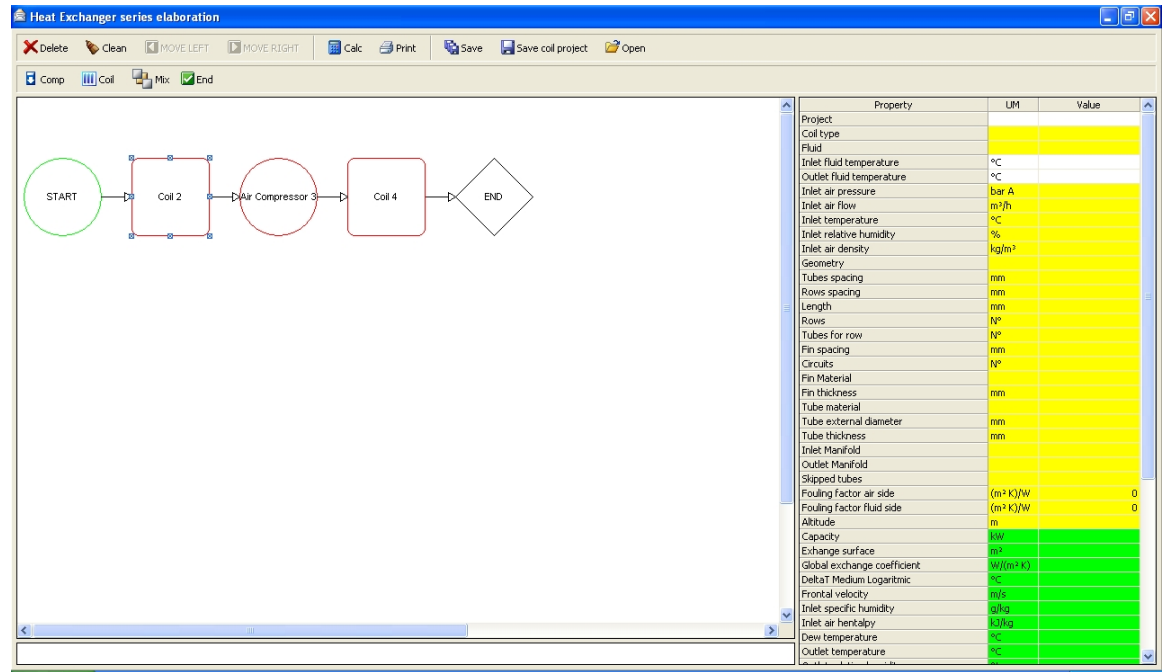

To select one of the project data we saved before we click on the "project" line into the value field

When we double click on it, we get

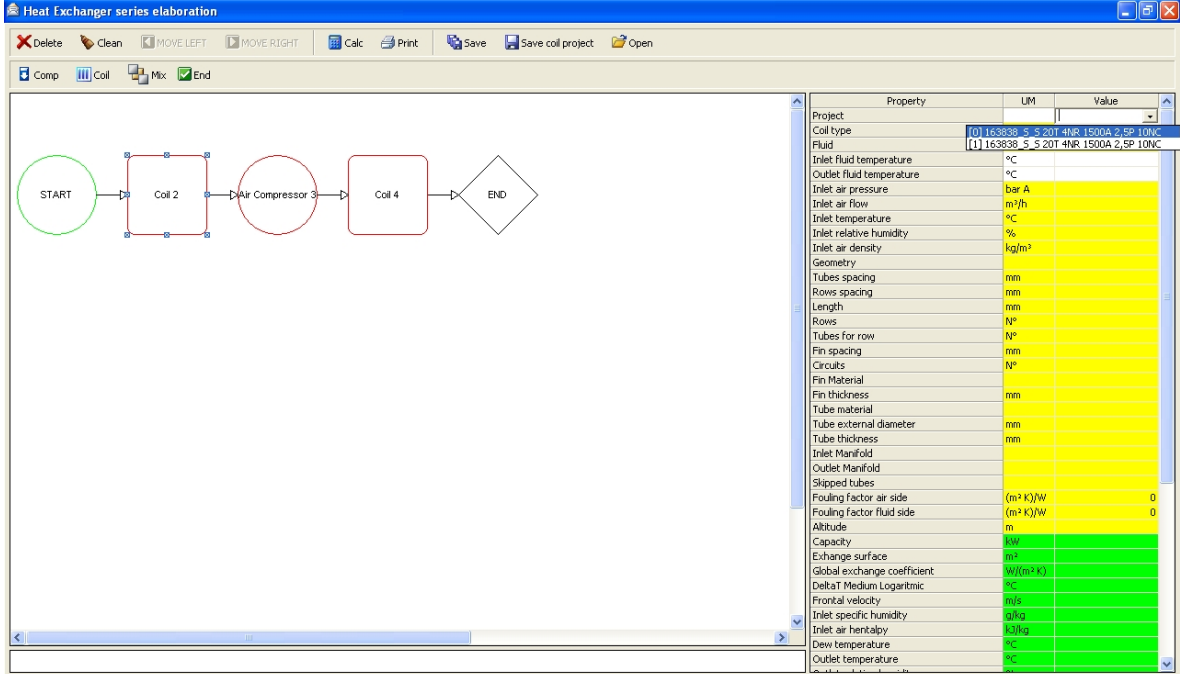

All relative data are automatically compiled (the data in yellow fields and white are input data)

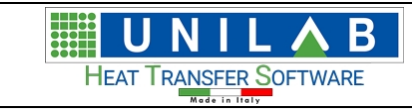

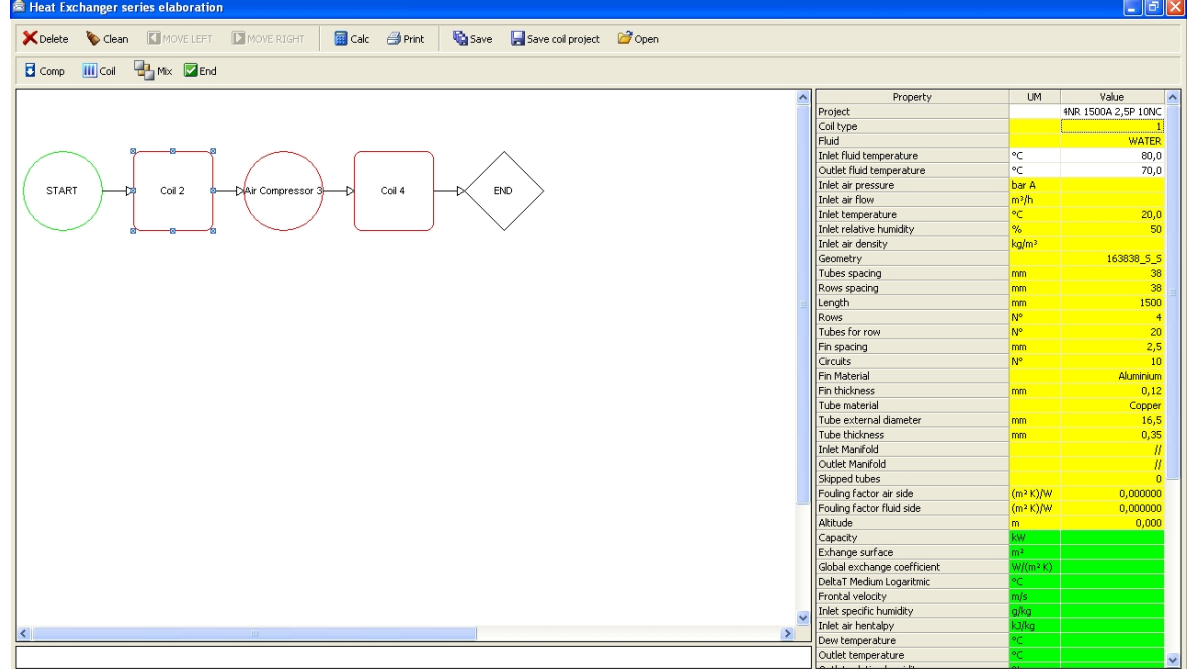

#### We click on "Air Compressor 3"

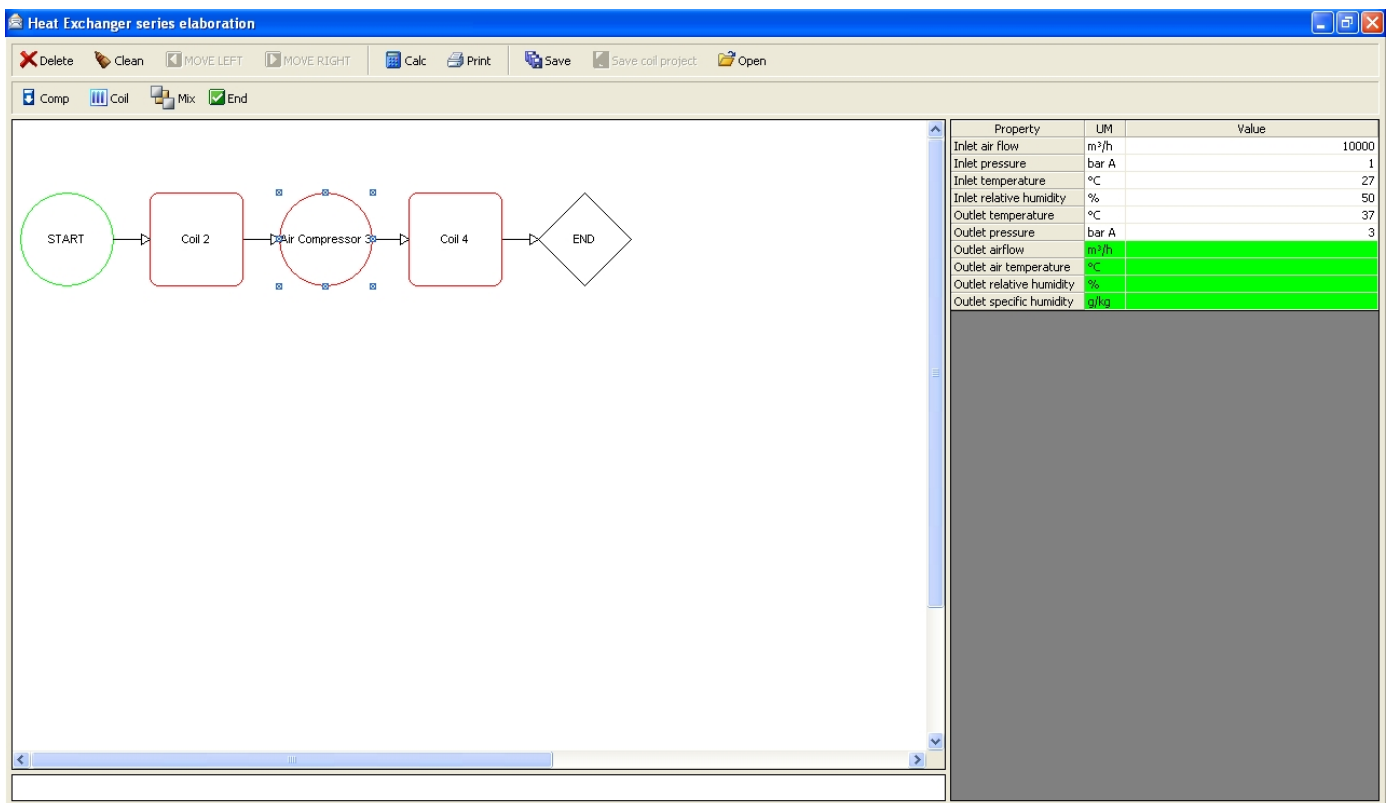

We click on "Coil 4"

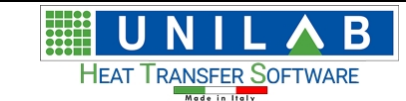

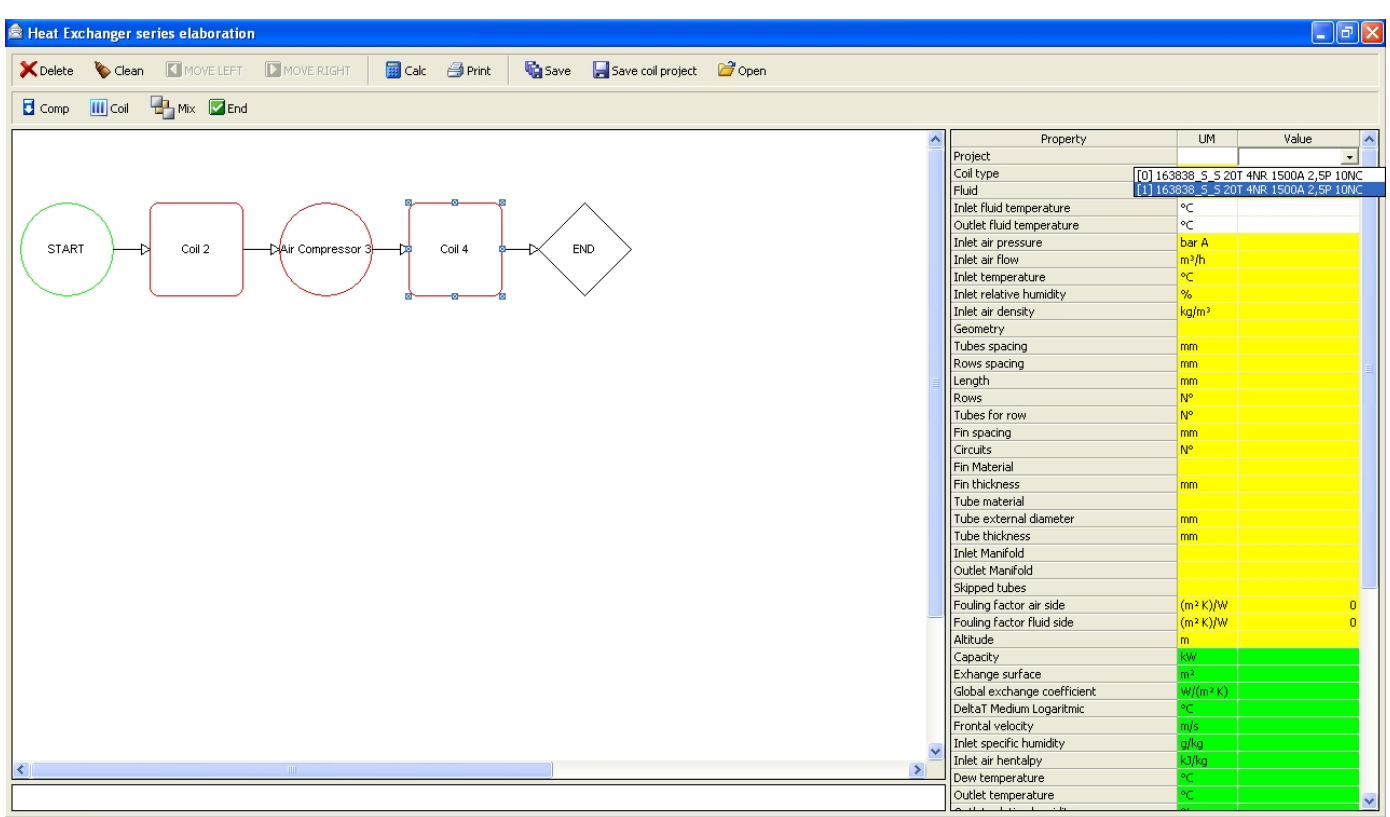

All data are automatically compiled (the data in yellow fields and white are input data)

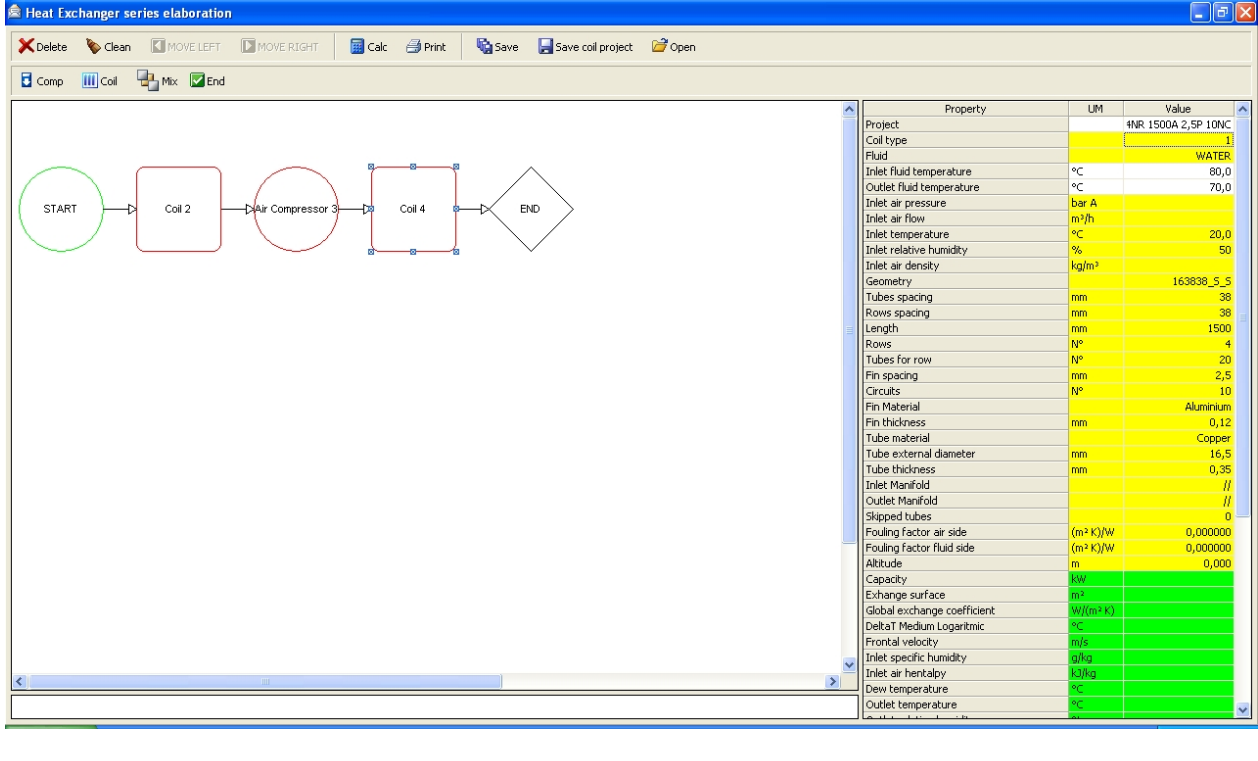

To calculate our system we click on the **Bullands** button and get

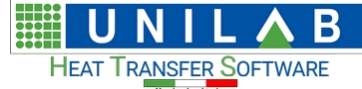

 $\overline{\mathbf{5}}$ 

 $\,$   $\,$ 

987

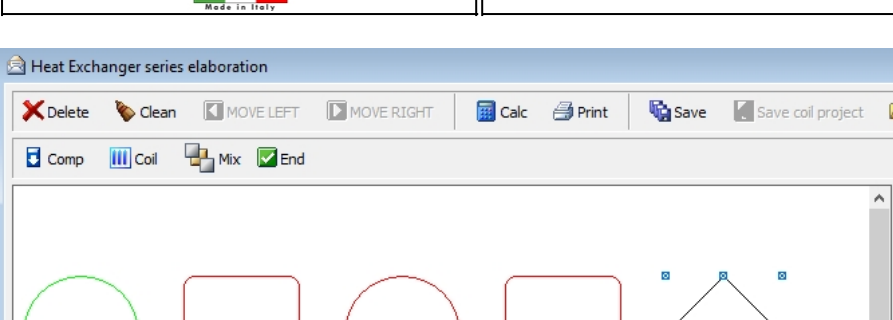

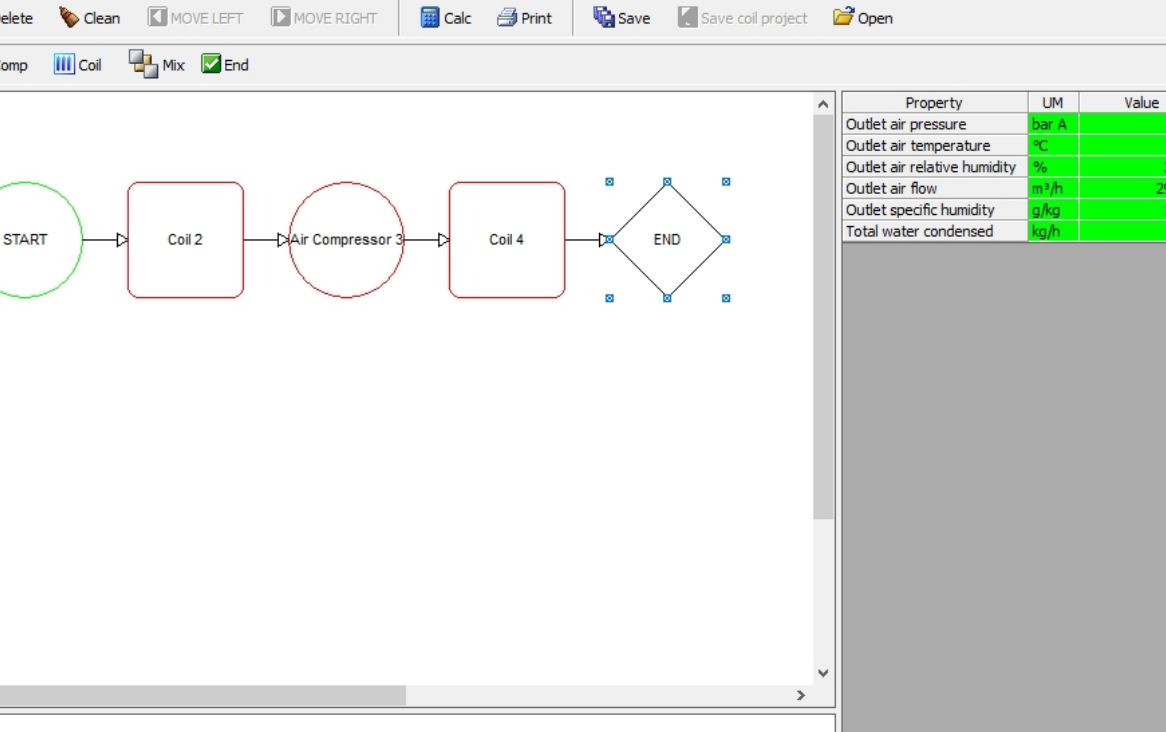

#### Where we can see our results

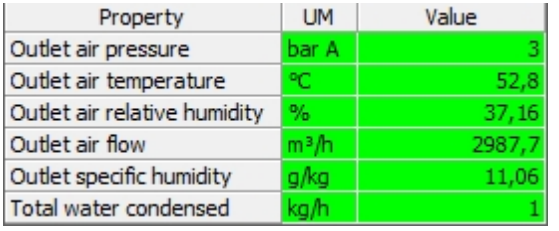

To print our calculation we click on the **Bullan Conduct** button and get

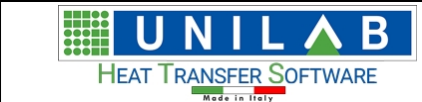

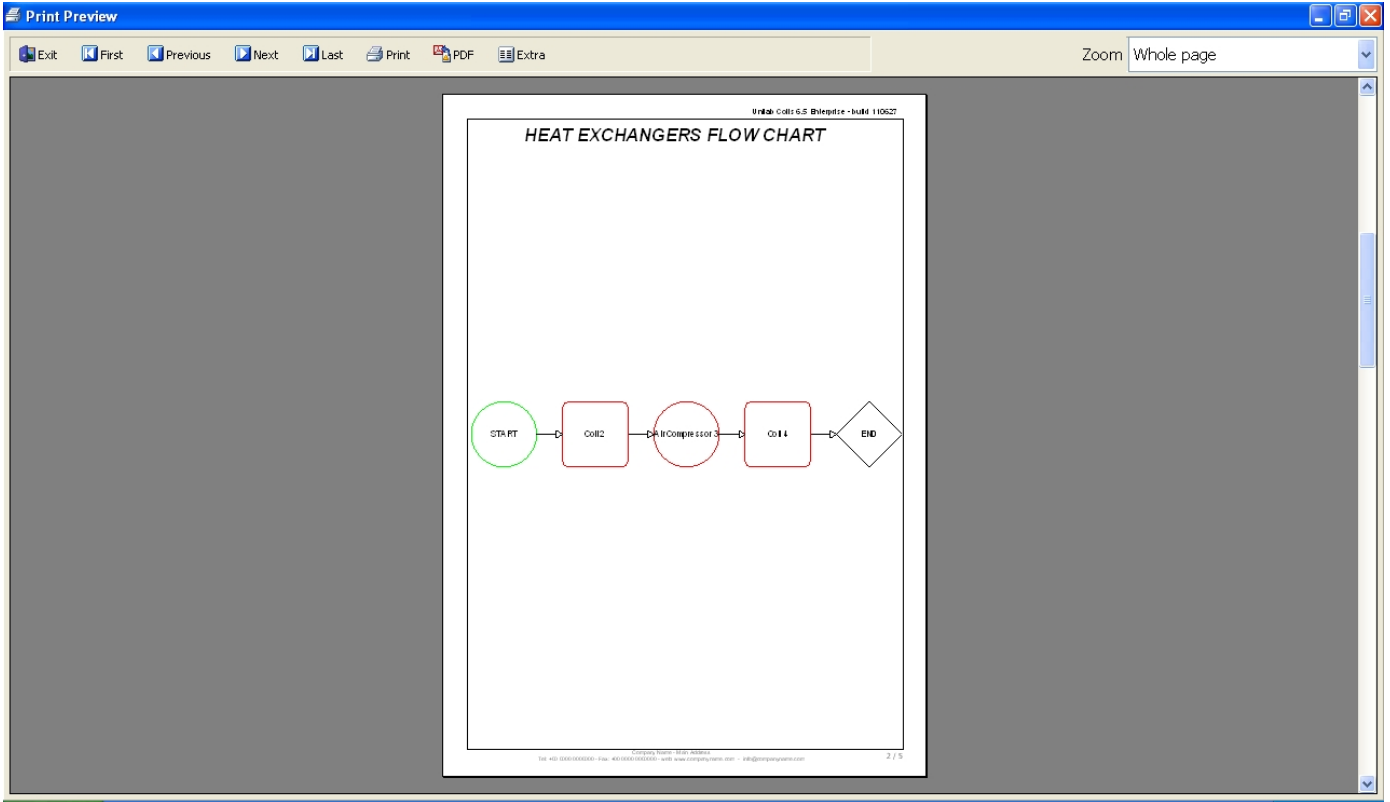

# **Coils Price Calculation**

## *Coils Price Calculation*

Coil Price Calculation 1. The "Coil Price Calculation" voice **of the Calculation** of the Calculate menu **Calculate** was disable: now you can click on the button available in each project inside the "Output" section of the form:

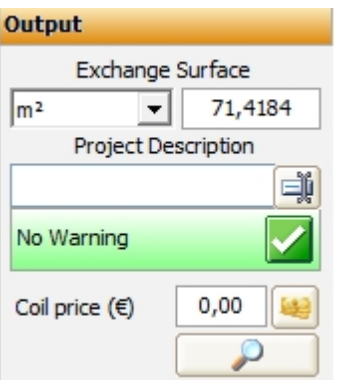

And you get:

UNILAB Coils User Manual 79/146

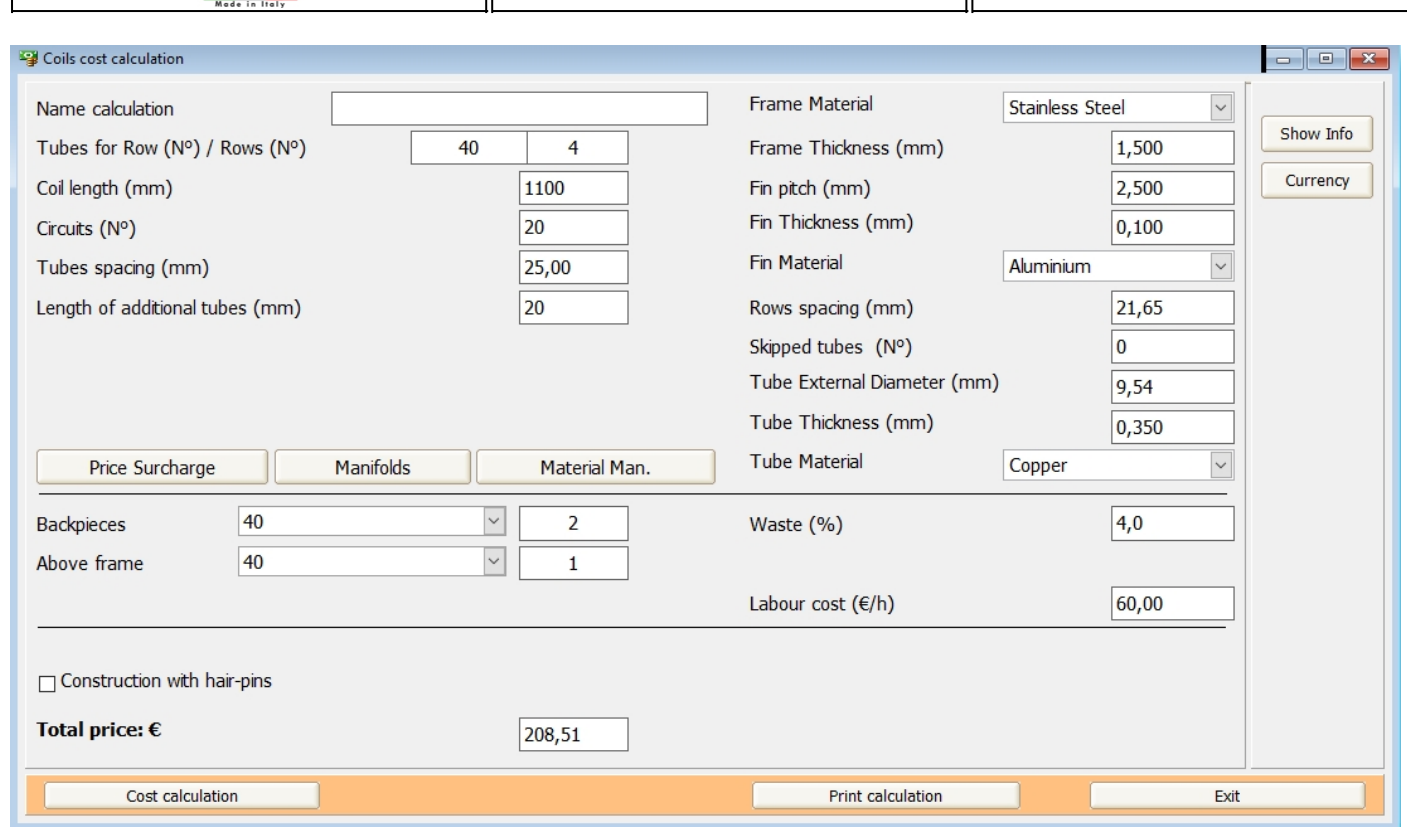

#### Here we fill with a name the "Name Calculation" field:

B

HE

U **N** 

HEAT TRANSFER SOFTWARE

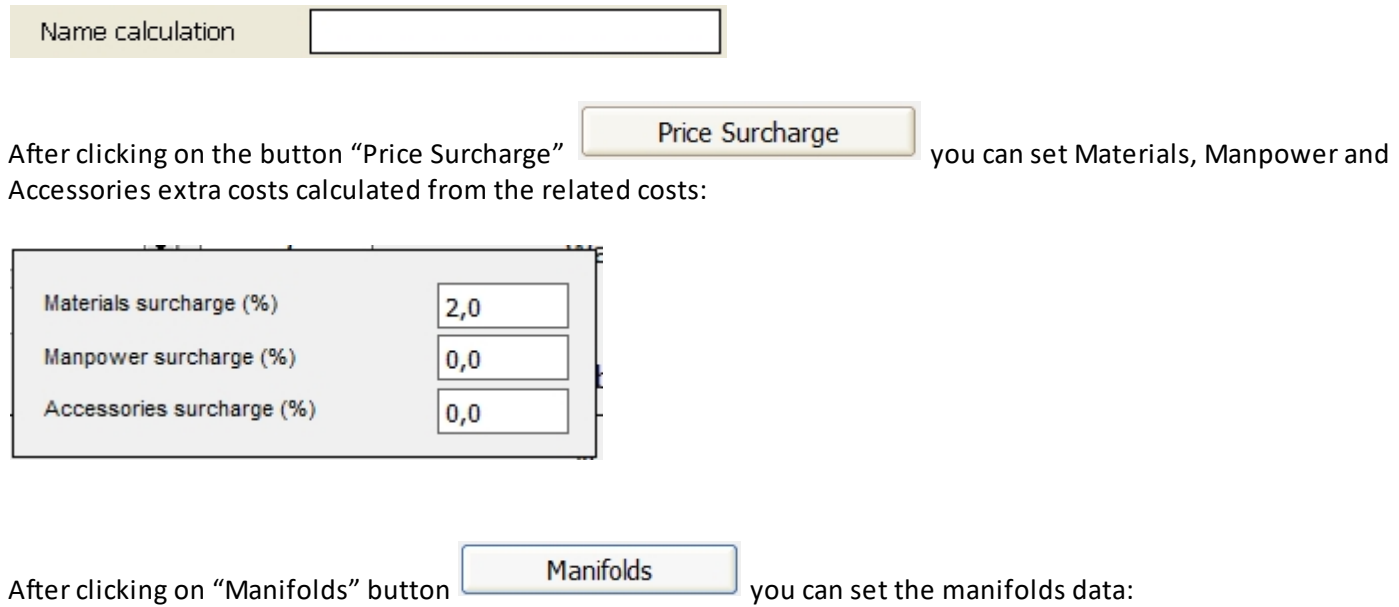

**UNILAB S.r.l.** – Via N. Bixio 6 – 35131 – Padova (PD) – Italy – Phone: +39 (0) 49 8763311 – Fax: +39 (0) 49 8750196

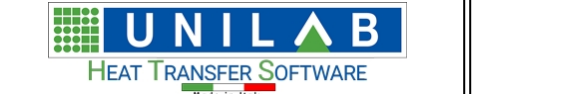

UNILAB Coils User Manual  $\parallel$  80/146

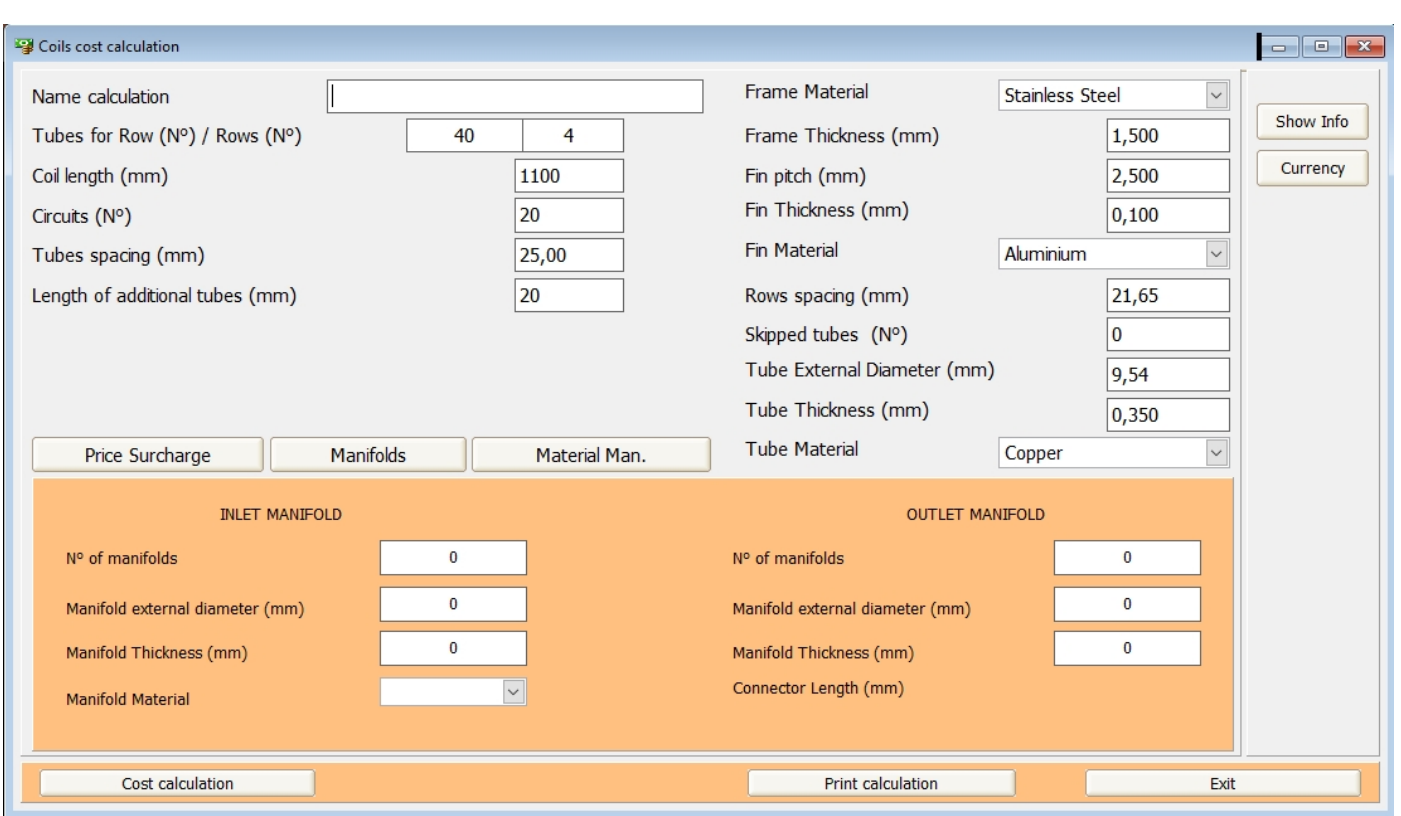

Click on "Material Man." Material Man. We you can set the cost and density for each materials:

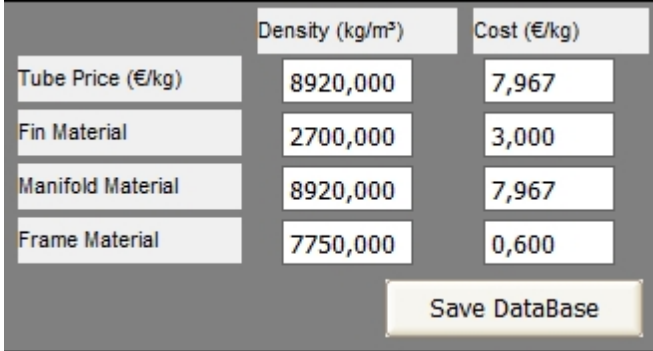

In the main mask, you see also the width of backpieces (40 mm) and the number which can be set as 0, 1 or 2:

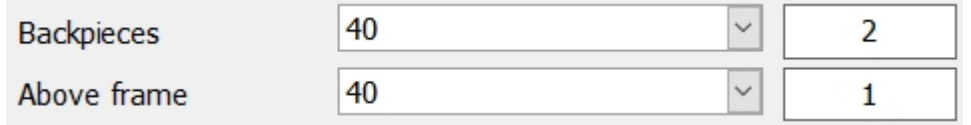

Then in the same mask, you can set the percentage of waste material, the labour cost and an extra cost to the material original cost already set in the previous step:

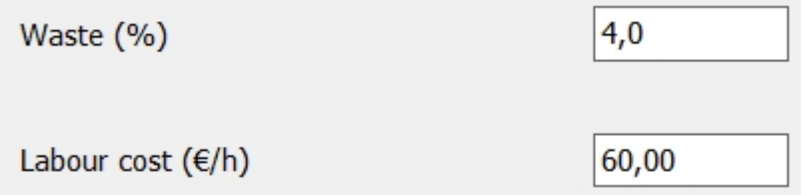

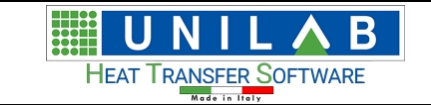

and we get the costs report:

If we have a coil built with hair-pins, we can flag the related box:

Construction with hair-pins At this point, we can click on "Cost calculation" **Cost calculation** and **Print calculation** 

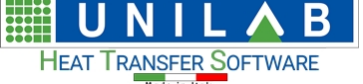

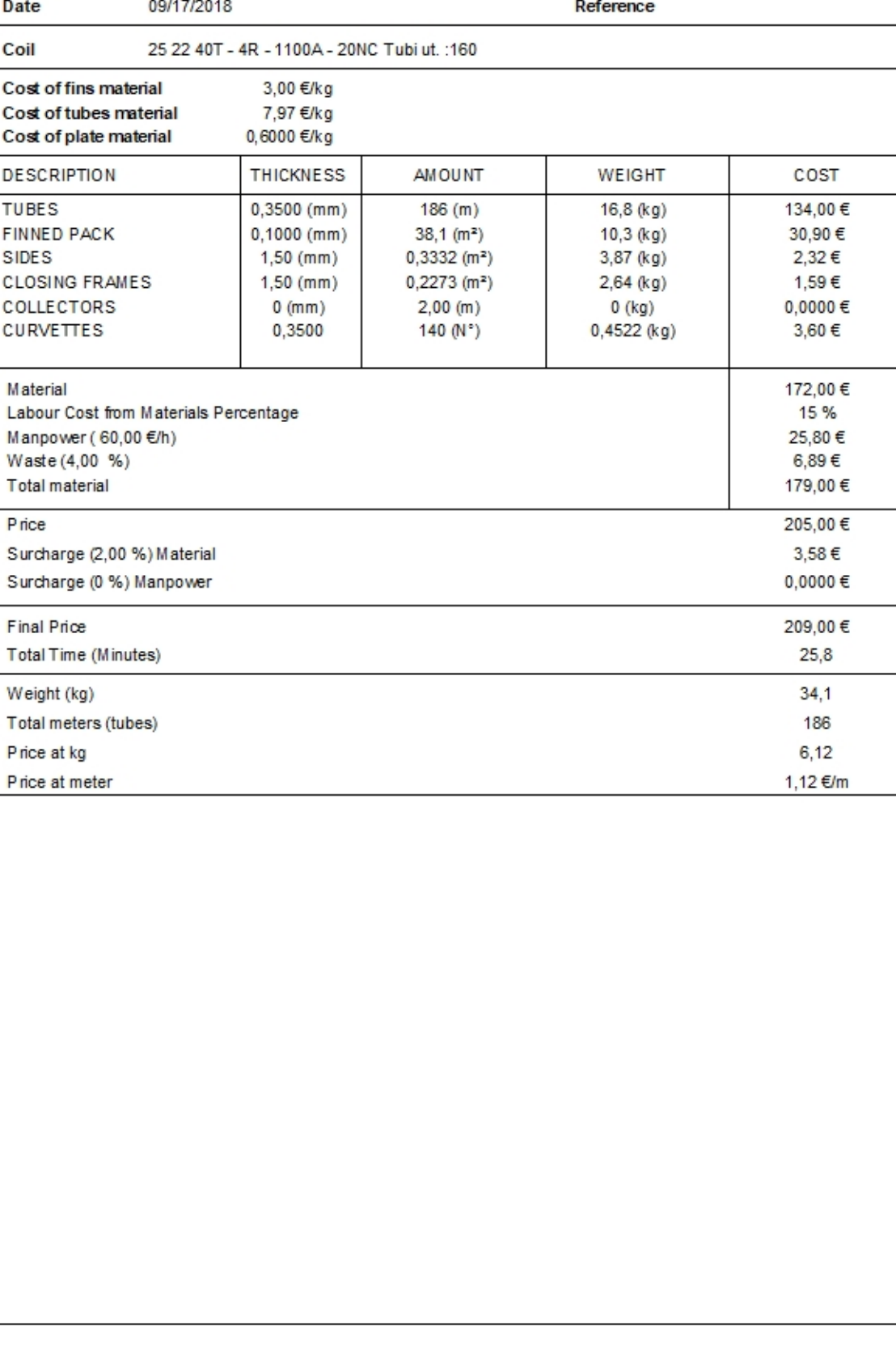

# **Modify The Design Profile**

# *Modify The Design Profile*

1. Modify the Design Profile **FRUM** permits to set some fundamental information (like min and max

number of rows, of the fin pitch) for the each calculation mode, when you calculate in "Design": for example, if you set min nr.of rows as 1 and max as 4, you will not get the coils with more than 4 rows among the results, and the same for fin pictch and skipped tubes.

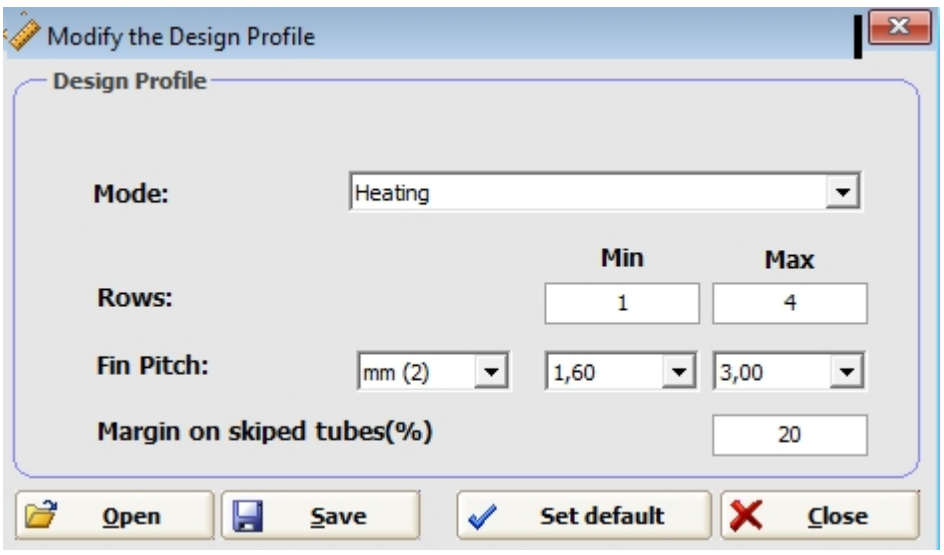

## **Unit Measure**

### *Unit Measure*

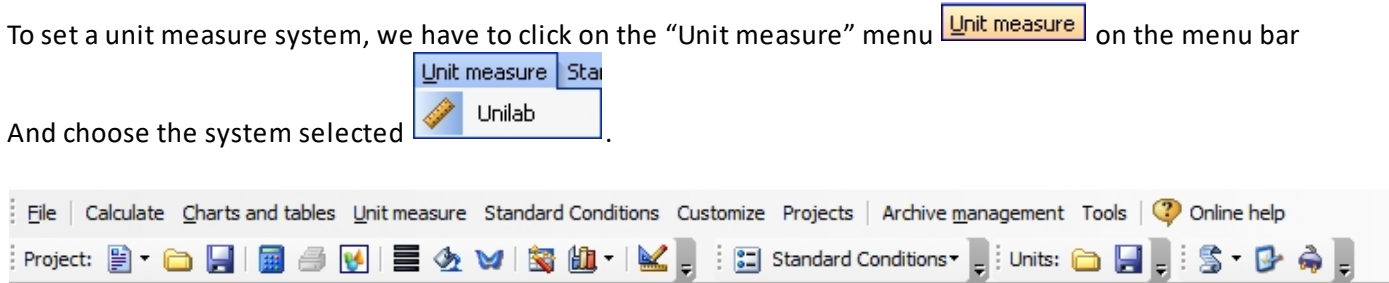

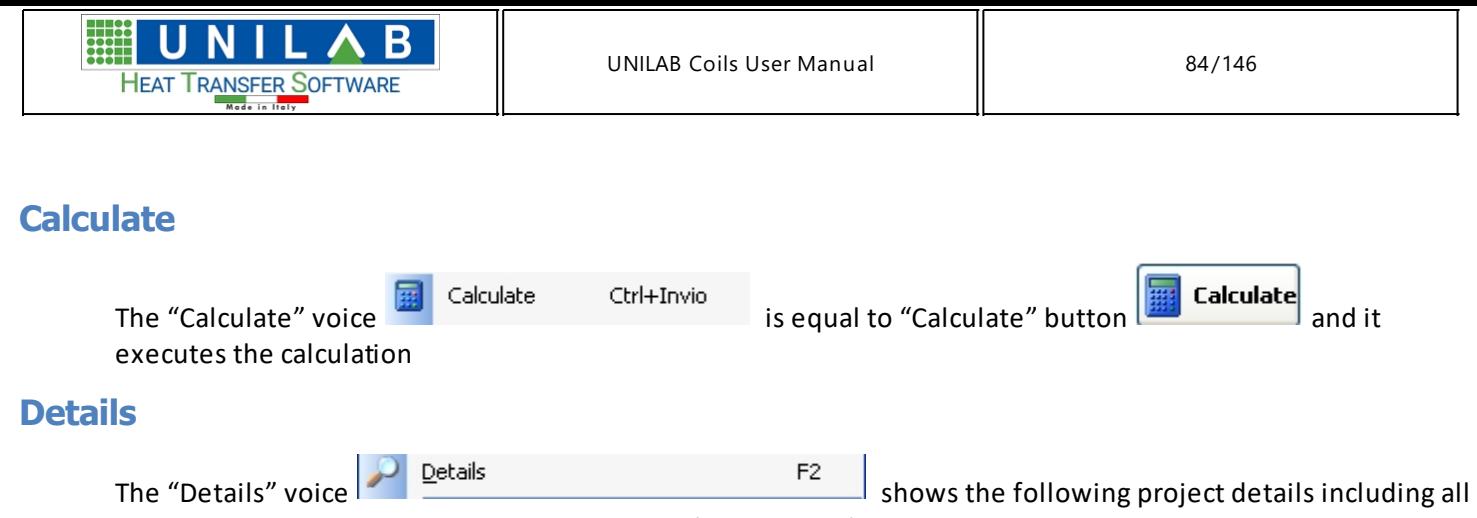

variables that We can export either to an Excel file or to cvs file

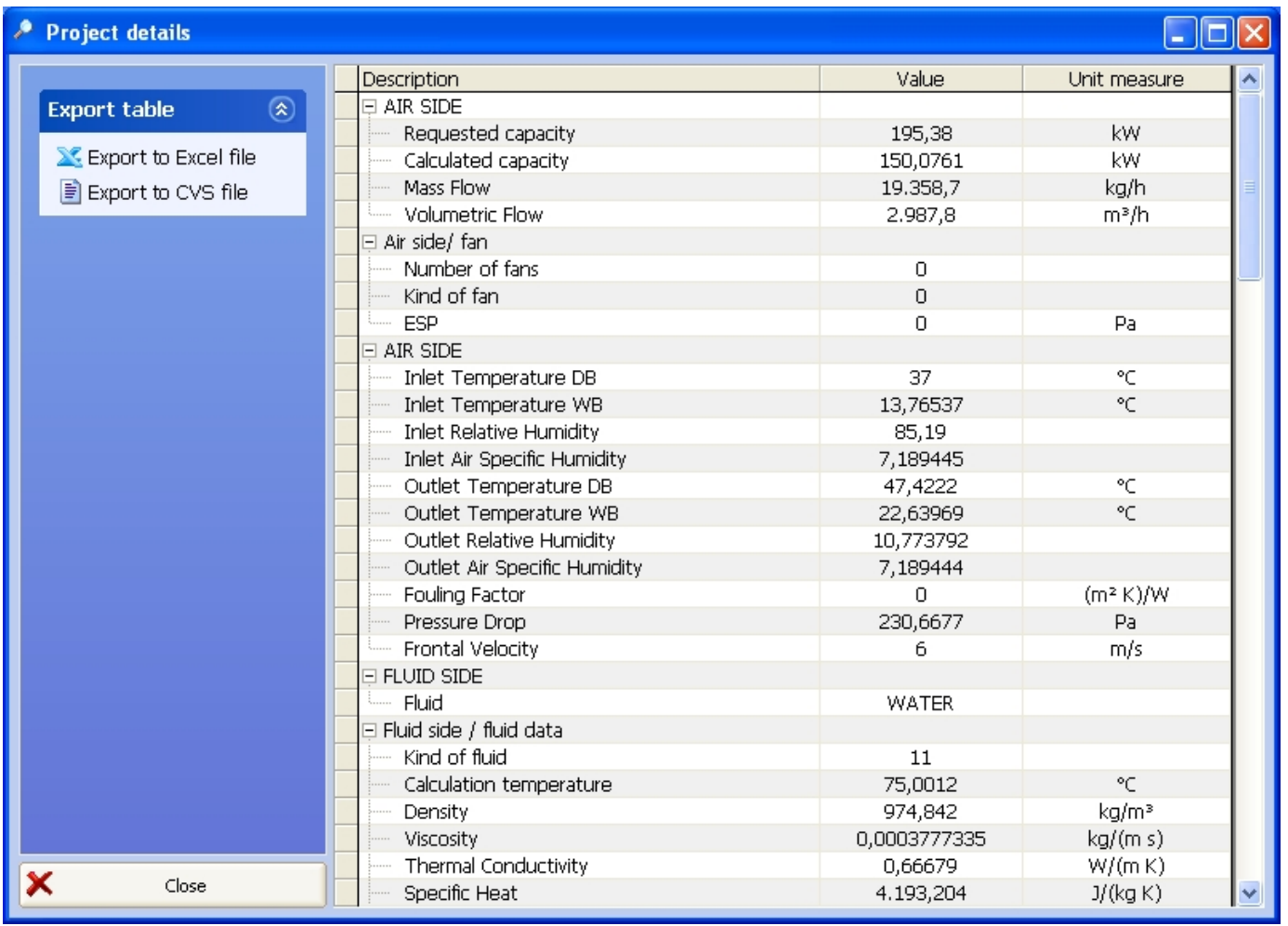

# **Psychrometric chart**

1. The "Psychrometric chart" shows the following

B Ш HEAT TRANSFER SOFTWARE

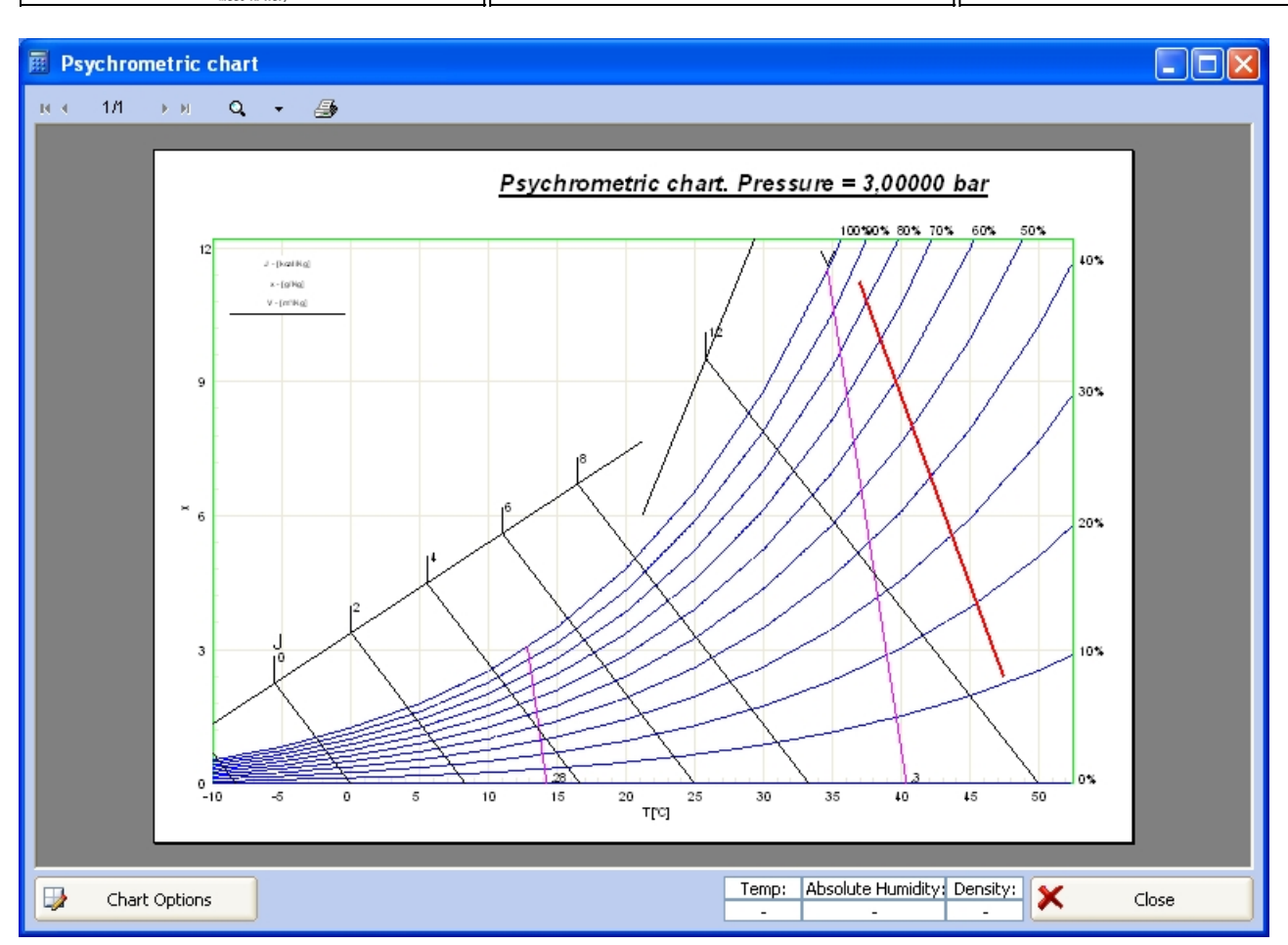

Where can also set other options by clicking "Chart Options"

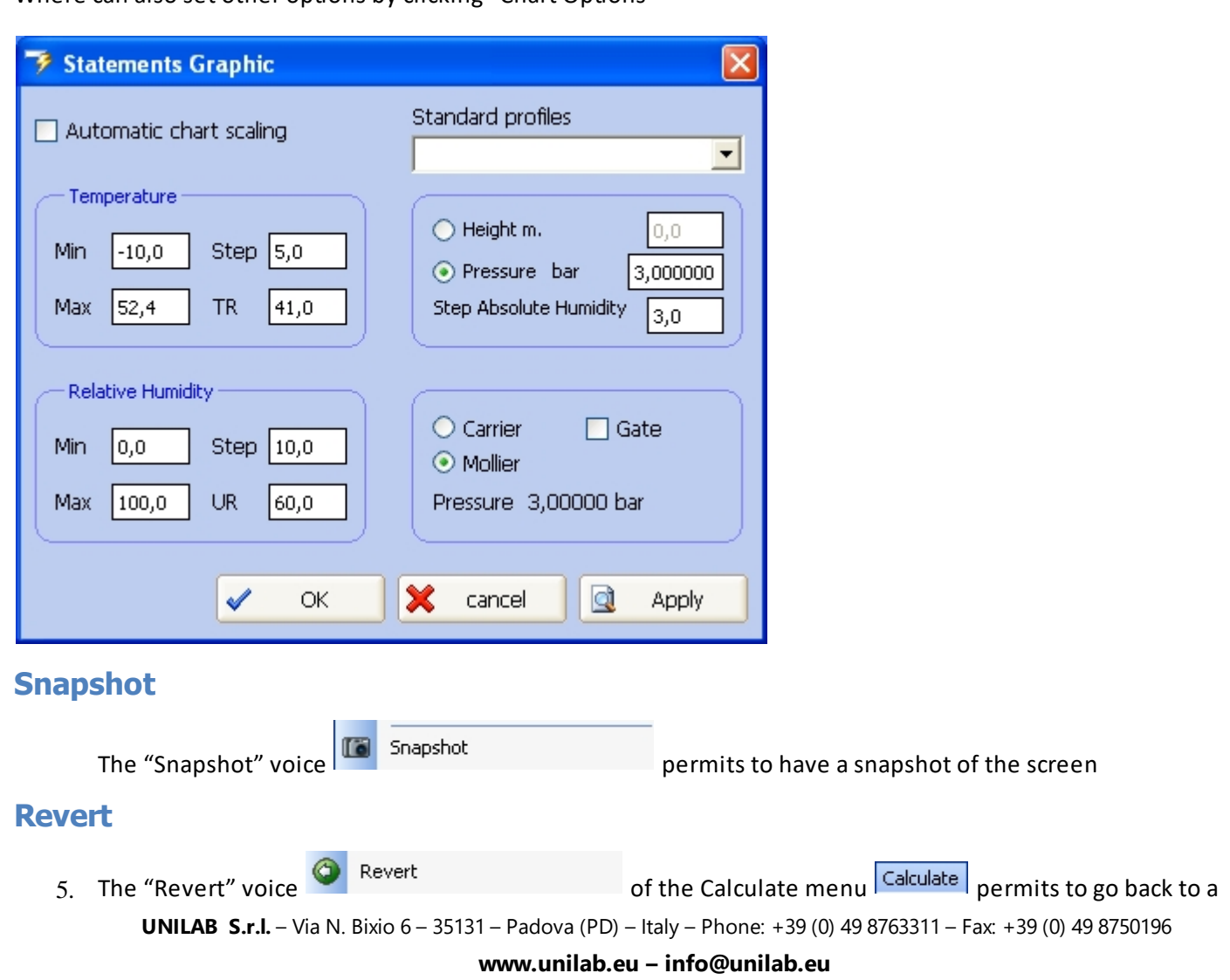

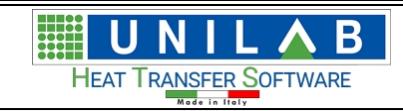

#### condition, saved like a snapshot, before the calculation

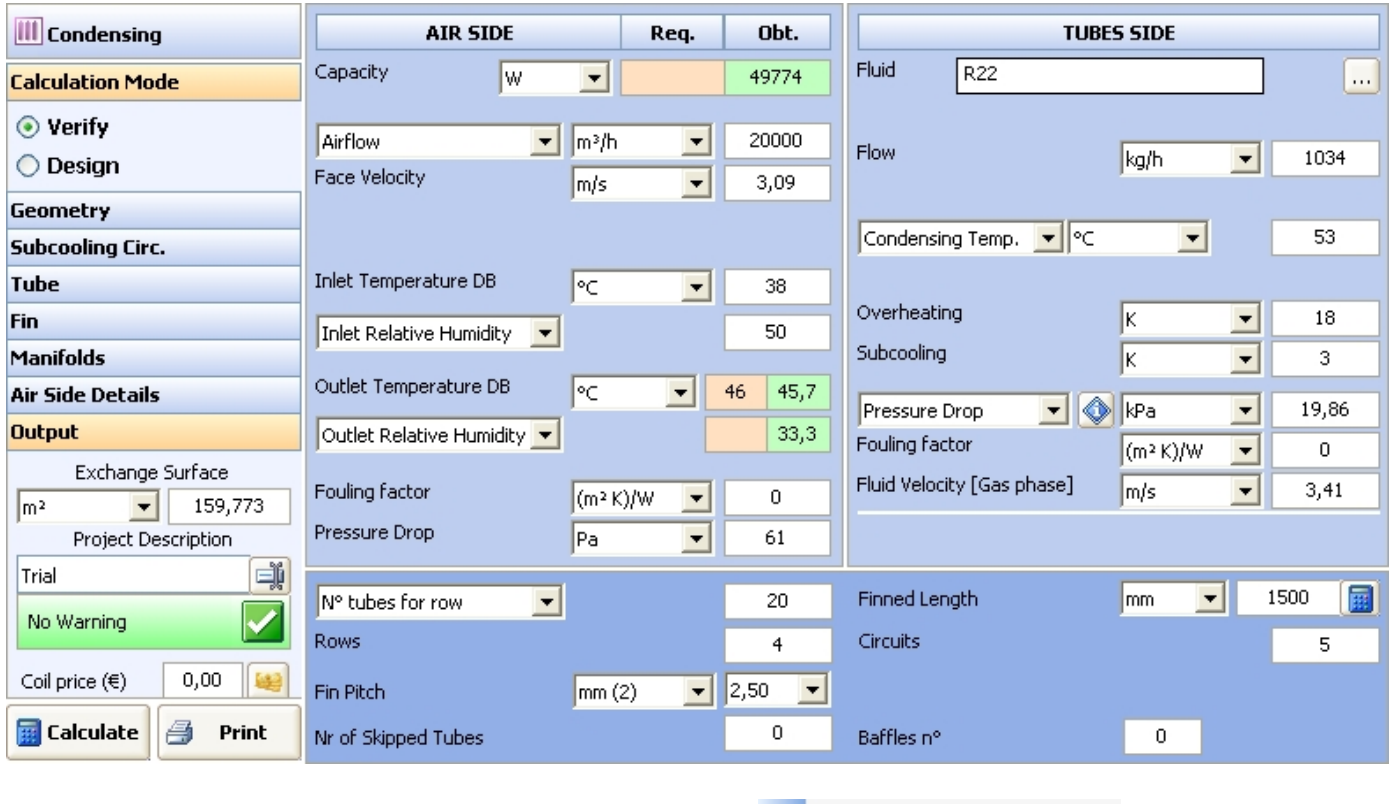

the above screen is shown before clicking the "Revert" voice  $\bullet$  Revert

The screen after the revert voice is chosen, as you can see, the Face Velocity is set to 0 m/s.

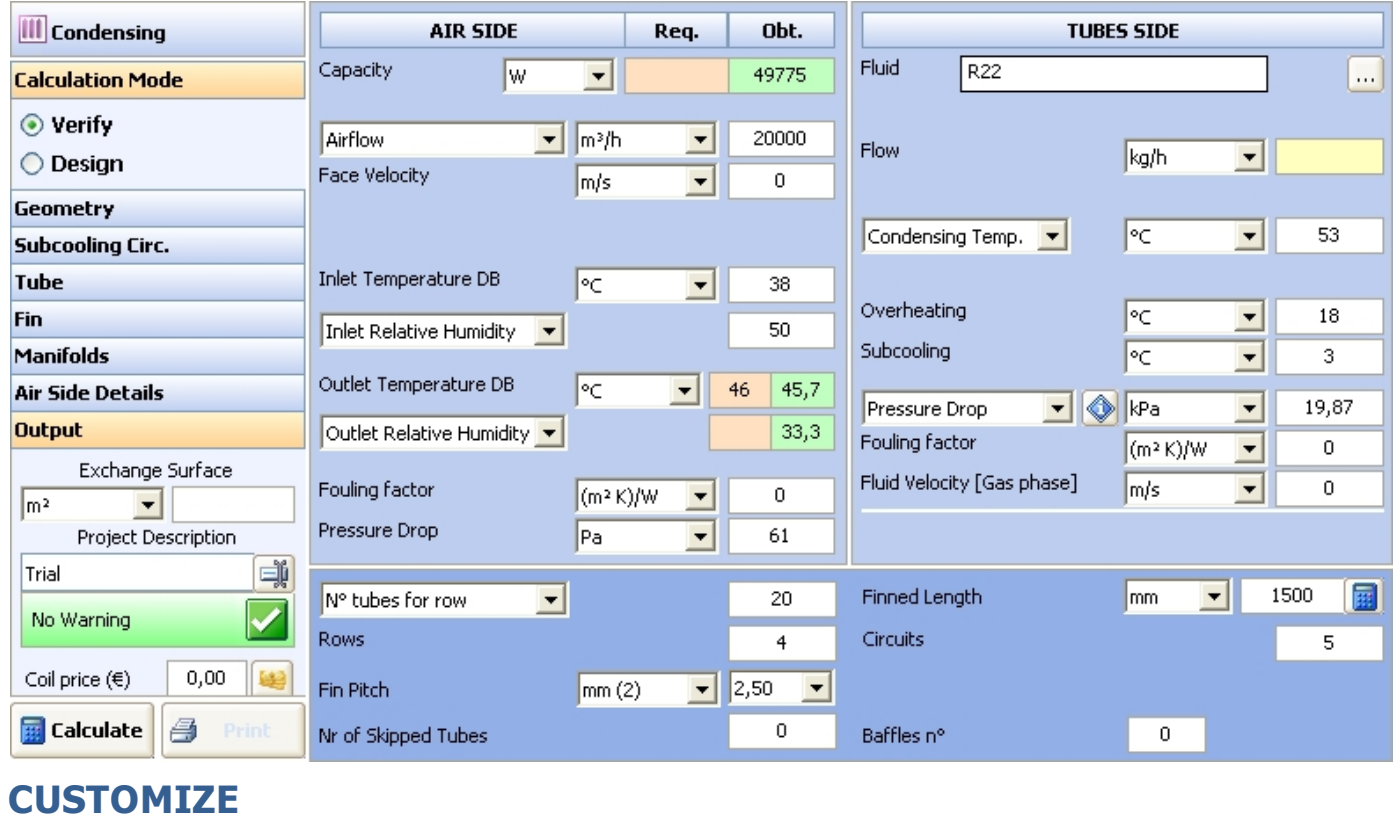

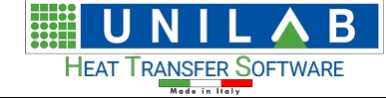

# **CUSTOMIZE**

The "Hide Fields" button **The Hide fields** Ctrl+N on the "Customize" menu **Customize** on the top of the mask, allows to set the fields you want to see in the calculation masks.

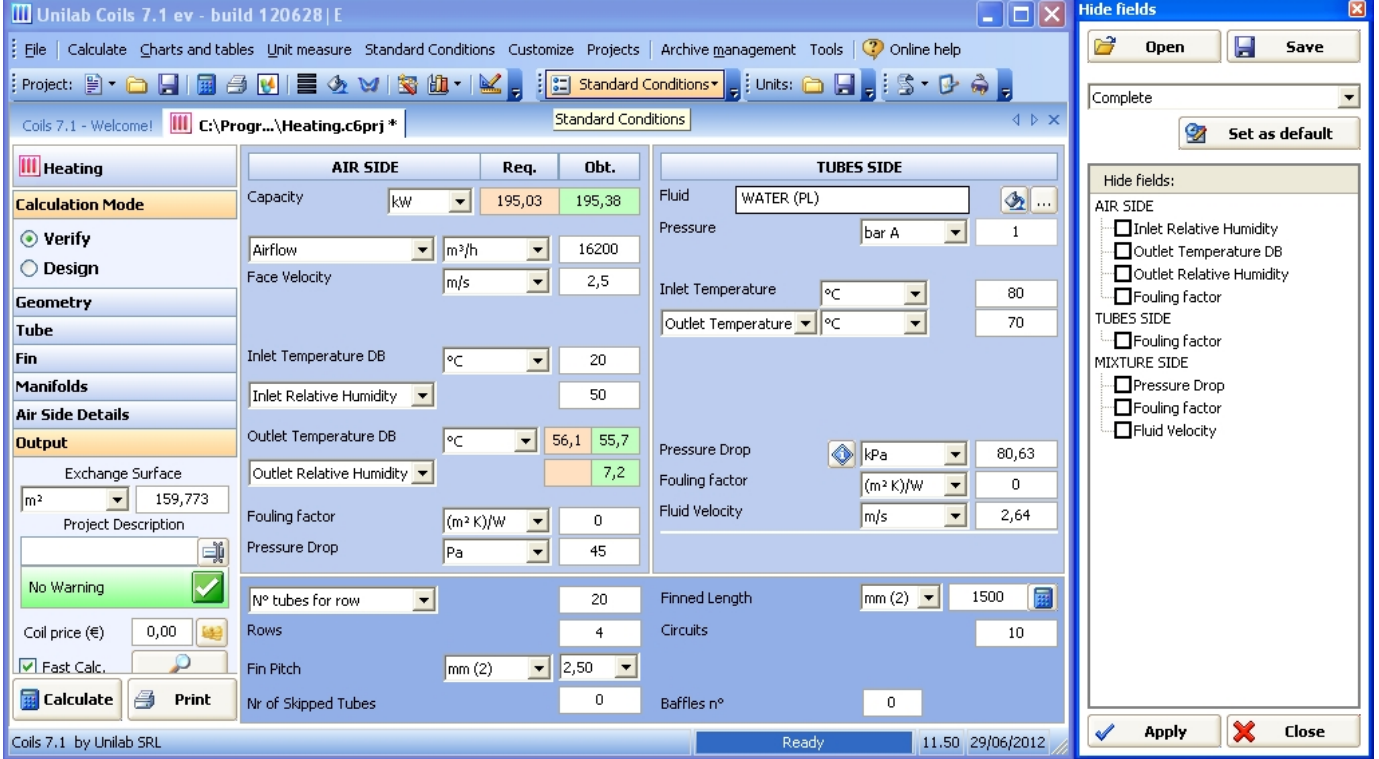

You can select the fields you want to hide for the particular mode of the coil (heating, cooling, etc.) and save this setting to open it in a future calculation.

# **PROJECTS**

## **PROJECTS**

The "Projects" menu **Projects** shows only the currently open projects

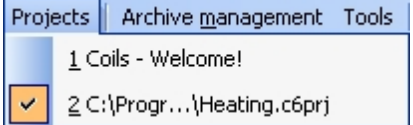

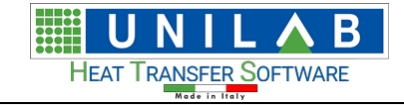

# **ARCHIVE MANAGEMENT**

## **ARCHIVE MANAGEMENT**

*In this section, we will see how we can work with various archives of our software.*

• Let's click on the "Archive management" **Archive management** on the menu bar.

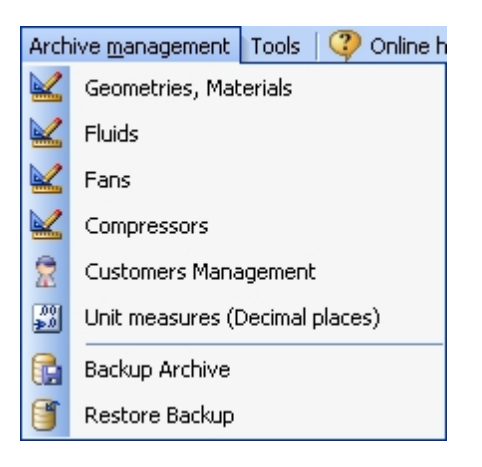

# **Geometries, Materials**

## *Geometries, Materials*

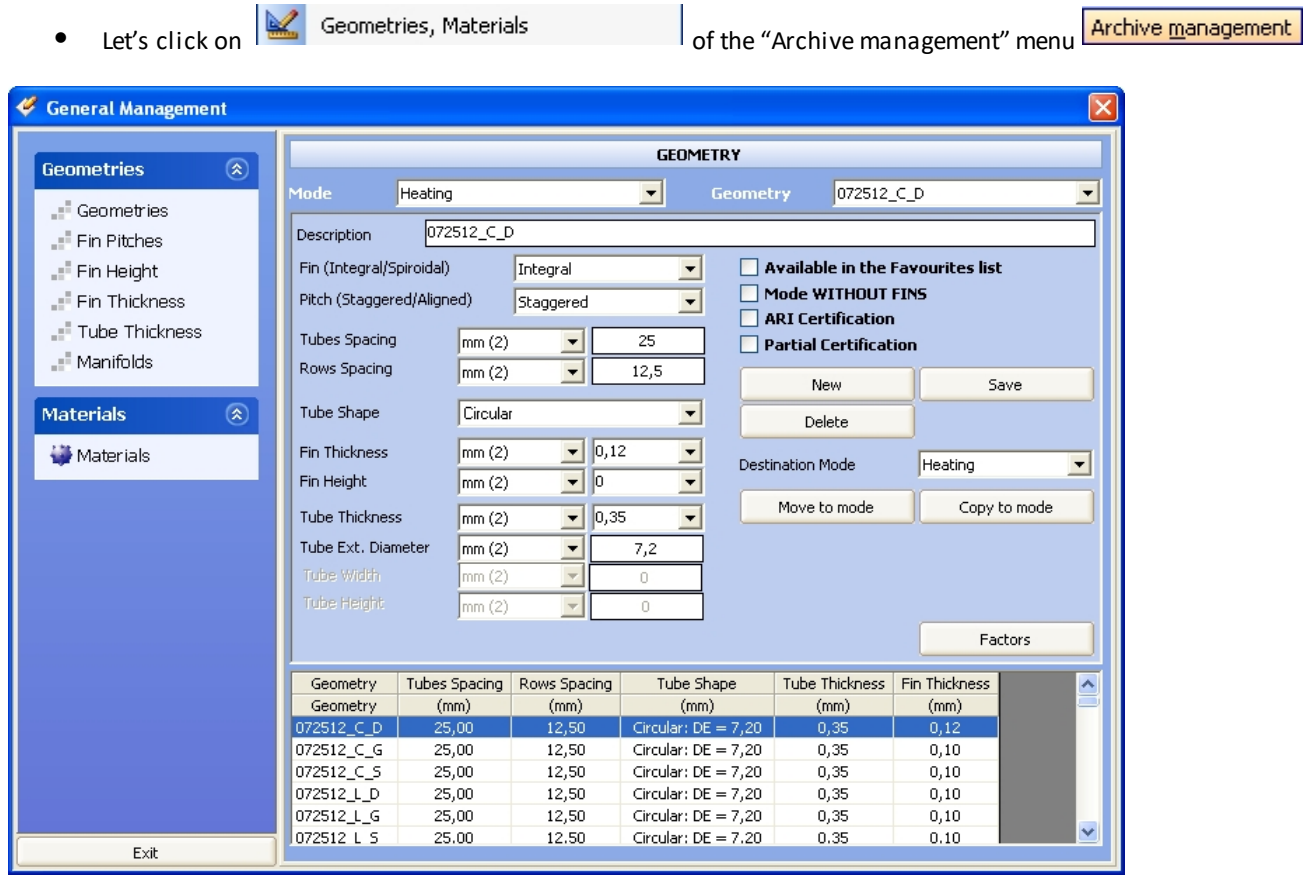

where we can add, delete or modify data relative to geometries and materials.

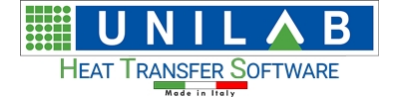

#### If we click on the "Factors" button, we get:

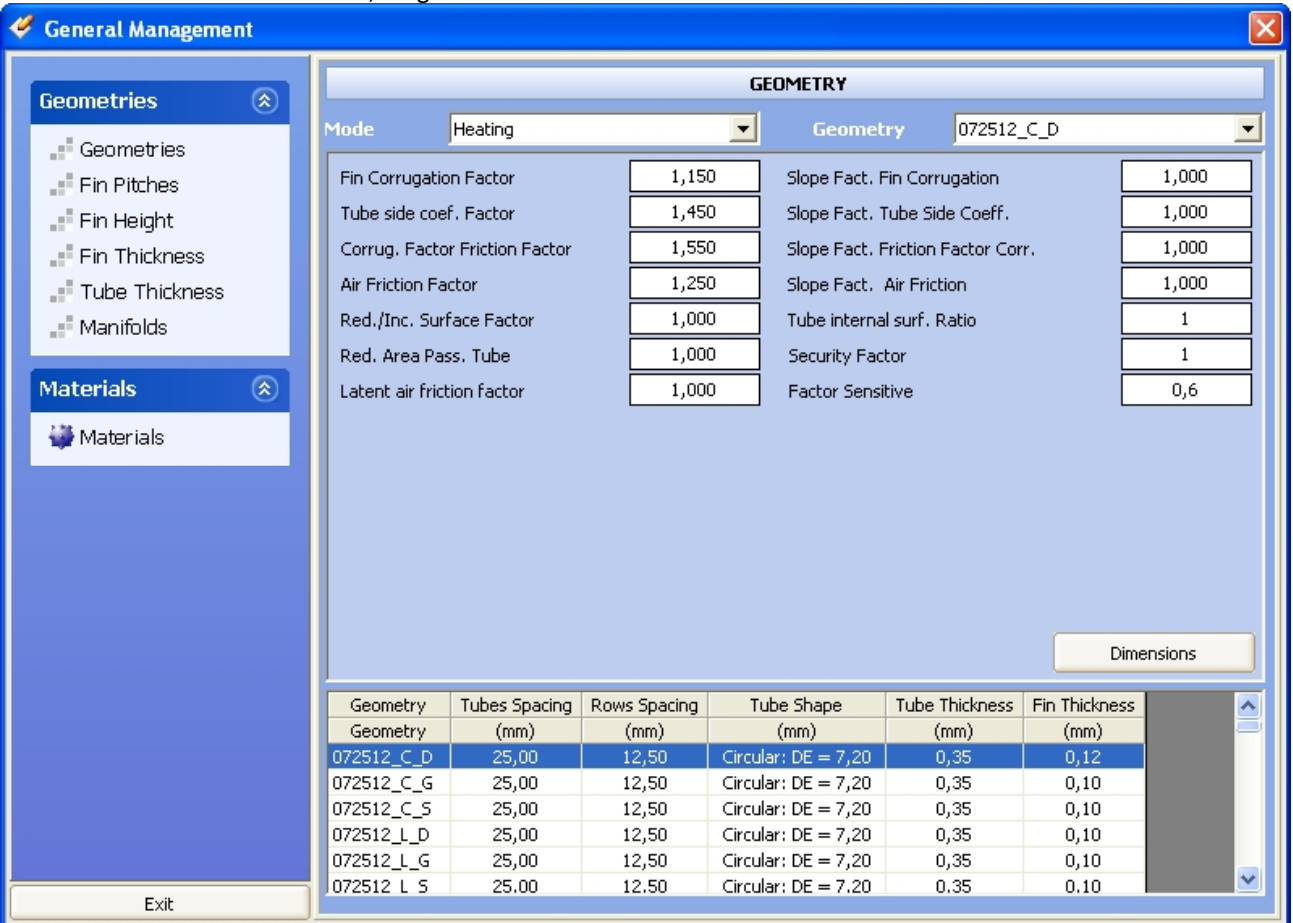

Here we can specify the factors related to the geometry. These factors are:

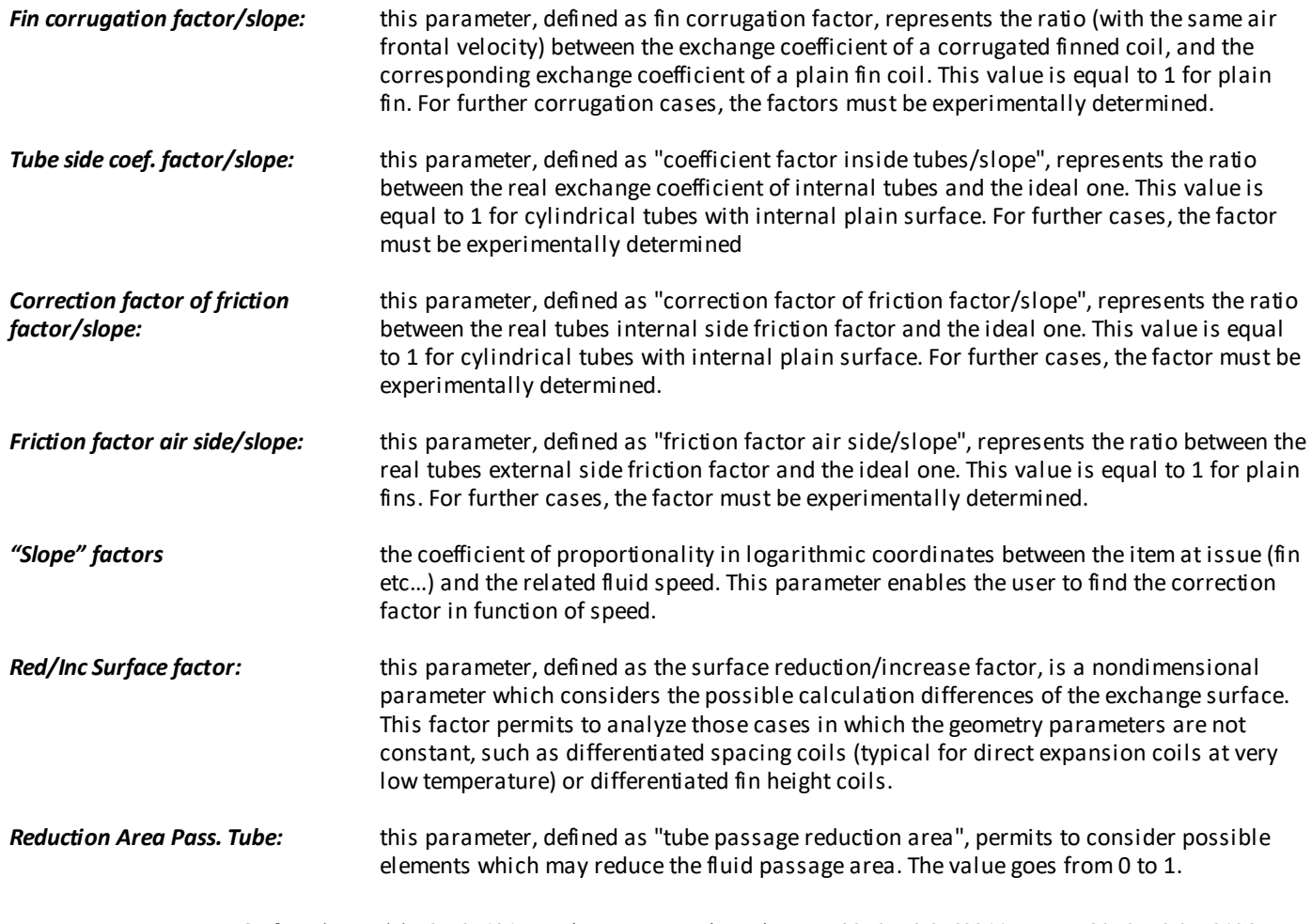

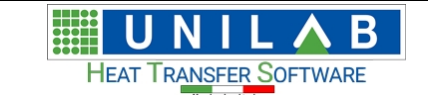

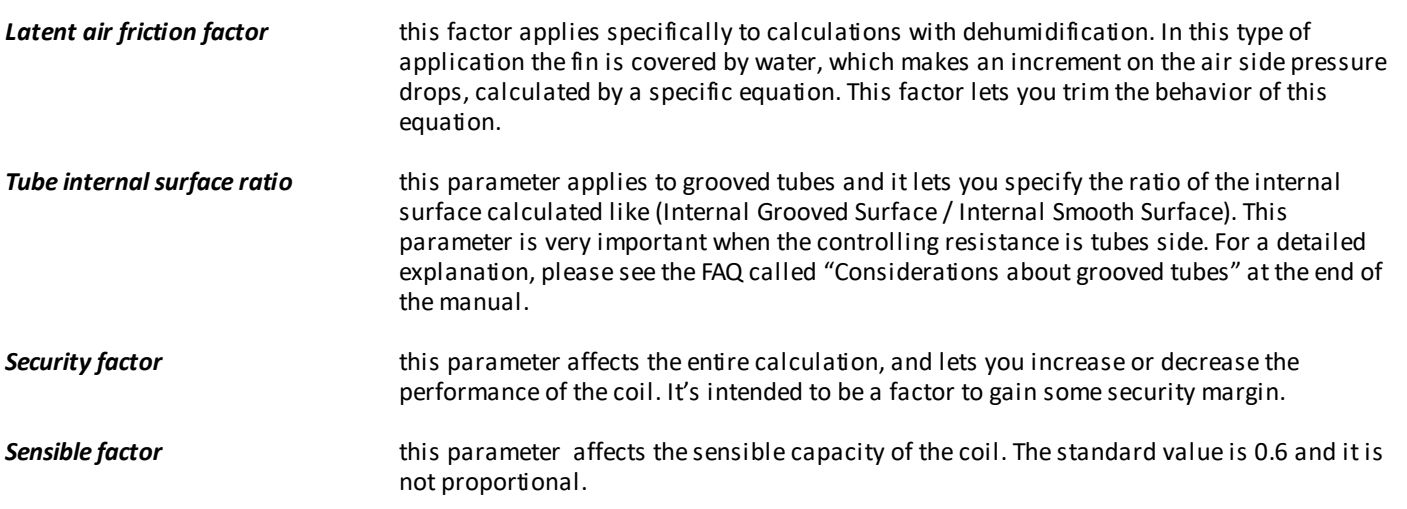

All the above factors can have a positive effect on the calculation only if obtained by laboratory test. They should not be used to trim performances of the coils without knowing the possible consequences

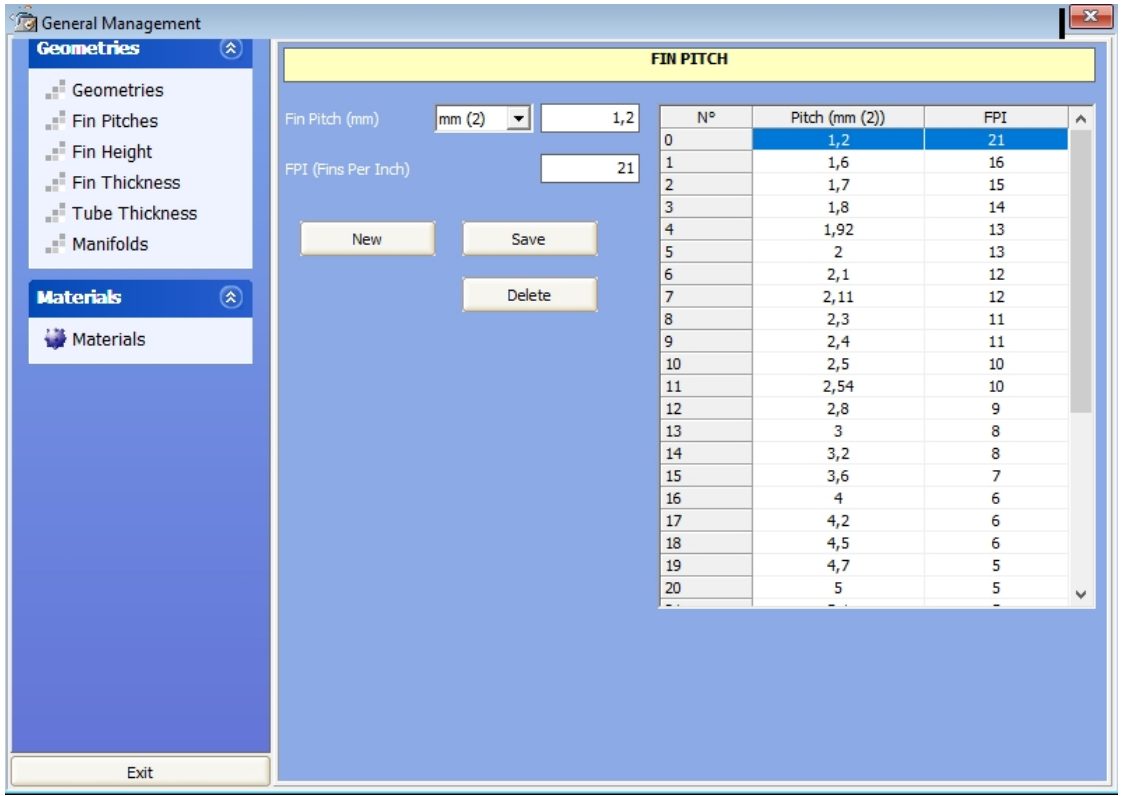

• Let's click on the "Fin Pitches" option

We have a possibility to add / delete Fin Pitch.

• Let's add a pitch of 1,1 mm by writing "1,1" in the box relative to the Fin Pitch

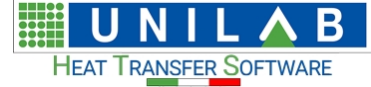

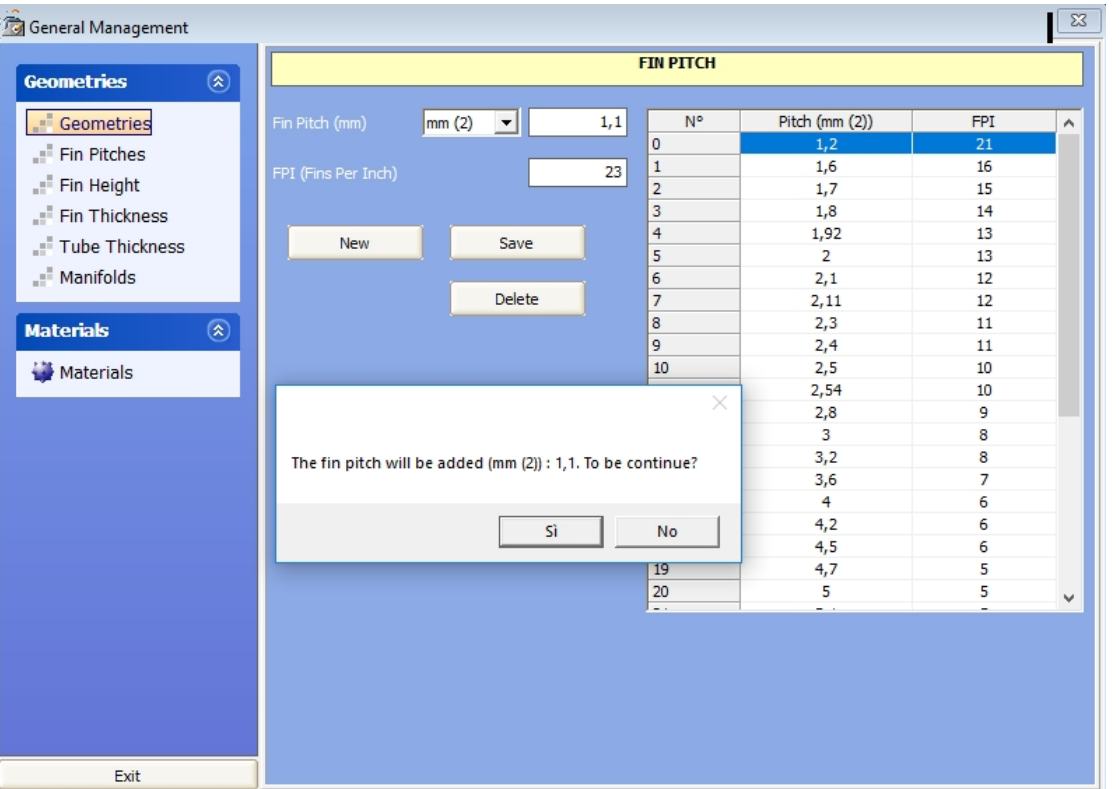

- of course, to continue let's click "Yes" ("Sì"), otherwise click "No"
- · We can see the pitch We have just added the 1,1 pitch

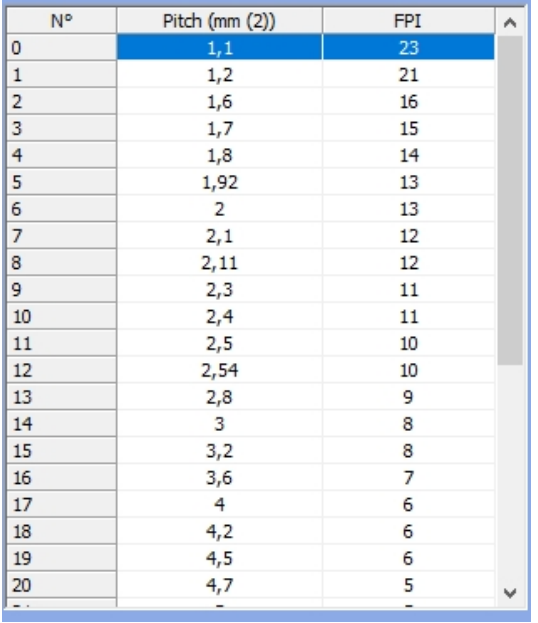

- instead if we want to overwrite an already existing pitch, it's just a matter of clicking on the pitch to be overwritten inserting the value in the pitch box and click on the "Save" button
	- o Here is the "Fin Height" option

鋪 В **HEAT TRANSFER SOFTWARE** 

 $Exit$ 

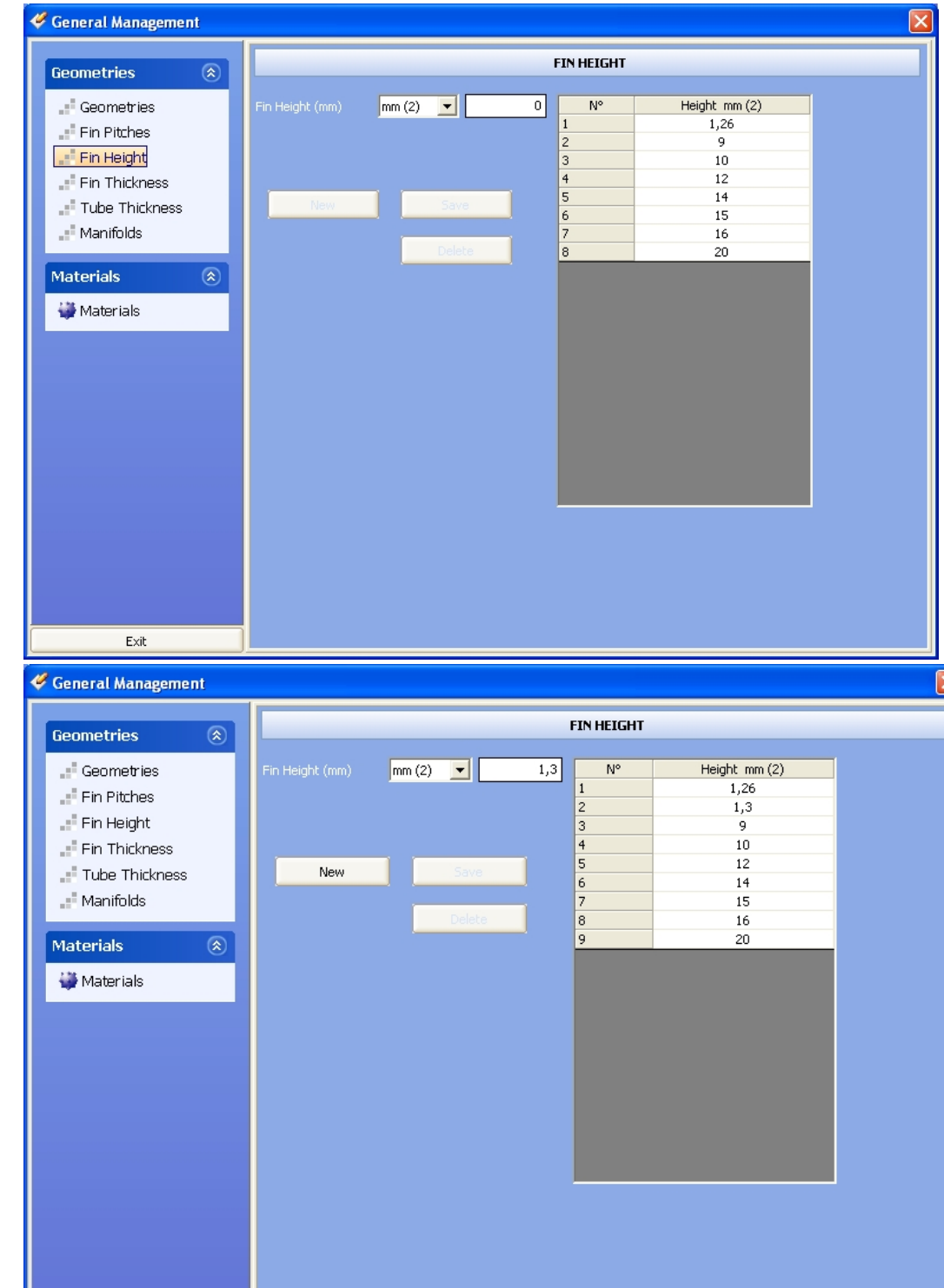

*Here again to add a new Height to see in the main program , we have to insert the value in the Fin Height box, then click on the "New" button . To replace an already existing Height, just insert the value in the box, then we click on "Save" button* 

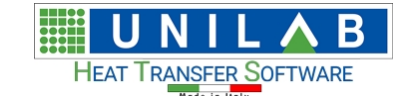

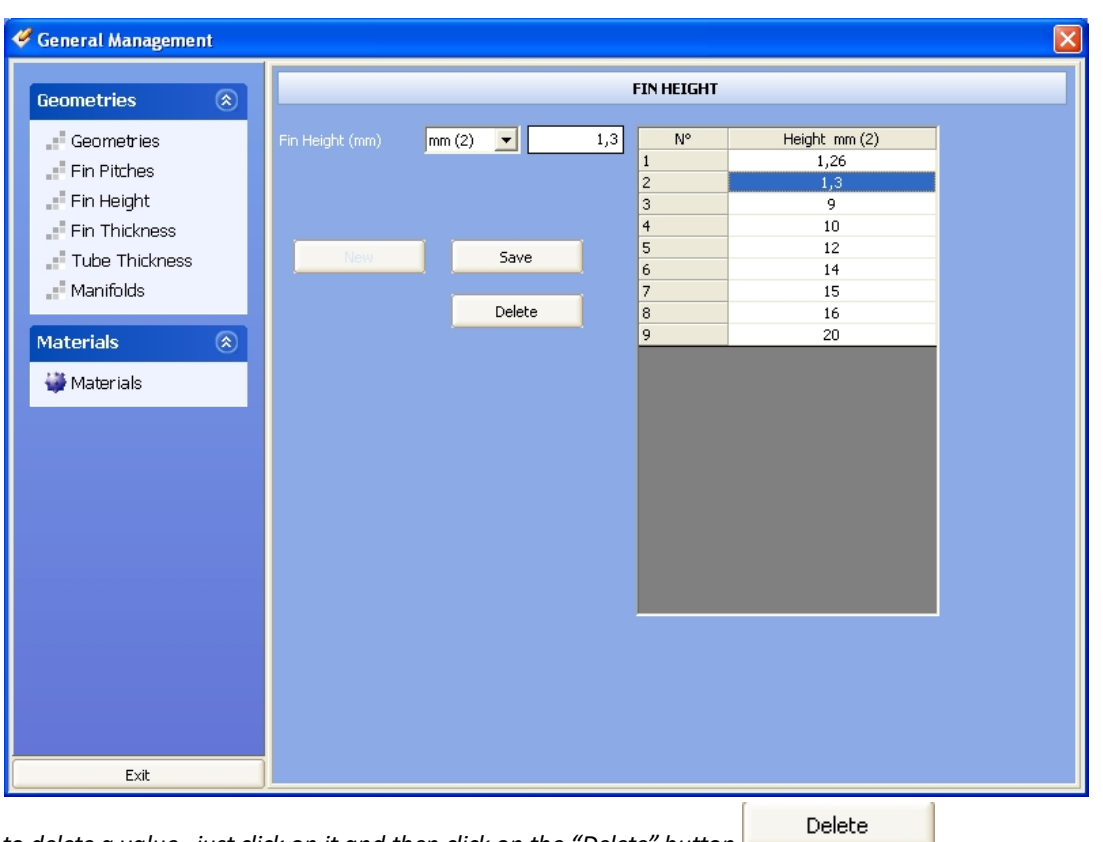

*to delete a value , just click on it and then click on the "Delete" button .*

Fin Thickness Fin Thickness

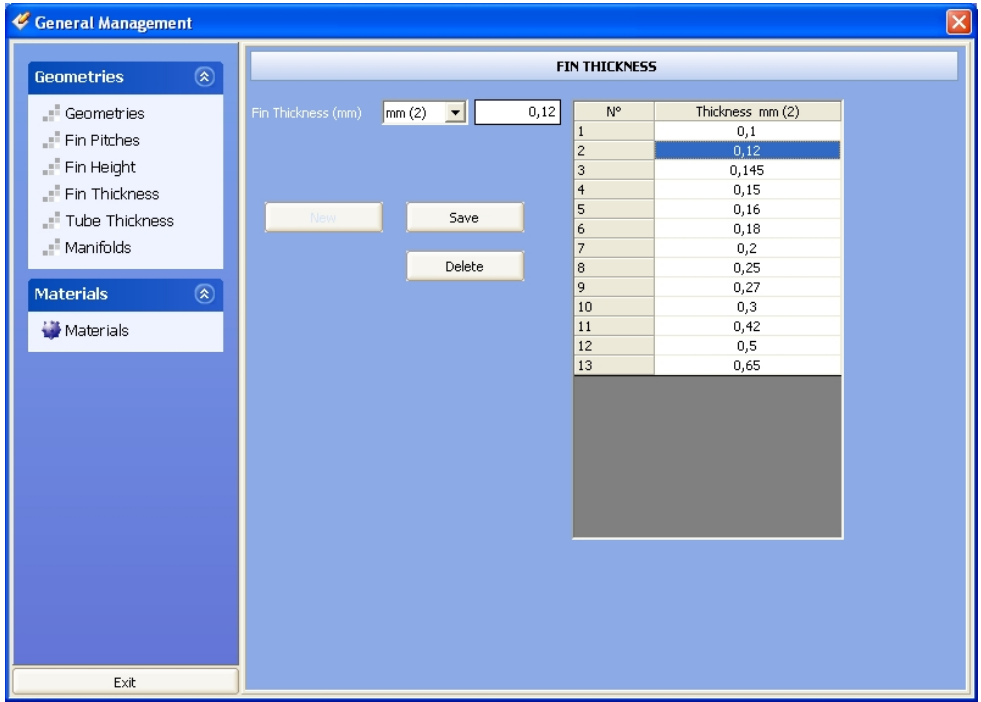

*Here again to add a new Thickness to see in the main program , we have to insert the value in the Fin Thickness box, then click on the "New" button New* . To replace an already existing Thickness, just insert the *value in the box, then we click on "Save" button . Save* 

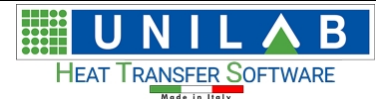

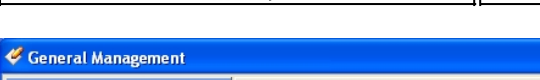

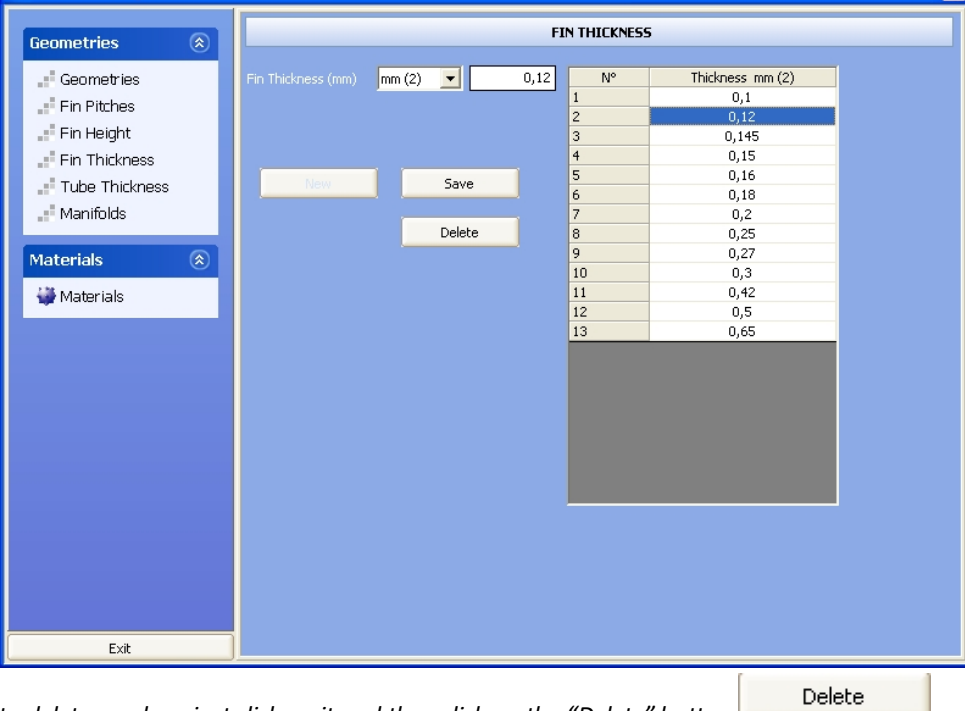

*to delete a value , just click on it and then click on the "Delete" button .*

Tube Thickness **· Tube Thickness** 

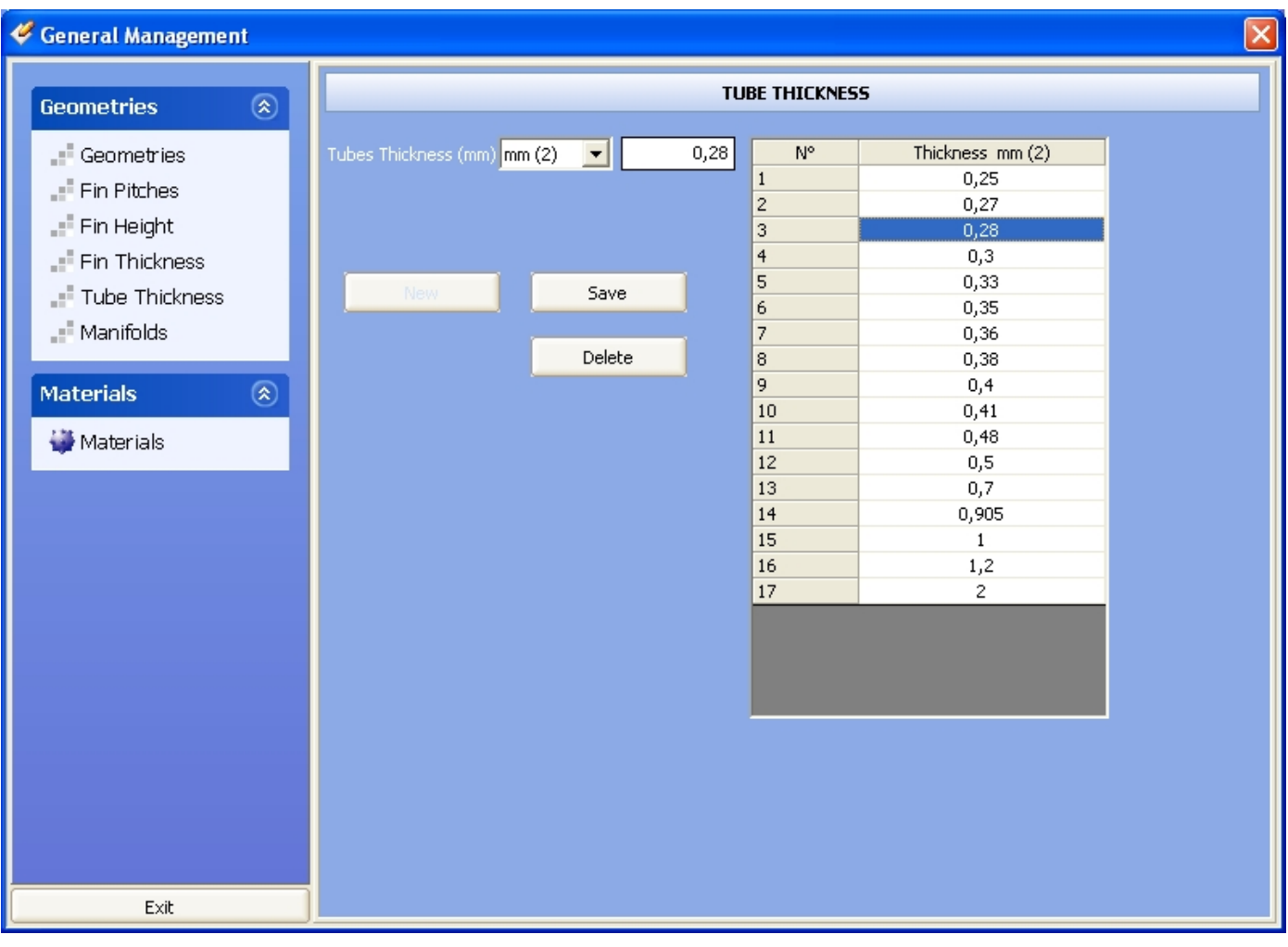

*Here again to add a new Thickness to see in the main program , we have to insert the value in the Tubes*

*Thickness box, then click on the "New" button* **New Mexical Algebra** *Thickness box, then click on the "New" button* **Demonstoney** *are place an already existing Thickness, just* 

**UNILAB S.r.l.** – Via N. Bixio 6 – 35131 – Padova (PD) – Italy – Phone: +39 (0) 49 8763311 – Fax: +39 (0) 49 8750196

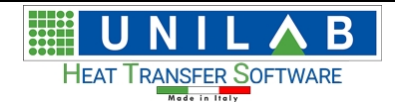

*insert the value in the box, then we click on "Save" button .*

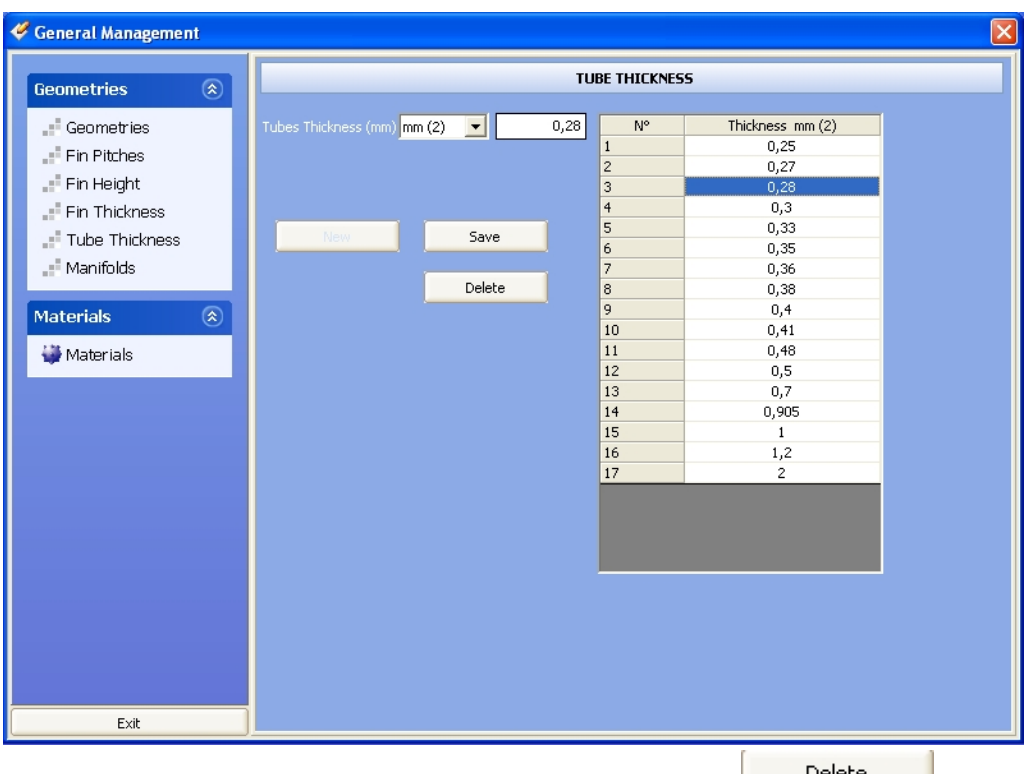

*to delete a value , just click on it and then click on the "Delete" button .*

• The Manifolds option **in Manifolds** is shown below

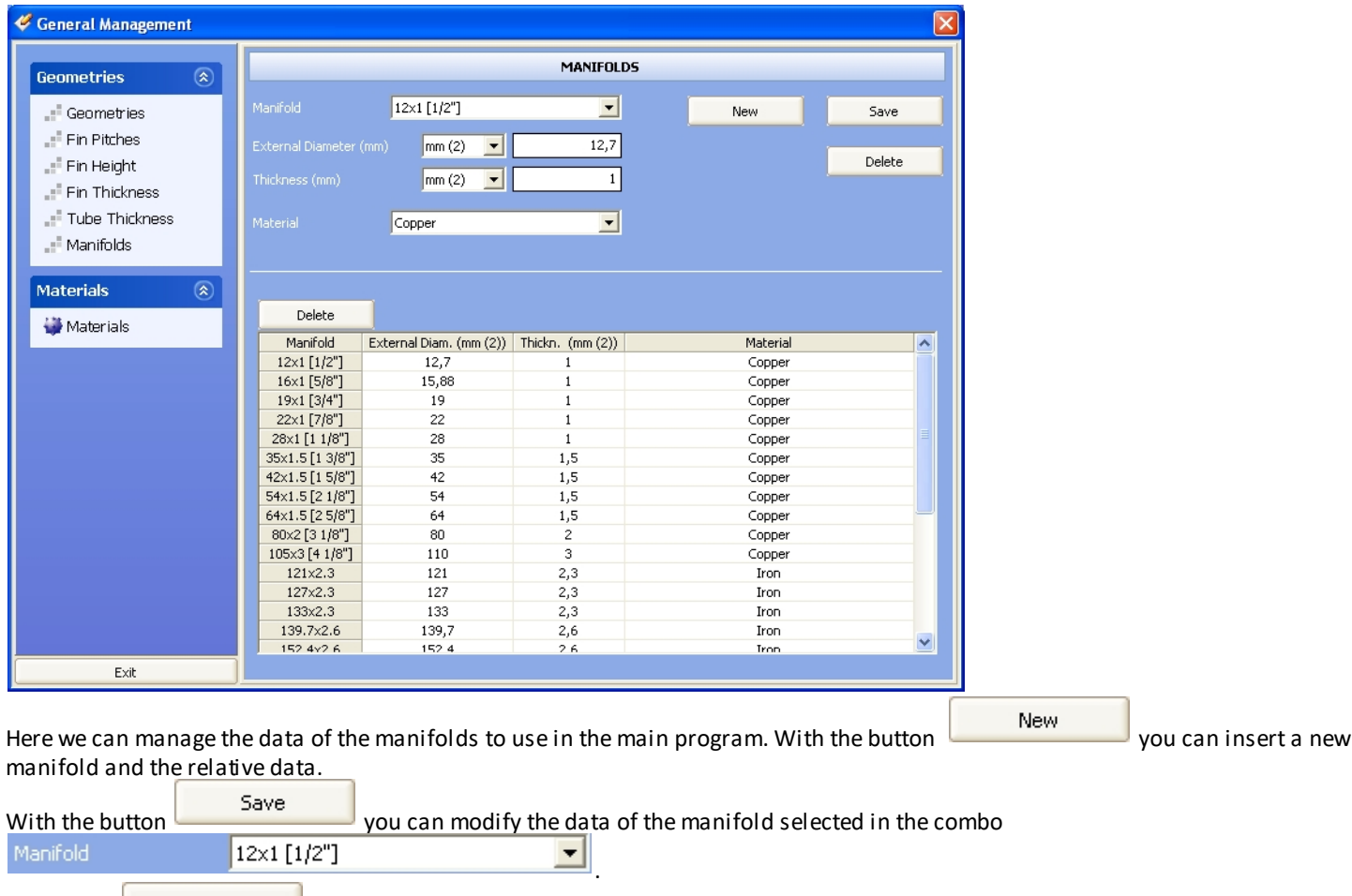

The button **in the section** in the higher section of the mask, allows to delete the manifold selected in the combo

B U HEAT TRANSFER SOFTWARE

#### Manifold 12×1 [1/2"]

The other button  $\Box$  Delete , just above the table, containing the complete list of manifolds saved in the archive, allows to delete the manifold selected in the table

.

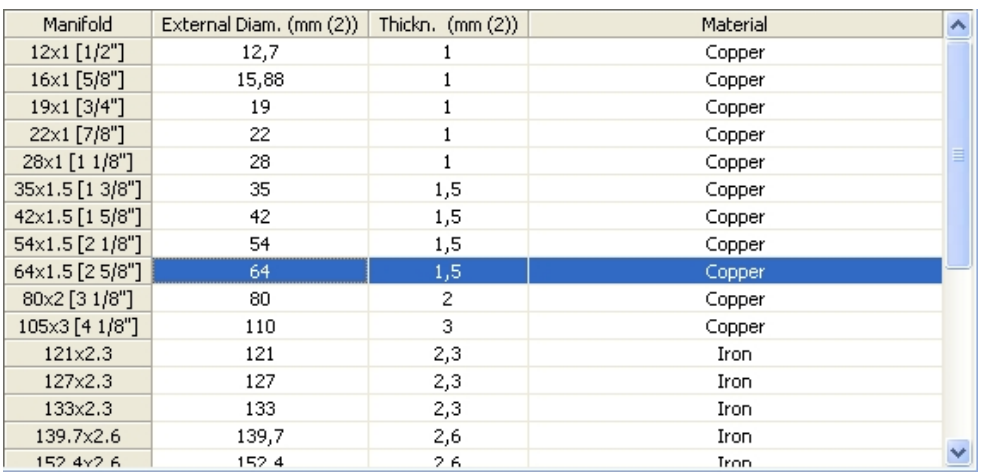

#### The "Materials" voice

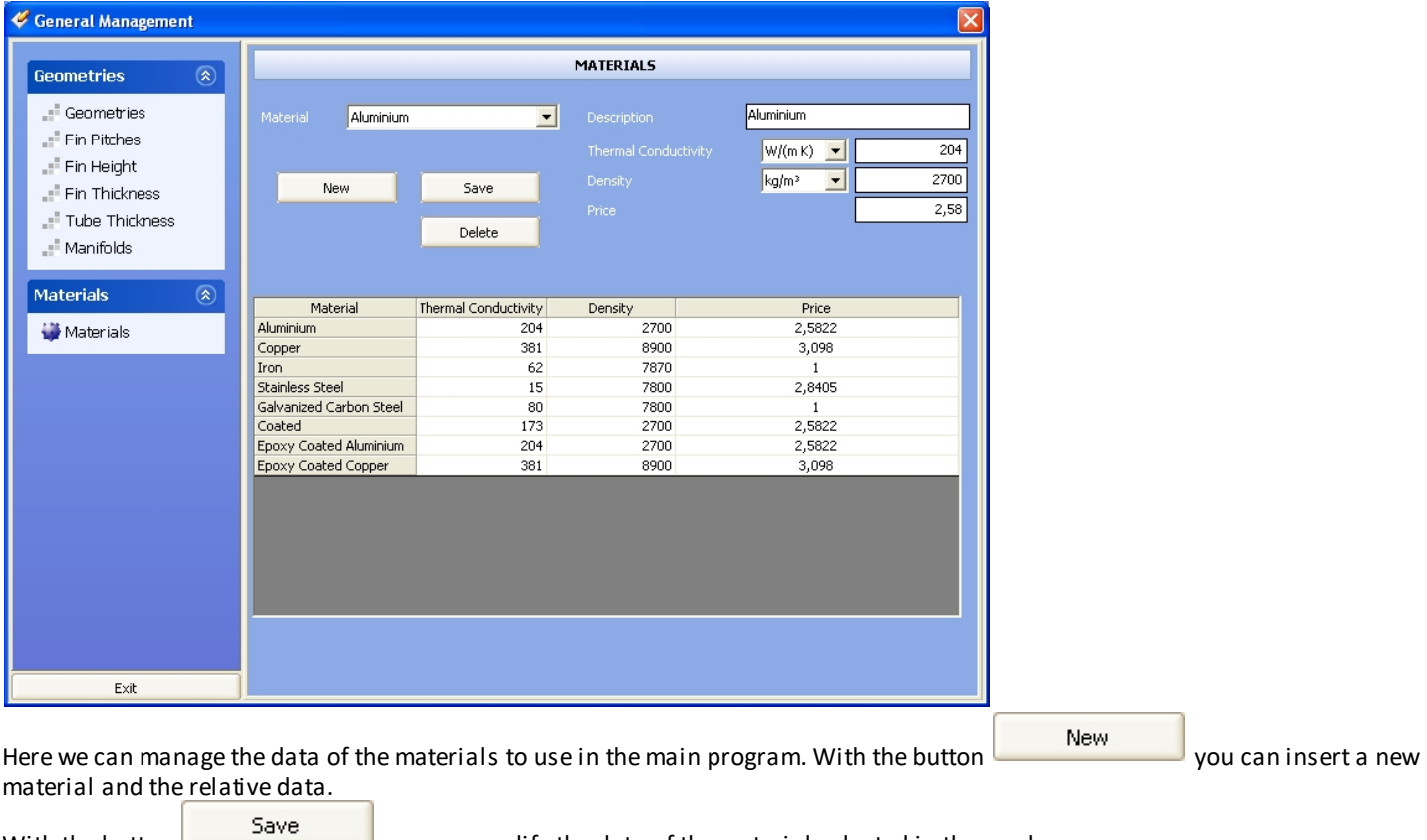

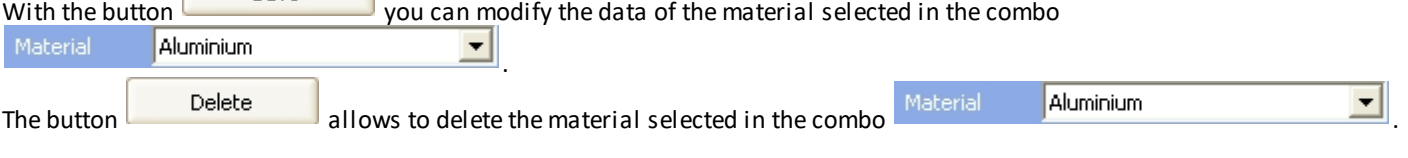

• to hide the menu on the side, just click on the arrows.  $\boxed{\textcircled{\$}}$ 

**UNILAB S.r.l.** – Via N. Bixio 6 – 35131 – Padova (PD) – Italy – Phone: +39 (0) 49 8763311 – Fax: +39 (0) 49 8750196

HE B **HEAT TRANSFER SOFTWARE** 

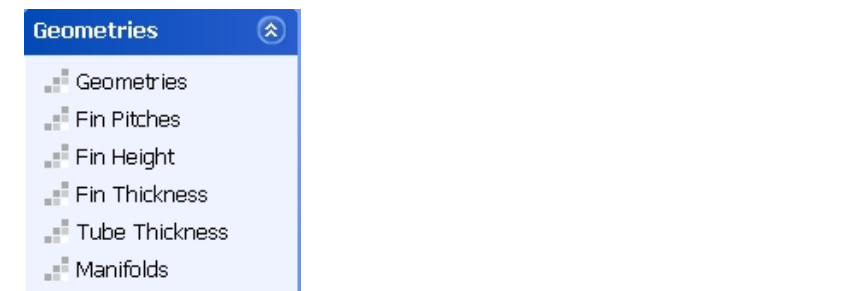

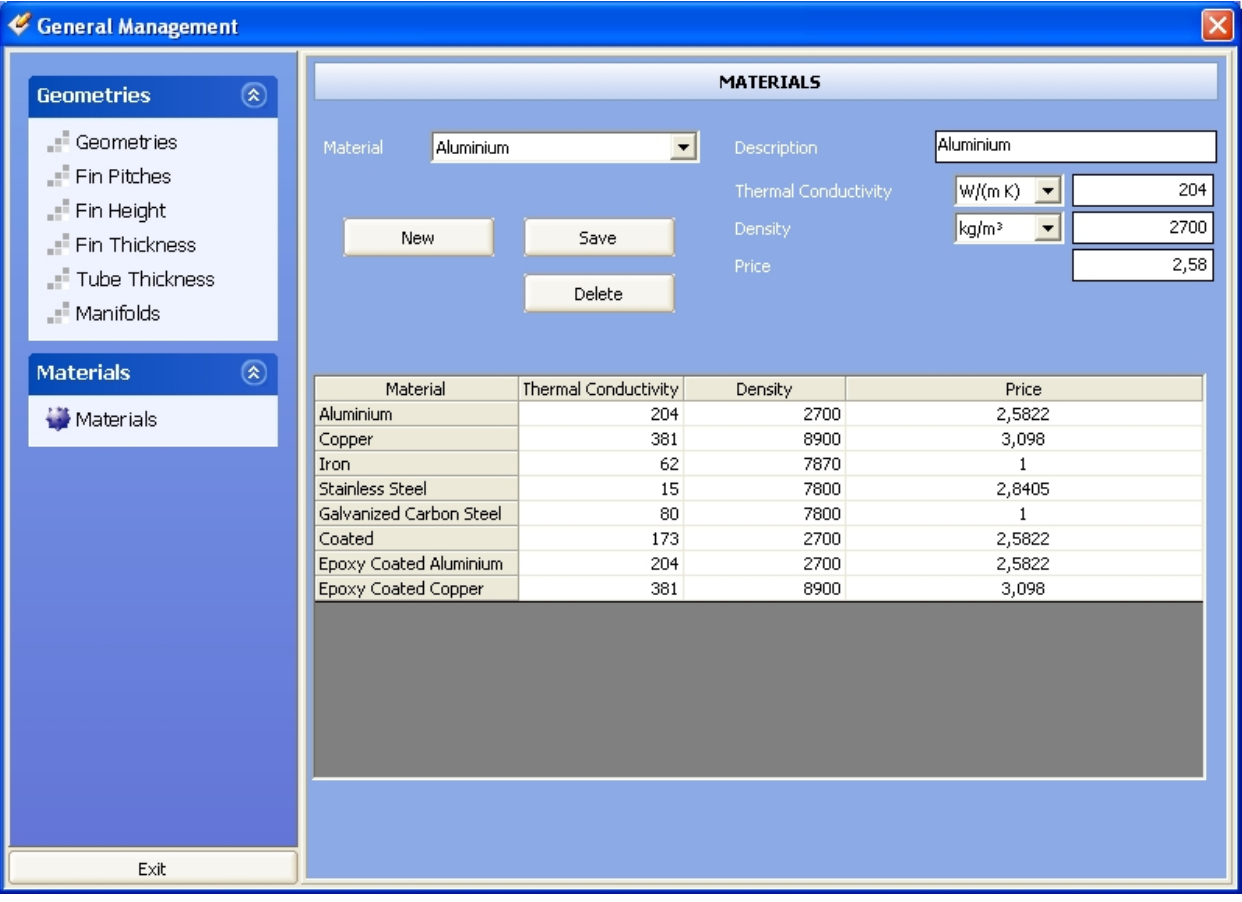

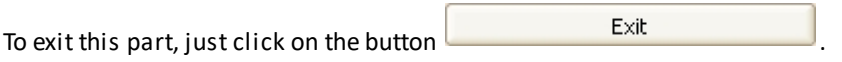

# **Fluids archive management**

# *Fluids archive management*

Let's click on the "Fluids" voice  $\left| \begin{matrix} \mathbb{R} \\ \mathbb{R} \end{matrix} \right|$  Fluids  $\left| \begin{matrix} 1 \\ 0 \end{matrix} \right|$  of the menu

• The following opens

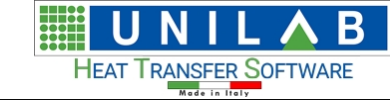

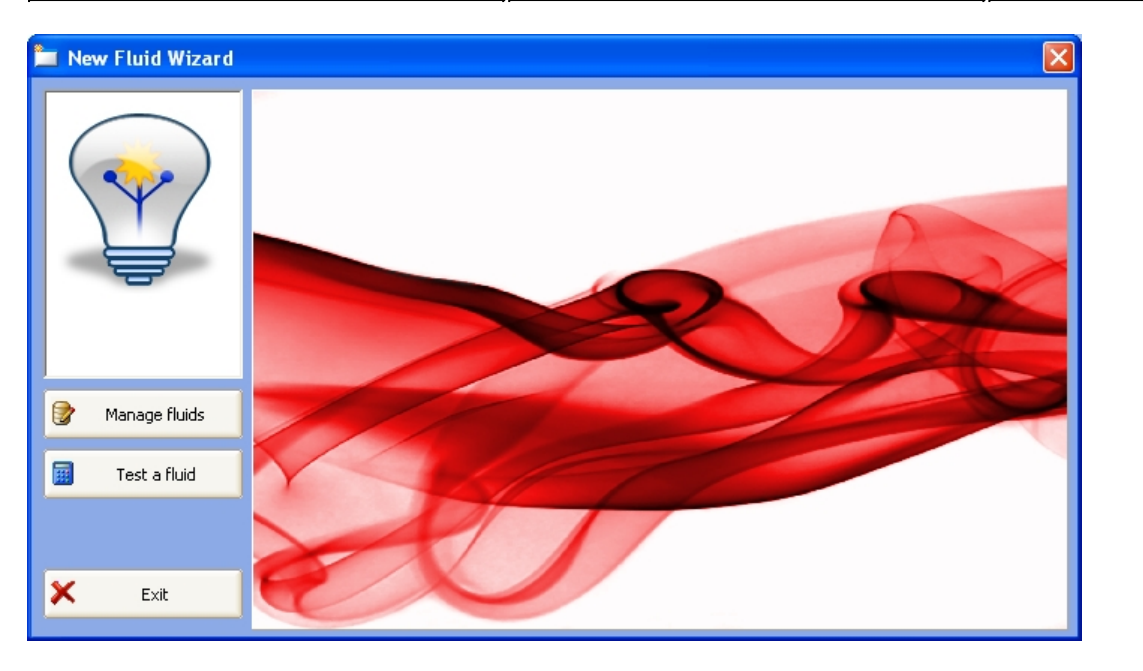

Let's click on the button

2

Manage fluids

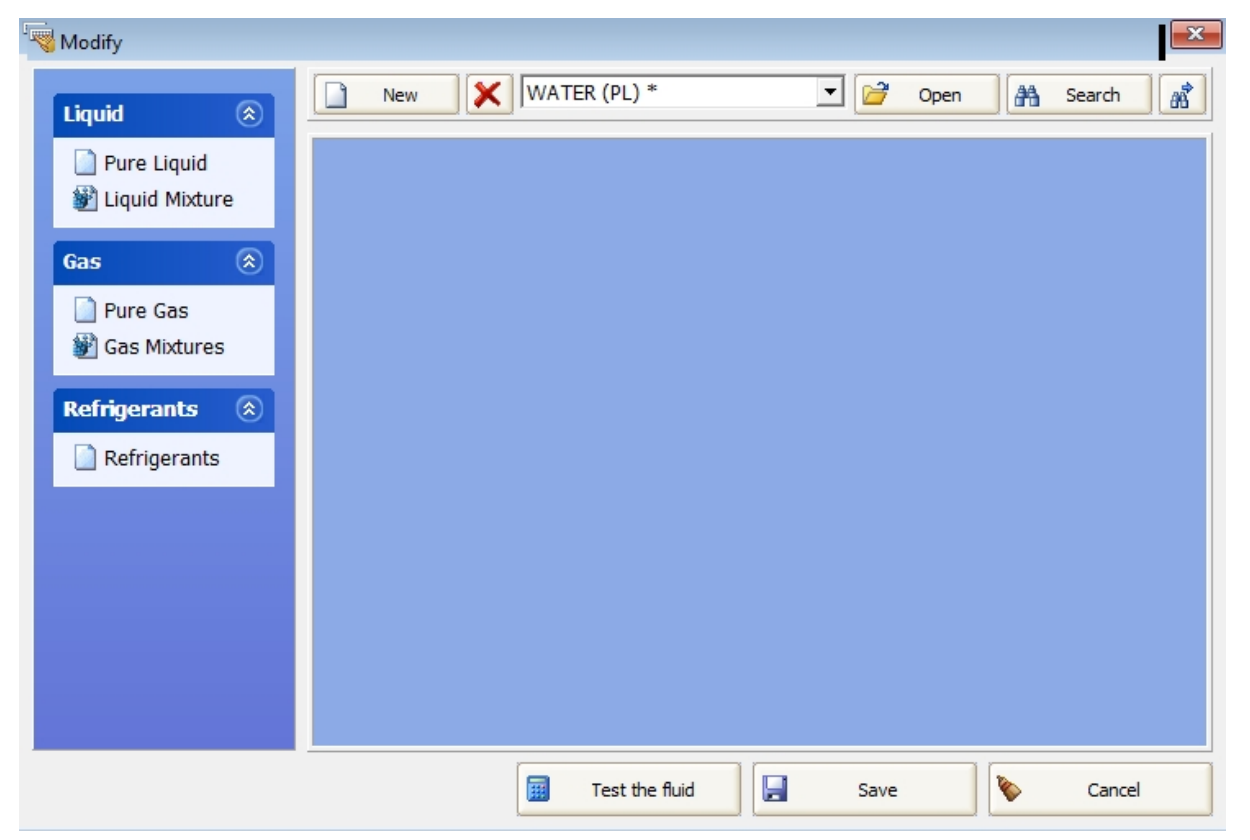

*Here are the data relative to the liquids , gas, and freons and can be changed.*

*To insert a new fluid:* ·*Choose the types of the fluid between: o "Pure Liquid" (PL) o "Liquid Mixture" (LM) o "Pure Gas" (PG) o "Gas Mixtures" (GM) (The 4 codes (PL, ML, PG, GM) that you find near the name of the fluids when you use the program indicates the type between above). o "Refrigerants".*

Now let's insert a new liquid, clicking on "New", then choose "Pure Liquid", insert the name of liquid "AAA" and the mask which appear is the following:

**UNILAB S.r.l.** – Via N. Bixio 6 – 35131 – Padova (PD) – Italy – Phone: +39 (0) 49 8763311 – Fax: +39 (0) 49 8750196

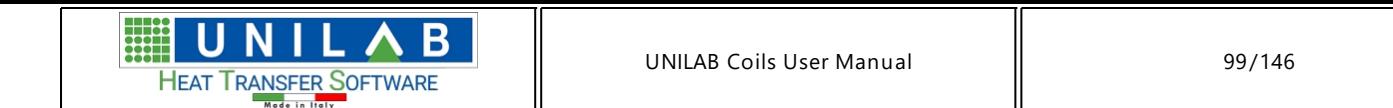

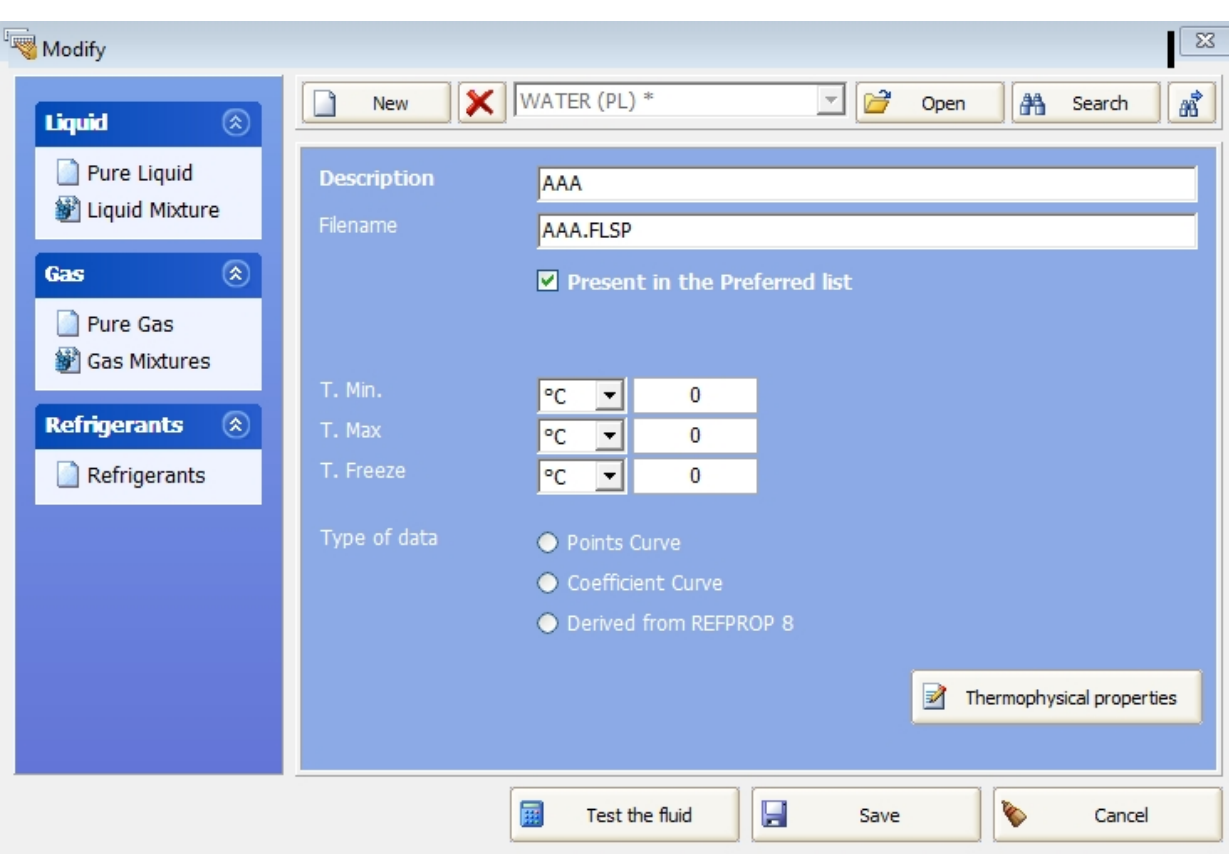

·Here you can insert the minimum and maximum temperature of validity of the fluid, the freeze temperature and

the type of data that describe the fluid. Clicking on the button **For the mophysical properties**, the software shows you three different masks, according to the type of data selected before:

*o* Points Curve

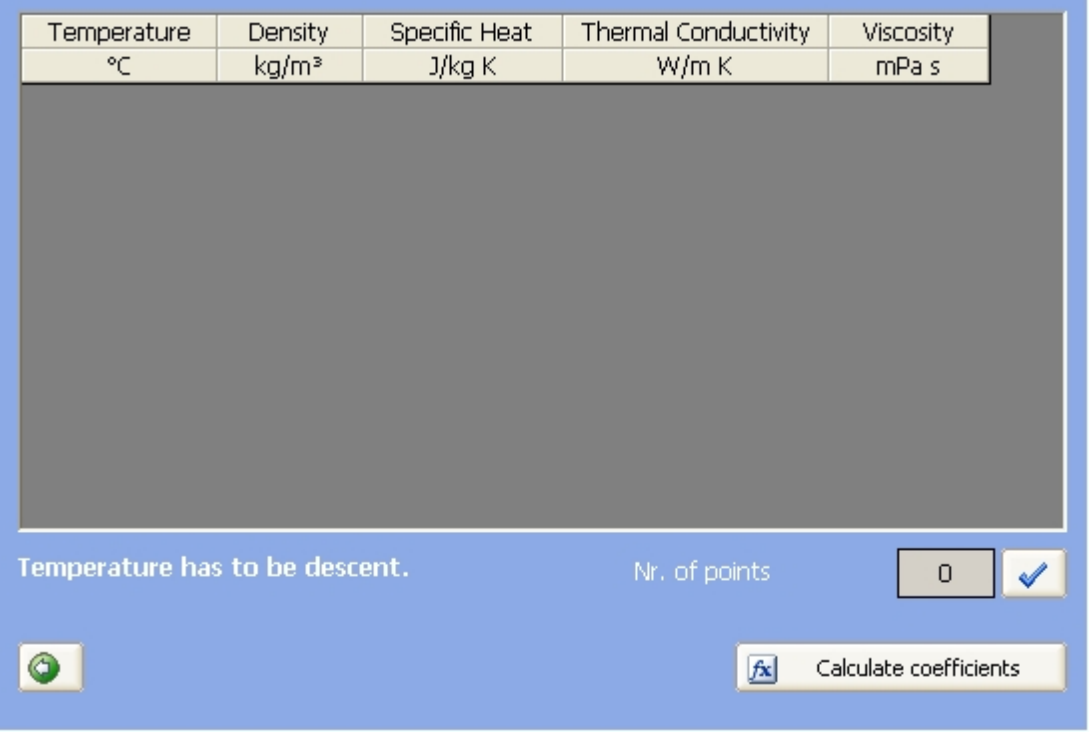

*o* Coefficient Curve

**UNILAB S.r.l.** – Via N. Bixio 6 – 35131 – Padova (PD) – Italy – Phone: +39 (0) 49 8763311 – Fax: +39 (0) 49 8750196

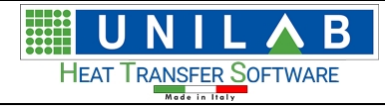

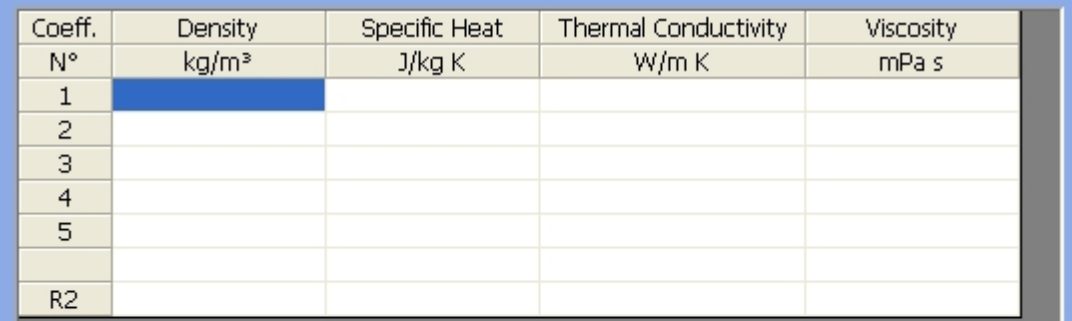

Attention: a R2 lower than 0.95 is too low.

 $\bullet$ 

*o* Derived from REFPROP library

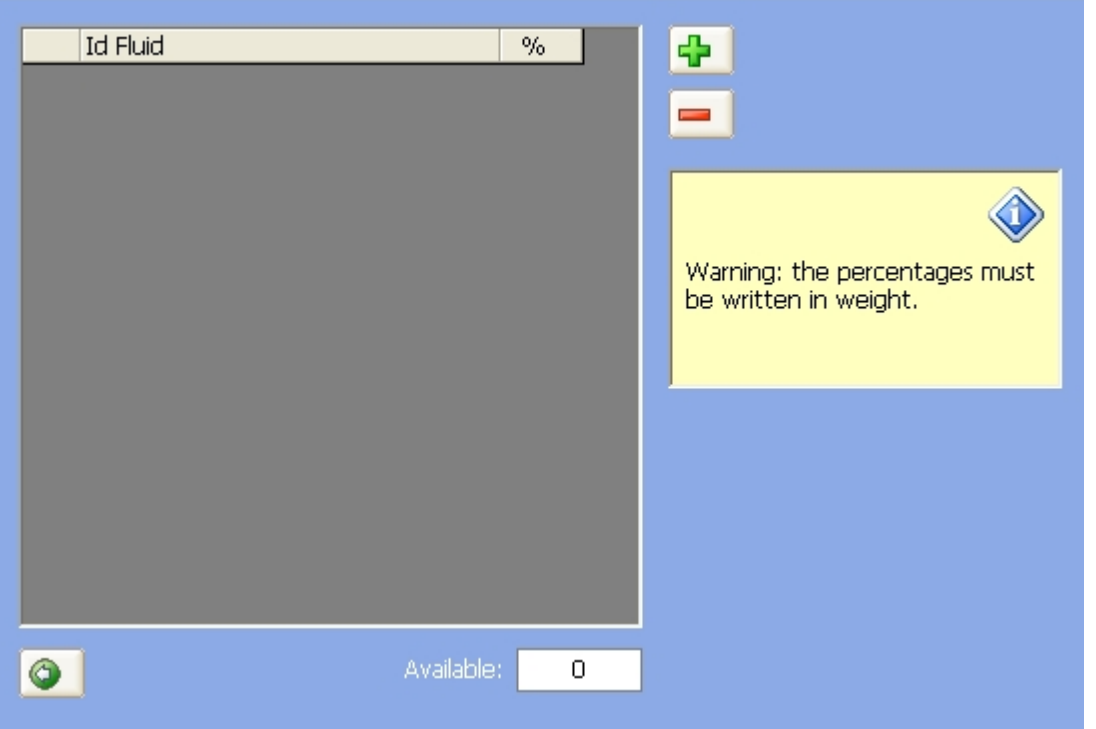

 $\mathbf B$ U UNILAB Coils User Manual 101/146 HEAT TRANSFER SOFTWARE

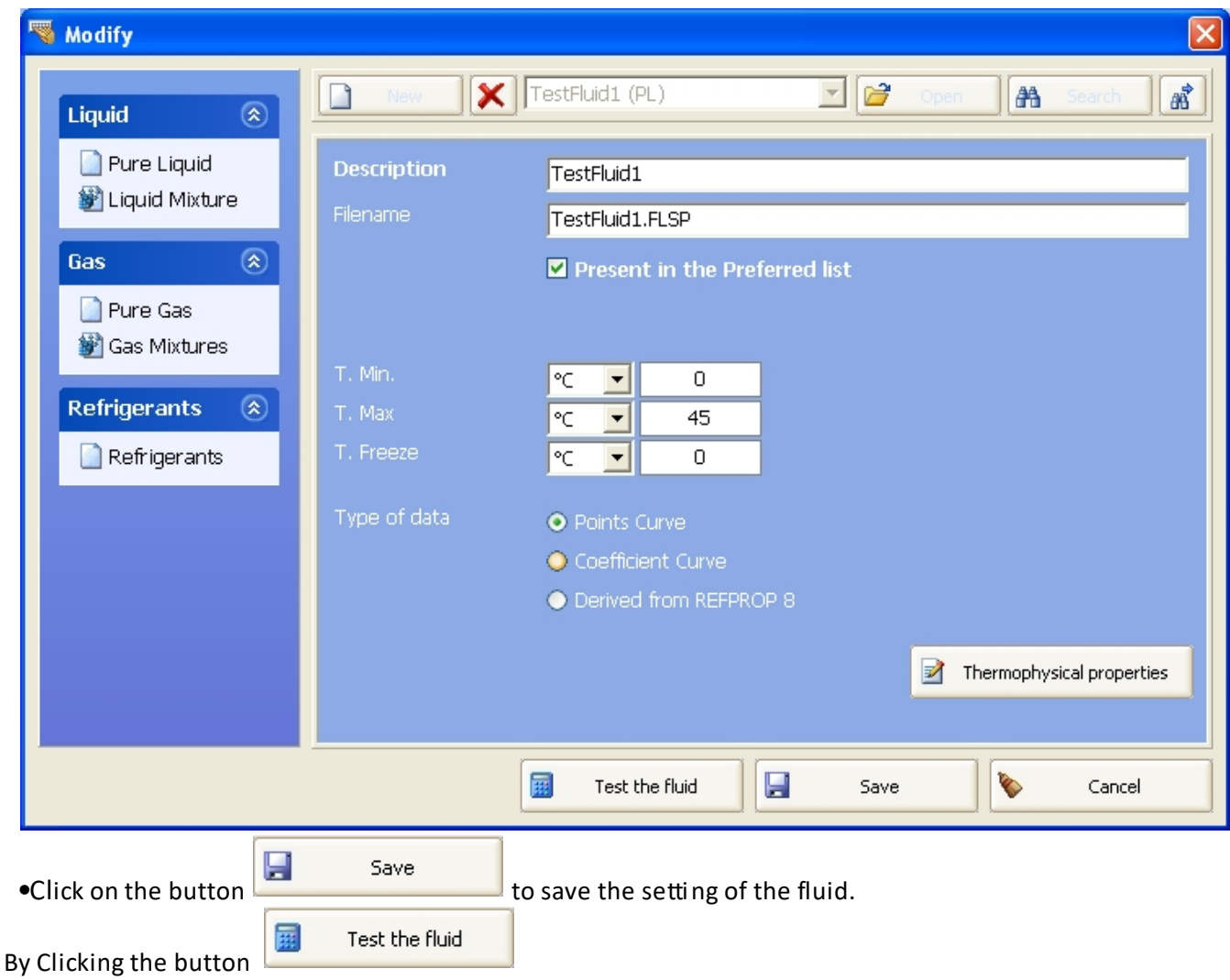

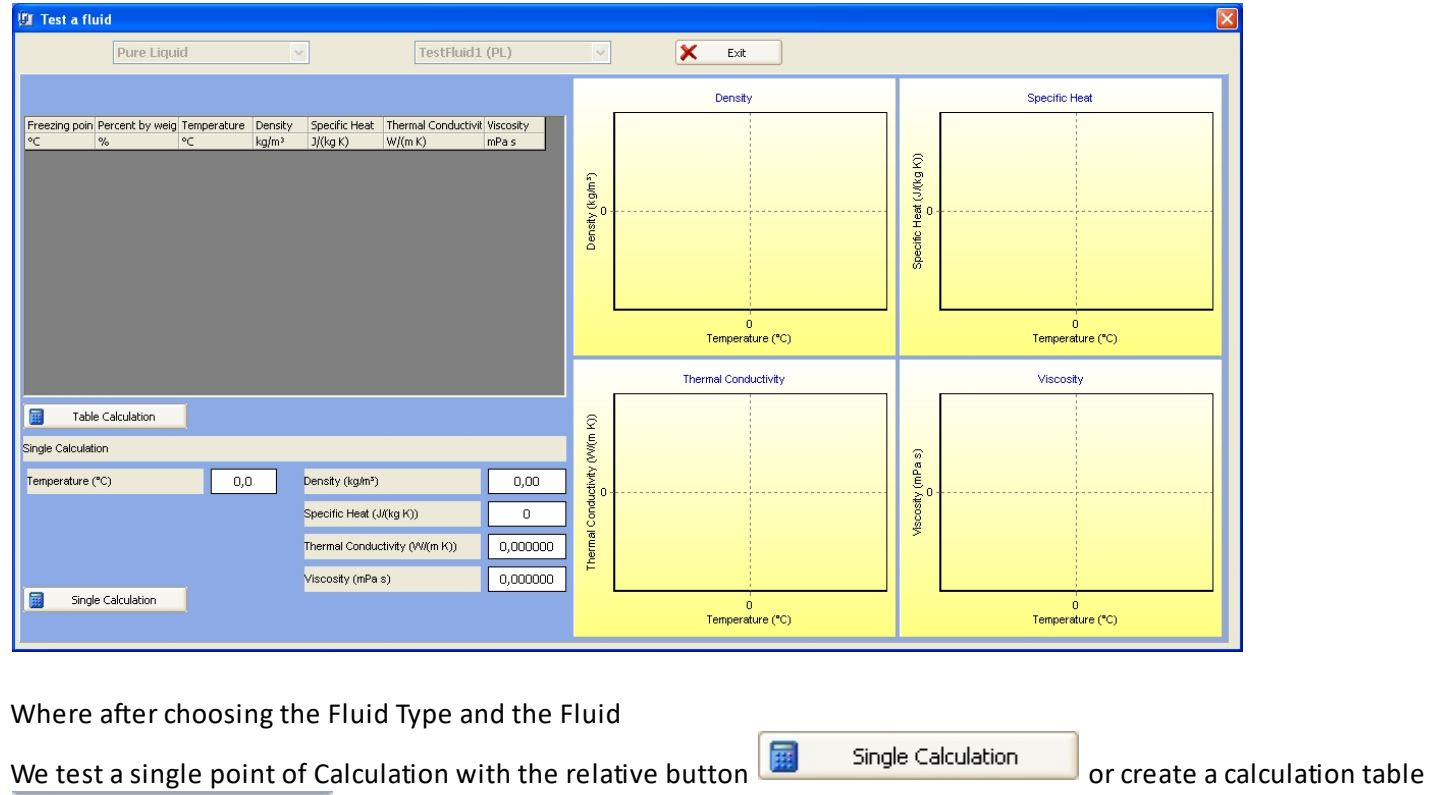

屇

Table Calculation

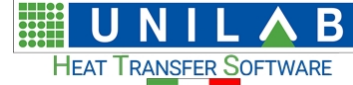

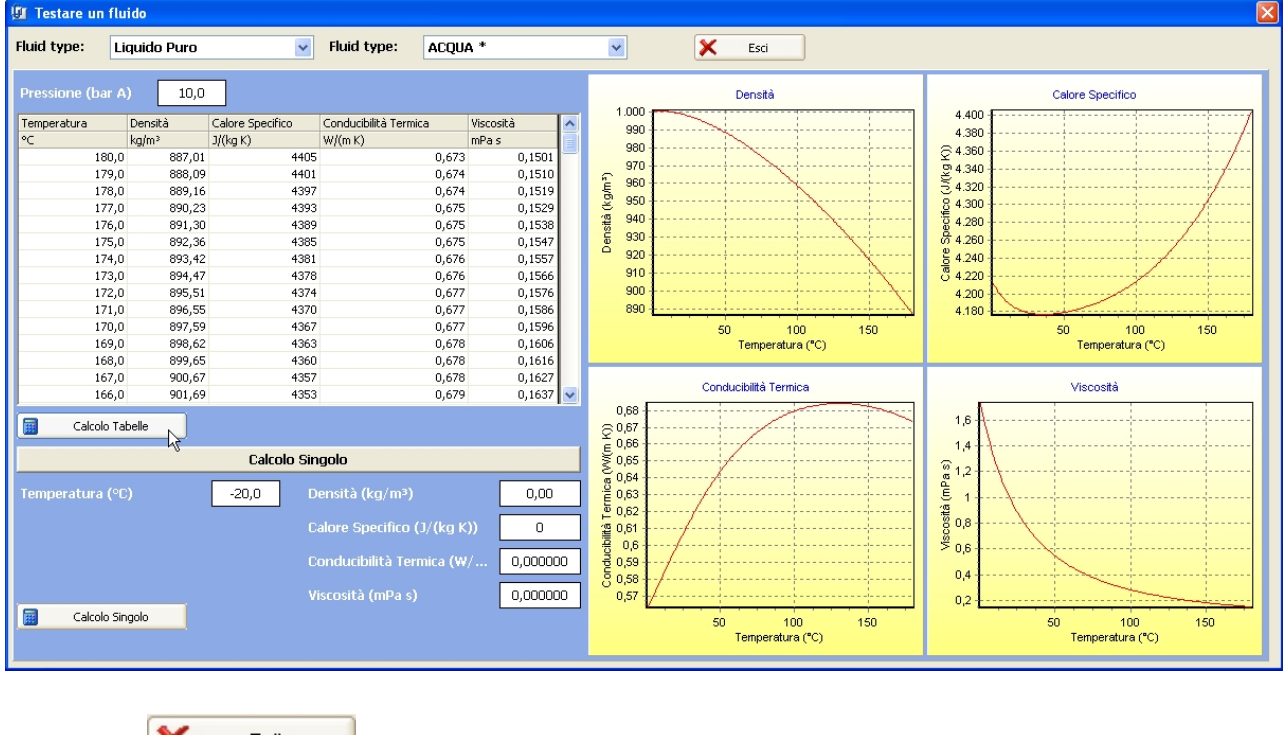

The button  $\begin{array}{cc} \times & \text{Exit} \\ \text{closes the test Fluid section.} \end{array}$ 

## **Fans Management**

## *Fans Management*

- Let's click on the voice  $\left|\frac{Q}{\epsilon}\right|$  Fans  $\left|\frac{Q}{\epsilon}\right|$  of the Archive management menu  $\frac{P}{\epsilon}$  Archive management . Will be open the following mask:
	-

**HEAT TRANSFER SOFTWARE** 

UNILAB Coils User Manual 103/146

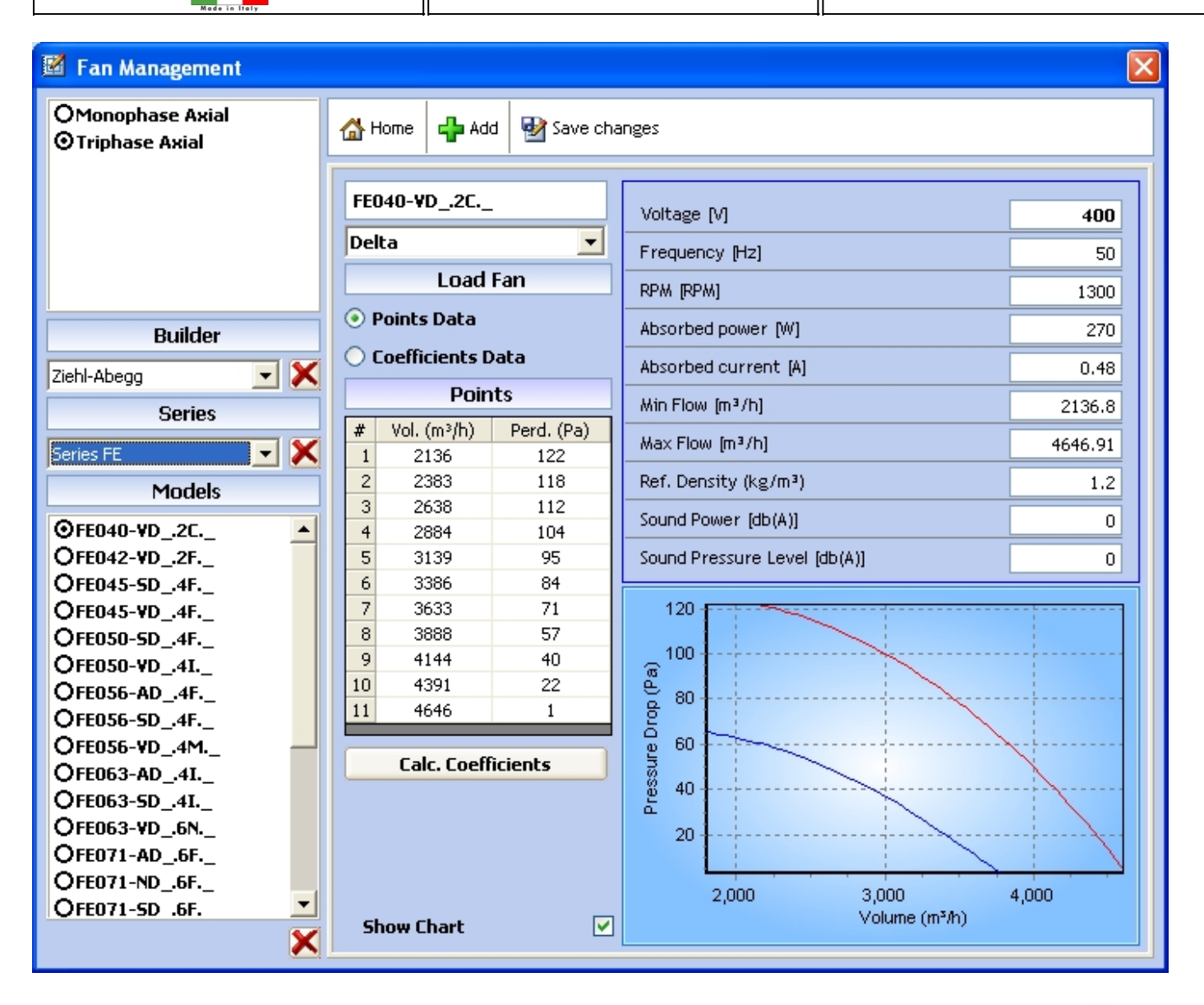

Here you can modify the data of the fans already inserted in the archive, insert a new one by the button , or delete a model selected in the left list:

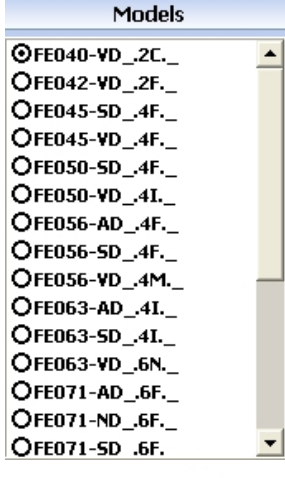

If you click on  $\frac{1}{4}$  Add you have to choose a builder from the list or insert a new builder, inserting his name and clicking on "Add":

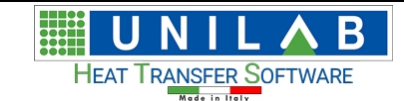

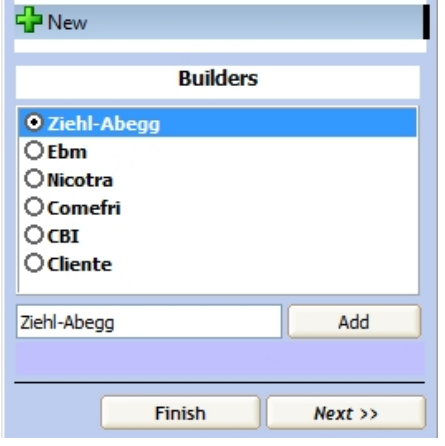

Then click on "Next" and do the same for series:

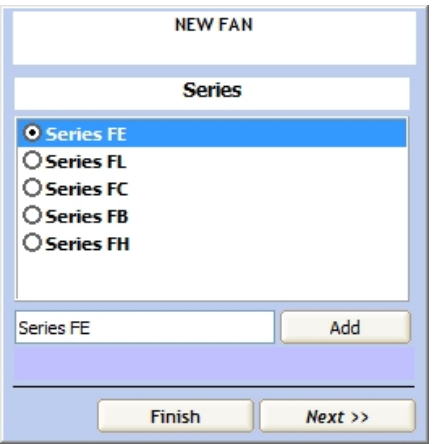

Now you can insert the name of the model and choose the typology:

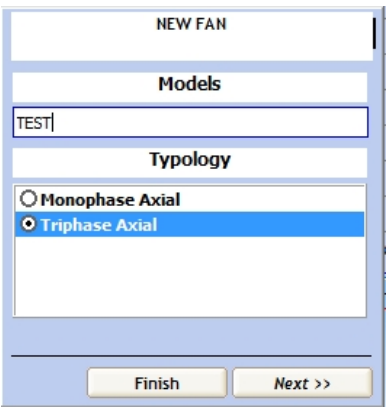

At this point for each electric supply:

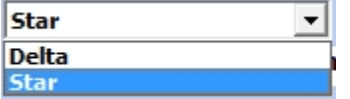

You can insert the fan data:

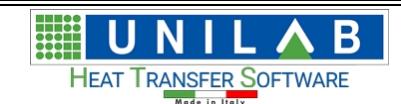

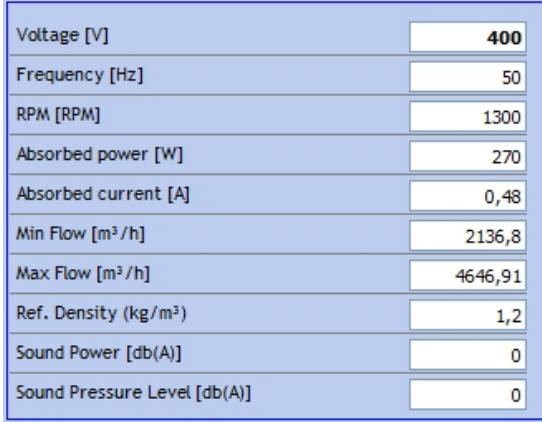

#### And the points of the curve:

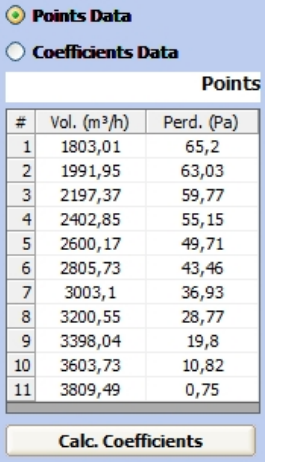

Or the coefficients already given by the builder:

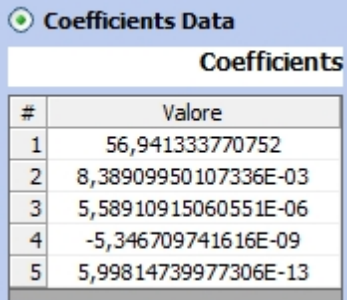

Then click on "Save changes" and the fan will be saved into the database.

To close the mask click on the button

<sup>合</sup>Home

## **Compressors Management**

### *Compressors Management*

• Let's click on the voice  $\left|\sum_{n=1}^{\infty}$  Compressors  $\left|\sum_{n=1}^{\infty} \sigma_n\right|$  of the Archive management menu  $\sqrt{\frac{Archive \text{ management}}{Archive \text{ management}}}$ . Will be opened the following mask:

**UNILAB S.r.l.** – Via N. Bixio 6 – 35131 – Padova (PD) – Italy – Phone: +39 (0) 49 8763311 – Fax: +39 (0) 49 8750196

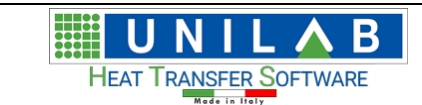

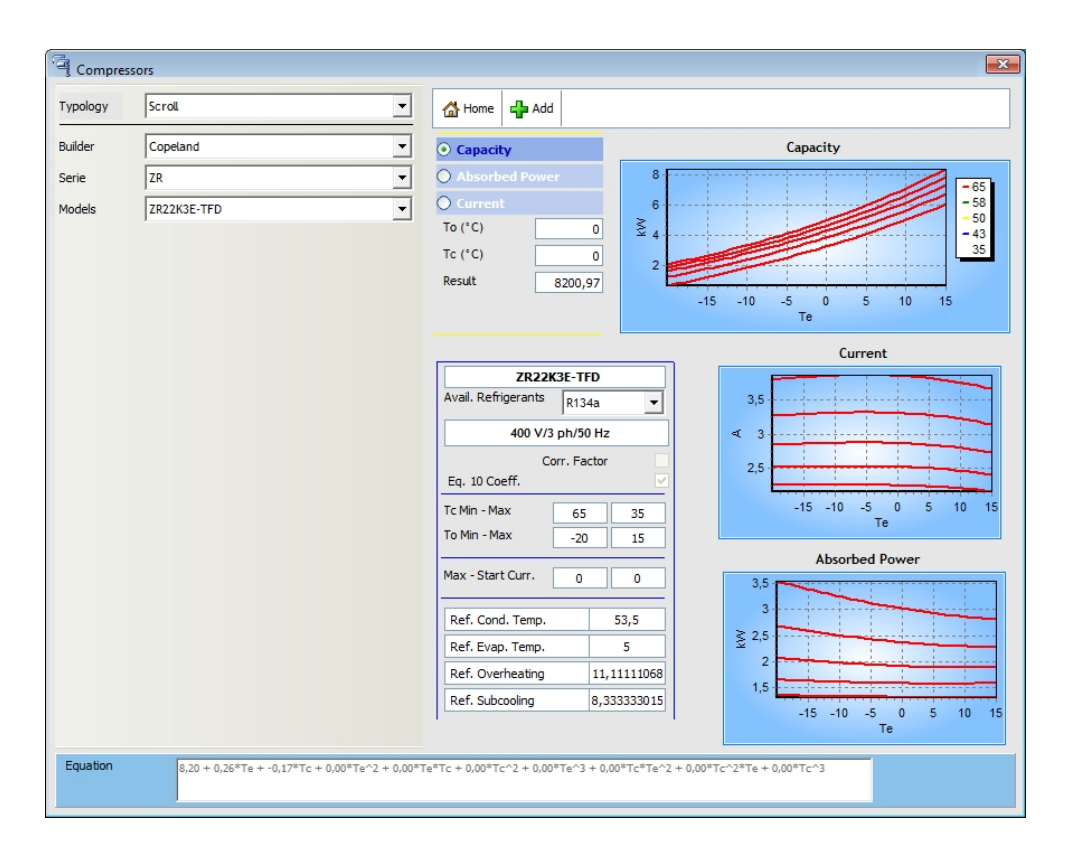

Here you can modify the data of the compressors already inserted in the archive, insert a new one by the button

de de

If you click on you have to choose a builder from the list or insert a new one with button  $\mathbf{F}$ The same for "Serie", "Models" and "Freon":

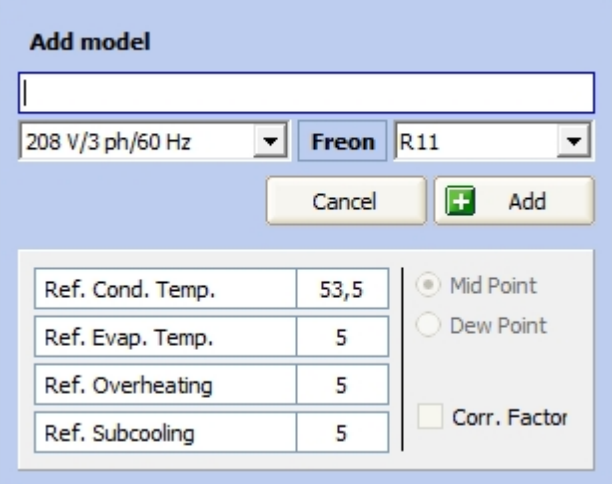

You see this page:

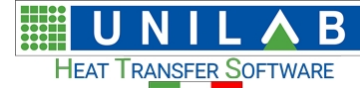

 $\mathbf{x}$ 

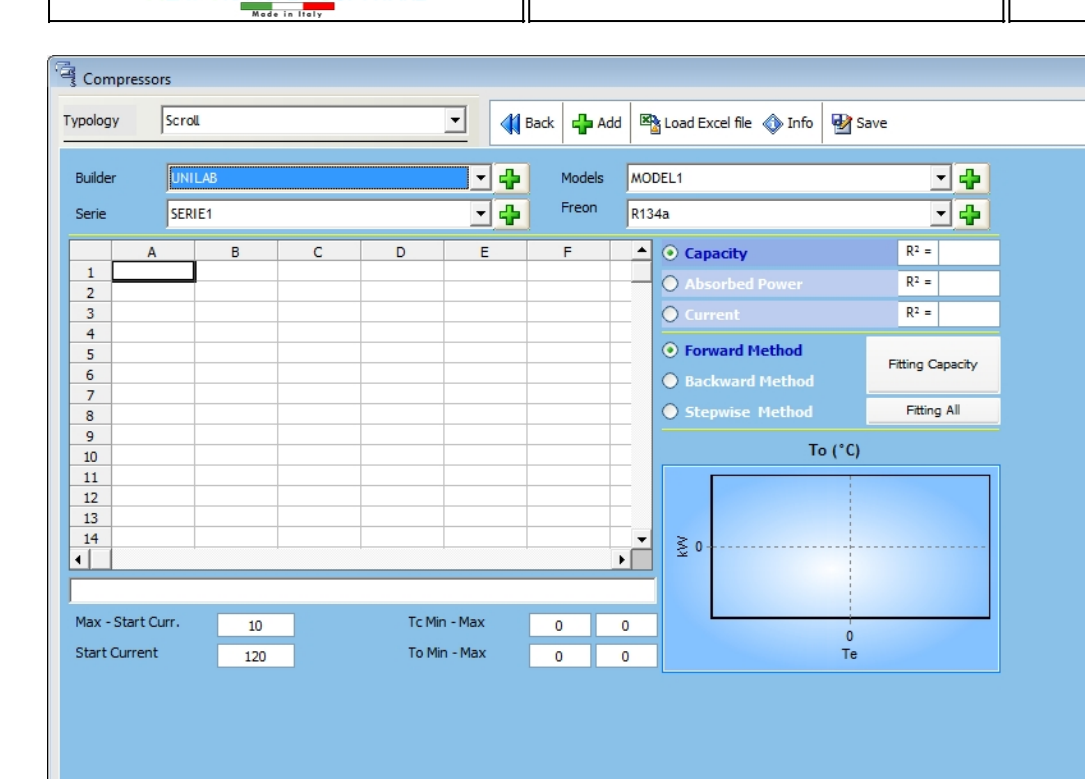

 $0.00 + 0.00* \text{Te} + 0.00* \text{Te}^22 + 0.00* \text{Te} + 0.00* \text{Te} + 0.00* \text{Te}^2 + 0.00* \text{Te}^2 + 0.00* \text{Te}^2 + 0.00* \text{Te}^2 + 0.00* \text{Te}^2 + 0.00* \text{Te}^2 + 0.00* \text{Te}^2 + 0.00* \text{Te}^2 + 0.00* \text{Te}^2 + 0.00* \text{Te}^2 + 0.00* \text{Te}^2 + 0.00* \text{Te$ Equation

**Now you can click on "Load excel file** " Load Excel file " **to load the data from a previously saved excel file with this layout:** to load the data from a previously saved excel file with this layout:

HE B U HEAT TRANSFER SOFTWARE

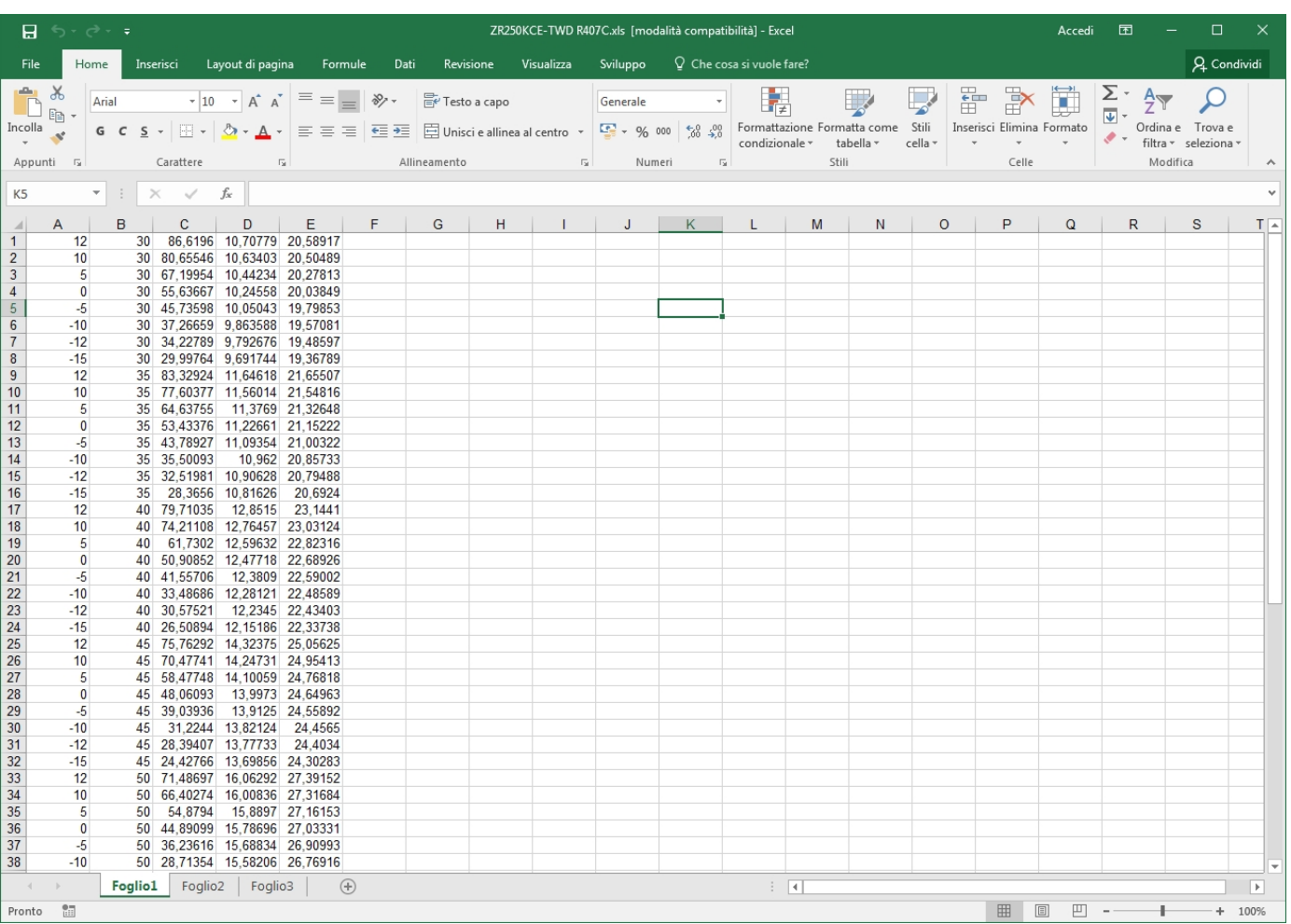

Where we have 5 columns which are

- **1. is for evaporating temperature C° which needs to be decreasing**
- **2. is for condensing temperature in C° which needs to be increasing**
- **3. Capacity in kW**
- **4. Absorbed Power in kW**
- **5. Absorbed Current in A**

Then you click on "Fitting All" and you get:
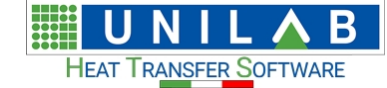

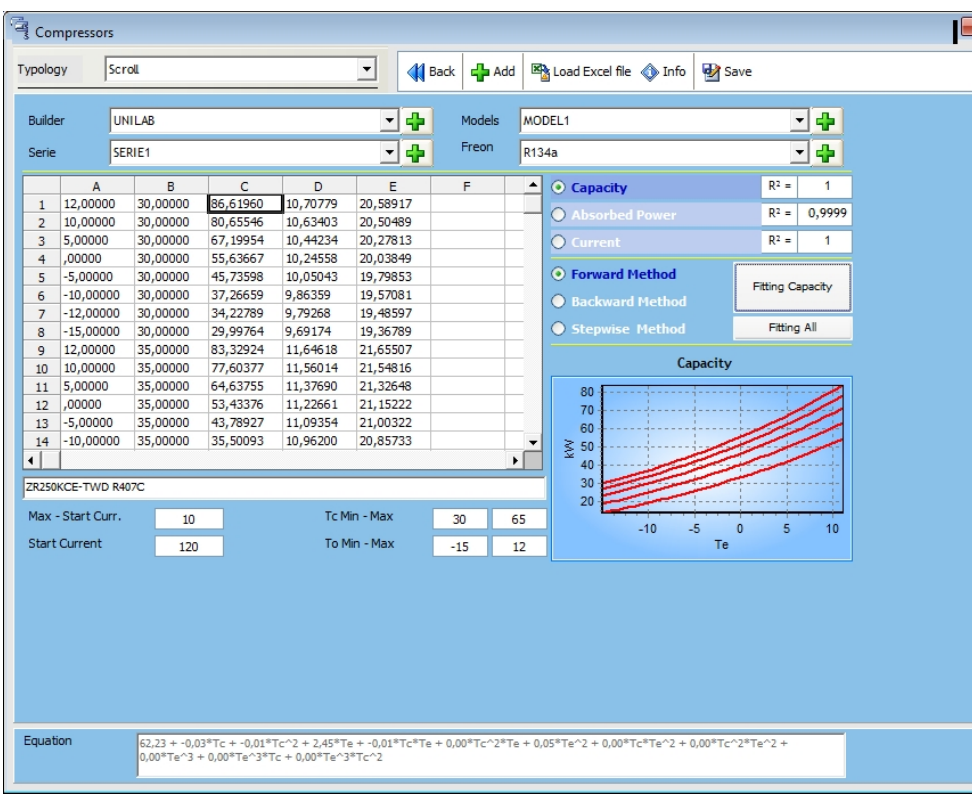

Then click on "Save" and "Back", you will see the capacity, current and absorbed power curves in the main mask:

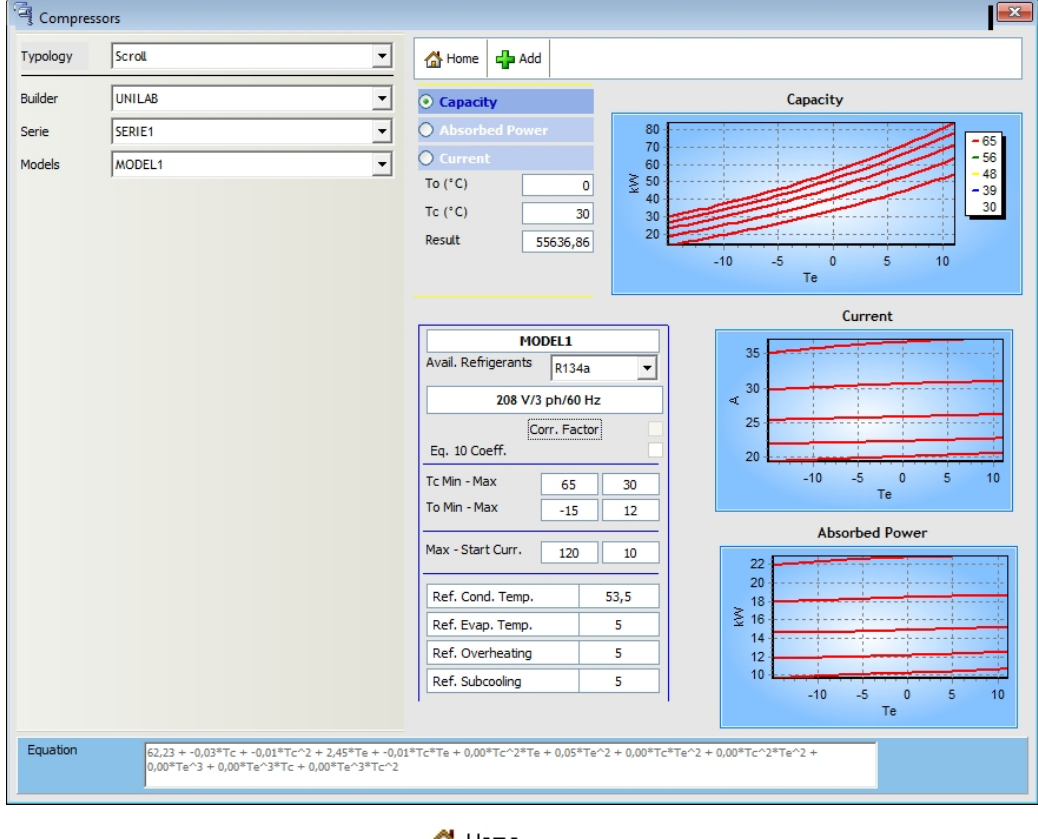

To close the mask click on the button  $\bigoplus$  Home

## **Customer's Management**

#### *Customer's Management*

**UNILAB S.r.l.** – Via N. Bixio 6 – 35131 – Padova (PD) – Italy – Phone: +39 (0) 49 8763311 – Fax: +39 (0) 49 8750196 Let's click on the voice  $\sqrt{2}$  Customers Management menu

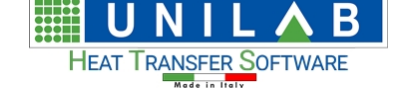

Archive management

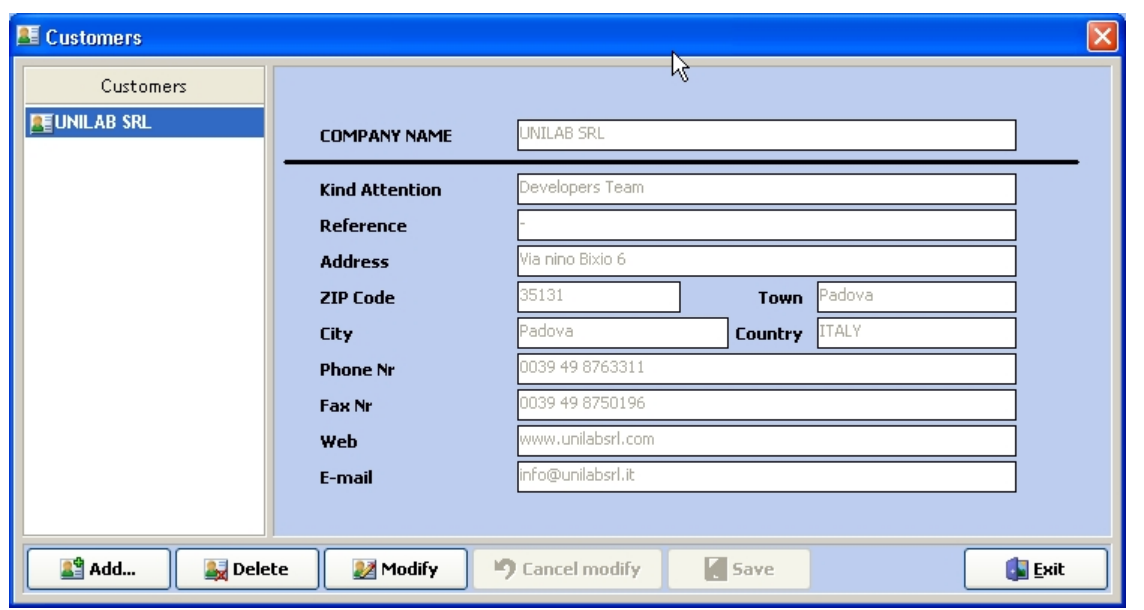

*here it's possible to add, delete or modify customer data.*

• Let's click on the "Modify" button

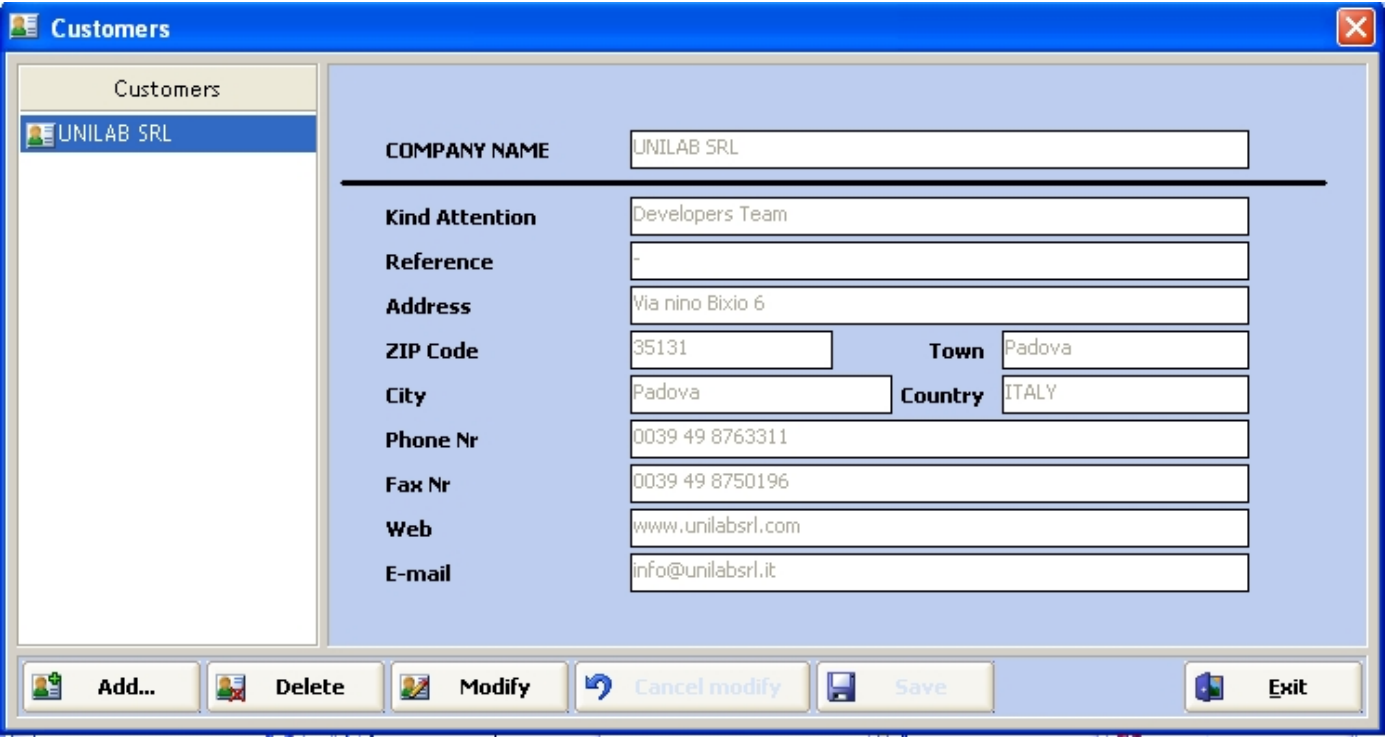

· For example, we could enter a new customer as in the next figure.

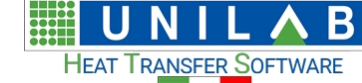

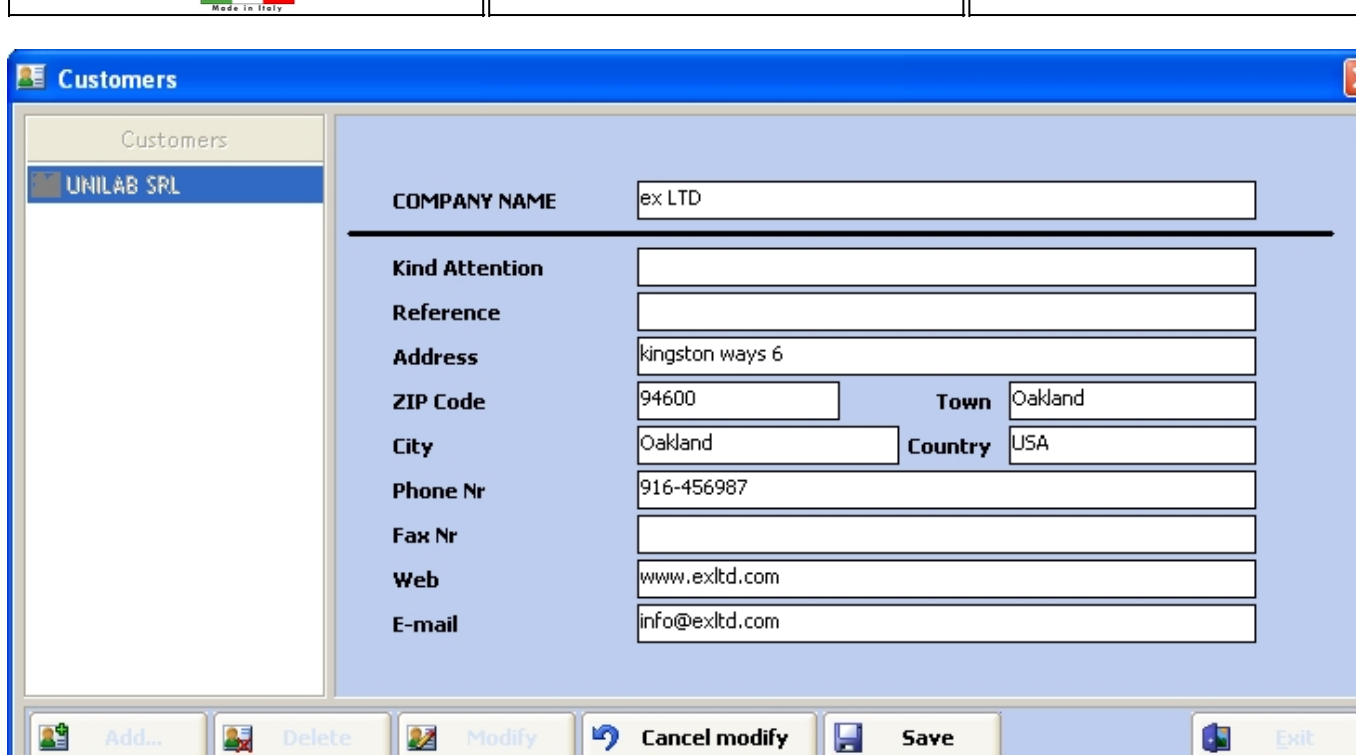

then click the "Save" button

些区

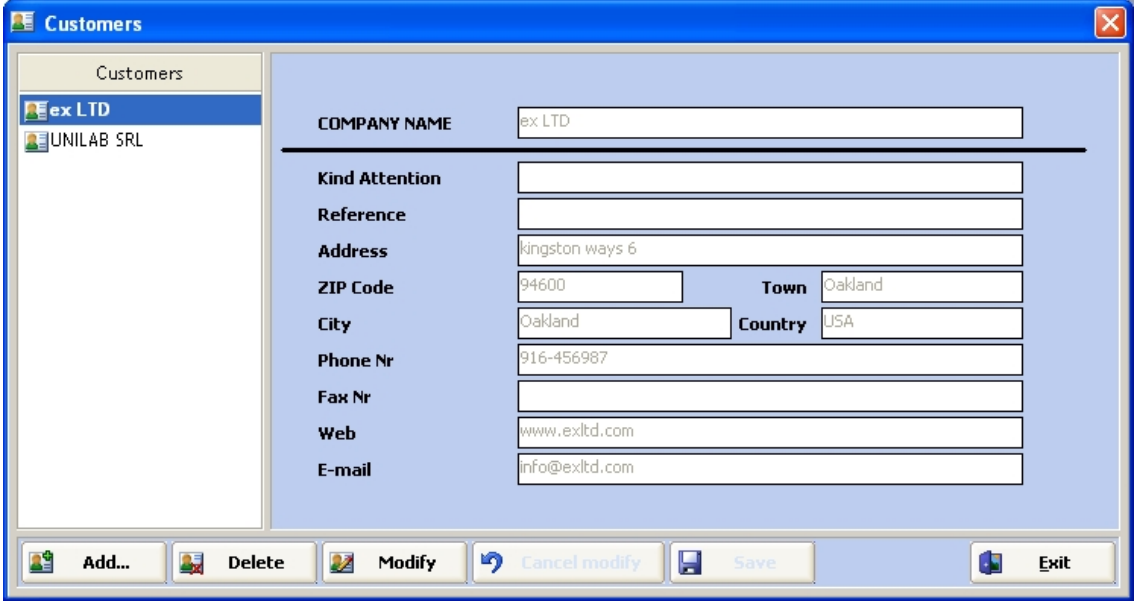

our company "ex LTD" has been added.

## **Unit measures (Decimal places)**

#### *Unit measures (Decimal places)*

Let's click on the voice  $\frac{1}{20}$  Unit measures (Decimal places) of the Archive management menu Archive management .

**UNILAB S.r.l.** – Via N. Bixio 6 – 35131 – Padova (PD) – Italy – Phone: +39 (0) 49 8763311 – Fax: +39 (0) 49 8750196

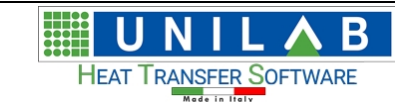

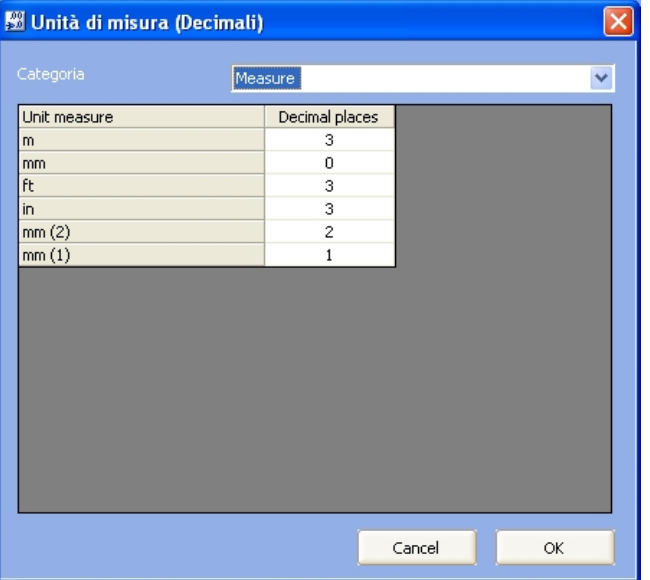

Here you can set for each unit measure the number of decimals showed in the program.

#### **Backup Archive**

#### *Backup Archive*

Let's click on the voice  $\left| \mathbf{G} \right|$  Backup Archive **of the Archive management menu** Archive management

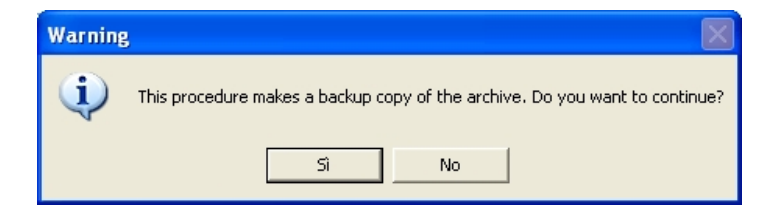

• If we click "Yes" (Sì ), will get

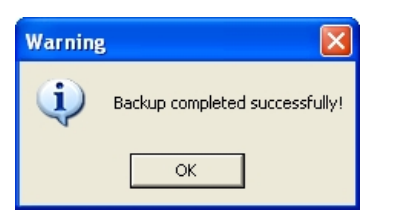

## **Restore Backup**

#### *Restore Backup*

· Let's click on the voice of the Archive management menuArchive management

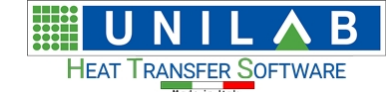

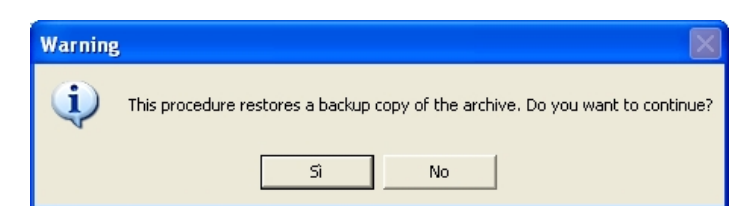

• If we click "Yes" (Sì ), will get

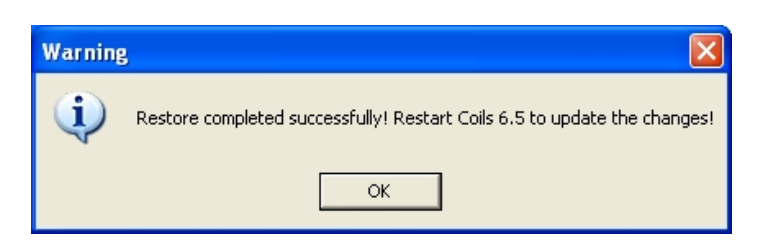

# **TOOLS**

# **TOOLS**

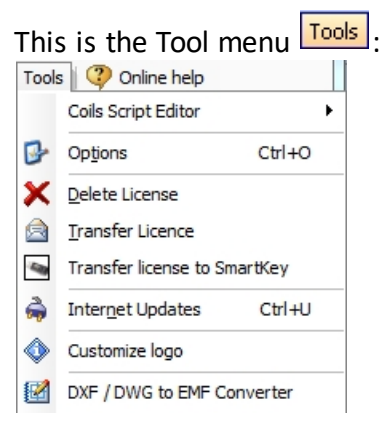

## **Coils script editor**

#### *Coils script editor*

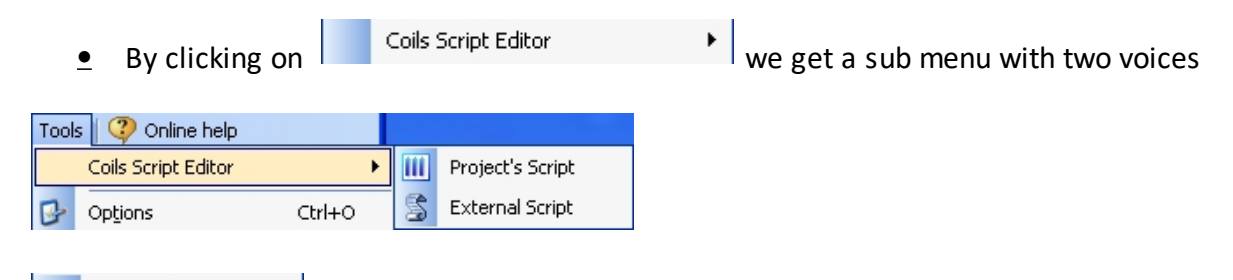

**III** Project's Script permits to write in a programming environment a script and it is meant or either light or experienced programmers

**UNILAB S.r.l.** – Via N. Bixio 6 – 35131 – Padova (PD) – Italy – Phone: +39 (0) 49 8763311 – Fax: +39 (0) 49 8750196

Β **HEAT TRANSFER SOFTWARE** 

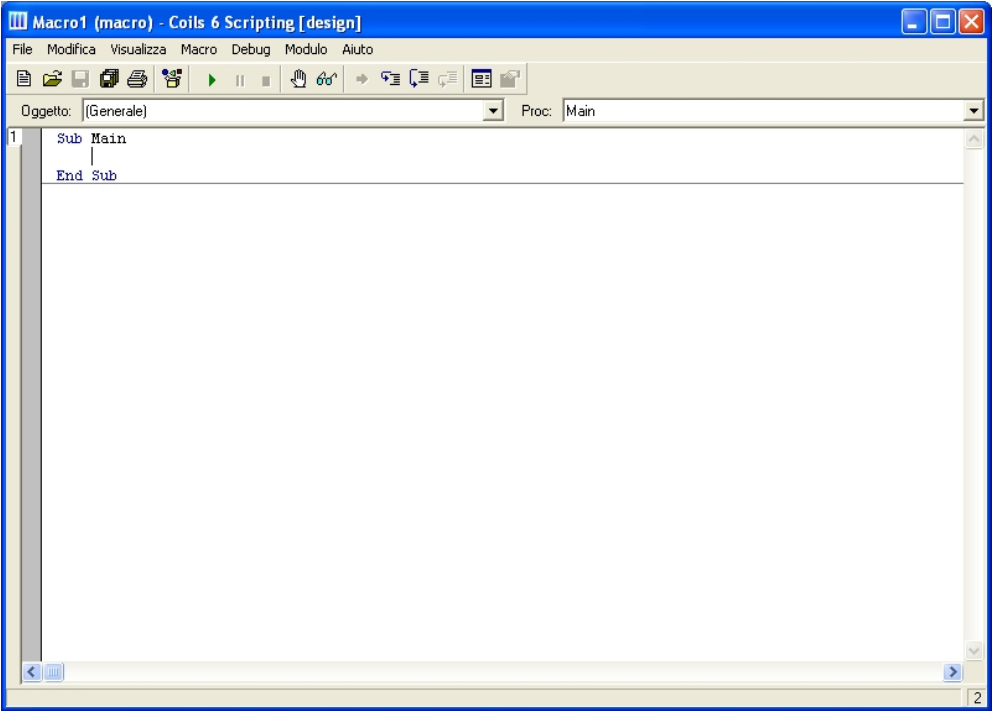

#### S External Script

permits to load and write an external script

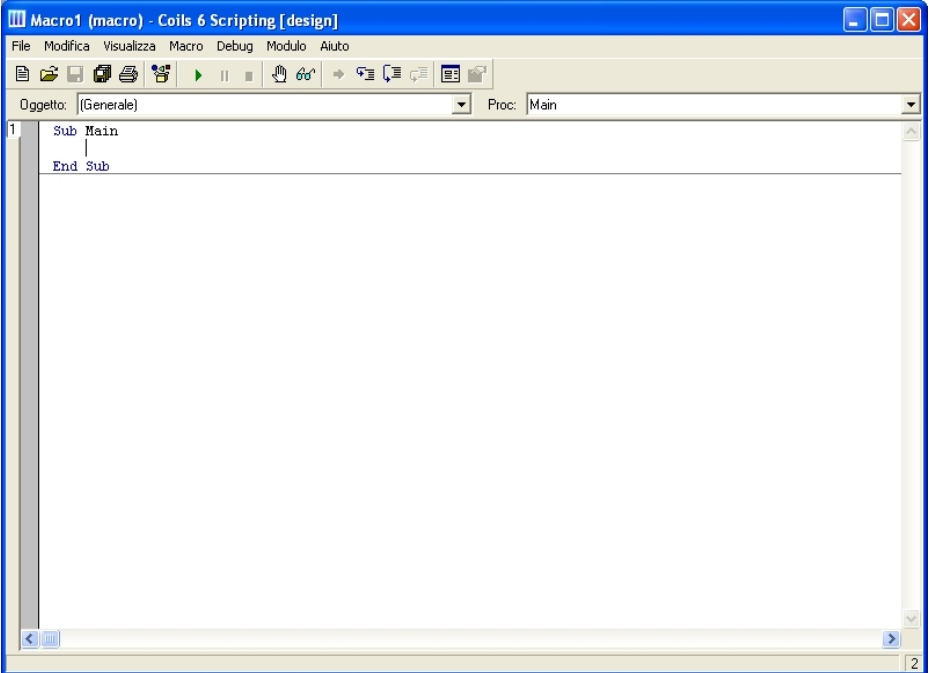

# **Options**

#### *Options*

 *This voice permits to set general program options.* • Let's click on voice  $\boxed{G}$  options  $\boxed{Crt+O}$  of the "Tool" menu  $\boxed{Tools}$ 

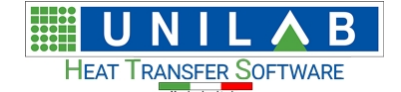

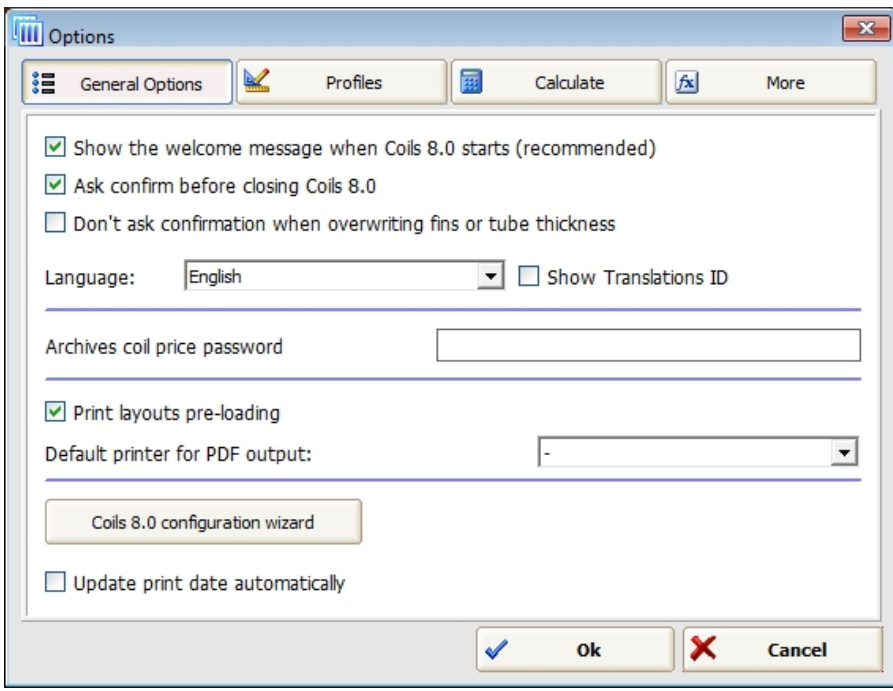

In the general options mask you can set welcome message, language, calculation of cooling projects with Freons, allows subcooling analysis, ecc.

· If we click on the button

Coils 8.0 configuration wizard

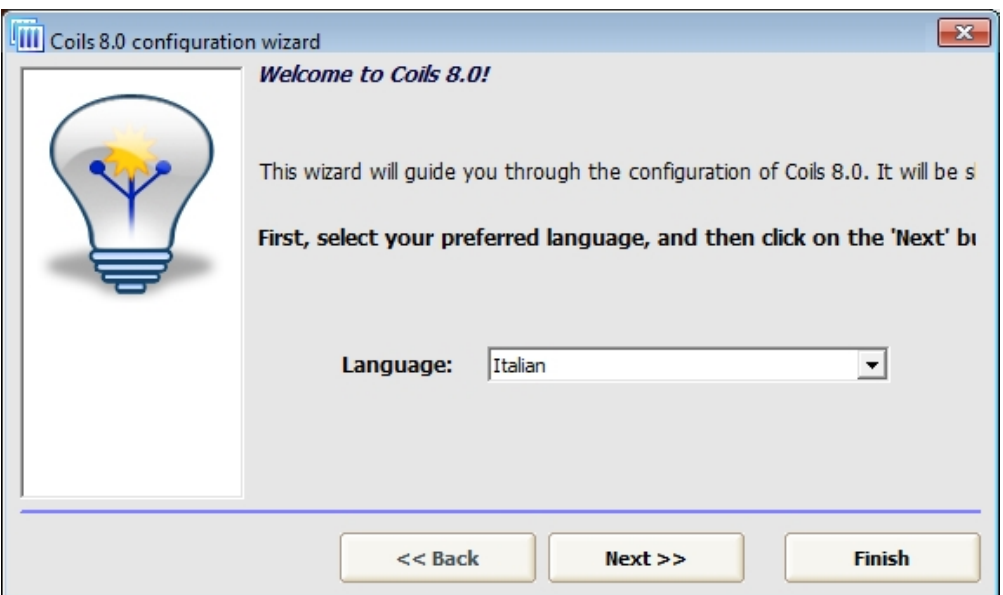

*We can choose the language shown the first time you run the software.*

After clicking the button

 $Next$ 

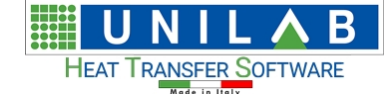

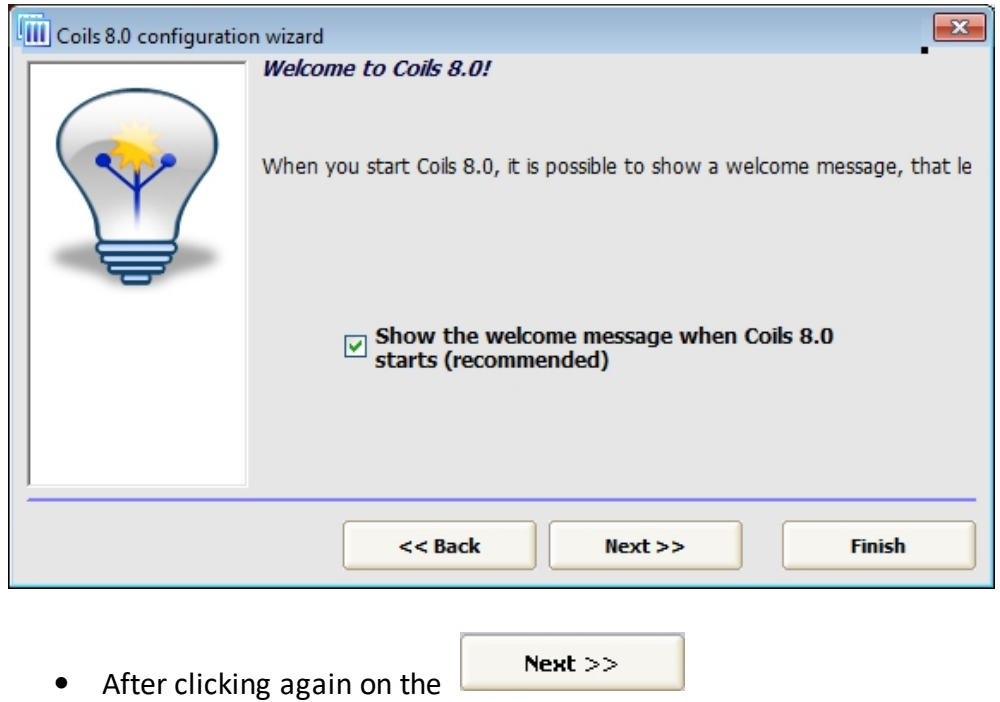

*Here we can choose to import the geometries from the previous Coils*

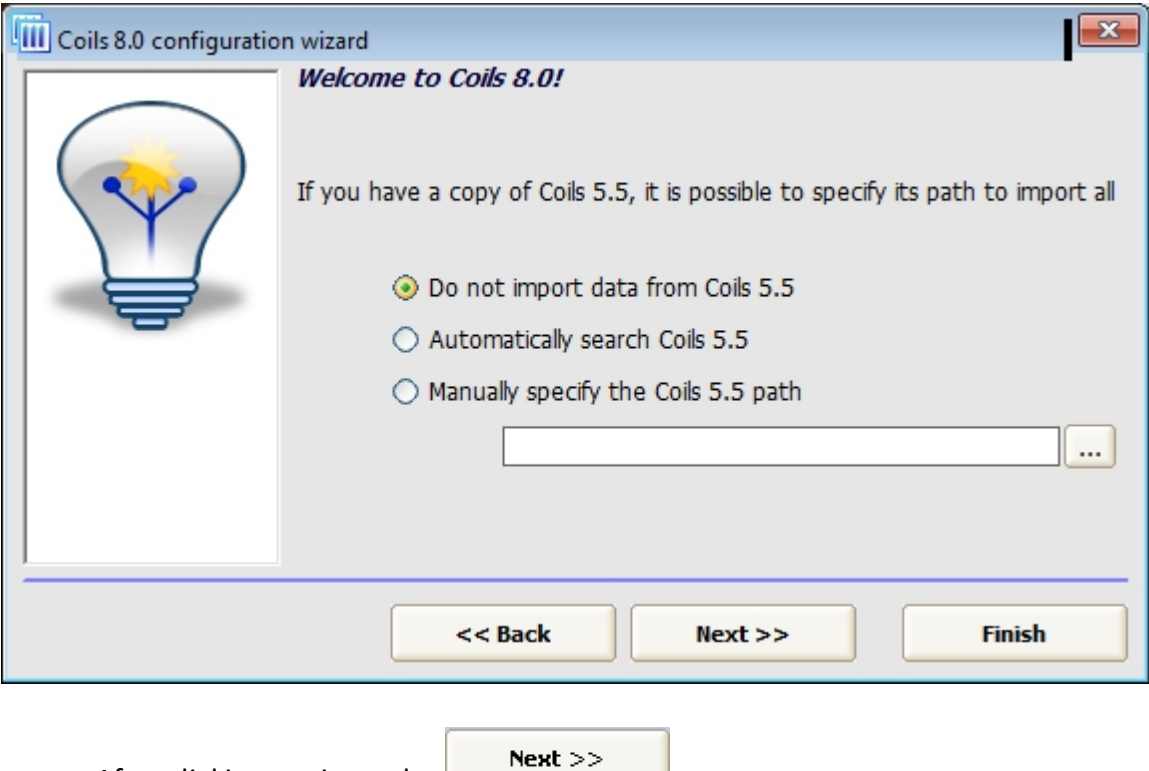

· After clicking again on the

**UNILAB S.r.l.** – Via N. Bixio 6 – 35131 – Padova (PD) – Italy – Phone: +39 (0) 49 8763311 – Fax: +39 (0) 49 8750196

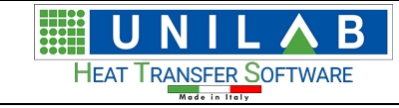

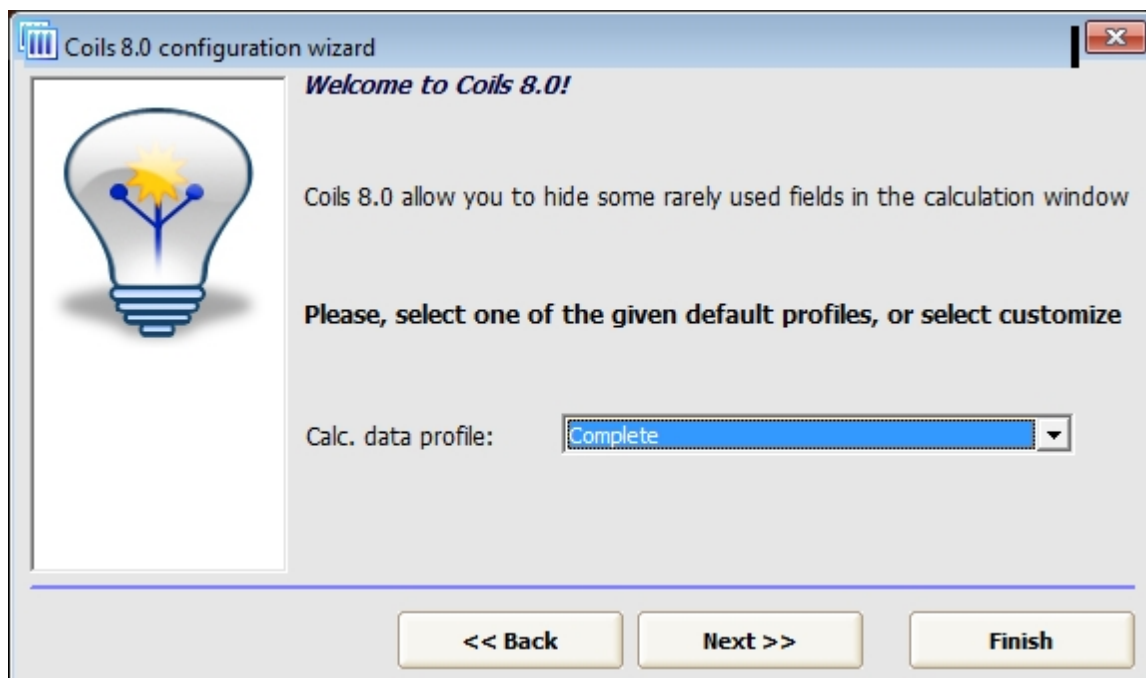

By clicking

 $Next$ 

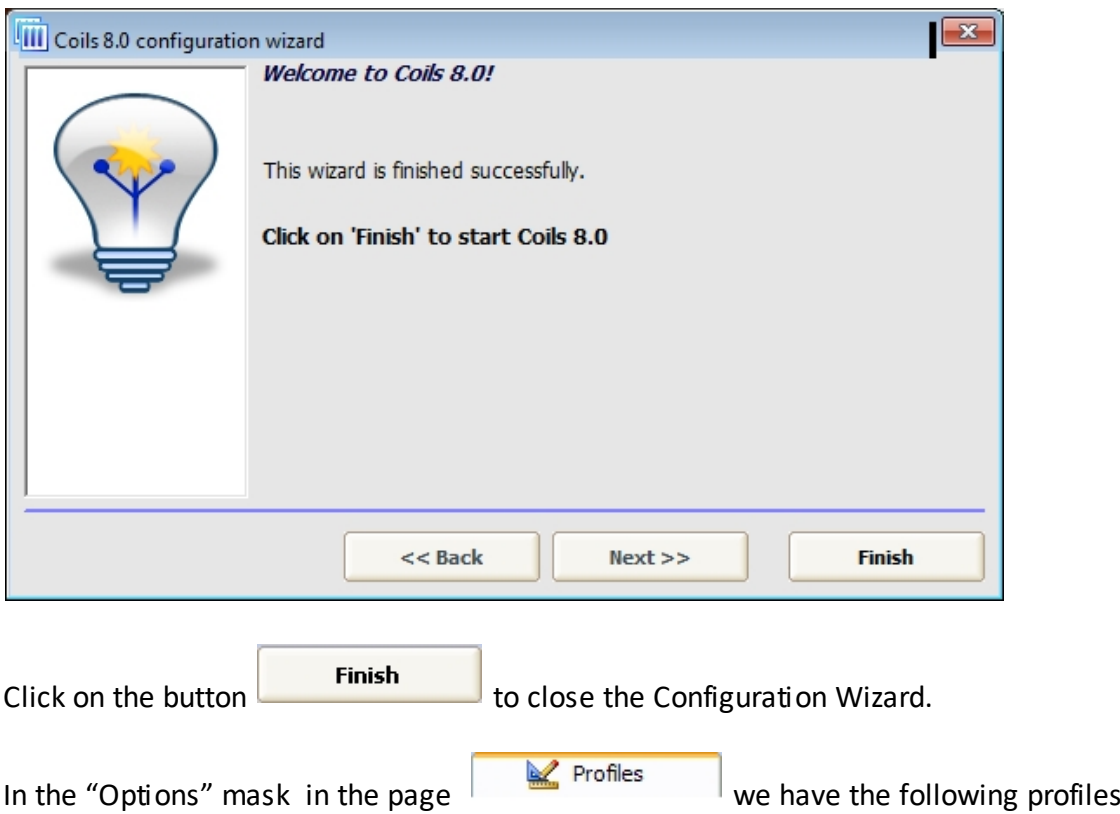

**UNILAB S.r.l.** – Via N. Bixio 6 – 35131 – Padova (PD) – Italy – Phone: +39 (0) 49 8763311 – Fax: +39 (0) 49 8750196

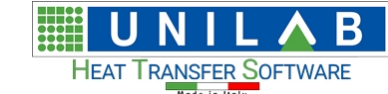

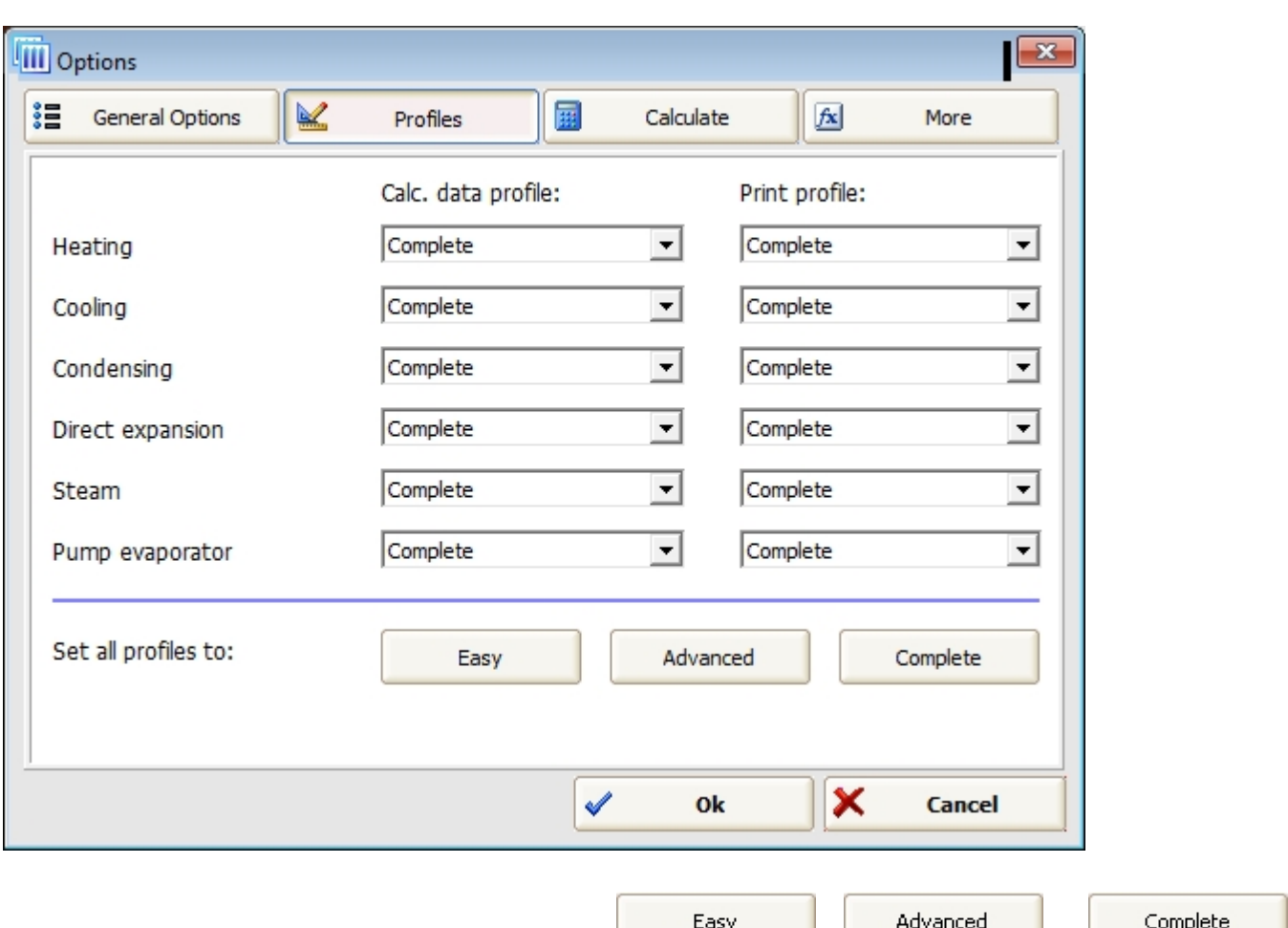

than can be set one by one or all by the buttons:  $\begin{bmatrix} 1 & 0 & 0 \\ 0 & 0 & 0 \\ 0 & 0 & 0 \end{bmatrix}$  or

The page  $\sqrt{m}$  Calculate allows to manage some information and settings about the coils calculation and the printouts, like the calculation of the superheating, the subcooling, the enable of the calculation of the cooling projects with freons, etc.

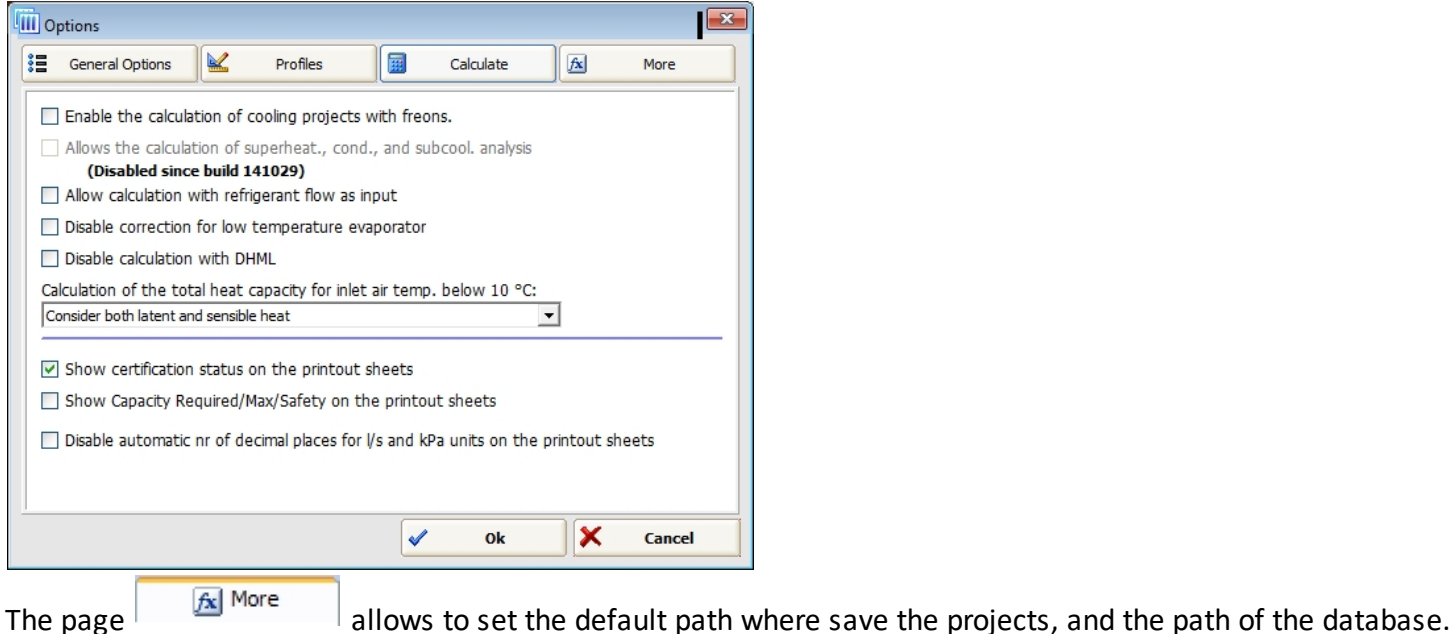

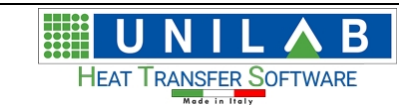

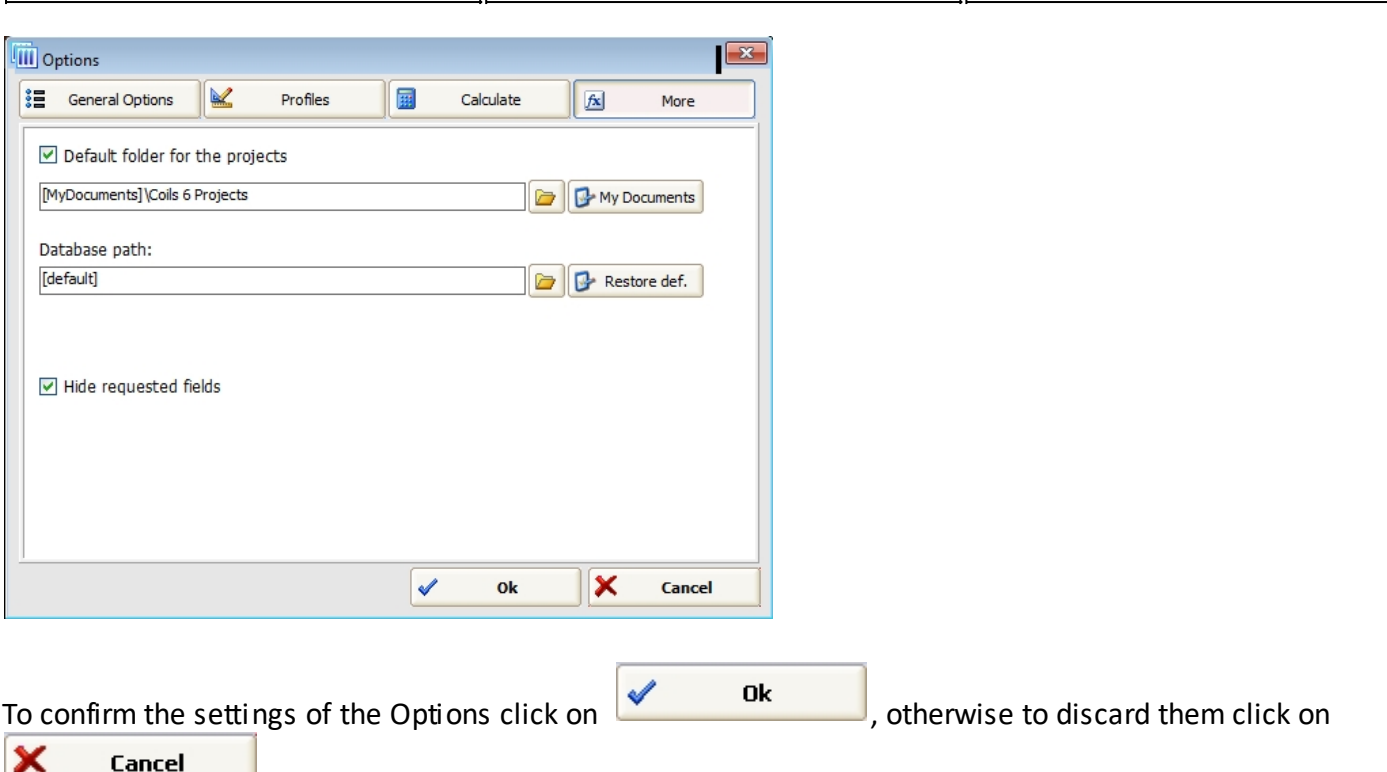

## **Delete License**

.

#### *Delete License*

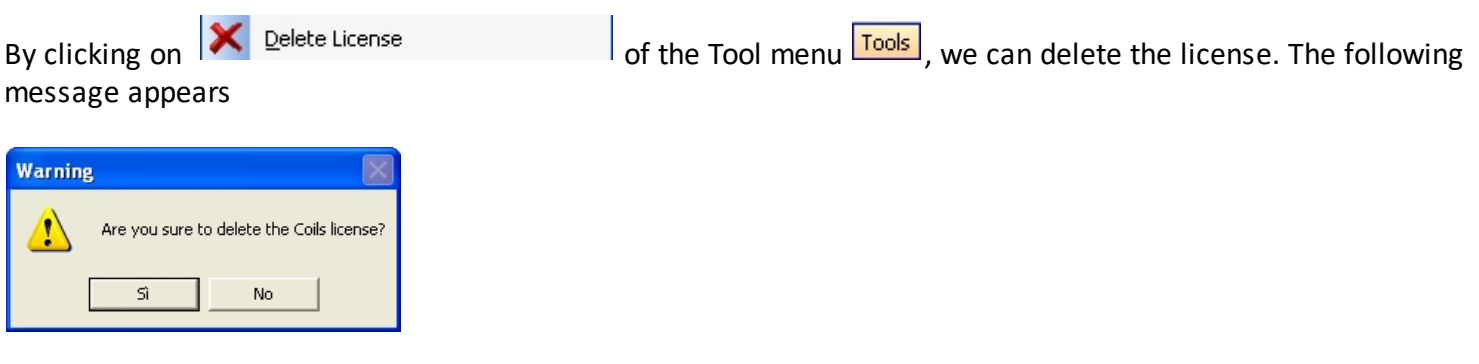

"Yes"("Sì") confirms the elimination of the license.

## **Transfer License**

#### *Transfer License*

*This option allows to transfer the software license from the current computer to another one. It means, that using such procedure the same license cannot be used on the more than one computer at the same time.* 

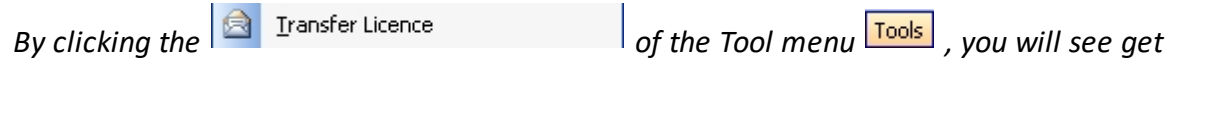

**UNILAB S.r.l.** – Via N. Bixio 6 – 35131 – Padova (PD) – Italy – Phone: +39 (0) 49 8763311 – Fax: +39 (0) 49 8750196

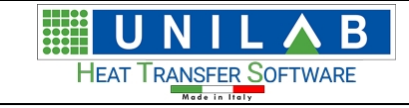

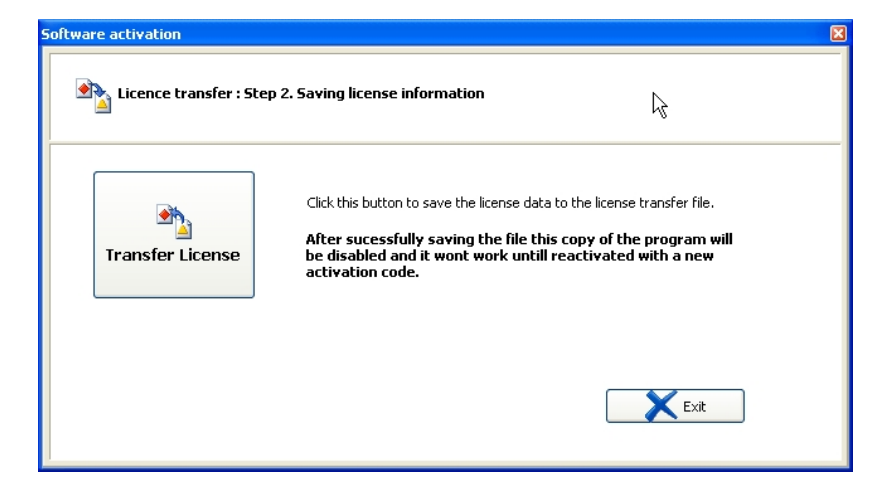

*To continue, we would click on the "Transfer License" button. To exit, click on the "Exit" button.*

**UNILAB S.r.l.** – Via N. Bixio 6 – 35131 – Padova (PD) – Italy – Phone: +39 (0) 49 8763311 – Fax: +39 (0) 49 8750196

# **Transfer license to SmartKey**

#### *Transfer license to SmartKey (for clients with OLD activation system only)*

*This option allows to transfer the license information to a smart usb key, which is useful to avoid loss of license in case of computer damage. But even in this case, software cannot work at the same time on different more than one computer.*

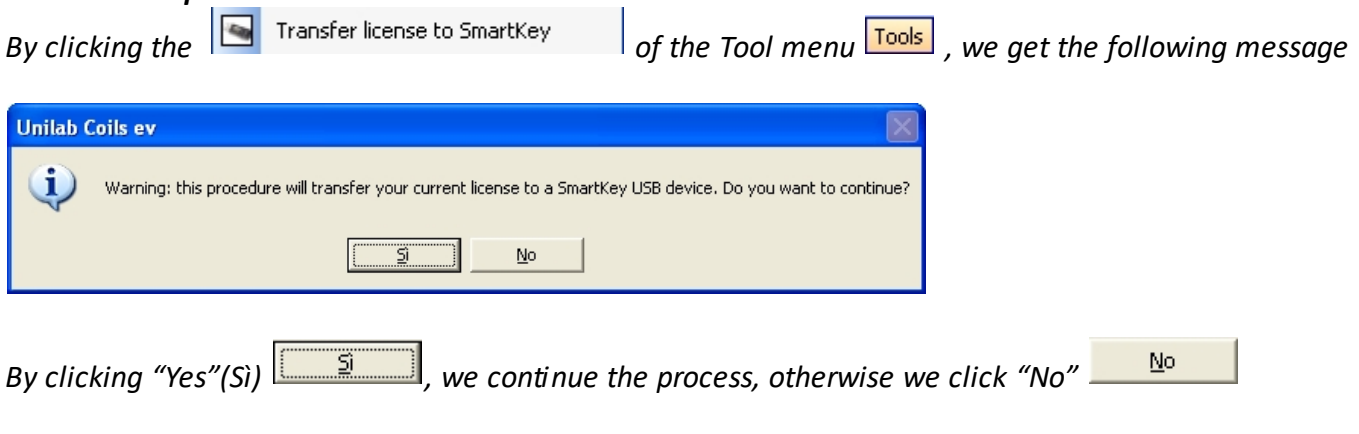

#### **Transfer online license**

# LICENSE TRANSFER TO ANOTHER PC

The following points show the procedure to transfer the program license from a computer where the program was installed and the license was activated to another pc:

1) Open the program in the computer where license is active and delete it with "Delete License" in its menu;

UNILAB Coils User Manual 122/146

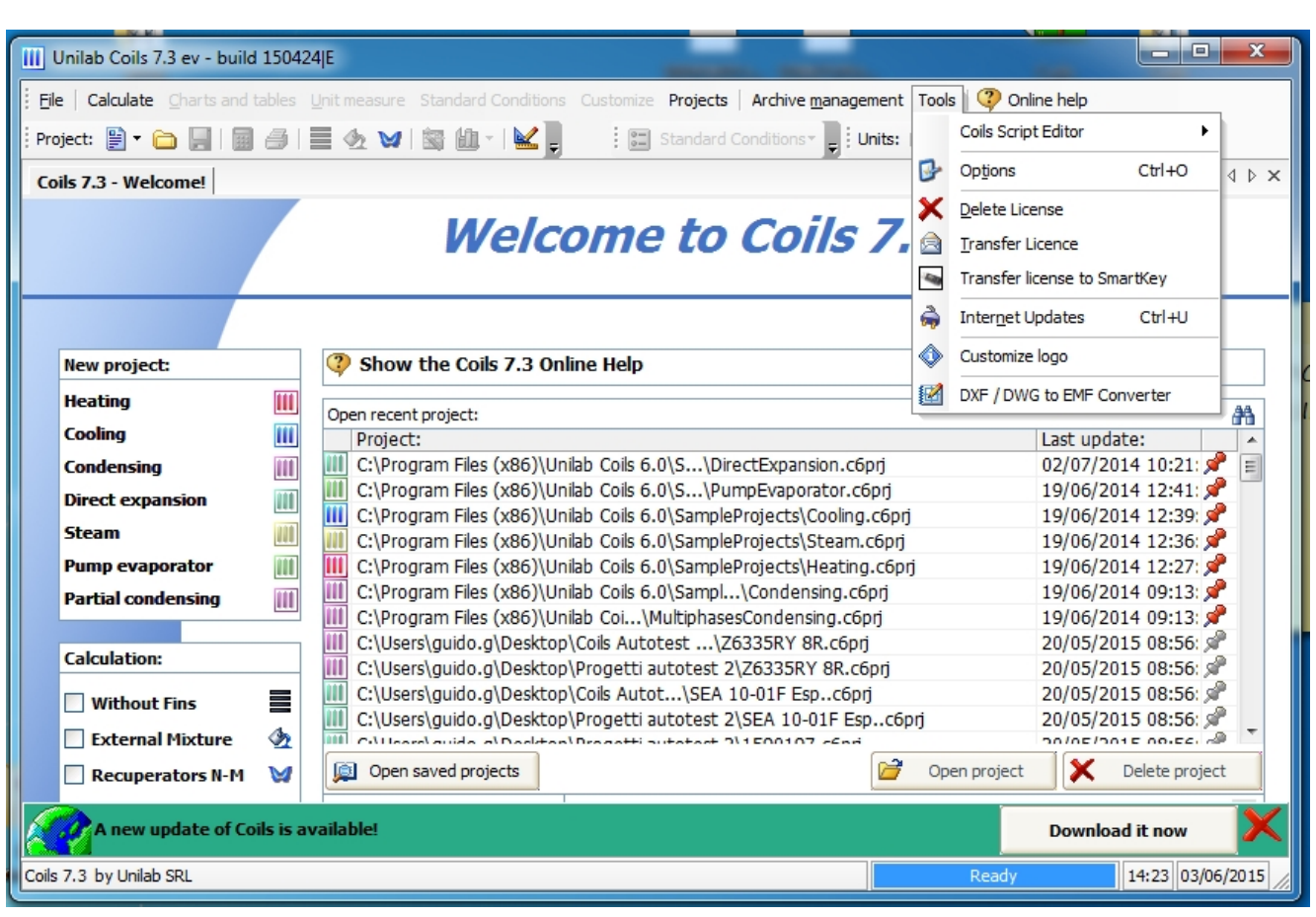

- 2) Launch the program in the pc where you want to transfer license;
- 3) Input the same activation code you used on the other pc.

Β

**HEAT TRANSFER SOFTWARE** 

#### **INTERNET UPDATE**

#### *INTERNET UPDATE*

In order to perform the update of "Coils" software these are the steps to be followed:

Click on the Start button **Fig. 3 Start** on the start bar

· Click on the "Program" voice of menu

Β HEAT TRANSFER SOFTWARE

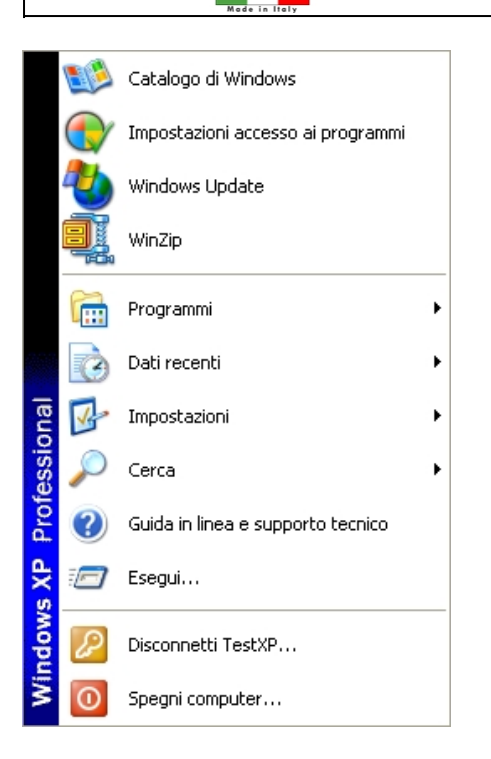

Click on the "Unilab Coils" voice of the menu and

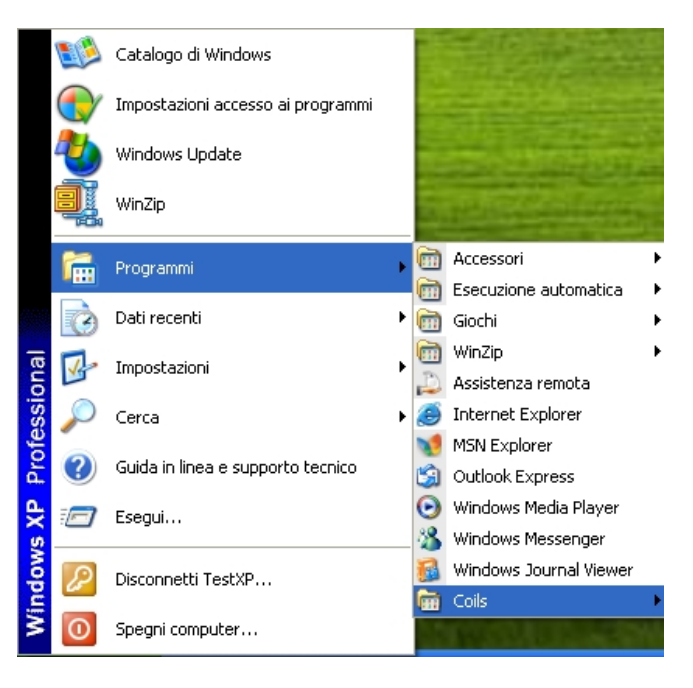

- Click on the "Update Coils"
- $\boxed{III}$  Coils DRWtoEMFConverter Microsoft® Windows® Operating System **同** Tanslation Utility [EN] Technical Support [ISL Light] Uninstall Coils Update Coils 圖 Utility per la traduzione [IT]  $\mathbf{Q}_{\mathbf{D}}$  vdconv Application
	- The following screen appears

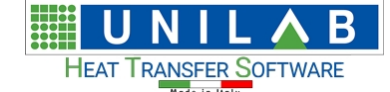

X

Coils 8.0 - Aggiornamento

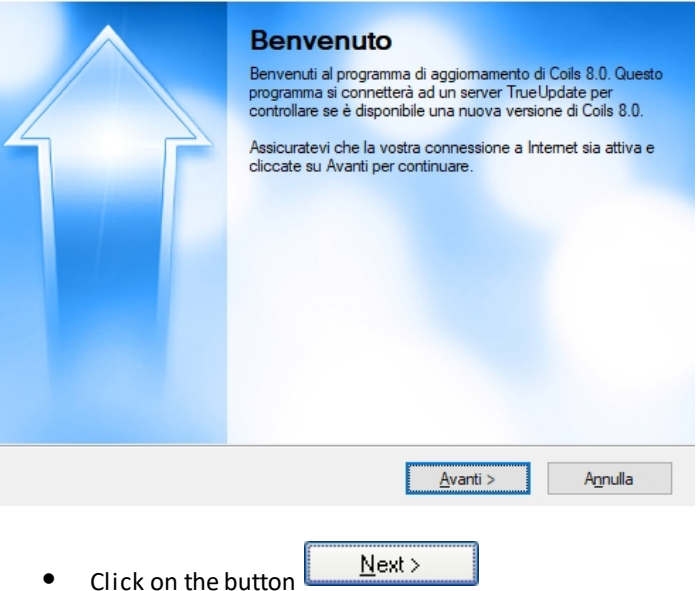

· The following screen opens and it asks for **contract code (= activation code)**, that you should have received with the download link or you can ask Unilab by sending an email to [sales@unilab.eu](mailto:sales@unilab.eu)

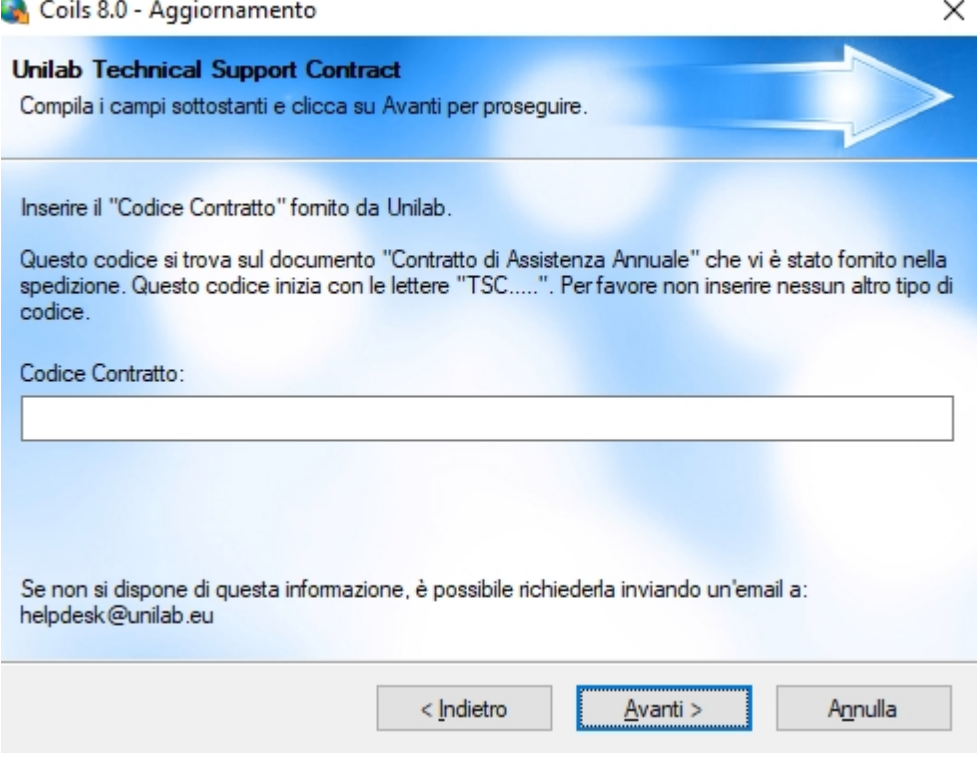

Please insert your code, for example, "TSC1234U" and the program goes to the next screen

**UNILAB S.r.l.** – Via N. Bixio 6 – 35131 – Padova (PD) – Italy – Phone: +39 (0) 49 8763311 – Fax: +39 (0) 49 8750196

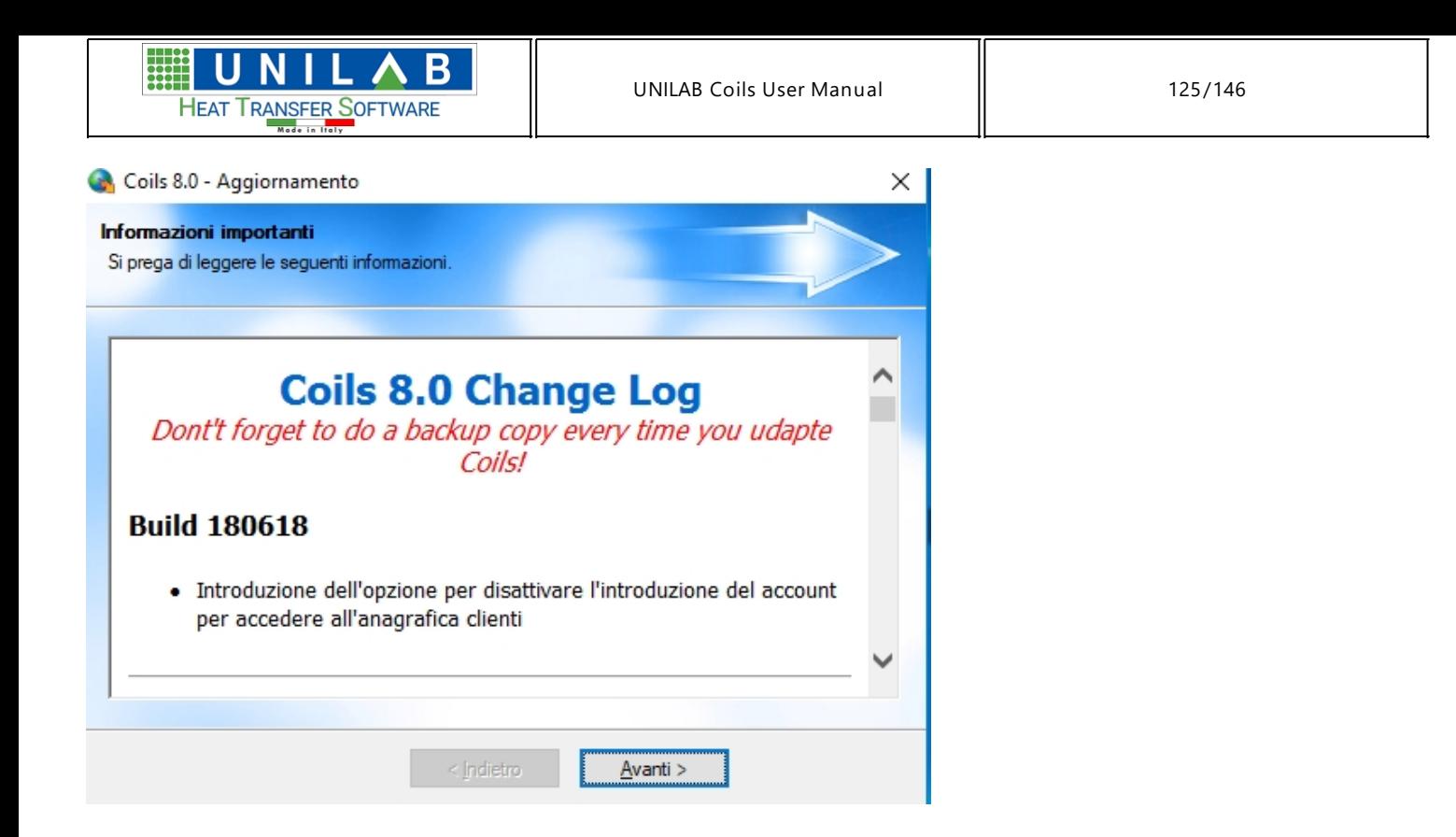

A message that says that there is a newer version of the program

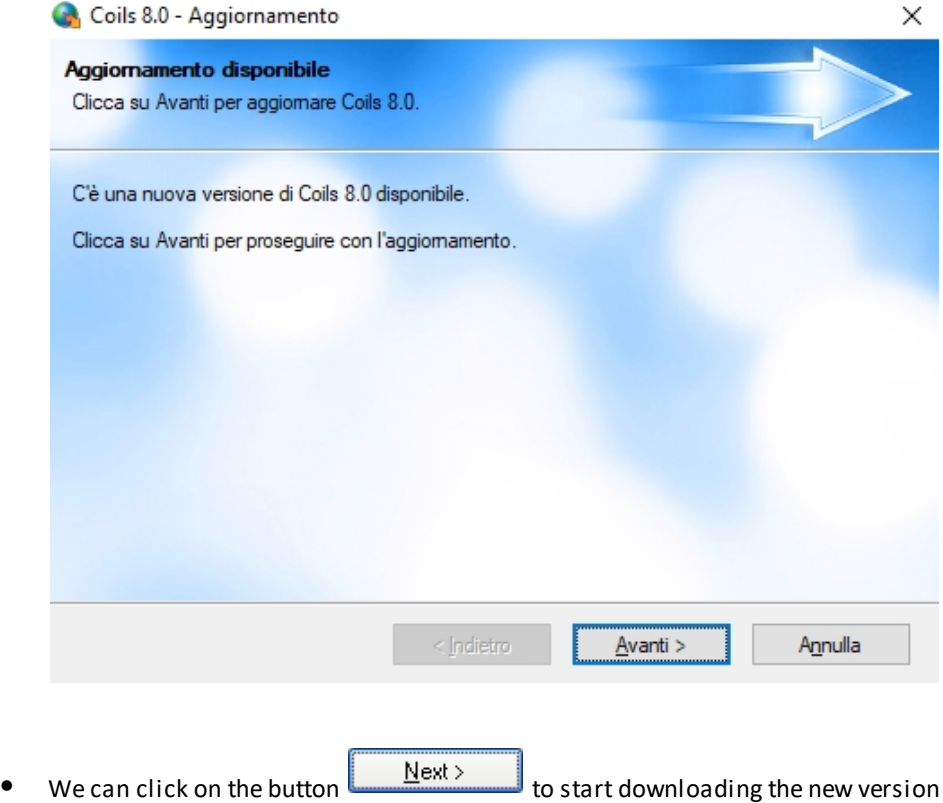

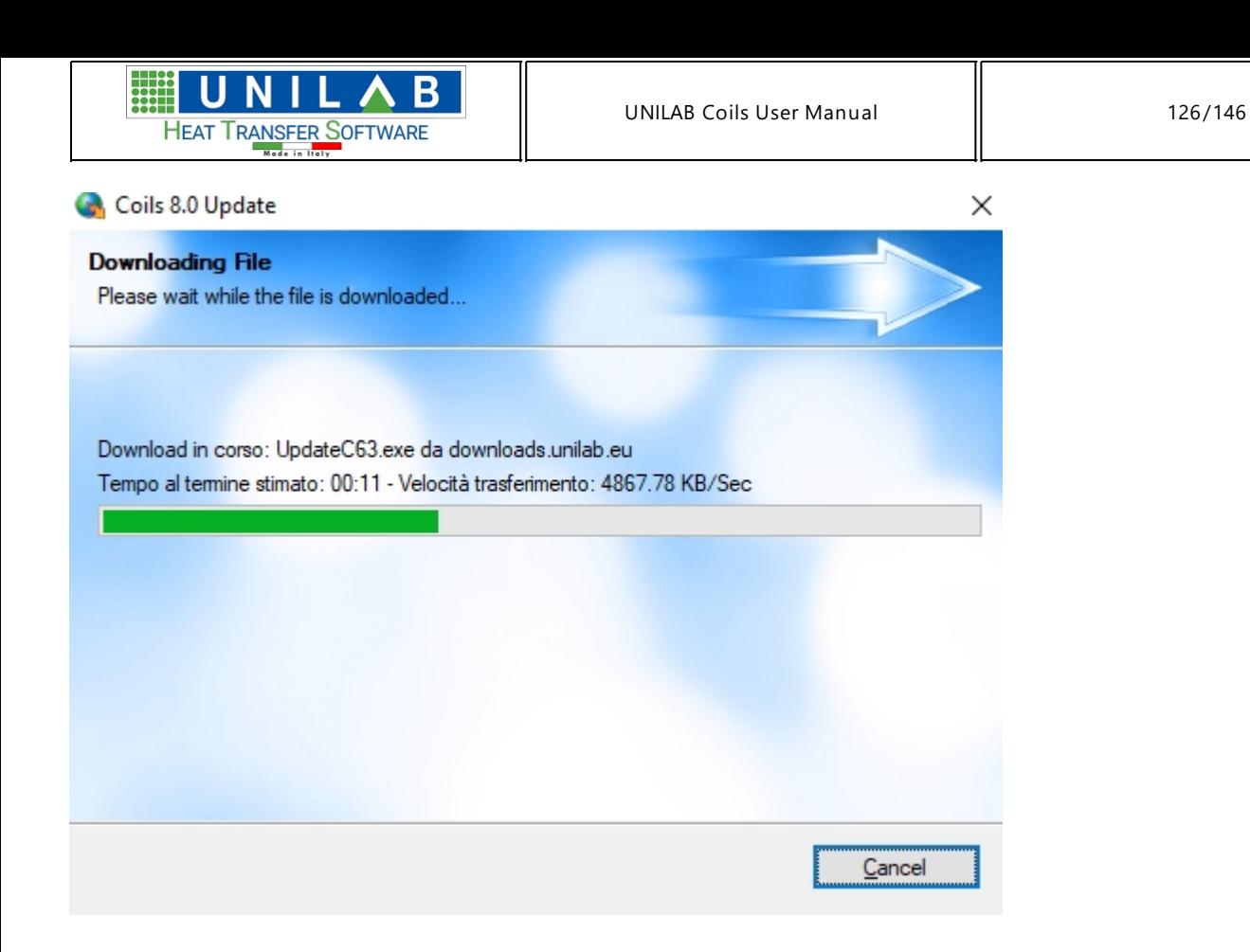

· The following screen shows, that we are about to start to download.

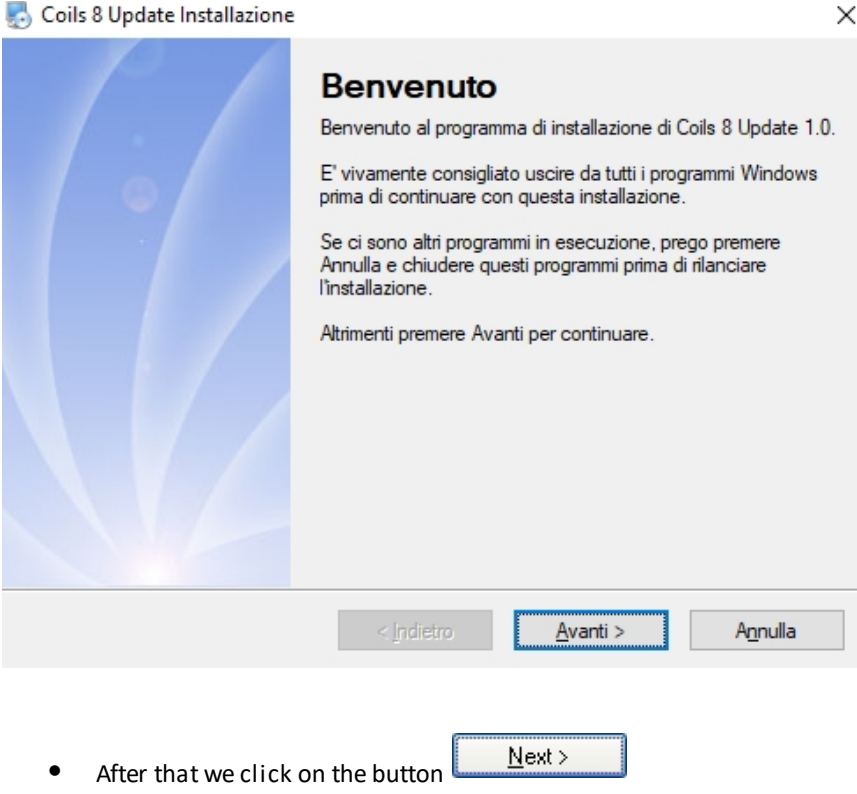

**UNILAB S.r.l.** – Via N. Bixio 6 – 35131 – Padova (PD) – Italy – Phone: +39 (0) 49 8763311 – Fax: +39 (0) 49 8750196

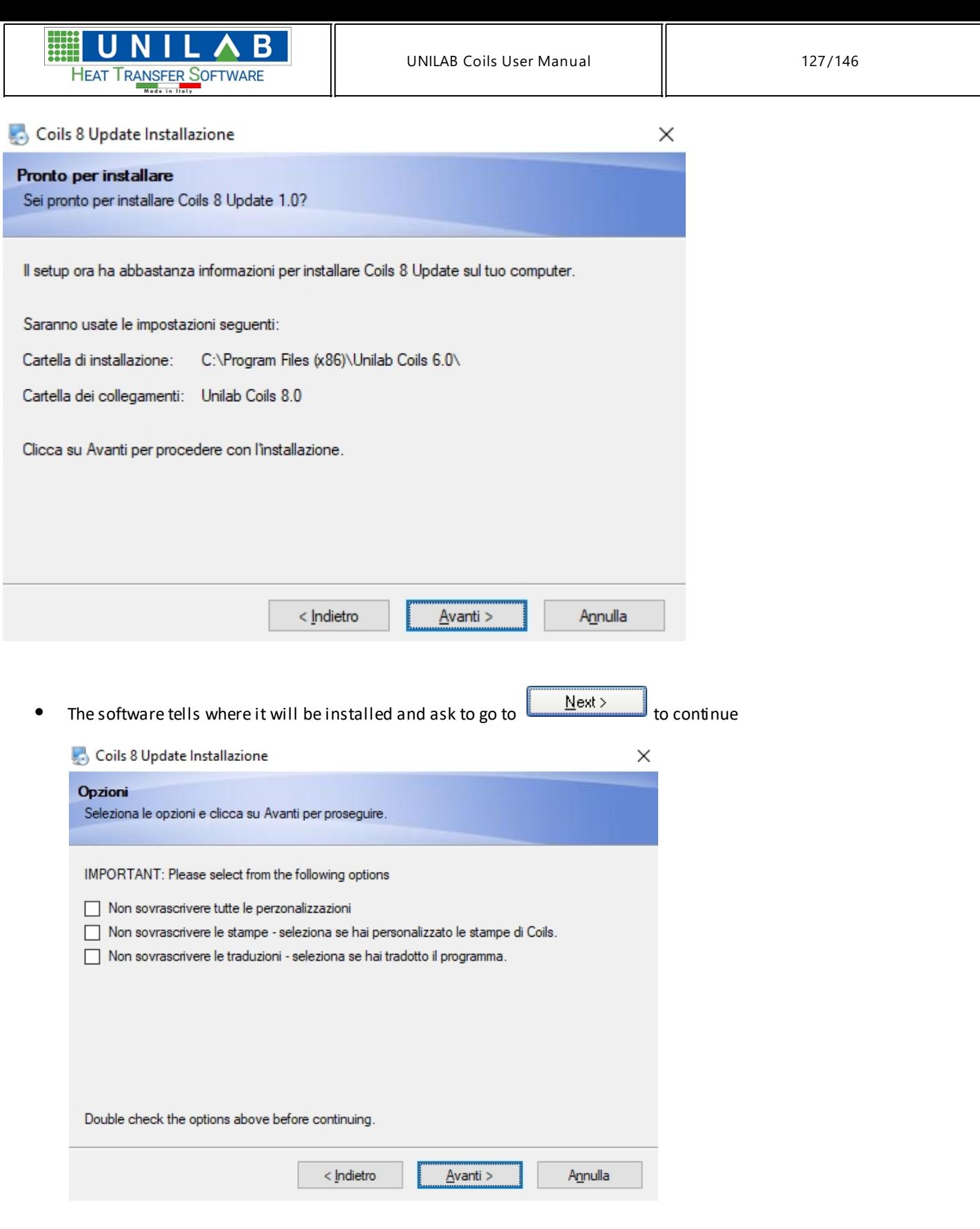

When the installation of the update software completes, the following screen appears

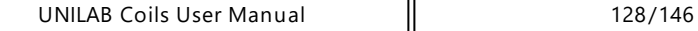

 $\times$ 

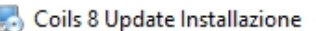

HEAT TRANSFER SOFTWARE

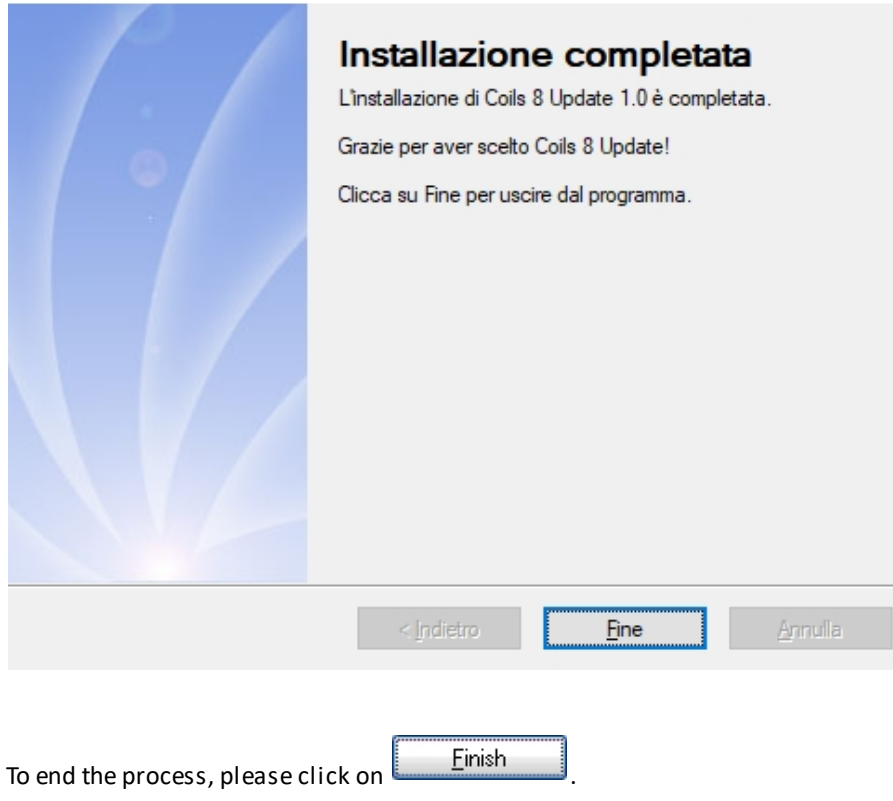

Β

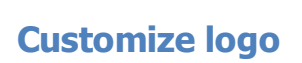

#### *Customize logo*

The voice  $\circ$  customize logo  $\circ$  customize logo  $\circ$  on the Tools menu  $\overline{I^{tools}}$  allows to insert the company information and the logo.

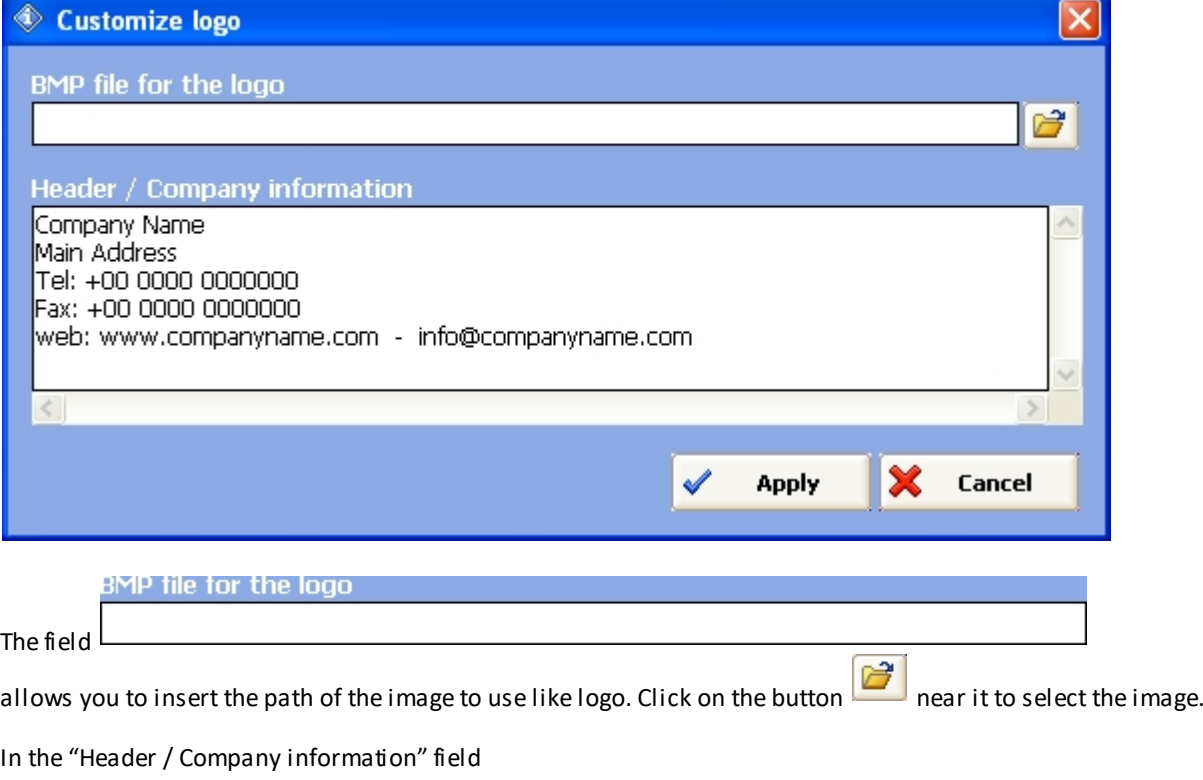

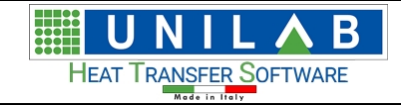

 $\land$ 

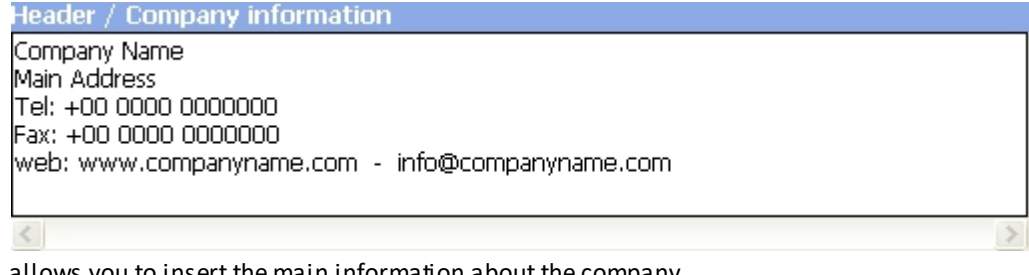

allows you to insert the main information about the company.

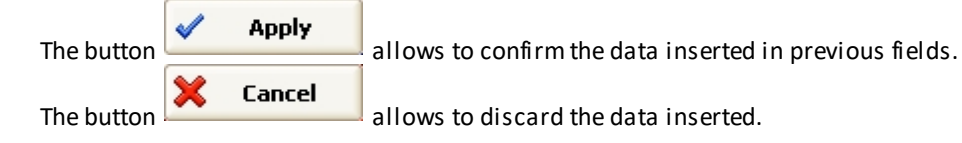

## **DXF / DWG to EMF Converter**

#### *DXF / DWG to EMF Converter*

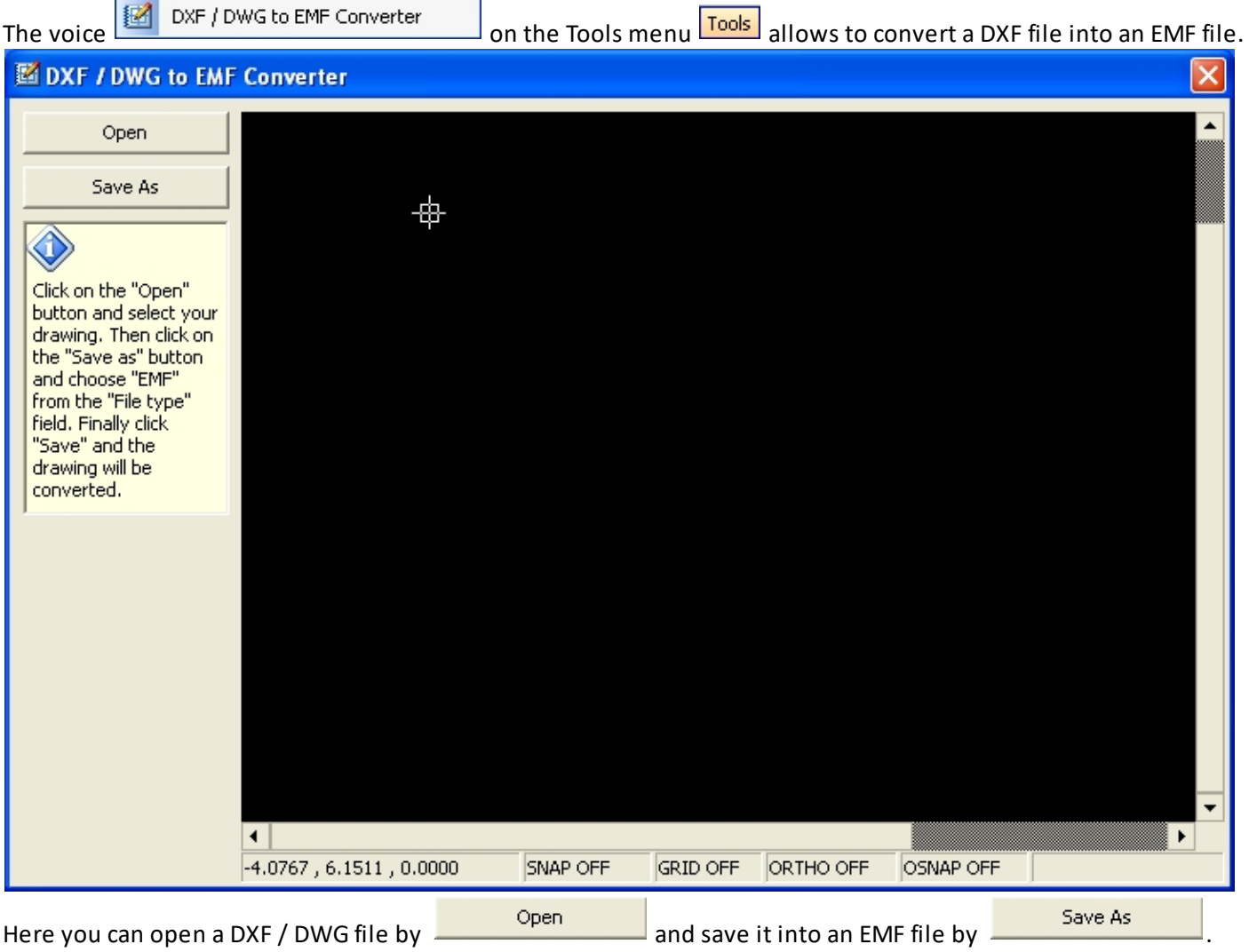

**UNILAB S.r.l.** – Via N. Bixio 6 – 35131 – Padova (PD) – Italy – Phone: +39 (0) 49 8763311 – Fax: +39 (0) 49 8750196

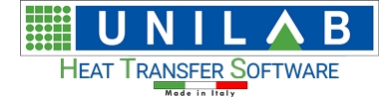

#### **ONLINE HELP**

# **ONLINE HELP**<br>The menu

of the top bar allows to find needed information directly in Coils User Manual

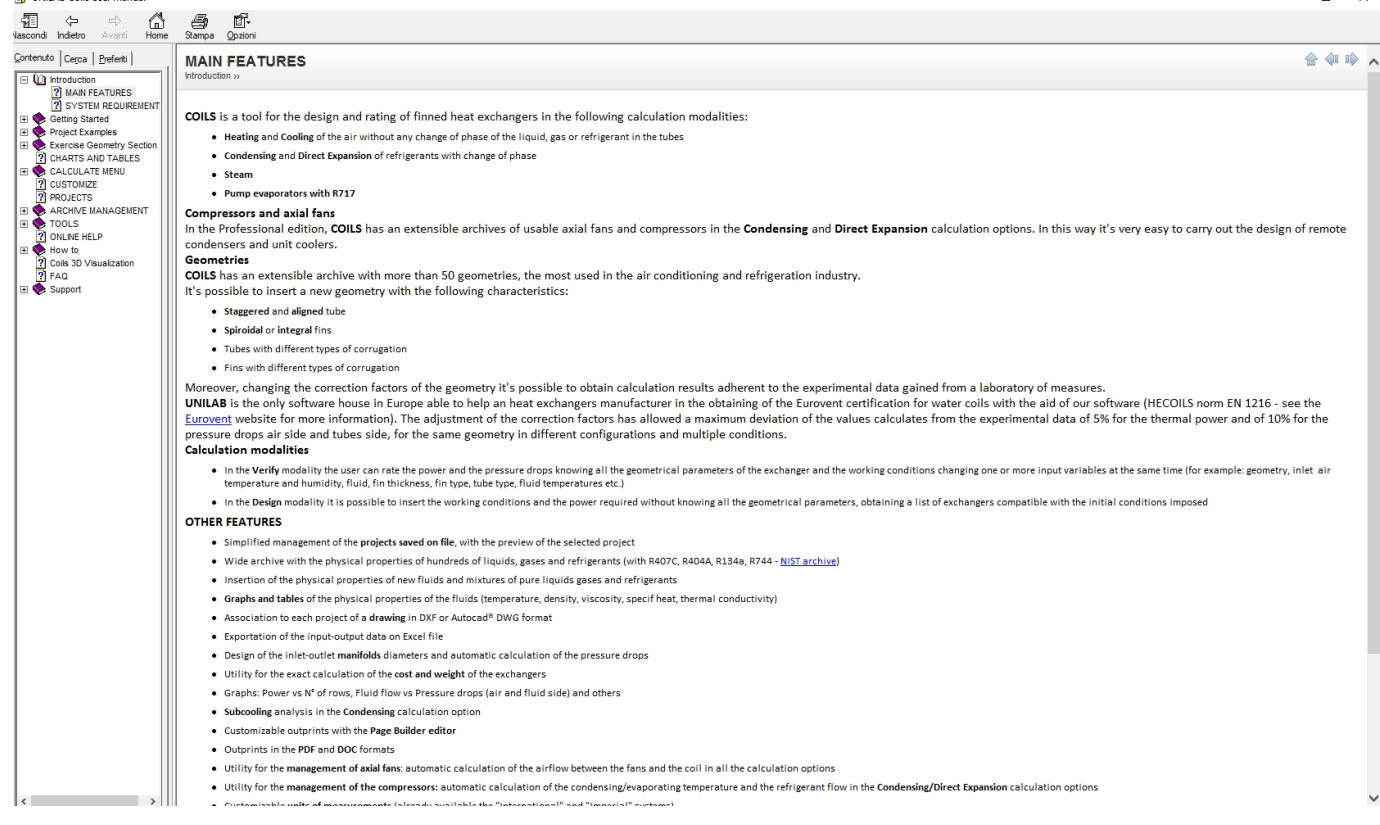

#### **How to**

## **How to change unit measure in page print out**

#### **How to**

#### *How to change unit measure in page print out*

**UNILAB S.r.l.** – Via N. Bixio 6 – 35131 – Padova (PD) – Italy – Phone: +39 (0) 49 8763311 – Fax: +39 (0) 49 8750196 o After performing a Calculation, we click on the "Print" button

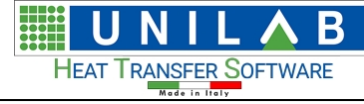

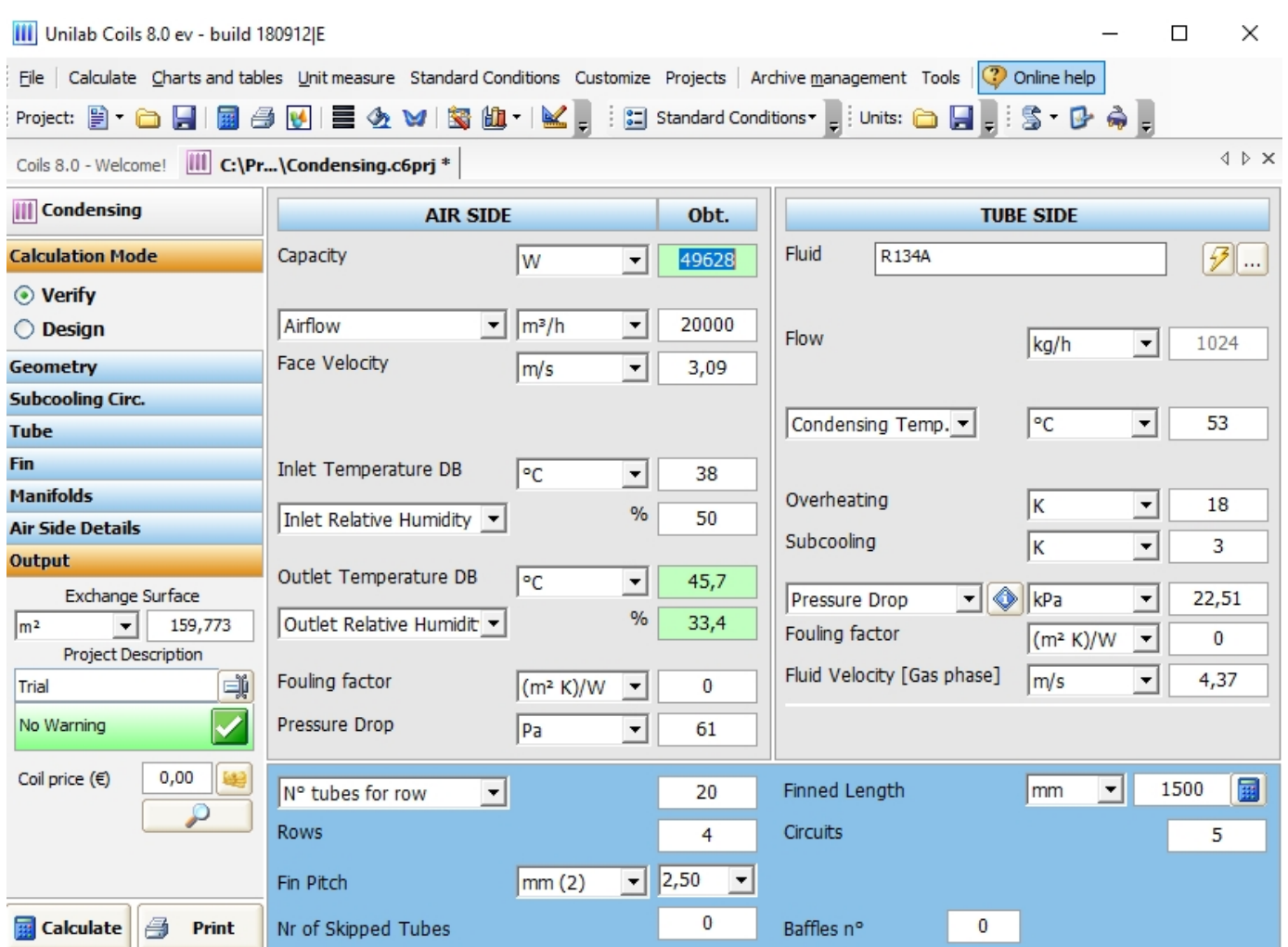

#### We open the following print preview page

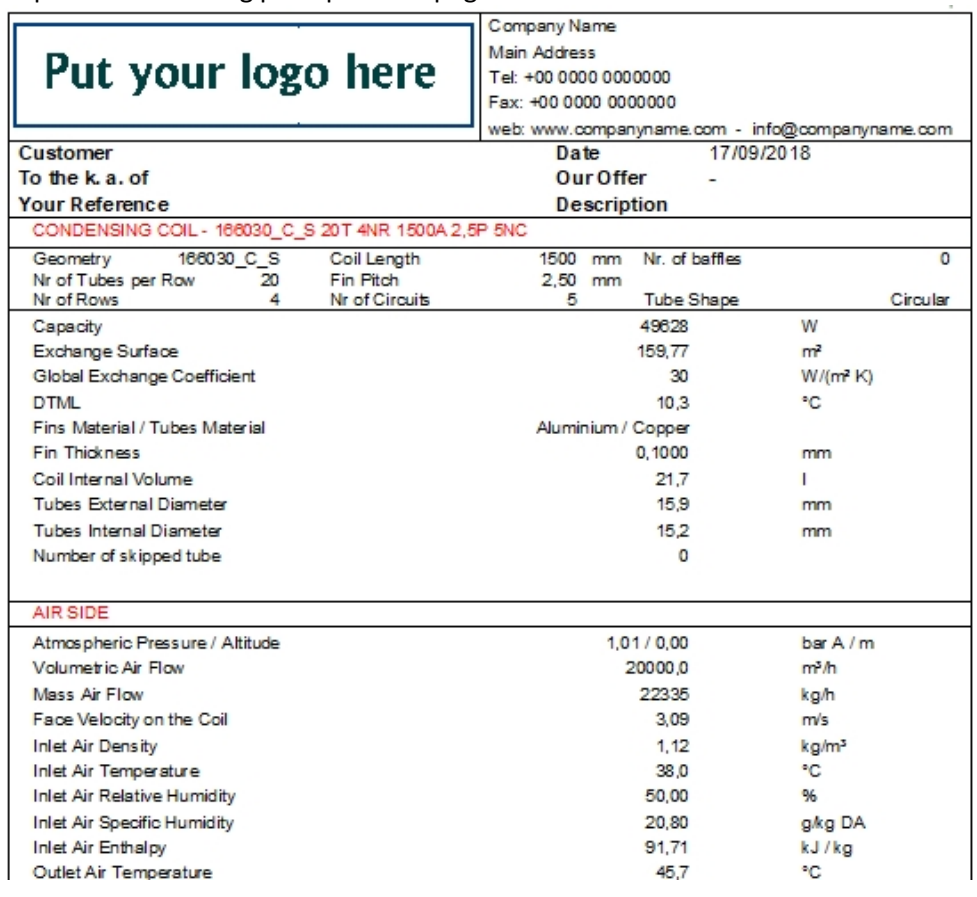

**UNILAB S.r.l.** – Via N. Bixio 6 – 35131 – Padova (PD) – Italy – Phone: +39 (0) 49 8763311 – Fax: +39 (0) 49 8750196

#### To change the capacity from W to HP

o click on the unit measure W

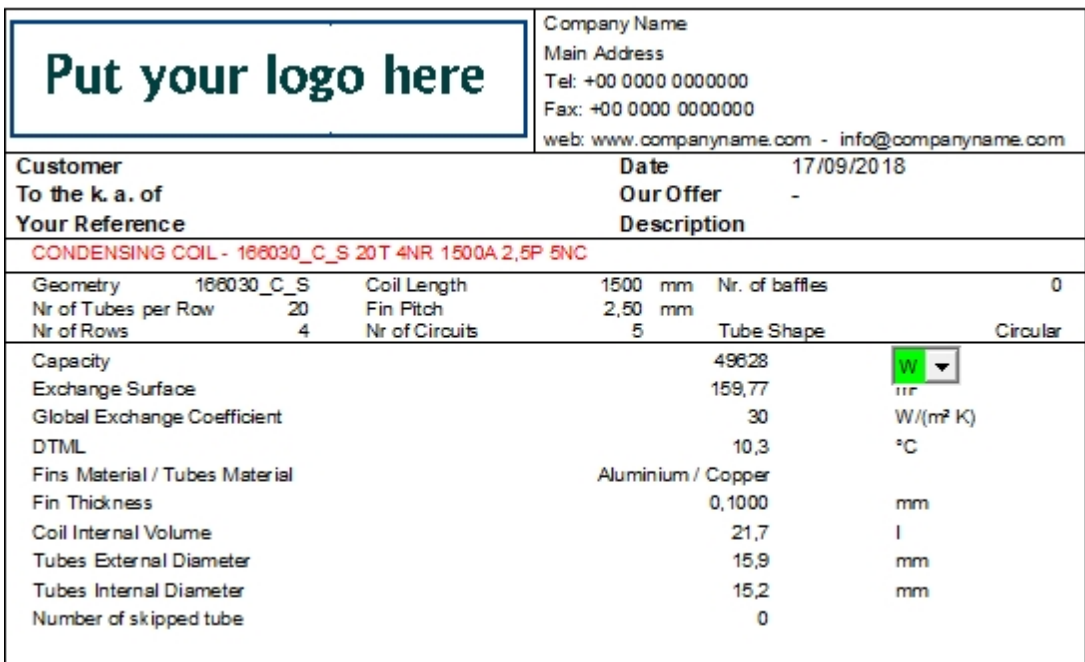

o Let's click on the menu where We see W,

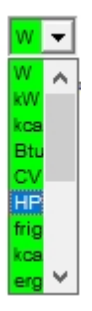

*By changing unit measures, all values will be recalculated automatically.*

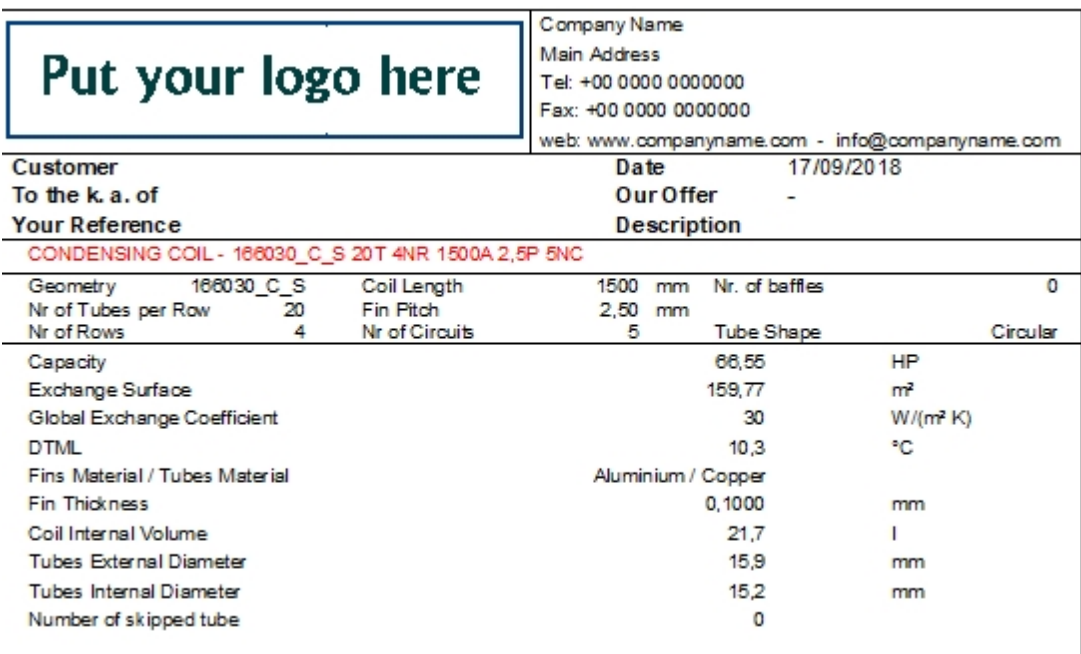

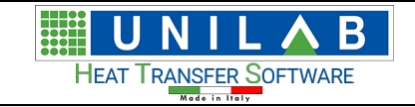

#### **How to change the drawing**

# *How to change the drawing*

o In the "Print" page Let's click on the button **Consumity on the bottom of the mask:** 

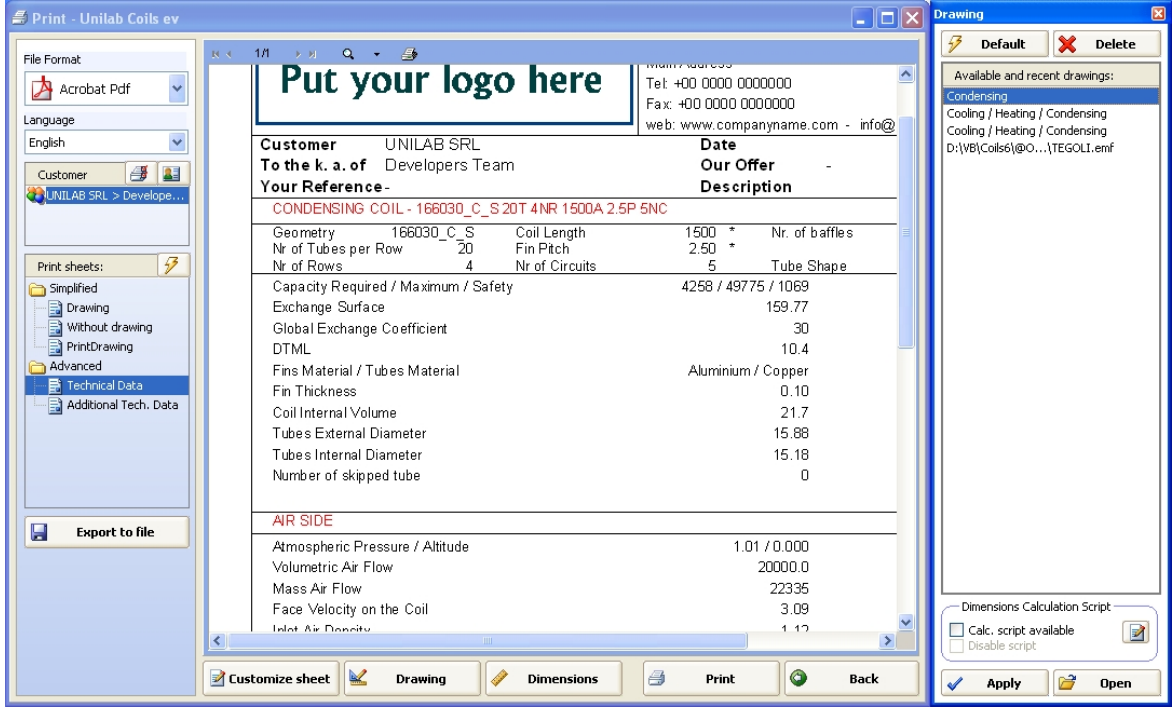

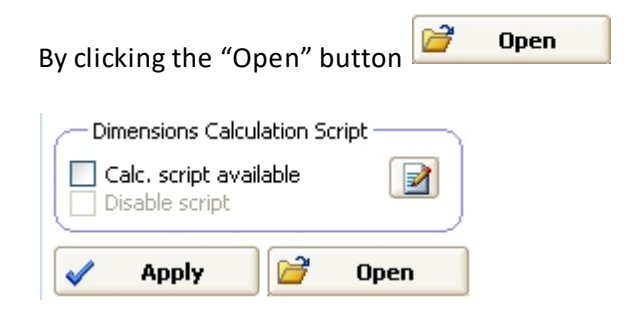

*By clicking the open button, we can charge a previously saved AutoCAD drawing.*

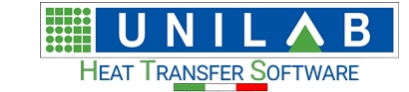

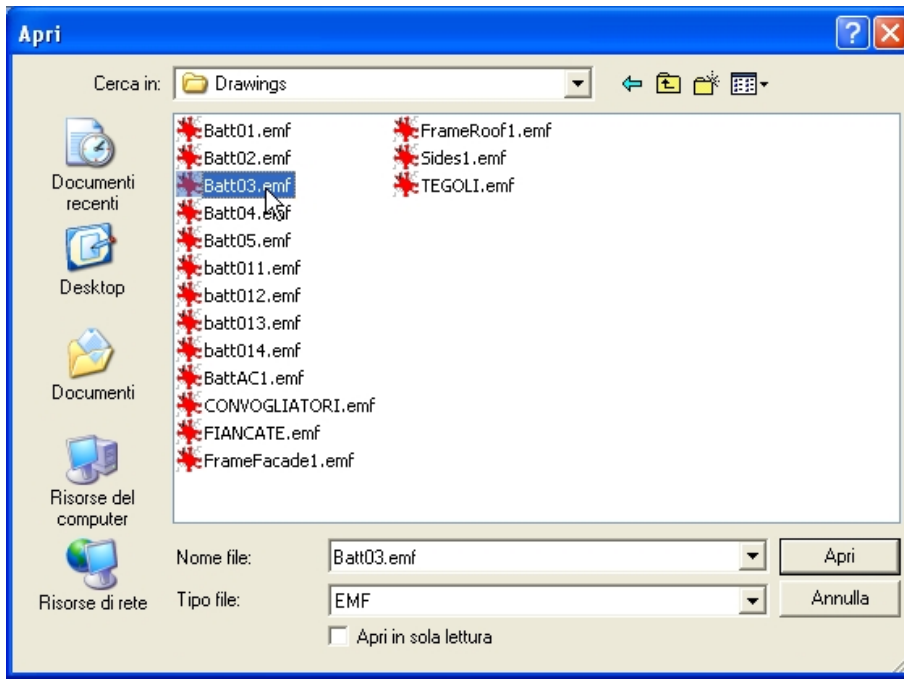

# **How to balance fans or compressors with coils**

# *How to balance fans or compressors with coils*

• Let's Open a Direct Expansion's project

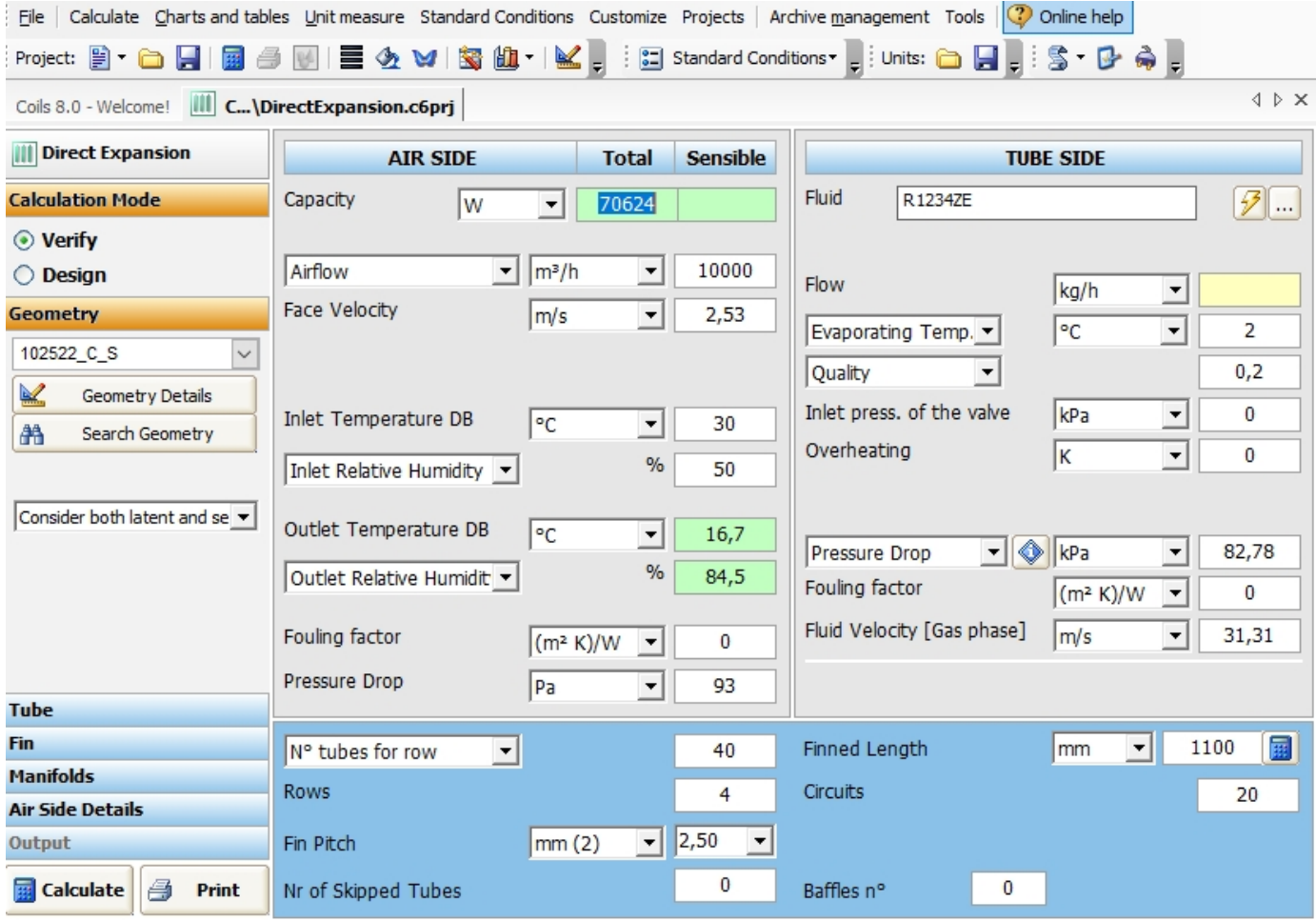

**UNILAB S.r.l.** – Via N. Bixio 6 – 35131 – Padova (PD) – Italy – Phone: +39 (0) 49 8763311 – Fax: +39 (0) 49 8750196

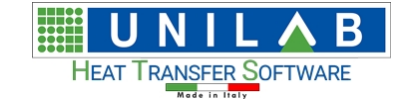

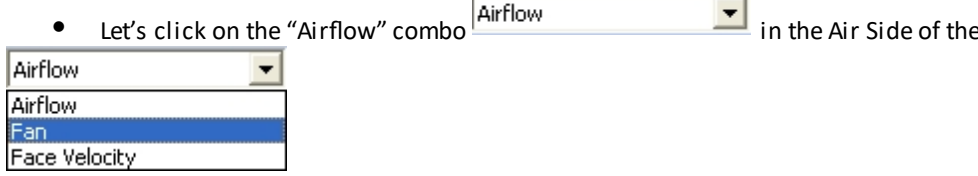

e mask and choose the Fan item

· The mask will be like the following:

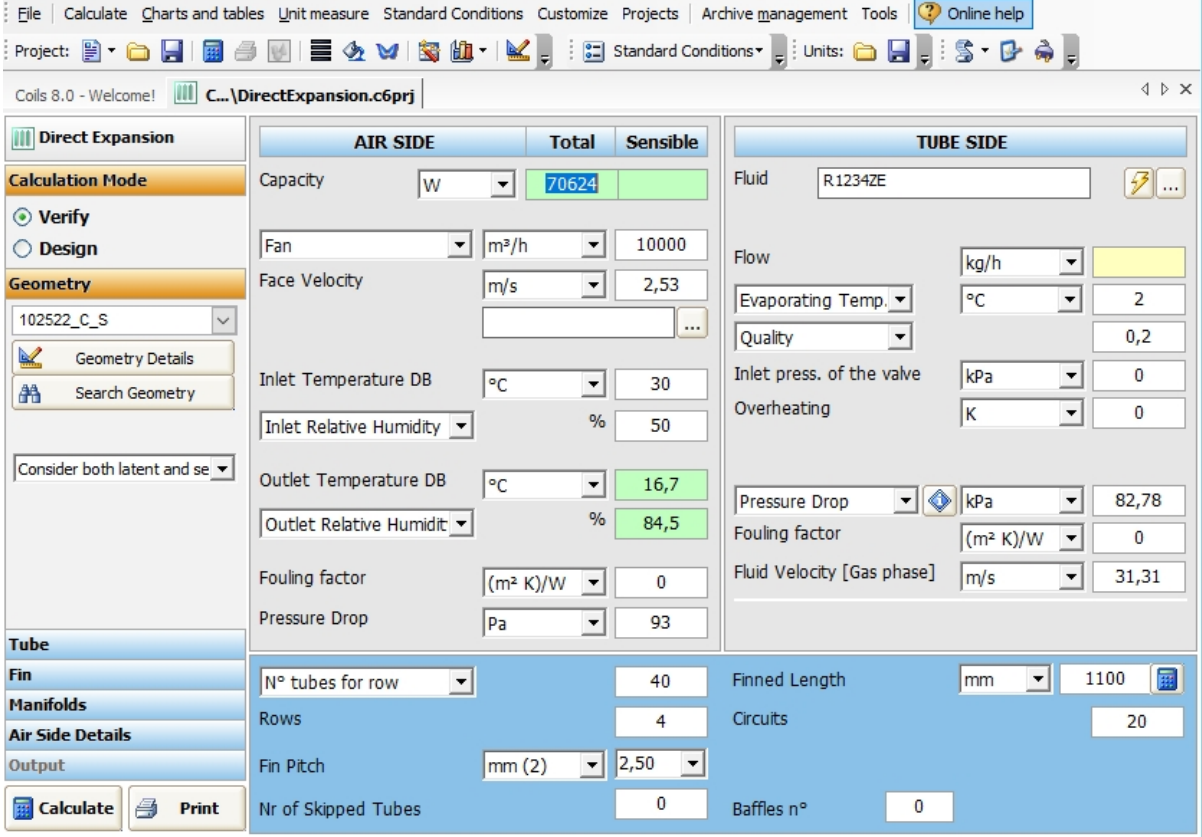

• Let's choose the "Fan" clicking on the button  $\boxed{...}$  appeared after the choose of the fan

**UNILAB S.r.l.** – Via N. Bixio 6 – 35131 – Padova (PD) – Italy – Phone: +39 (0) 49 8763311 – Fax: +39 (0) 49 8750196

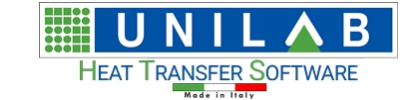

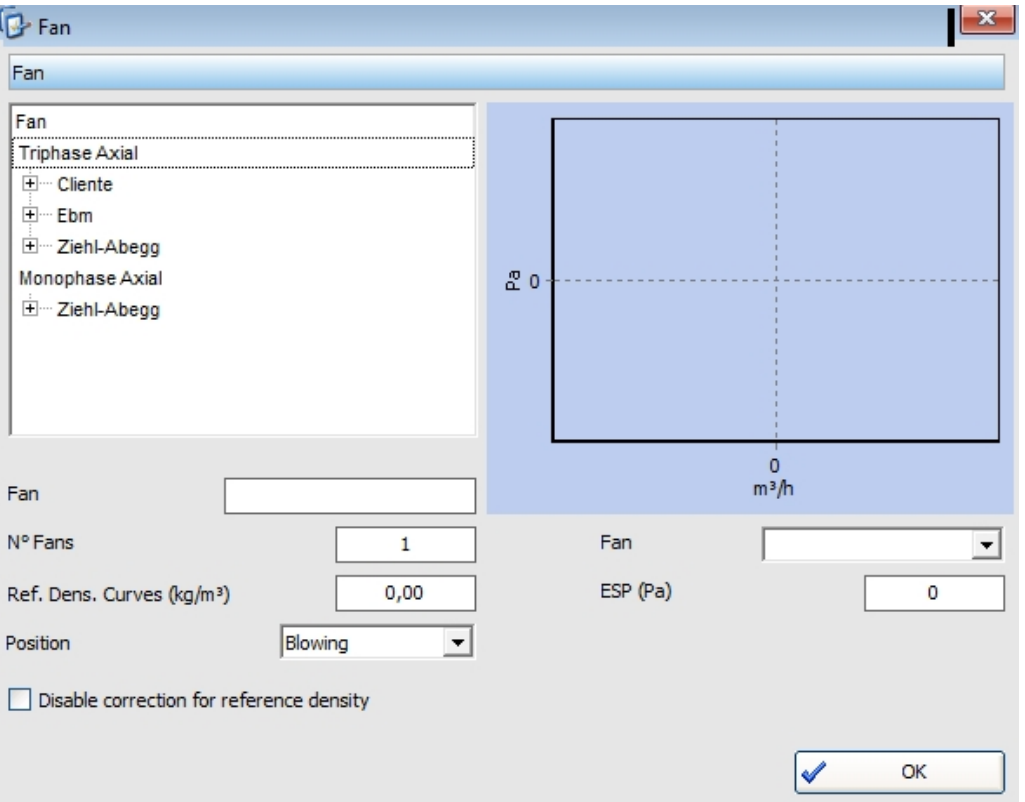

· Choose a fan by the tree in the top left side of the mask:

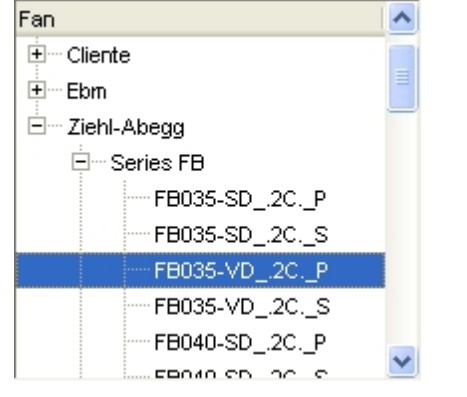

· The mask will be filled with the data of the selected fan model:

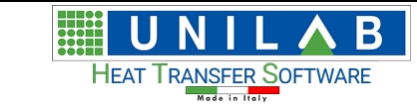

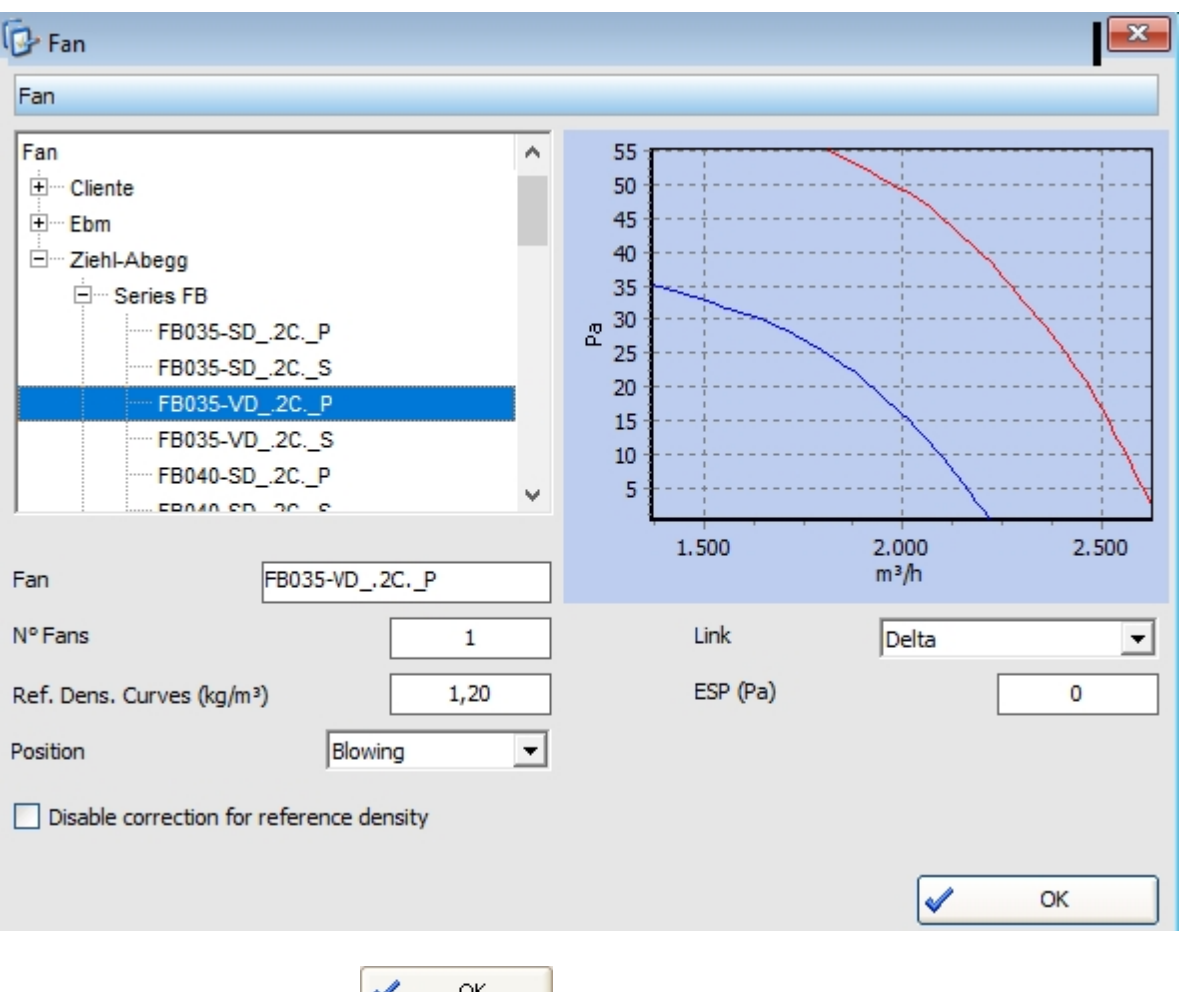

Let's click on the button  $\overline{\text{tot}}$  ok to close the mask and confirm the selection. The calculation mask will be like the following:

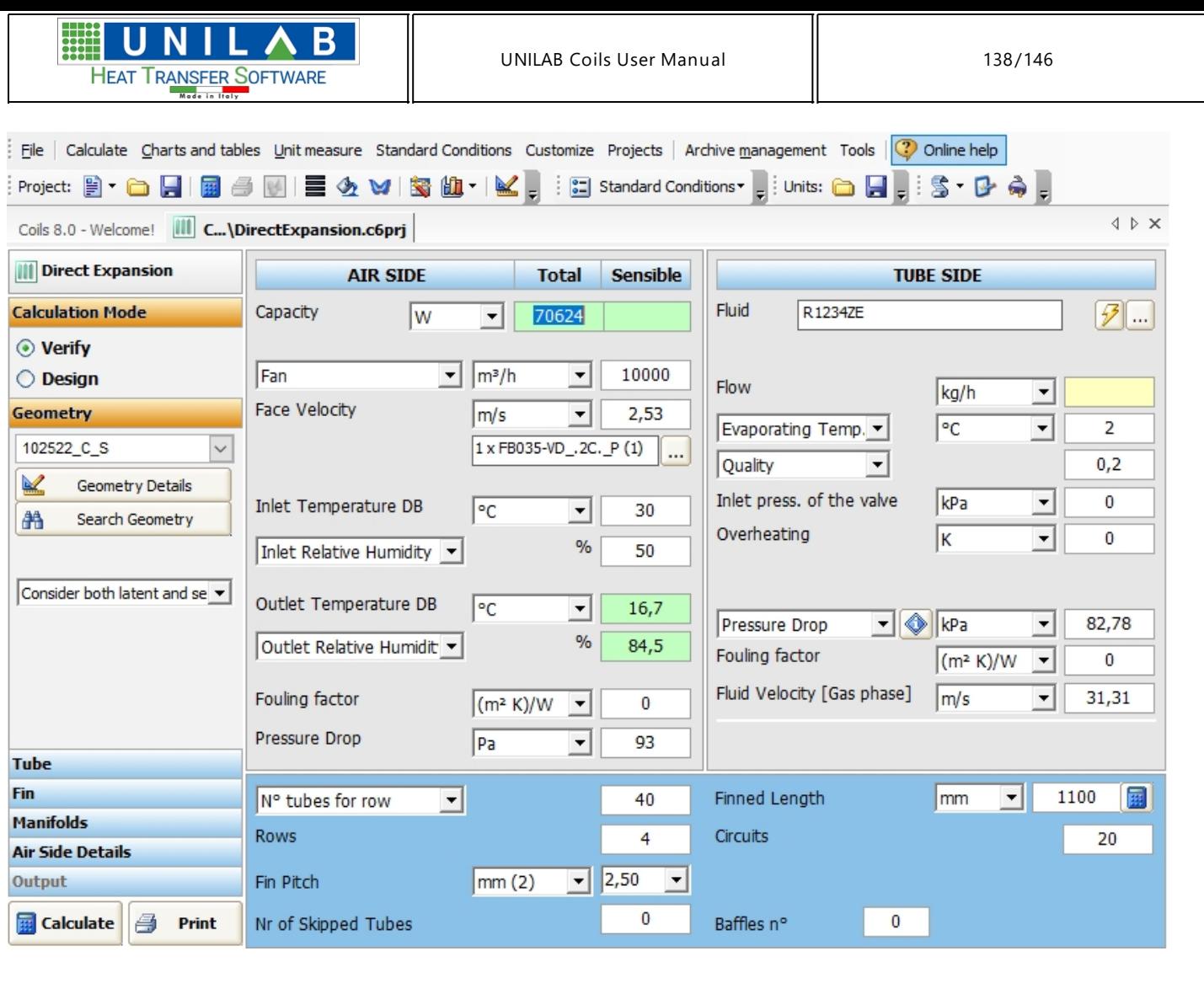

• Now let's choose the compressor. Then we have to choose from the "Evaporating Temp." combo  $\overline{\mathsf{Fv}^{\mathsf{supporting Temp.}}\cdot\mathsf{F}}$ , in the Tubes Side section of the mask, the Compressor's item:

Evaporating Temp. v Evaporating Temp.<br>Absolute Pressure<br>Compressor

· The mask will be like the following:

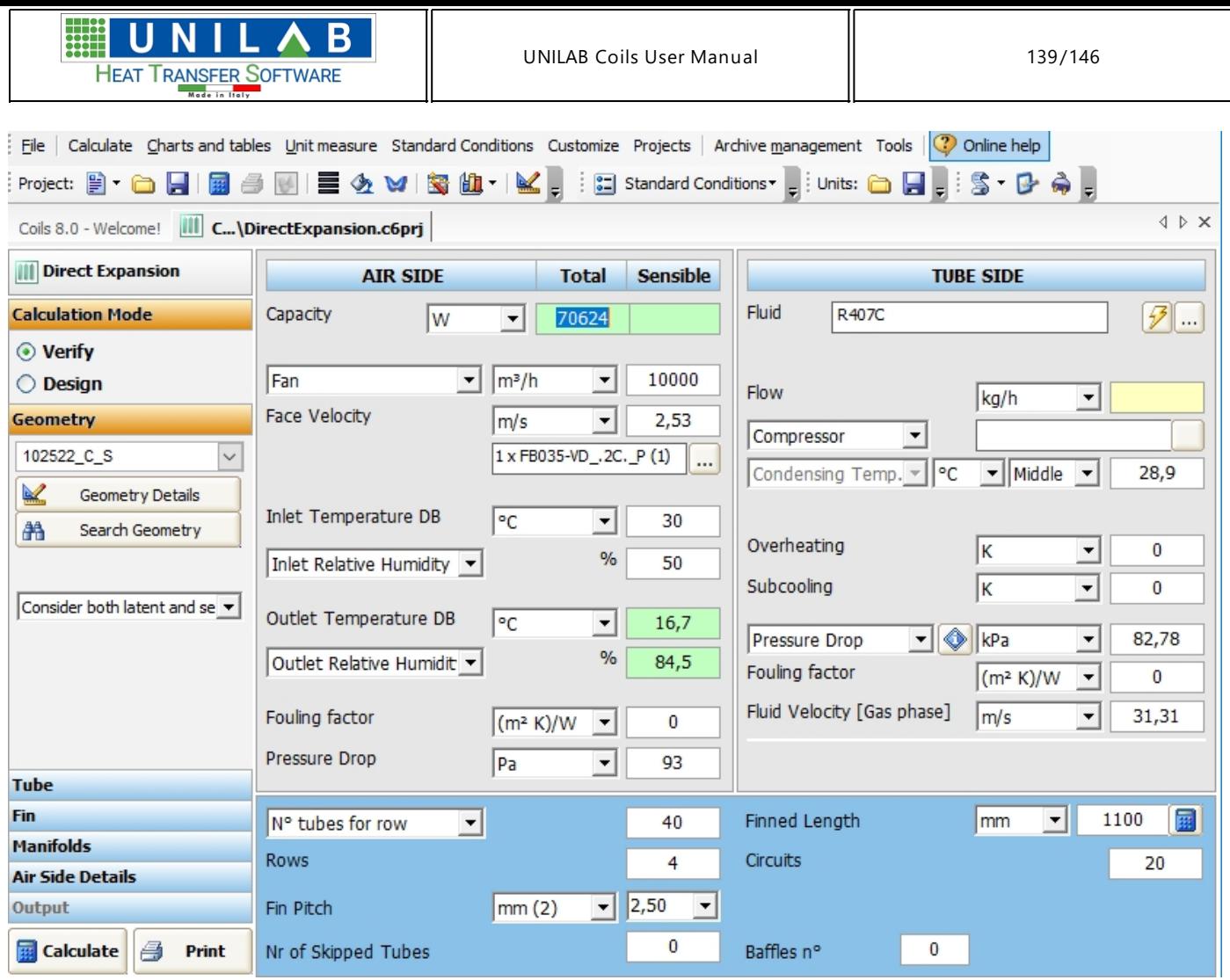

• Let's click on the " " button just appeared to choose the compressor to use. Will appear the following mask:

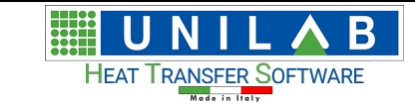

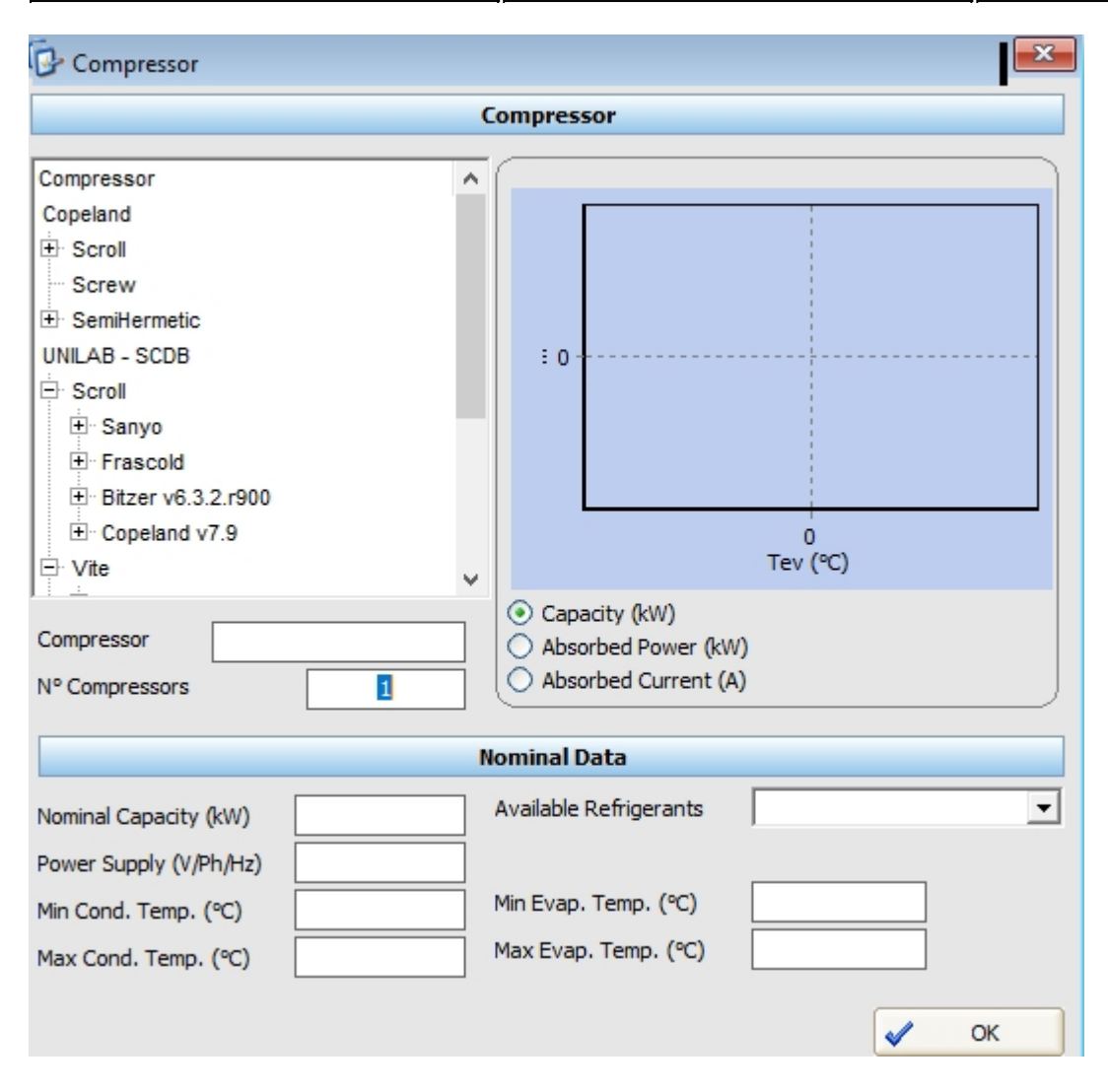

• Let's choose the compressor model by the tree in the top left side of the mask:

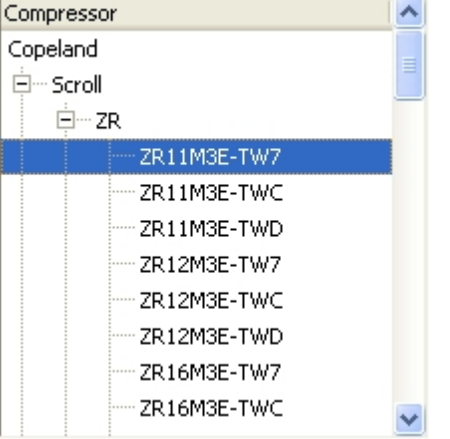

The mask of the compressor will be filled with the data of the model selected:

**UNILAB S.r.l.** – Via N. Bixio 6 – 35131 – Padova (PD) – Italy – Phone: +39 (0) 49 8763311 – Fax: +39 (0) 49 8750196

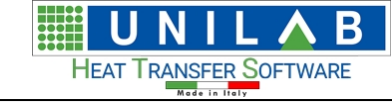

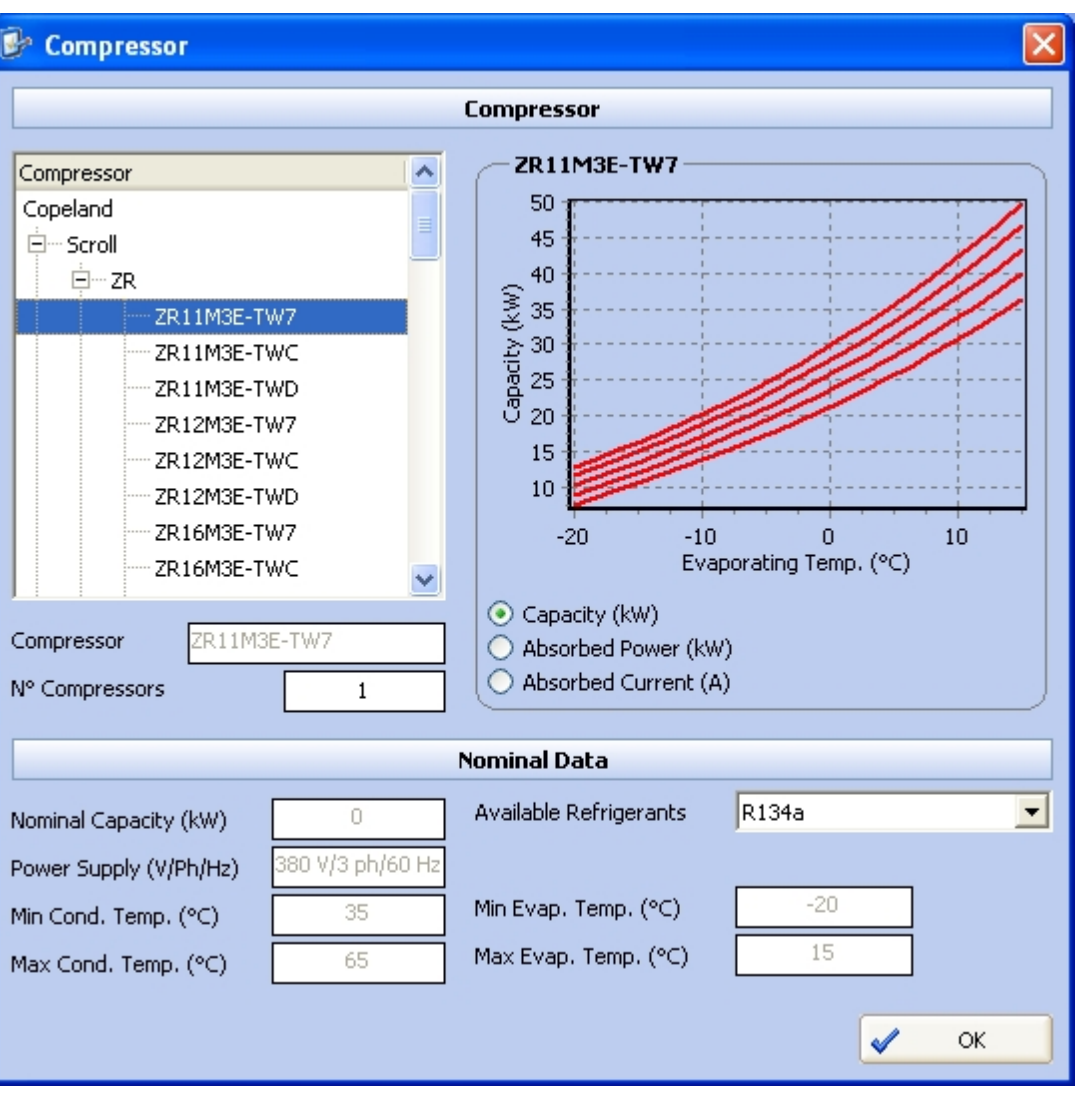

- · Click the button
- $\bar{\mathsf{OK}}$ ✔
- The calculation mask will be set as following:
- We click the button  $\frac{1}{2}$  Calculate and obtain a capacity result.

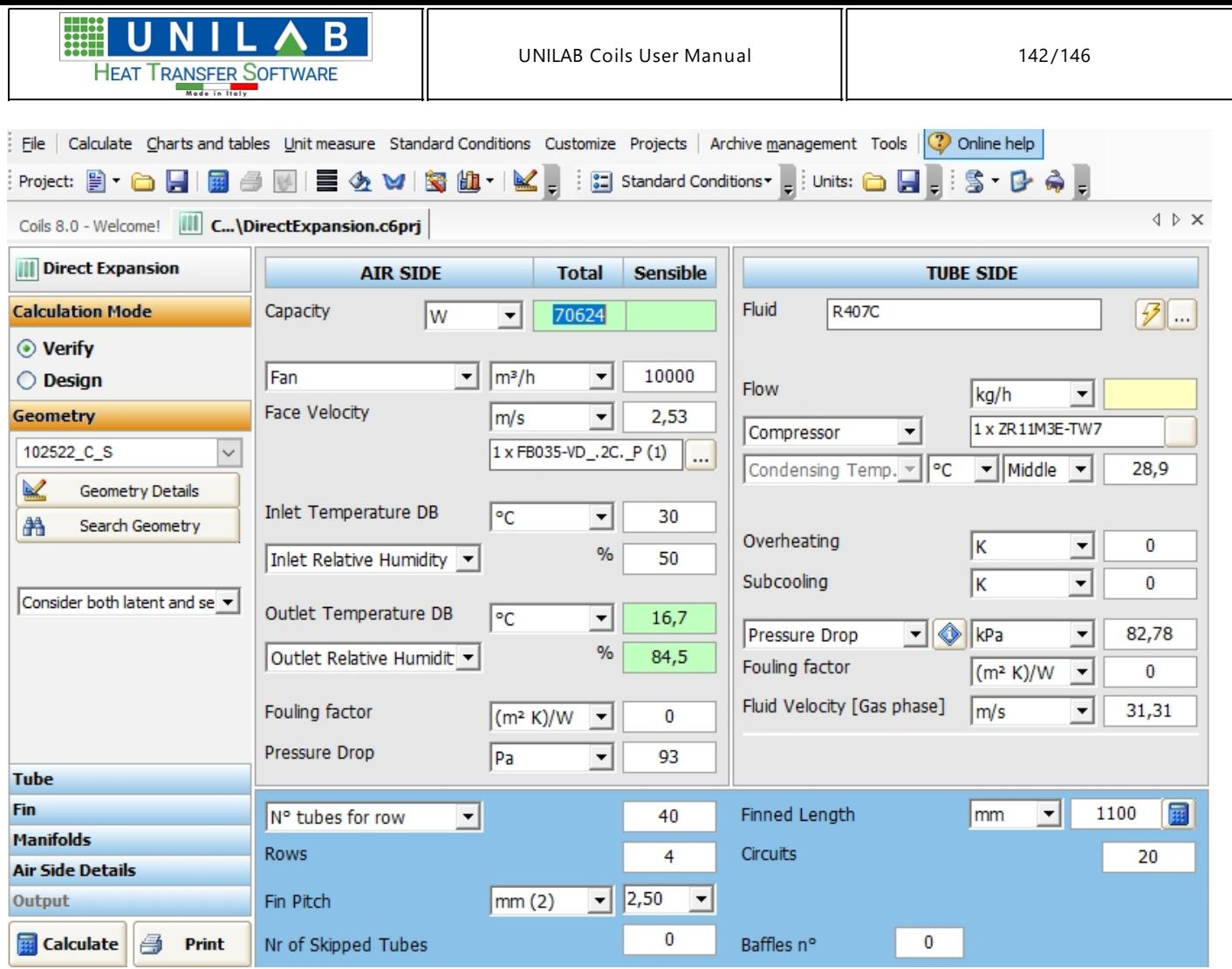

*Thus we have balanced fan and compressor*.

**•** If we want to see the balance point by graph, we can click the on  $\boxed{\frac{\text{Charles and tables}}{\text{of the menu bar}}}$ 

**o** Clicking on  $\boxed{2}$  Compressor balance point Clicking on  $\boxed{2}$ , we obtain the following graph.

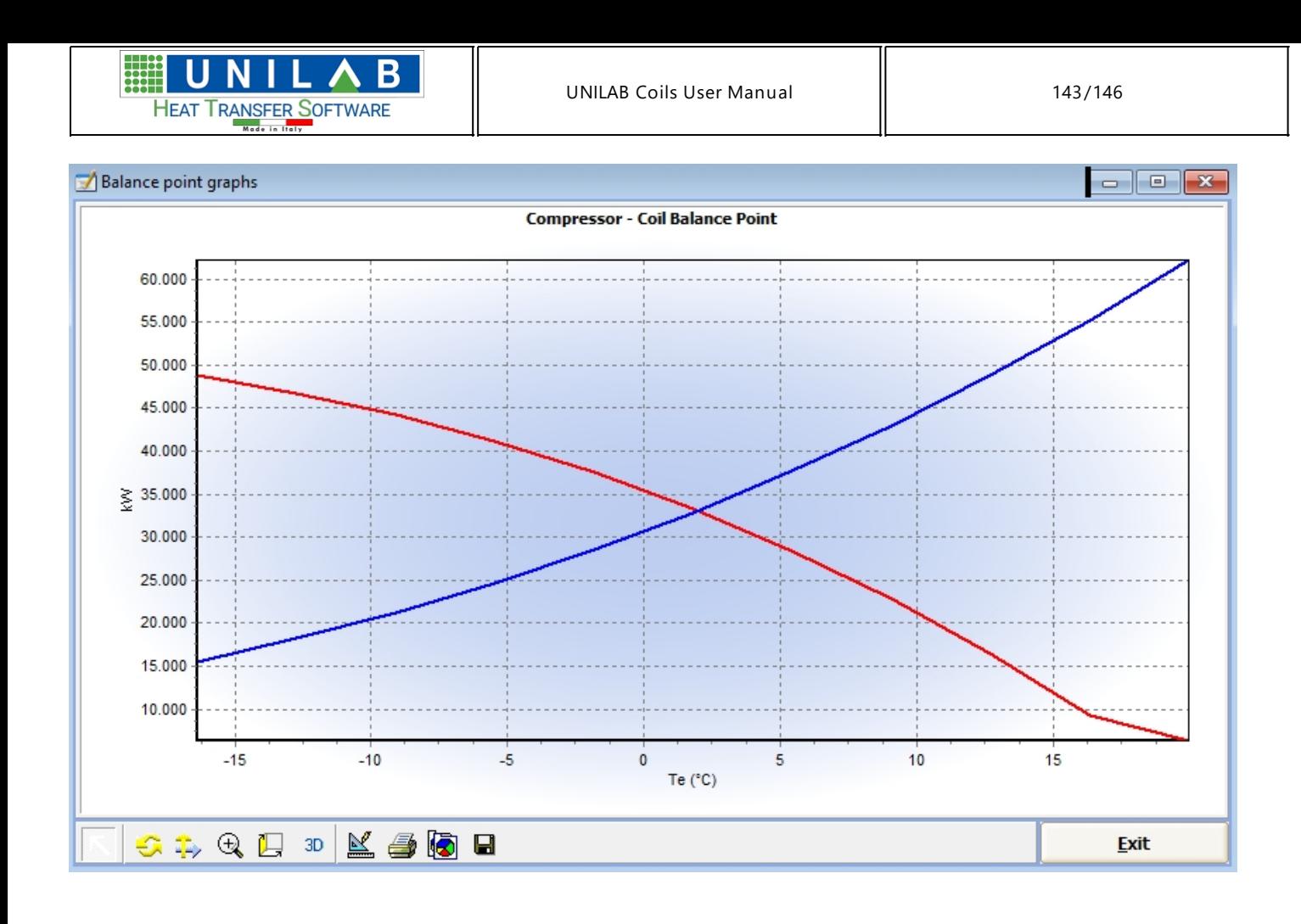

# **Coils 3D Visualization**

## **Coils 3D Visualization**

For this option please refer to the software [UNILAB EASY](http://trkur.com/15975/16476) or visit

<http://www.unilab.eu/prodotto/easy/>

#### **Considerations on Calculations that do not converge**

#### *Considerations on Calculations that do not converge*

In the calculation of heat exchangers, although there are rules of general trends related to the construction of the heat exchanger configuration and thermophysical properties, it is necessar to analyze each situation individually.

In the particular case of heat exchangers with phase change, such as direct expansion, condensation and pump evaporator, the program COILS makes a correction of the benefits related to pressure drops of the refrigerant.

In this mode, the iterative calculation can, in some situations, lead to a stall situation in the process of convergence due precisely to the application of this fix.

The only way to remedy this situation is to vary the number of circuits of the coil set in the calculation.

**UNILAB S.r.l.** – Via N. Bixio 6 – 35131 – Padova (PD) – Italy – Phone: +39 (0) 49 8763311 – Fax: +39 (0) 49 8750196

## **HOW COILS CALCULATES CIRCUITS DURING A DESIGN ELABORATION**

The "Design" functionality of Coils lets the user choose from a list of coils the best solution for a certain heat transfer and pressure drop requirement. But how does Coils generate the list of possible solutions? This will be discussed in the following document.

#### **How does it work**

Basically the software performs an automated calculation with all possible combinations of these three parameters:

- 1. Number of rows
- 2. Fin pitch
- 3. Number of passes (or nr of tubes in series)

The first two parameters changes between the minimum and maximum values set by the user in the "Design profile" form. The third parameter instead changes between 1 and 14 (\*) and it's used to calculate the number of circuits with the following formula:

Nr of circuits = (Nr of tubes per row \* Nr of rows) / Nr of passes

Where the Nr of tubes per row is set by the user in the input parameters.

Examples

A few practical example of these values are:

Nr of Rows: 2

Fin Pitch: 2.1 mm

Nr of Tubes per Row: 32

In this situation, the number of circuits will vary from:

Nr of Passes: 1

Nr of Circuits =  $(32 * 2) / 1 = 64$ 

To:

Nr of Passes: 14

Nr of Circuits = (32 \* 2) / 14 = 4,57 = 5

Another example:

Nr of Rows: 3

Fin Pitch: 2.1 mm

Nr of Tubes per Row: 32

In this situation, the number of circuits will vary from:

Nr of Passes: 1

Nr of Circuits =  $(32 * 3) / 1 = 96$ 

**UNILAB S.r.l.** – Via N. Bixio 6 – 35131 – Padova (PD) – Italy – Phone: +39 (0) 49 8763311 – Fax: +39 (0) 49 8750196
To:

Nr of Passes: 14

Nr of Circuits = (32 \* 3) / 14 = 6,85 = 7

Another example:

Nr of Rows: 4

Fin Pitch: 2.1 mm

Nr of Tubes per Row: 32

In this situation, the number of circuits will vary from:

Nr of Passes: 1

Nr of Circuits =  $(32 * 4) / 1 = 128$ 

To:

Nr of Passes: 14

Nr of Circuits = (32 \* 4) / 14 = 9,14 = 9

## **Considerations on the thickness of the ice of the heat transfer coils**

#### *[Considerations on the thickness of the ice of the heat transfer coils](http://www.unilab.eu/en/software/faqs?product_url=coils)*

 This question on the effects of the thickness of the ice in the heat transfer coils and why sometimes the duty/ capacity increases instead of decreasing ?

When we use the thickness of the ice we get two effects:

the ice introduces a thermal resistance that decreases the heat exchange coefficient .

the ice decreases the passage area of the air, therefore having the same flow , the cross velocity increases, thus the heat exchange coefficient air side increases. This (coefficient) usually in the heat transfer coils is the binding factor.

The addition of these two effects give an increase or a decrease of the duty.

If the flow instead is determined by adding a fan, the ice presence will give an increase of the pressure drops air side, thus bringing the balance point to a lower point, so decreasing the duty.

## **Considerations about grooved tubes**

## *Considerations about grooved tubes*

The corrugation of the tubes can both affect dramatically the coil performances or not, dependently on the typology of the fluid inside the tubes. For example, if the fluid is an oil with high viscosity, or it is an ethylene/propylene glycol, a grooved tube can increase the coil performances, otherwise the difference will not be even visible. If in the project we are using refrigerants, the difference may not be so high. Why it happens like this?

**UNILAB S.r.l.** – Via N. Bixio 6 – 35131 – Padova (PD) – Italy – Phone: +39 (0) 49 8763311 – Fax: +39 (0) 49 8750196

#### **www.unilab.eu – info@unilab.eu**

The equation to calculate the heat exchange coefficient of a finned pack heat exchanger is the following

#### **K = 1 / (Air Resistance + Tubes Resistance + U)**

Air Resistance is the air side resistance equals to Air Resistance =  $1/$  (Air H  $*$  Coil Eff)

Tubes Resistance is the tubes side resistance equals to Tubes Resistance = Si / Tubes H

Where:

- · Air H is the partial exchange coefficient air side
- Coil Eff is the finned surface efficiency
- · Si = (Partial primary surface + Secondary Surface) / Primary Surface
- Tubes H is the partial exchange coefficient tubes side
- · U are other resistances usually ignored like the thermal resistance due to the tubes material and the fouling factors both sides.

The primary surface is the thermak exchange surface of the tubes, and the secondary is the total surface of the fins.

Suppose that we set the Air Resistance to = 0,018

When increasing the surface of the tube, using a grooved tube, you get a double effect: it increases the exchange coefficient tube side and it increases the ratio "Si". If because of the type of fluid used we exchange fluid side of the coefficients of very high, for example 4000 (equal to water at 2.8 m/s), this effect will be negligible. Assuming a value for "SI" of 20 and a coefficient of 4000, the resulting Tubes Resistance will be equals to 20/4000 = 0.005. Consequently, the tube side resistance will be negligible.

If the fluid is very viscous, such as a thermal oil, the coefficient side tube will be much lower, such as 800. Therefore Tubes R = 20/800 = 0.25. Consequently the tube side resistance is dominant in the calculation of the overall coefficient, and therefore in this case is more useful to use a grooved tube to increase both the coefficient of exchange that the ratio between the surfaces, increasing therefore the coil performance significantly.

In this situation it is very important to set the parameter "*Tube internal surface ratio*" of the geometry, which specifies the increment of the surface of the grooved tube. This ratio is calculated as: (Tubes Internal Grooved Surface / Surface of the corresponding smooth tube).

# **Support**